# **TekExpress® XGbT-10GBASE-T Automated Solution Online Help**

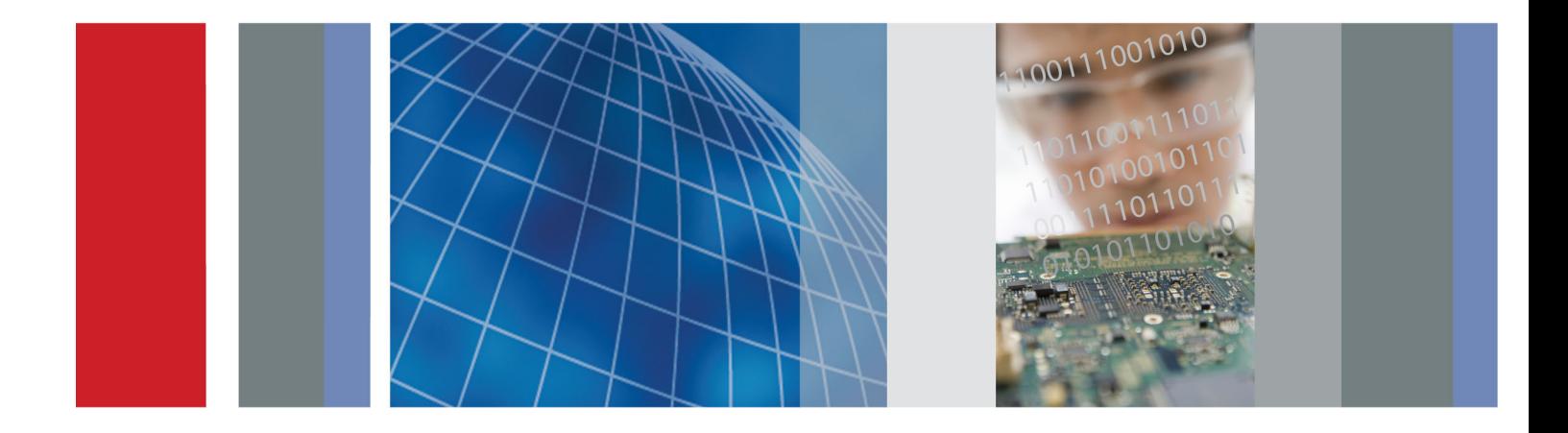

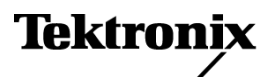

\*P077034803\* **077-0348-03**

**TekExpress® XGbT-10GBASE-T Automated Solution**

**Online Help**

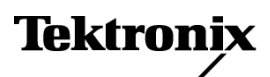

**www.tektronix.com 077-0348-03**

Copyright © Tektronix. All rights reserved. Licensed software products are owned by Tektronix or its subsidiaries or suppliers, and are protected by national copyright laws and international treaty provisions.

Tektronix products are covered by U.S. and foreign patents, issued and pending. Information in this publication supersedes that in all previously published material. Specifications and price change privileges reserved.

TEKTRONIX and TEK are registered trademarks of Tektronix, Inc.

TekExpress is a registered trademark of Tektronix, Inc.

TekExpress XGbT-10GBASE-T Automated Solution Online Help, 076-0195-03.

#### **Contacting Tektronix**

Tektronix, Inc. 14200 SW Karl Braun Drive P.O. Box 500 Beaverton, OR 97077 USA

For product information, sales, service, and technical support:

- $\blacksquare$  In North America, call 1-800-833-9200.
- Worldwide, visit [www.tektronix.com](http://www.tektronix.com/contact) to find contacts in your area.

# **Table of Contents**

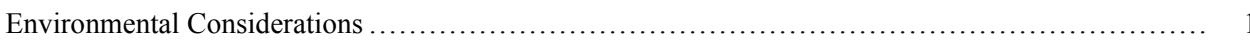

### **Introduction to the Application**

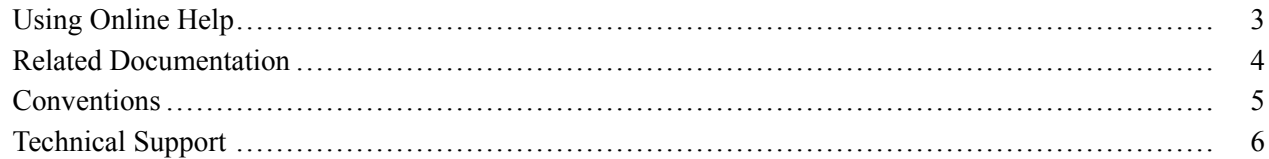

### **Getting Started**

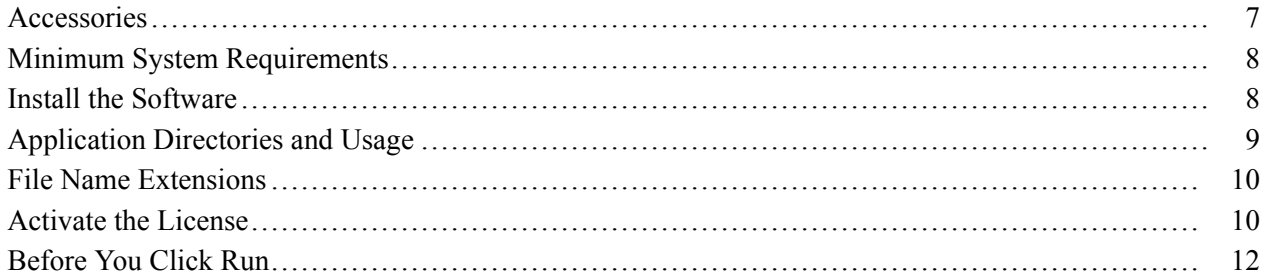

### **Operating Basics**

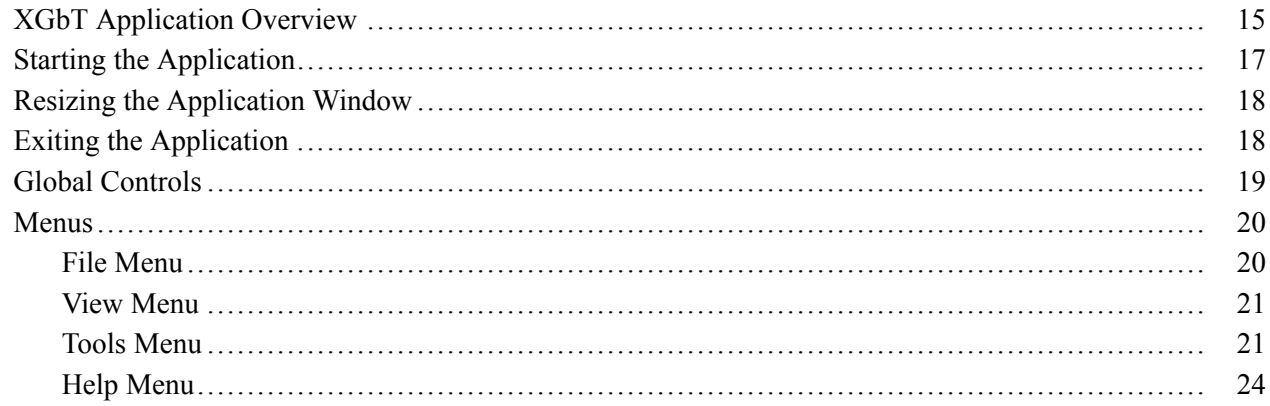

### **How To**

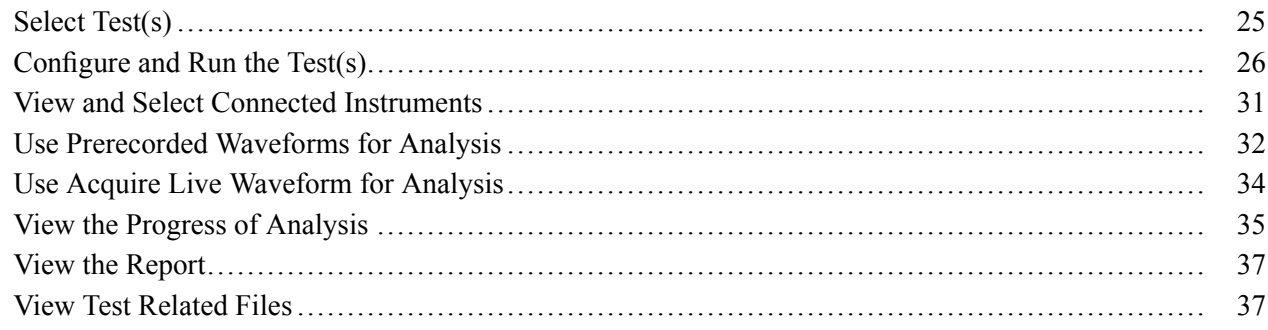

### **[Application Examples](#page-48-0)**

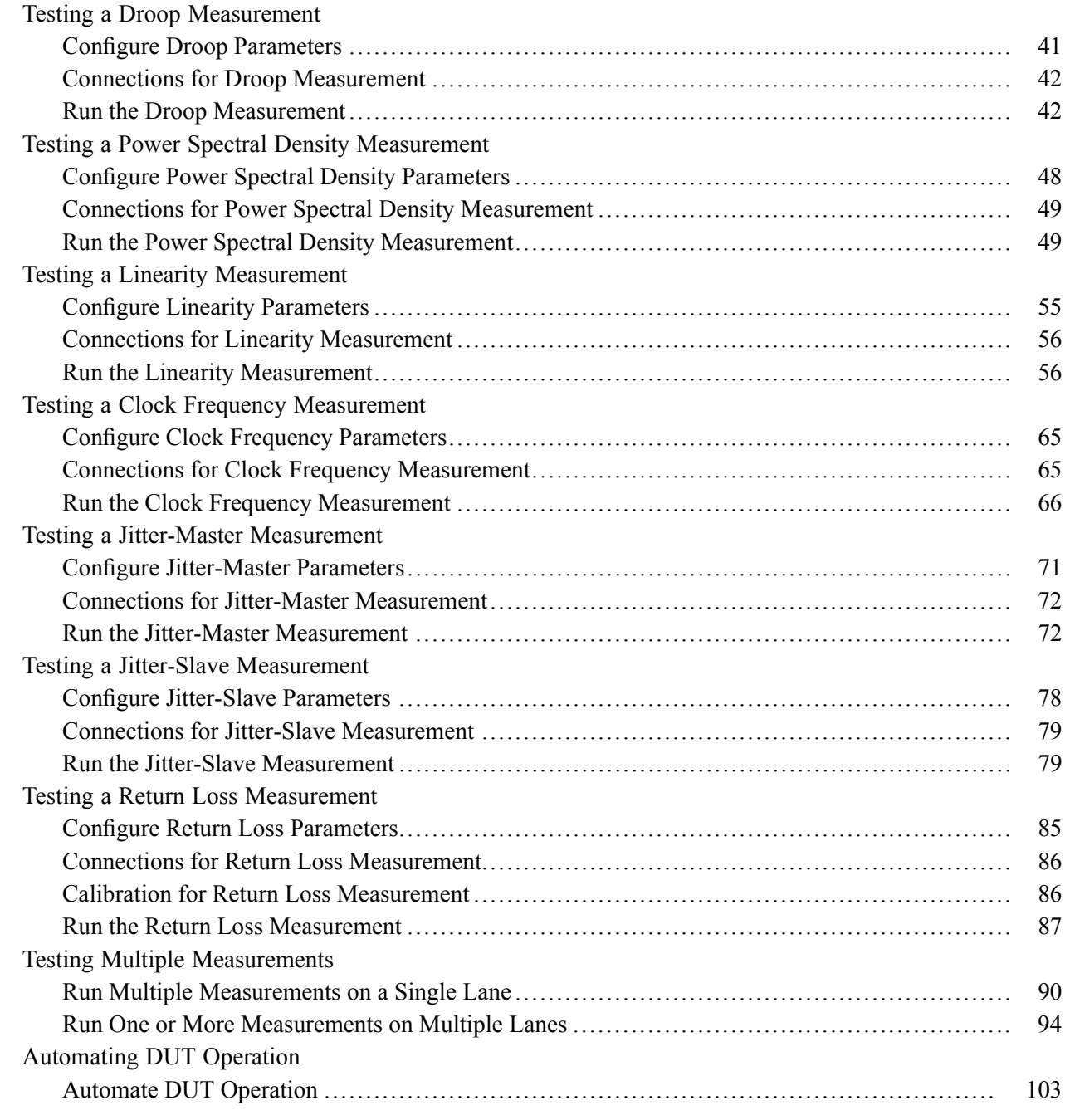

# **[TekExpress Programmatic Interface](#page-138-0)**

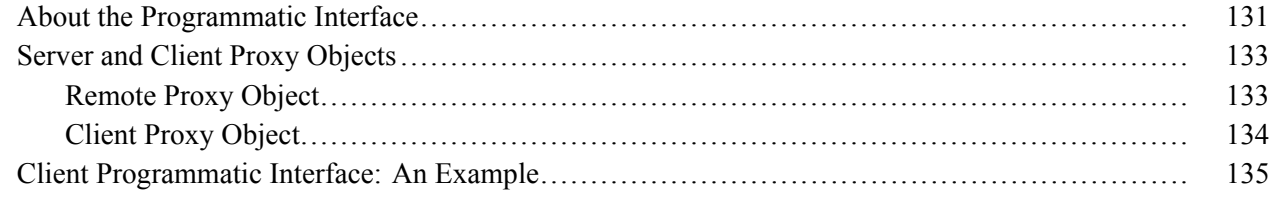

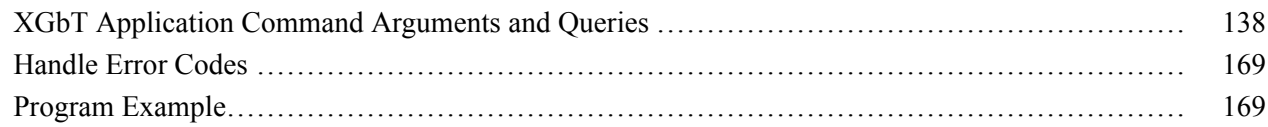

### **Reference**

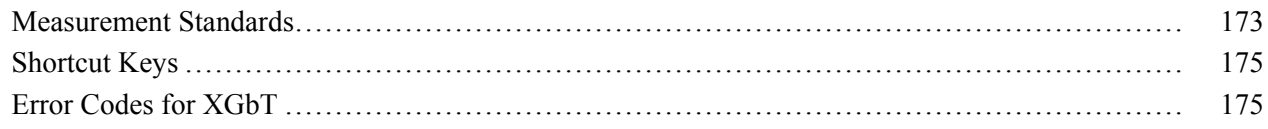

### Index

### <span id="page-8-0"></span>**Environmental Considerations**

This section provides information about the environmental impact of the product.

### **Product End-of-Life Handling**

Observe the following guidelines when recycling an instrument or component:

**Equipment Recycling.** Production of this equipment required the extraction and use of natural resources. The equipment may contain substances that could be harmful to the environment or human health if improperly handled at the product's end of life. In order to avoid release of such substances into the environment and to reduce the use of natural resources, we encourage you to recycle this product in an appropriate system that will ensure that most of the materials are reused or recycled appropriately.

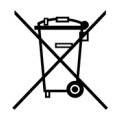

This symbol indicates that this product complies with the European Union's requirements according to Directive 2002/96/EC on waste electrical and electronic equipment (WEEE). For information about recycling options, check the Support/Service section of the Tektronix Web site (www.tektronix.com).

### **Restriction of Hazardous Substances**

This product has been classified as Monitoring and Control equipment, and is outside the scope of the 2002/95/EC RoHS Directive.

# <span id="page-10-0"></span>**Using Online Help**

The XGbT online help serves as a reference for using the 10GBASE-T Ethernet Compliance Test Software.

**Contents.** The Contents tab displays books and pages that represent the categories of information in the online Help system. The Search tab enables you to search for keywords in the Help system and to locate topics containing those words.

**Back and Forward.** The Back and Forward buttons allow you to browse through topics.

**Index.** The Index tab displays a multi-level list of keywords and keyword phrases. These terms are associated with topics in the Help system and direct you to specific topics.

**Search.** When the search is completed, a list of topics is displayed so that you can select a specific topic to view.

**To print a topic.** Select the Print button from the Help Topics menu bar.

While using the online help, you can print topics and information from the HTML Help viewer.

#### **To print a single topic.**

- **1.** Find the topic in the Contents tab.
- **2.** Click Print.
- **3.** Click Print the selected topic and click OK.

#### **To print all topics in a selected TOC book.**

- **1.** Find the TOC book in the Contents tab.
- **2.** Click Print.
- **3.** Click Print the selected heading and all subtopics and click OK.

*TIP. If topics include expanding or drop-down hot spot, click the hotspots to display the information before you print.*

<span id="page-11-0"></span>Hotspot is a clickable text that displays additional information below the link. Click on the hotspot text to show or hide the hotspot content.

### **Related Documentation**

The following manuals are available as part of the TekExpress XGbT-10GBASE-T Automated Solution documentation set.

#### **Table 1: Product documentation**

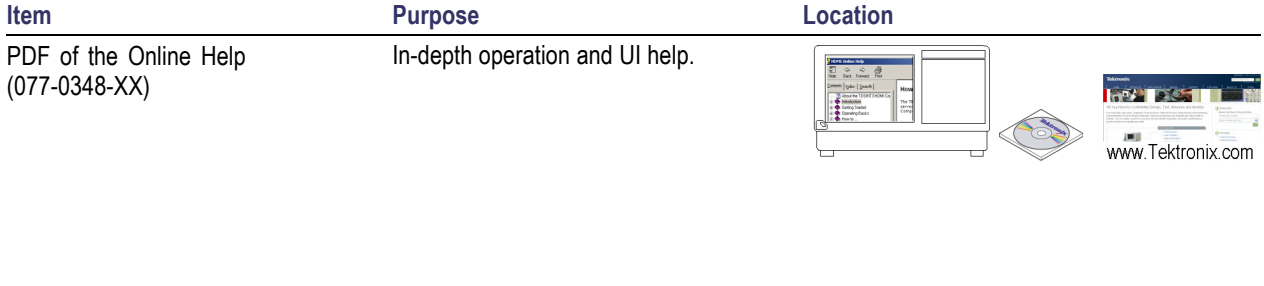

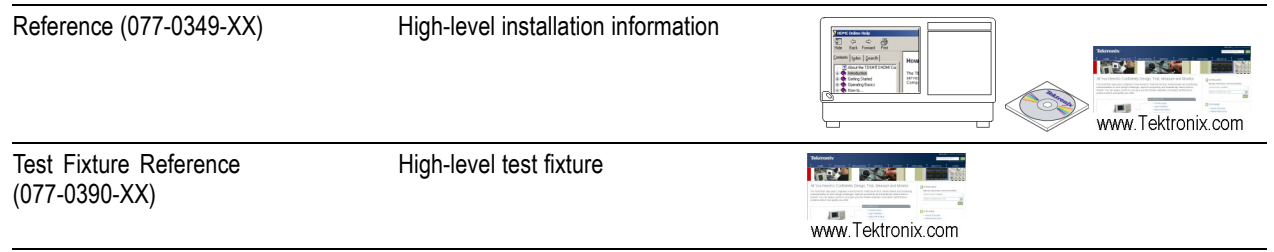

#### **Other documents**

[http://www.tek.com/Measurement/applications/serial\\_data/ethernet.html](http://www.tek.com/Measurement/applications/serial_data/ethernet.html).

For information on USB-MPC device, refer to [http://www.teamfdi.com/pages/products\\_index.html](http://www.teamfdi.com/pages/products_index.html).

### <span id="page-12-0"></span>**Conventions**

Online Help uses the following conventions:

- $\overline{\phantom{a}}$ The term "XGbT" refers to Extended 10GBASE-T Attachment.
- The term "DUT" is an abbreviation for Device Under Test.  $\mathcal{L}_{\mathcal{A}}$
- The term "select" is a generic term that applies to the two mechanical methods of choosing an option:  $\Box$ using a mouse or using the touch screen.

#### **Table 2: Icon descriptions**

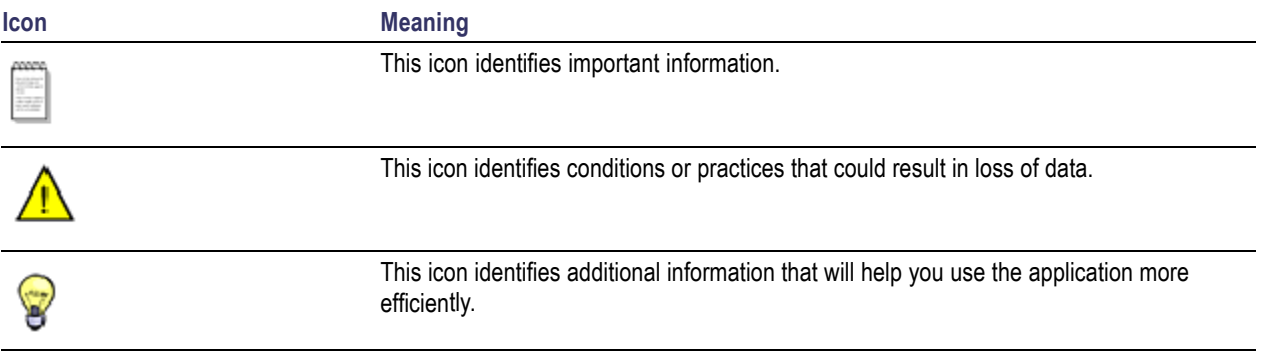

# <span id="page-13-0"></span>**Technical Support**

Tektronix values your feedback on our products. To help us serve you better, please send us your suggestions, ideas, or comments on your application or oscilloscope.

When you contact Tektronix Technical Support, please include the following information (be as specific as possible):

#### **General Information**

- All instrument model numbers.  $\overline{\phantom{a}}$
- $\Box$ Hardware options, if any.
- Probes used.  $\mathcal{L}_{\mathcal{A}}$
- Your name, company, mailing address, phone number, FAX number.  $\overline{\phantom{a}}$
- Please indicate if you would like to be contacted by Tektronix about your suggestion or comments.  $\overline{\phantom{a}}$

### **Application Specific Information**

- n. Software version number.
- Description of the problem such that technical support can duplicate the problem.  $\mathcal{C}$
- $\overline{\phantom{a}}$ If possible, save the setup files for all the instruments used and the application.
- If possible, save the TekExpress setup files, log.xml and status messages text file.  $\mathcal{C}$
- $\mathcal{C}$ If possible, save the waveform on which you are performing the measurement as a .wfm file.

Forward the information to technical support using one of these methods:

- E-mail techsupport@tektronix.com  $\overline{\phantom{a}}$
- $FAX (503)$  627-5695  $\mathcal{C}$

### <span id="page-14-0"></span>**Accessories**

#### **About the Test Fixture**

The TF-XGbT test fixture is ROHS compliant and provides the functionality as described in IEEE 802.3an-2006 sub-clause 55.5.2.1. The test fixture is needed to perform the conformance tests and device characterization for 10GBASE-T Ethernet electrical signals.

#### **Products supported**

Tektronix DPO7354 Digital Oscilloscope

Tektronix DPO/DSA70404, DPO/DSA70604, DPO/DSA70804, DPO/DSA71254, DPO/DSA71604, and DPO/DSA72004 Series Digital Oscilloscopes

Tektronix DPO/DSA70404B, DPO/DSA70604B, DPO/DSA70804B, DPO/DSA71254B, DPO/DSA71604B, and DPO/DSA72004B Series Digital Oscilloscopes

Tektronix MSO70404, MSO70604, MSO70804, MSO71254, MSO71604, and MSO72004 Series Mixed Signal Oscilloscopes

**Recommended AWGs for Return Loss Measurement.** Tektronix AWG7101, AWG7101B, AWG7102, and AWG7102B

#### **Table 3: Recommended probes**

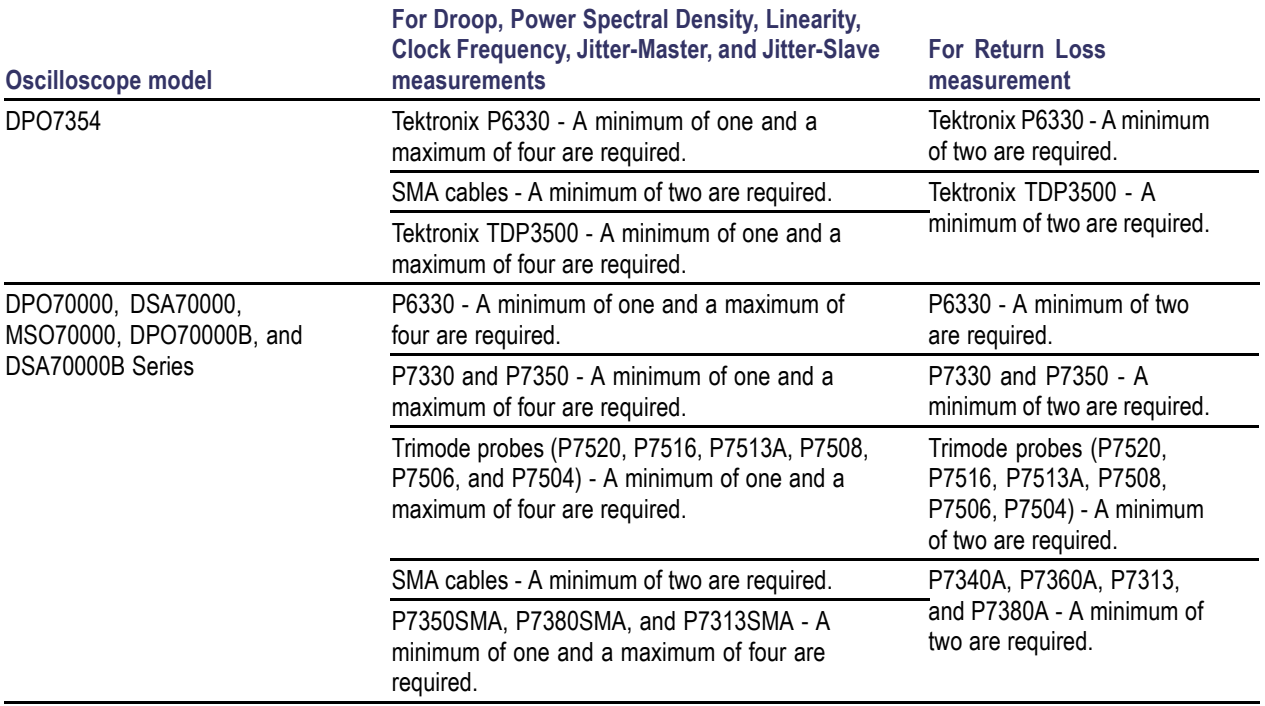

<span id="page-15-0"></span>**Table 3: Recommended probes (cont.)**

### **Minimum System Requirements**

The minimum system requirements for a PC to run TekExpress are as follows:

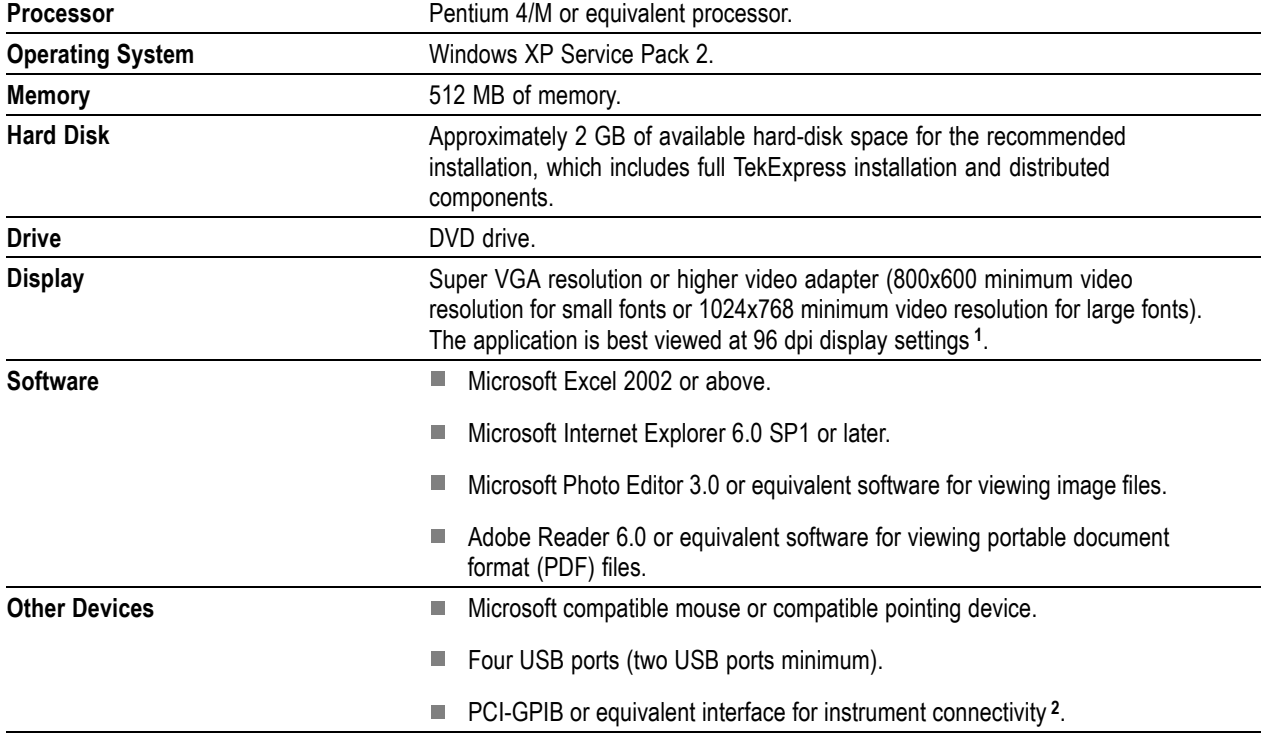

#### **Table 4: System requirements**

- **1** If TekExpress is running on an instrument having a video resolution lower than 800x600 (for example, sampling oscilloscope), it is recommended to connect a secondary monitor and this must be enabled before launching the application.
- **2** If TekExpress is installed on a Tektronix oscilloscope, the virtual GPIB port will be used by TekExpress for communicating with oscilloscope applications. If external GPIB communication devices like USB-GPIB-HS or equivalent are used for instrument connectivity, ensure that the Talker Listener utility is enabled in the DPO/DSA oscilloscope's GPIB menu.

### **Install the Software**

- **1.** Close all applications.
- **2.** Download XGbTWebinstaller\_<version>.EXE.
- **3.** Double-click the executable to extract the files. After extraction, the XGbT installer launches and the software is installed in C:\Program Files\Tektronix\TekExpress\TekExpress XGbT-10GBASE-T.

# <span id="page-16-0"></span>**Application Directories and Usage**

The application directory and associated files are organized as follows:

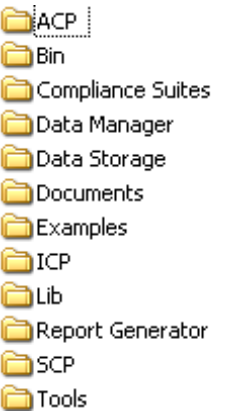

The following table lists the default directory names and their usage:

#### **Table 5: Application directories and usage**

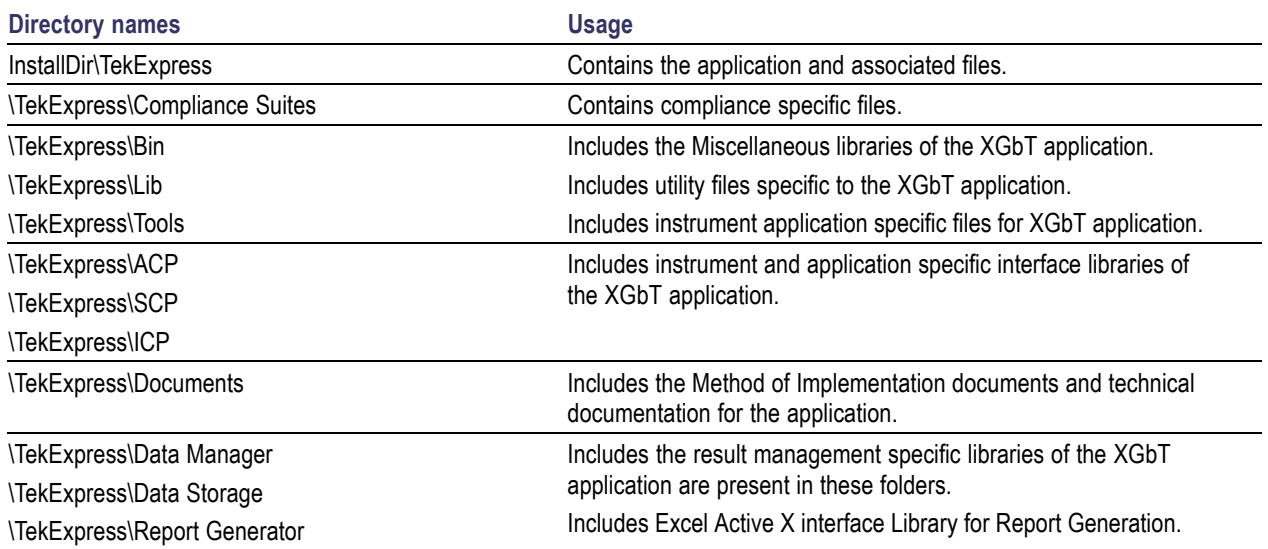

### <span id="page-17-0"></span>**File Name Extensions**

The software uses the following file name extensions:

#### **Table 6: File name extensions**

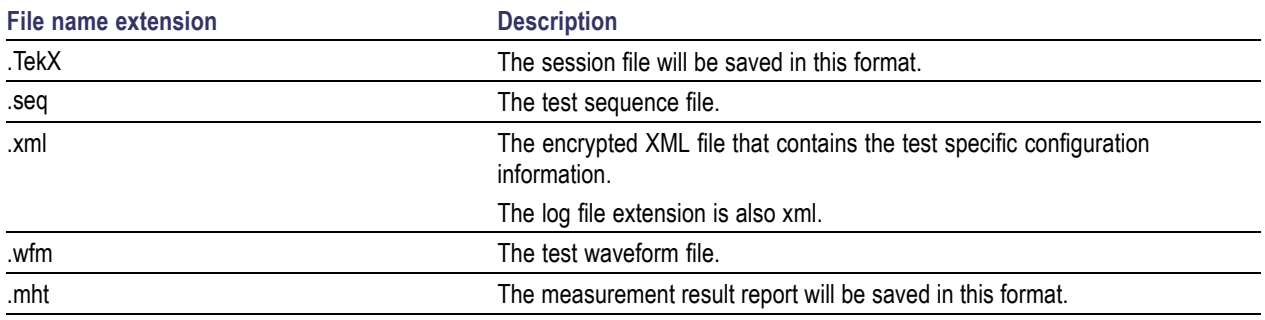

### **Activate the License**

Follow the steps below to activate the license:

- **1.** Click **Help** > **Activate License** or **Help** > **About TekExpress** > **License Info** to view the license information and activate the application.
- **2.** Click the **View Version Details** link to check the version numbers of the installed test suites.

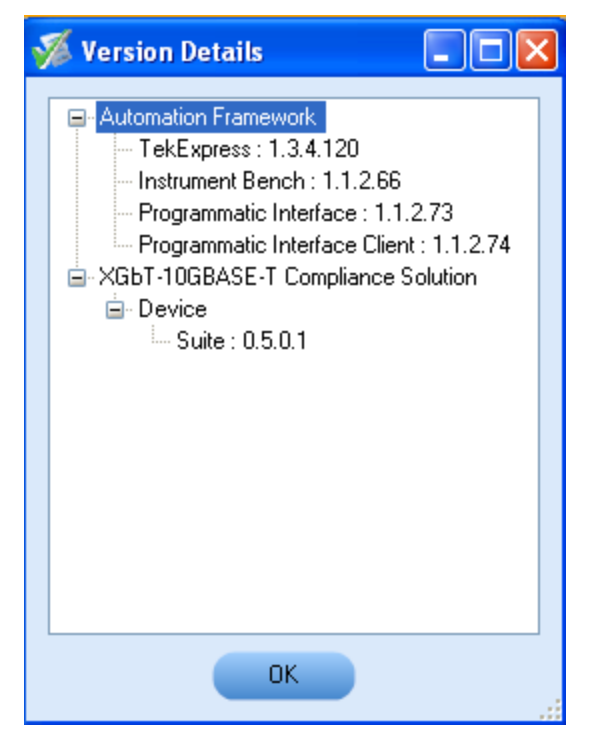

**3.** Click the **View End-User License Agreement** link to open the following Tektronix Software License Agreement window. Click **Print** to print the License Agreement.

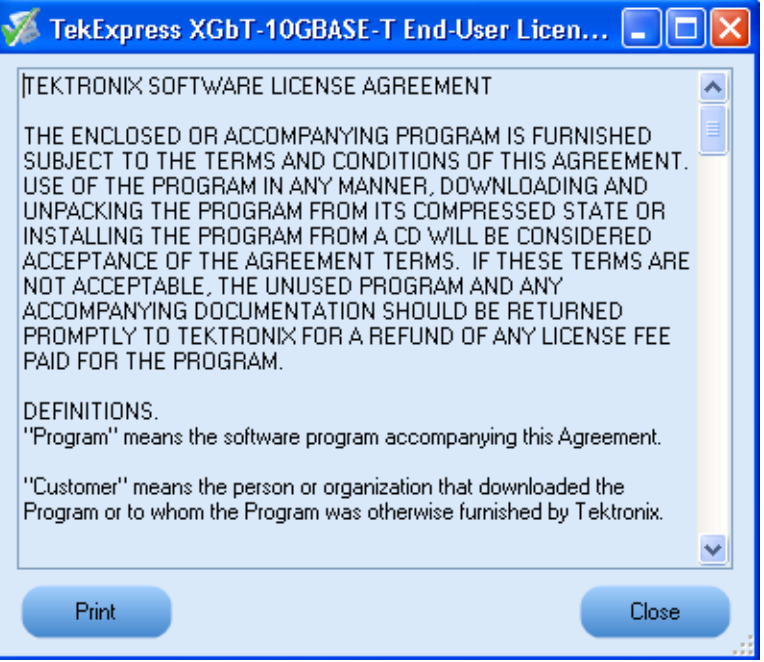

**4.** Click the **License Info** to view the available software options. This window shows the license key and the various options with their status (active or inactive) with the current license key.

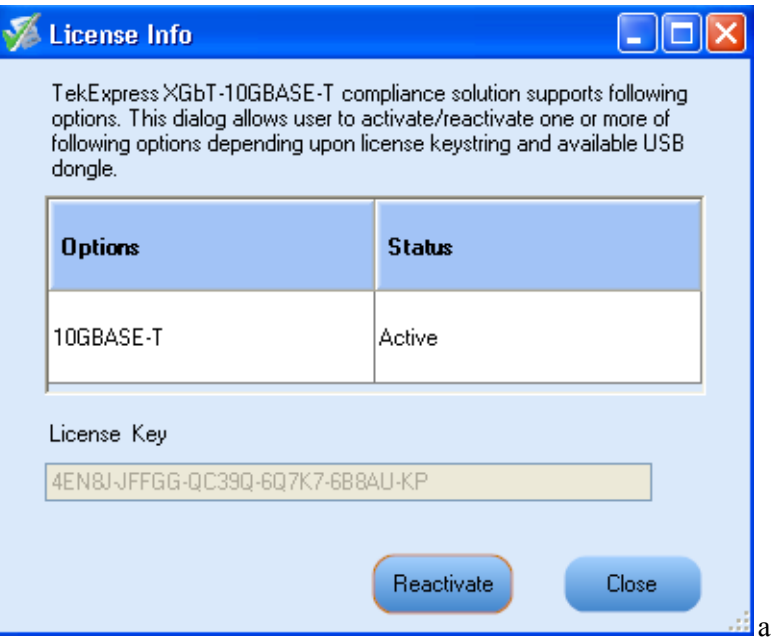

**5.** If you are activating the license for the first time, the license key field will be empty. To activate the license, connect the USB dongle to your computer, enter the license key provided in the license key <span id="page-19-0"></span>certificate, and click **Activate**. If the activation is successful, a sign is displayed next to the license key field.

**6.** If you are reactivating the license, click **Reactivate**, enter the new license key and click **Activate**.

### **Before You Click Run**

After you install XGbT, it creates the following folders on your computer:

\Program Files\Tektronix\TekExpress\TekExpress XGbT-10GBASE-T.

*NOTE. Ensure that the "TekExpress" folder has read and write access.*

- \My Documents\My TekExpress\XGbT-10GBASE-T.
- \My Documents\My TekExpress\XGbT-10GBASE-T\Untitled Session.

Every time the TekExpress XGbT-10GBASE-T.exe is launched, an Untitled Session folder is created under XGbT-10GBASE-T folder. The Untitled Session folder is deleted when you exit the XGbT application.

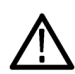

*CAUTION. Each session has multiple files associated with it. Do not modify any of the session files and/or folders as this may result in loss of data or corrupted session files.*

- The My TekExpress folder is created as a shared folder with share name as  $\alpha$  share  $ID > My$ TekExpress (or if the PC is not connected to domain, then share name is <Computer name><user ID> My TekExpress).
- The above shared folder is mapped as X: (X drive) on to the instrument where 10GBASE-T is running.

*NOTE. If X drive is mapped to any other shared folder, 10GBASE-T will display a warning message window asking you to disconnect the X: drive manually.*

Do the following before you click Run:

*NOTE. Ensure that the network connectivity is enabled on the instrument running the 10GBASE-T application.*

- **1.** Map the shared My TekExpress folder as X: (X drive) on all the instruments used in test setup running Microsoft Windows Operating System. This shared folder is used to save the waveform files or used during any other file transfer operations.
- **2.** Right-click on the My TekExpress folder and open the **Properties** dialog box. Select the **General** tab and then **Advanced**. In the **Advanced Attributes** window, ensure that the option **Encrypt contents to secure data** is NOT selected. Click [here](#page-21-0) to view the picture.
- **3.** Ensure that all the required instruments are properly warmed up, Signal Path [Compensation](#page-21-0) (SPC) performed, followed by cable deskew.

#### **Mapping My TekExpress Folder**

To map the My TekExpress folder on the instruments, follow the steps below:

- **1.** Open Windows Explorer.
- **2.** From the Windows Explorer menu, select **Tools > Map Network** drive.
- **3.** Select the Drive letter as X: (if there is any previous connection on X:, disconnect it first through **Tools > Disconnect Network drive** menu of Windows Explorer).
- **4.** In the Folder field, enter the remote My TekExpress folder path (for example, \\192.158.97.65\ John's My TekExpress)
- **5.** You can determine the IP address of the PC where "My TekExpress" folder exists by doing the following:
	- Select **Start > Run** menu on the PC where the My TekExpress folder exists.
	- Enter cmd and press **Enter**.  $\sim$
	- At the command prompt, type ipconfig.  $\equiv$

<span id="page-21-0"></span>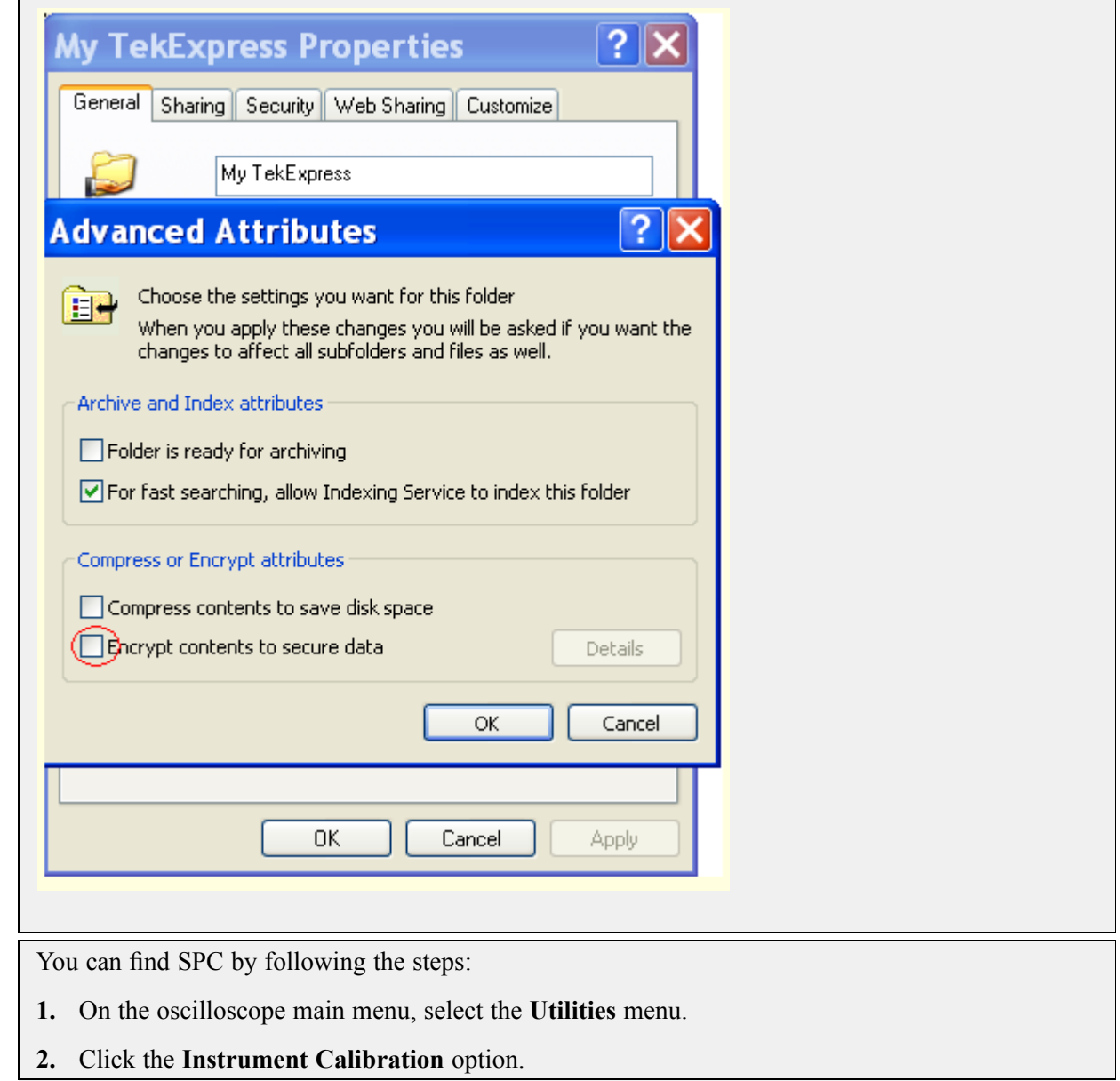

# <span id="page-22-0"></span>**XGbT Application Overview**

TekExpress is the Tektronix Compliance Test Automation Framework, developed to support current and future test automation needs of customers. Developed using National Instruments' TestStand, TekExpress leverages on the capabilities of Microsoft .NET framework. It uses a highly modular architecture that enables deploying automated test solutions for various standards in a relatively short time.

### **Key Features**

The key features of the application are as follows:

- **Provides an automated solution for performing Clock Frequency, Droop, Jitter-Master, and Jitter-Slave** measurements in compliance with IEEE 802.3an-2006, sub clause 55.5.3. Using the spectral features of the oscilloscope, the application also facilitates performing spectral-based measurements such as Power Spectral Density, Power Level, Linearity (All Tones), and Return Loss.
- XGbT users will also have to qualify their DUTs for 1000BASE-T/100BASE-T/10BASE-T compliance. To meet this, Tektronix provides the necessary softwares (TekExpress XGbT-10GBASE-T Automated Solution and TDSET3 Ethernet Compliance Software), fixtures (TF-XGbT and TF-GBE), oscilloscopes, Arbitrary Waveform Generators, and probes. This takes away the burden of designing their own fixture.
- **The State** Facilitates selecting, configuring, and running measurements. You can also perform the measurements on all four lanes in one click and reduce the testing time.
- $\Box$ Generates well correlated, repeatable, and accurate results using SMA cables and probes. The results obtained for spectral-based measurements Power Spectral Density and Linearity using an oscilloscope correlate well with the results obtained using a spectrum analyzer.
- For a selected measurement test suite, the MDIO Automation Controller helps in setting up the test mode automatically. You can avoid setting the test mode manually and also have the flexibility of working at your desk.
- Ensures that you calibrate the selected lane at least once before running the Return Loss measurement.  $\mathcal{L}_{\mathcal{A}}$ This way you can run the Return Loss measurement multiple times on the calibrated lane.
- Performs marginal testing that is flexible and beyond what is specified in the IEEE standard for Droop, Power Spectral Density, and Linearity measurements.
- Provides a summary report of all lanes and detailed reports of each lane in the report panel. Test **The State** margins and statistical information help you to find answers quickly. You can save the reports in MHT format.
- $\mathcal{L}_{\mathcal{A}}$ Provides you the flexibility to work in comfort at your desk, as it allows you to load and run the application on your desktop and laptop computer. Use an Ethernet or USB-GPIB cable to connect to an oscilloscope.
- Helps in debugging and designing the 10GBASE-T PHY layer and analyzing it beyond compliance needs.
- Seamlessly integrates with high-level TestStand Automation Layer. п

#### $\mathcal{L}_{\mathcal{A}}$ Powered by NI TestStand™.

Previous versions of TekExpress use NI LabVIEW™ for instrument control.  $\mathcal{L}_{\mathcal{A}}$ 

You can automate your test bench by saving and recalling setup files in your automation script. You can call TekExpress XGbT-10GBASE-T application programmatically through NI LabVIEW/NI TestStand for controlling XGbT along with the other test components like Thermal chambers and Power supplies. <span id="page-24-0"></span>It also reduces the implementation time for the automation design and to integrate TekExpress with the existing NI LabVIEW automation for various qualification and environmental tests.

### **Starting the Application**

The application uses a USB dongle that contains the license key. This dongle must be present on the instrument hosting the XGbT application.

The application also checks for a file, called Resources.xml, located in My TekExpress folder. If this file is not found, instrument discovery is performed before launching 10GBASE-T. The Resources.xml file contains information regarding instruments available on network.

When the application starts, it checks for the appropriate license key. If the valid license key is not present, the application switches to the "Demo" mode. If the application fails to detect the dongle, it continues to run in Demo mode.

To start the application, you can do one of the following:

- $\mathcal{L}_{\mathcal{A}}$ Click **Start** > **Programs** > **Tektronix** > **TekExpress** > **TekExpress XGbT-10GBASE-T**.
- Double click the icon on the desktop.  $\blacksquare$
- $\mathcal{L}_{\mathcal{A}}$ If you have previously saved a session, you can double-click the session file stored under My TekExpress\10GBASE-T.

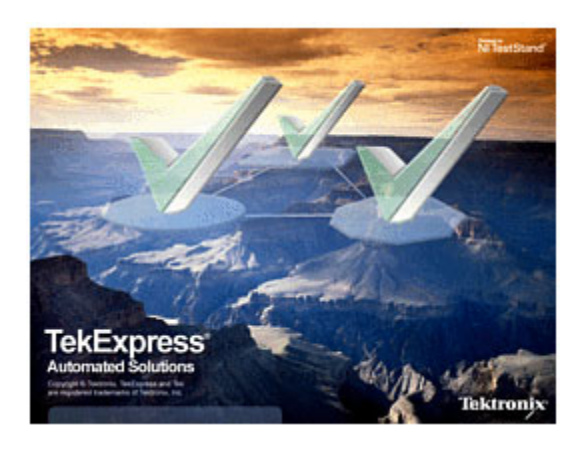

*NOTE. If the application was not terminated properly during the last use, a dialog box asks to recall the previously unsaved session.*

# <span id="page-25-0"></span>**Resizing the Application Window**

To minimize the application, click  $\Box$  on the application title bar. To restore the application to its previous TekExpress 10GBASE... size, select  $\frac{1}{\sqrt{1-\frac{1}{\sqrt{1-\frac{1}{\sqrt{1$ 

To maximize the application, click  $\Box$  To restore the application to its previous size, click on the application title bar.

# **Exiting the Application**

To exit the application, do one of the following:

- $\overline{\phantom{a}}$ Click **File** > **Exit**.
- Click  $\Box$  on the application title bar. Ē.

*NOTE. Using other methods to exit the application results in abnormal termination of the application.*

# <span id="page-26-0"></span>**Global Controls**

The menus and controls that appear outside the individual tabs are called "Global Controls". These are used to specify the devices to be tested.

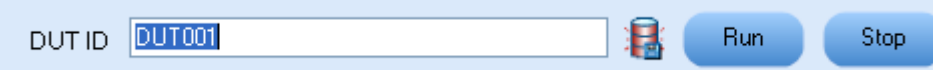

### **Table 7: Global controls**

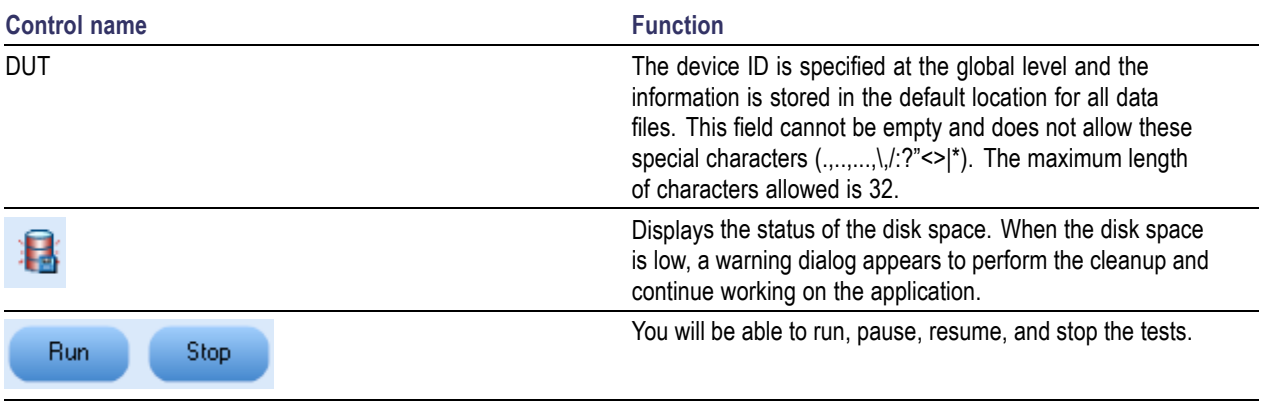

### <span id="page-27-0"></span>**Menus**

### **File Menu**

Click **File** on the application menu bar.

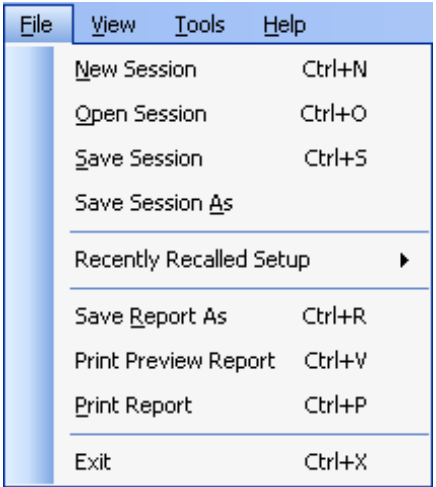

The File menu has the following selections:

#### **Table 8: File menu**

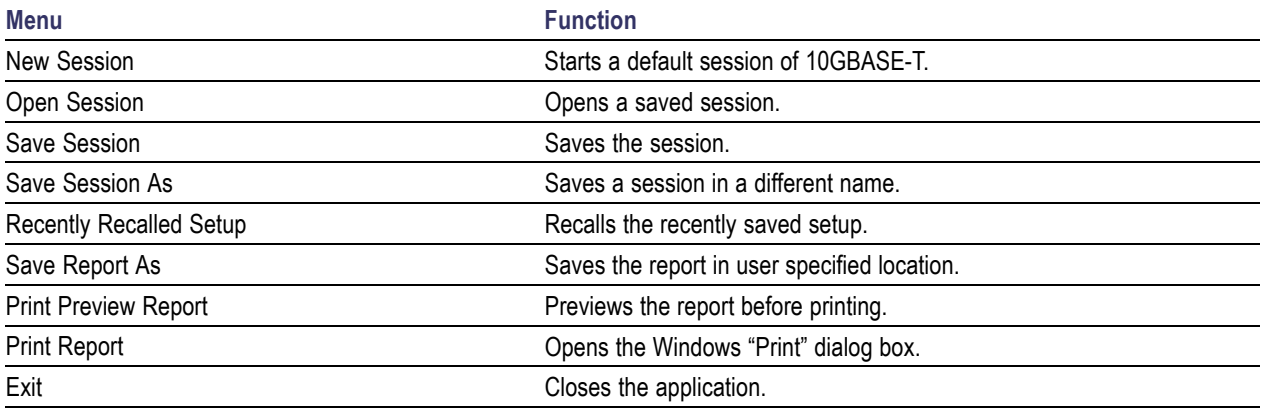

### <span id="page-28-0"></span>**View Menu**

Click **View** on the application menu bar.

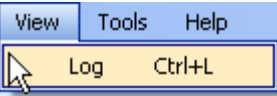

The View menu has the following selections:

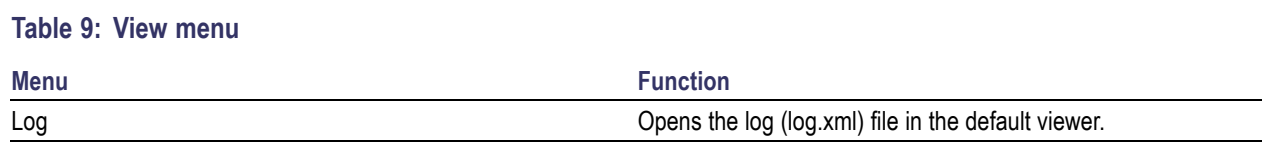

### **Tools Menu**

Click **Tools** on the application menu bar.

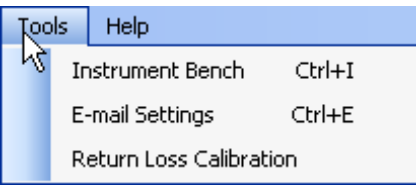

The Tools menu has the following selections:

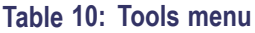

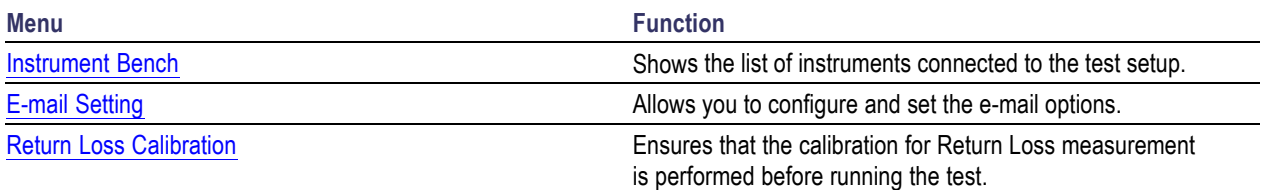

#### **Instrument Bench**

The Instrument Bench window shows the list of VISA and Non-VISA resources found on different interfaces/connections. It serves two purposes at the launch of TekExpress:

- Discovers the connected instruments.  $\overline{\phantom{a}}$
- $\Box$ Confirms the instrument connection setup.

TekExpress Instrument Bench  $\| \_ \|\Box \| \times$ Refresh Search Criteria  $\nabla$  LAN  $\boxed{\triangleright}$  GPIB  $\Box$  Serial TekVISA 300 s **Timeout**  $\Box$  TekLink  $\Box$  USB  $\square$  vxi Non - VISA Resources **Retrieved Instruments (2) Connection** Resource **Serial No Options Resource Address** VISA-GPIB DSA70404  $\sqrt{Q}006$ 10XL GPIB8::1:INSTR VISA-LAN DP07354  $Q370$ 2RL: TCPIP::134.64.235.81::INSTR Last Updated June 30, 2009 16:38:14 Close

<span id="page-29-0"></span>When you click **Tools** > **Instrument Bench**, the following dialog box is displayed:

#### **E-mail Settings**

The E-mail Settings utility allows you to configure and set the e-mail options. The following fields are mandatory for receiving e-mail notification from TekExpress:

- **1.** Recipient Email Addresses. For example, User@domain.com
- **2.** Sender's Address
- **3.** SMTP Server address of the Mail server configured at client location

If any of the above mentioned fields are left blank, the settings will not get saved and e-mail notification will not be sent.

<span id="page-30-0"></span>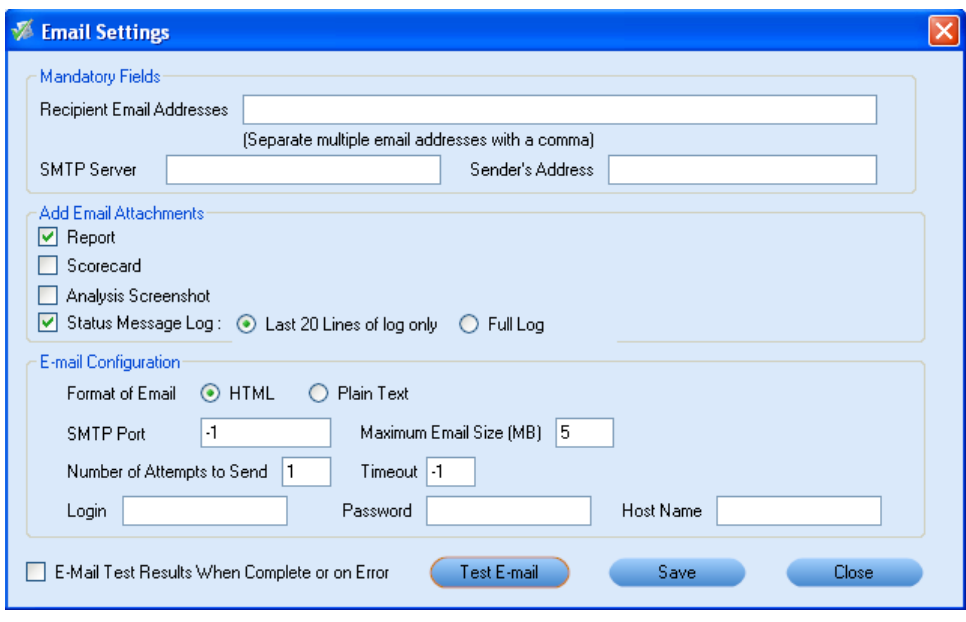

Check the option "E-mail Test Results When Complete or on Error" to receive the e-mail. The attachment list depends on the choice which is made while configuring the email setup.

*NOTE. The Analysis Screenshot option in the Add Email Attachments pane is not yet functional.*

#### **Return Loss Calibration**

Click **Tools** > **Return Loss Calibration** to display the Return Loss Calibration dialog box.

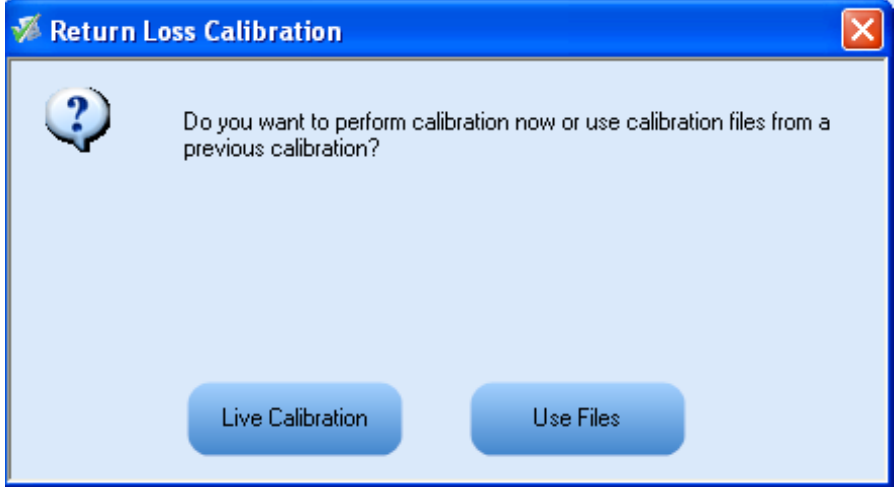

<span id="page-31-0"></span>Use the Return Loss Calibration to do the following:

- $\Box$ Perform live [calibration](#page-113-0) for the Return Loss measurement.
- $\blacksquare$ Perform calibration [using](#page-120-0) the files of the earlier calibration for the Return Loss measurement.

### **Help Menu**

Click **Help** on the application menu bar.

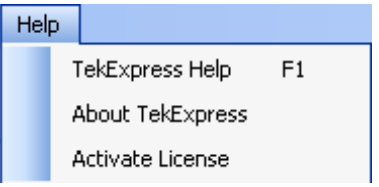

#### The Help menu has the following selections:

#### **Table 11: Help menu**

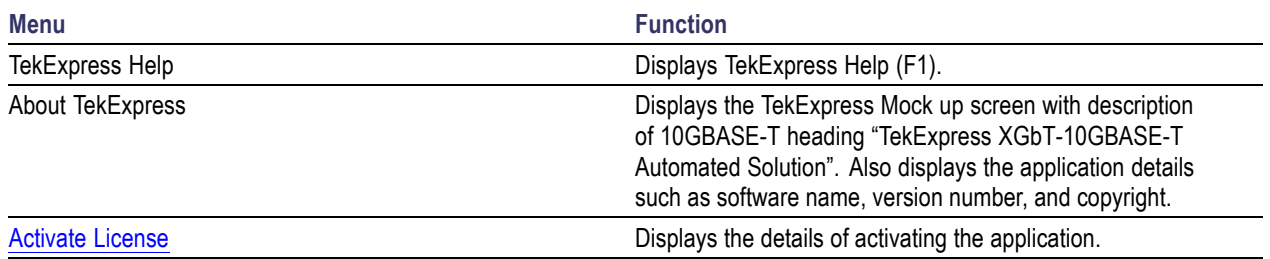

# <span id="page-32-0"></span>**Select Test(s)**

The application tests the following measurements:

- $\overline{\phantom{a}}$ Droop
- Power Spectral Density  $\blacksquare$
- $\Box$ Linearity
- $\Box$ Clock Frequency
- $\mathcal{L}_{\mathcal{A}}$ Jitter-Master
- Jitter-Slave  $\mathcal{L}_{\mathcal{A}}$
- $\Box$ Return Loss

The Select panel allows you to select, configure, and run the tests.

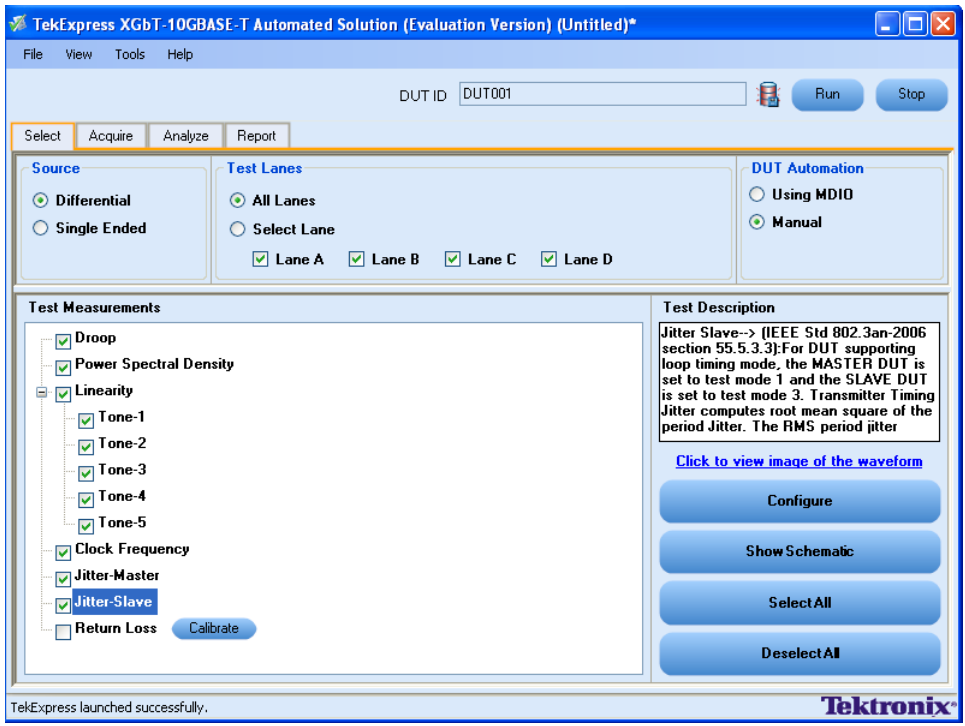

The application allows you to select a subset of tests to execute.

**Source.** Select the Source type. Differential is the default. The Test Lanes option is automatically updated corresponding to the selected source.

<span id="page-33-0"></span>**Test Lanes.** Select the Test Lanes. Select Lane option is the default. You can select one of the available lanes.

| <b>Button</b>         | <b>Description</b>                                                                                                    |  |  |  |  |
|-----------------------|----------------------------------------------------------------------------------------------------|--|--|--|--|
| <b>Configure</b>      | Opens the configuration panel for the selected test.                                                                                                    |  |  |  |  |
| <b>Show Schematic</b> | Opens the schematic for the selected test. This is useful if<br>you want to verify the test setup before running the test.                                           |  |  |  |  |
| <b>SelectAll</b>      | Selects all tests in the table.                                                                                                    |  |  |  |  |
| <b>DeselectAI</b>     | Deselects all tests in the table.                                                                                                    |  |  |  |  |
| Calibrate.            | Performs calibration on the selected lane for the Return Loss<br>measurement.                                                                                        |  |  |  |  |
| Re-Calibrate          | Appears when the selected lane has already been calibrated<br>for the Return Loss measurement. Click Re-Calibrate button<br>to calibrate on the selected lane again. |  |  |  |  |

**Table 12: Button controls on the Select panel**

### **Configure and Run the Test(s)**

The configuration panel is used to view and edit the parameters associated with the acquisition and the analysis of the selected test. [Click](#page-36-0) here for the options.

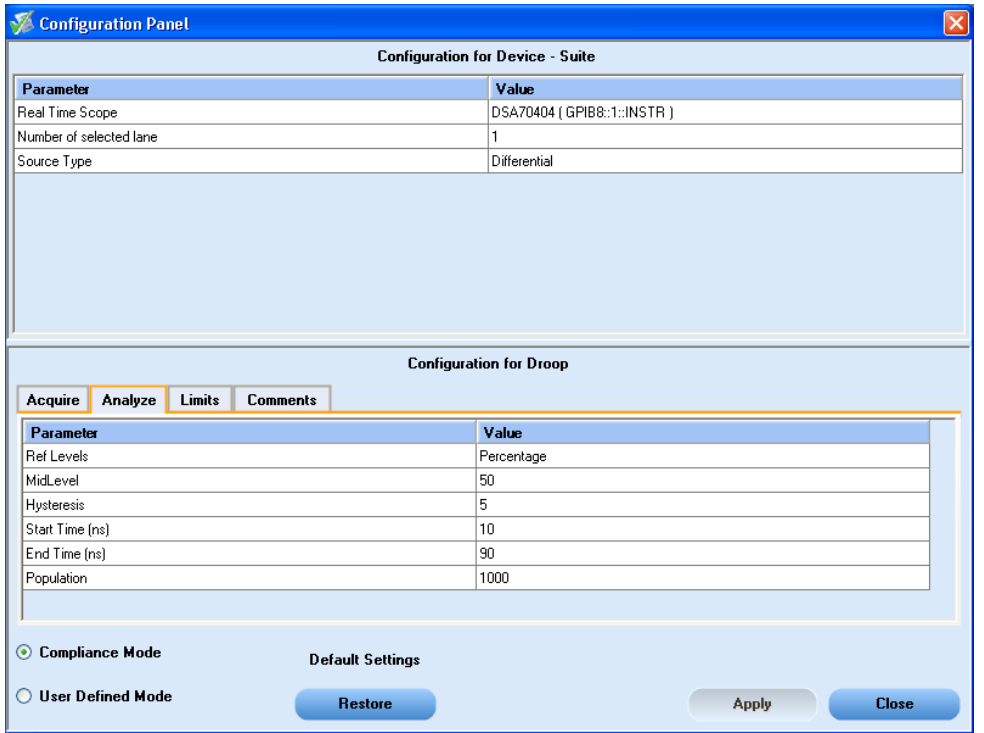

*NOTE. If any of the test parameters are grayed, it means that these parameters are not editable.*

|  |  |  |  |  | Table 13: Button controls on the Configure panel |  |
|--|--|--|--|--|--------------------------------------------------|--|
|--|--|--|--|--|--------------------------------------------------|--|

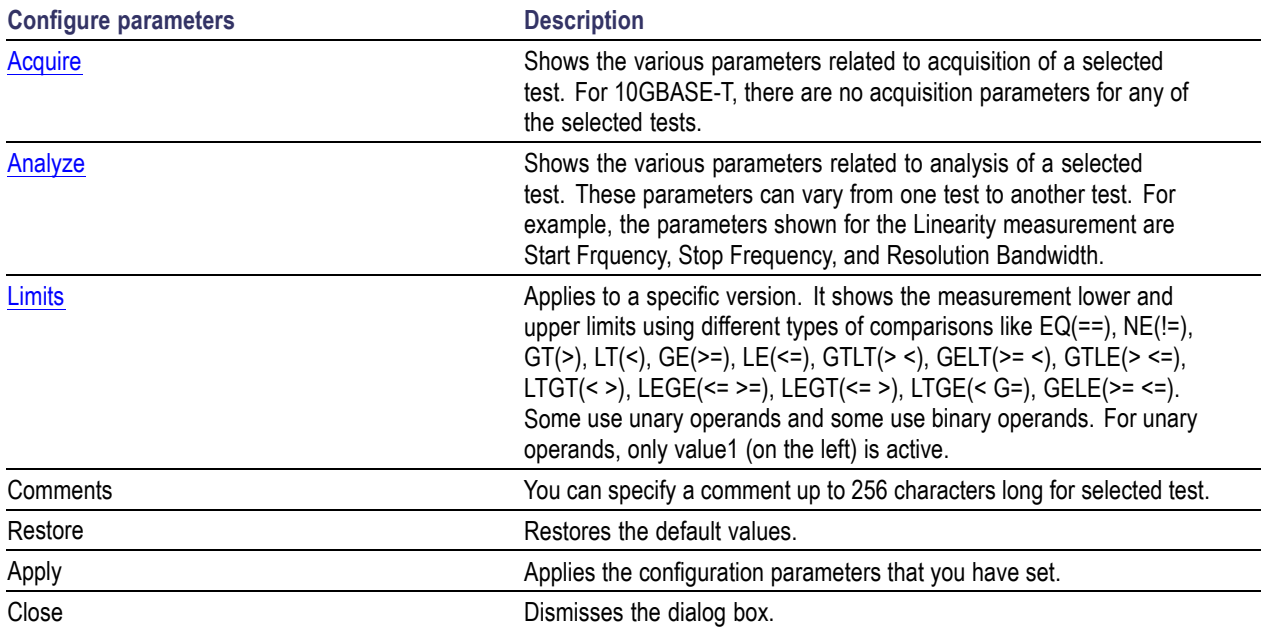

<span id="page-35-0"></span>Click **Run** in the Select panel to run the selected tests.

Refer to the following table for different test limit comparisons:

#### **Table 14: Different test limit comparisons**

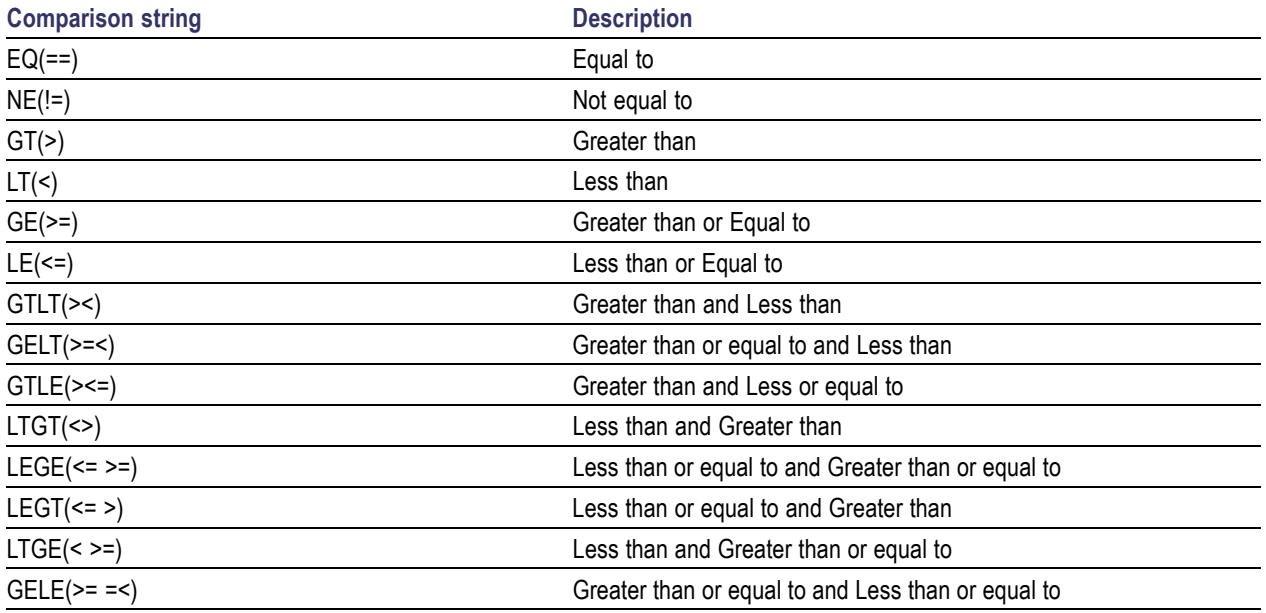

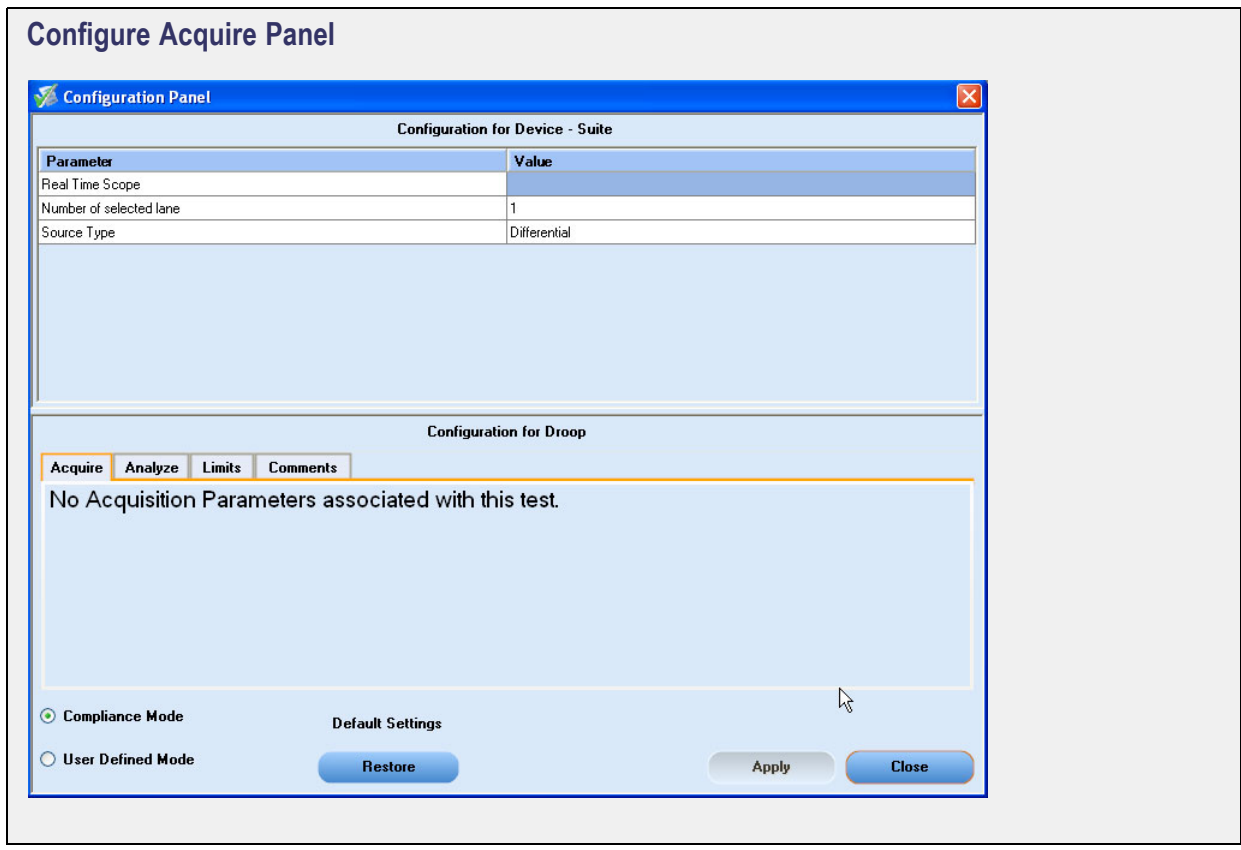
You have the following options:

- Restore load compliance mode values.  $\blacksquare$
- Change the parameters associated with analysis configuration.  $\blacksquare$
- Change the test limits in the User Defined mode.  $\blacksquare$
- ш Add comments for the selected measurement that would appear in the Report panel.

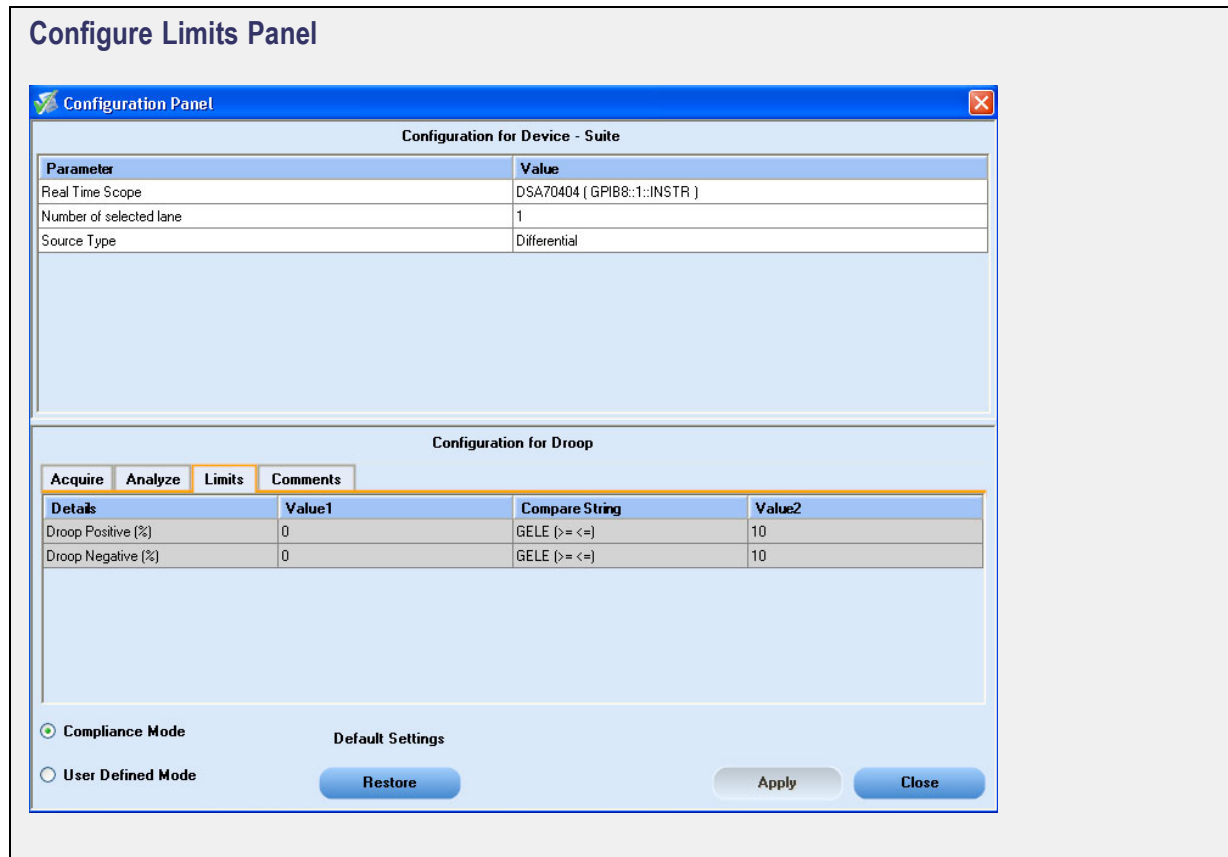

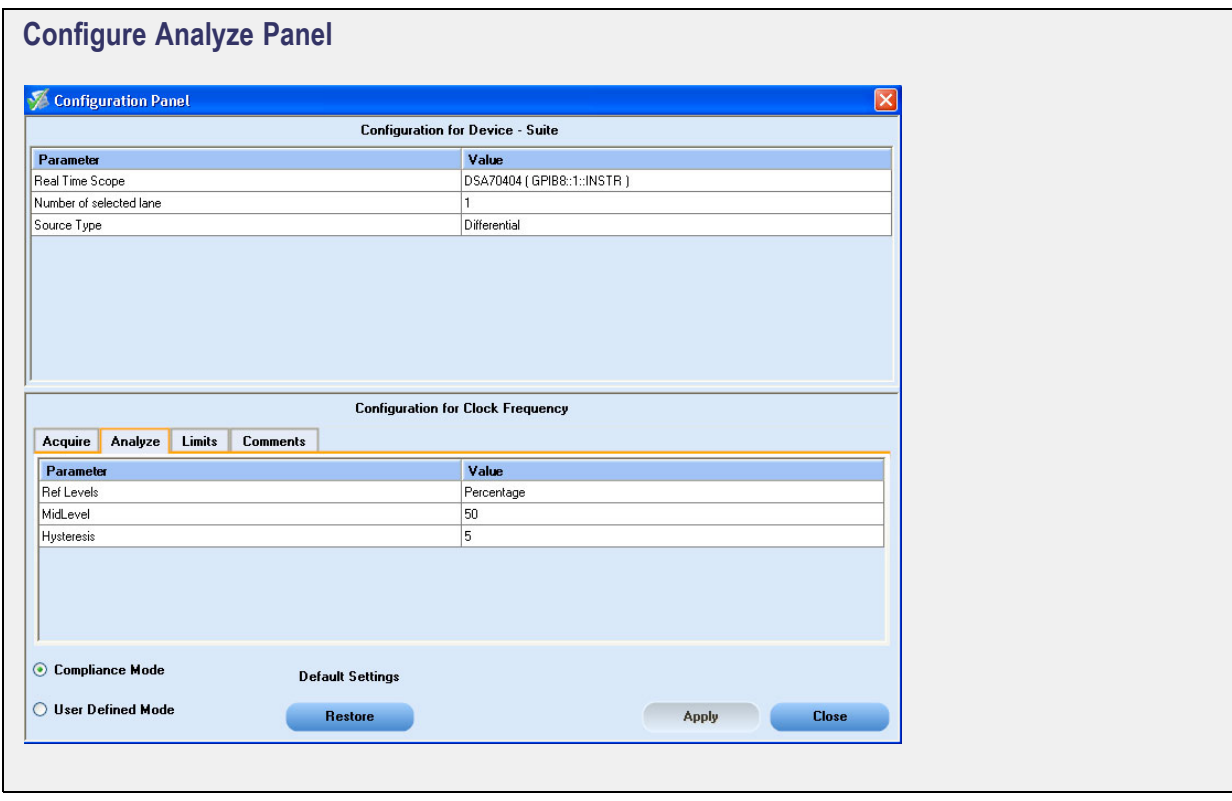

## **View and Select Connected Instruments**

### **Viewing Connected Instruments**

The **Tools > Instrument Bench** menu item is used to discover connected instruments required for the tests. The application uses TekVISA to discover the connected instruments. Once the operation is done, the Instrument Bench dialog box resumes operation and lists the instrument-related details based on the selected search criteria.

*NOTE. When the TekVISA Instrument Manager checks for connected Instruments, the Instrument Bench dialog box does not respond.*

For example, if you select LAN and GPIB as the search criteria in the Instrument Bench dialog box and click Refresh, the TekVISA Instrument Manager checks for the availability of instruments over LAN and the details of the instruments are displayed under Retrieved Instruments table.

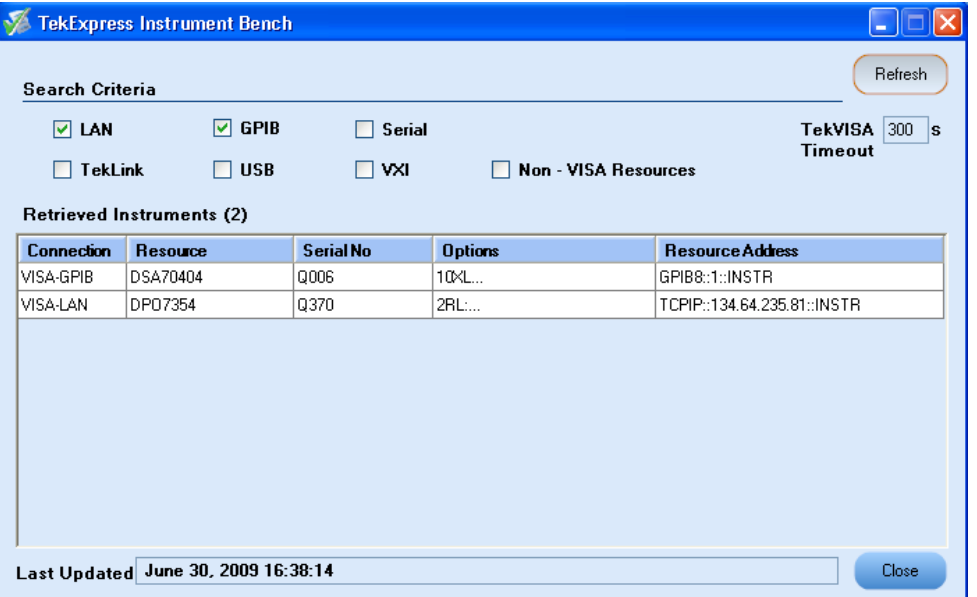

You can provide the time in the TekVISA Refresh Timeout (Seconds) field, within which if the TekVISA Instrument Manager does not find the instruments, the TekExpress application resumes the operation. If you choose Non-VISA resources, all the instruments supported by TekExpress but not communicating over the VISA layer can be searched.

#### **Selecting Connected Instruments**

You can view the instruments connected in the Configuration panel. The upper half of the panel displays the general parameters for the tests under the selected test suite.

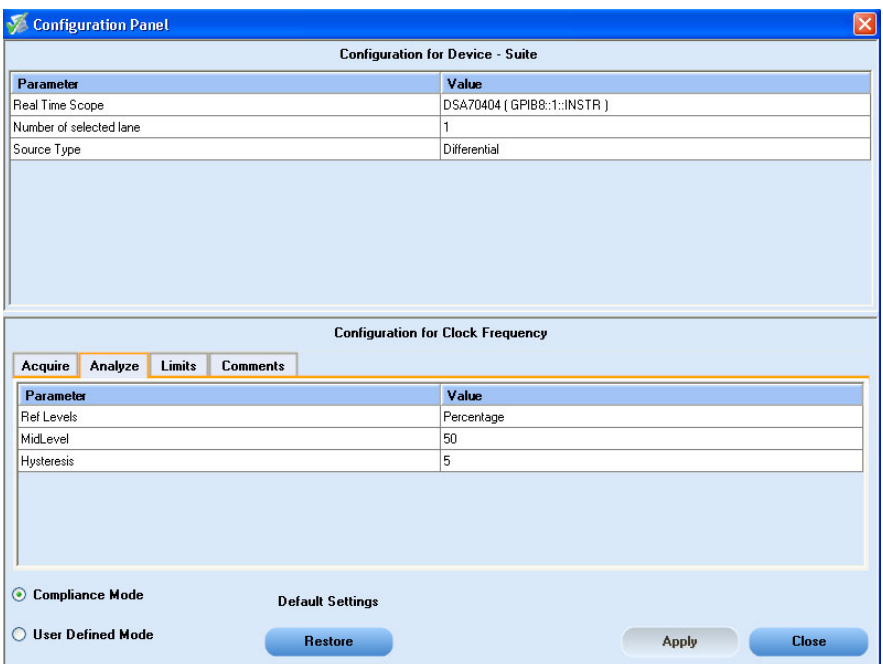

*NOTE. The list of instruments displayed is specific to the selected test suite. It does not show all the connected instruments.*

## **Use Prerecorded Waveforms for Analysis**

From the Acquire tab, you can see unique acquisitions, acquisition parameters, acquisition status, and prerecorded waveform files of the selected test suite. The Acquire panel is specific to a suite and gets updated every time the selected test suite is changed. This panel shows the acquisition details for the tests in the currently selected suite. The tests with the common acquisition parameters are grouped together and shown as a single acquisition.

*NOTE. To use the prerecorded option, it is recommended that you use a waveform file (.wfm) which has been captured from a Tektronix oscilloscope. This eliminates the need to use an oscilloscope. You can manually select waveforms and in one-click on the Run button you can perform the measurements.*

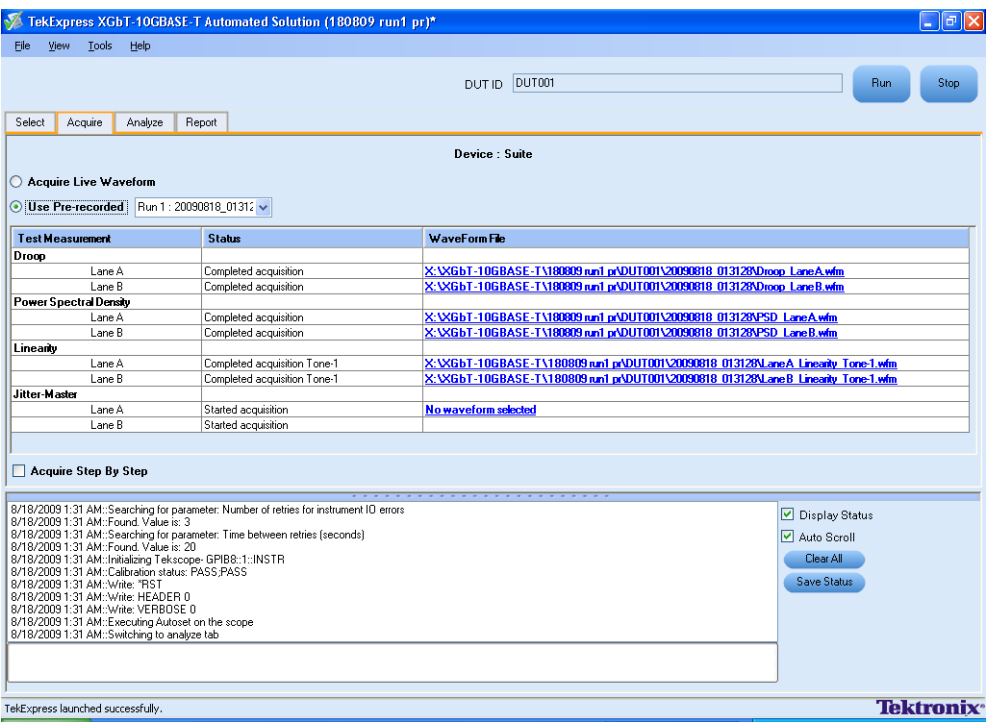

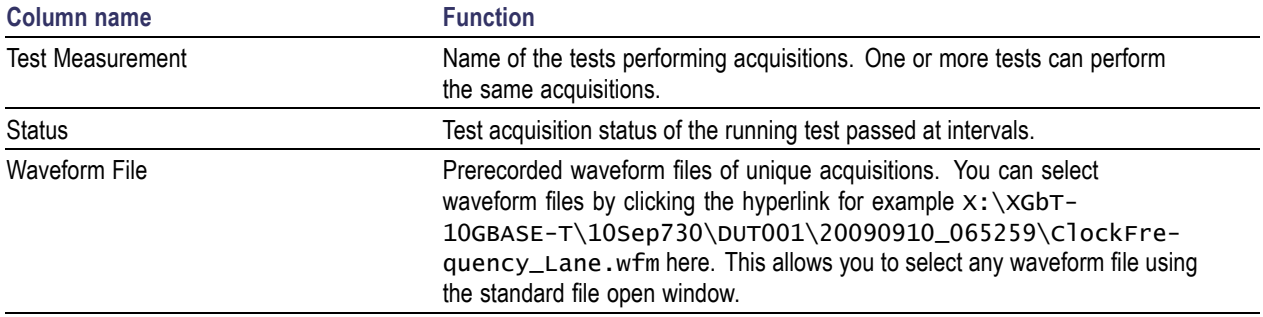

The following Acquire source options are available:

**Use Pre-recorded**: Enabling or disabling the option shows or hides the waveform file column in  $\overline{\phantom{a}}$ the acquisition table.

To know how to use the prerecorded waveform files for performing a measurement or the selected test suite, [click](#page-126-0) here.

■ **Acquire Step by Step**: Selecting this prompts you at the end of each acquisition before proceeding to the next one.

When you select "Use Pre-recorded", the first column shows the Test Measurement, the second column shows the Status, and the next column shows the Waveform File for analysis.

# **Use Acquire Live Waveform for Analysis**

From the Acquire tab, you can see acquisition parameters, and acquisition status of the selected test suite. The Acquire panel is specific to a suite and gets updated every time the selected test suite is changed. This panel shows the acquisition details for the tests in the currently selected suite. The tests with common acquisition parameters are grouped together and shown as a single acquisition.

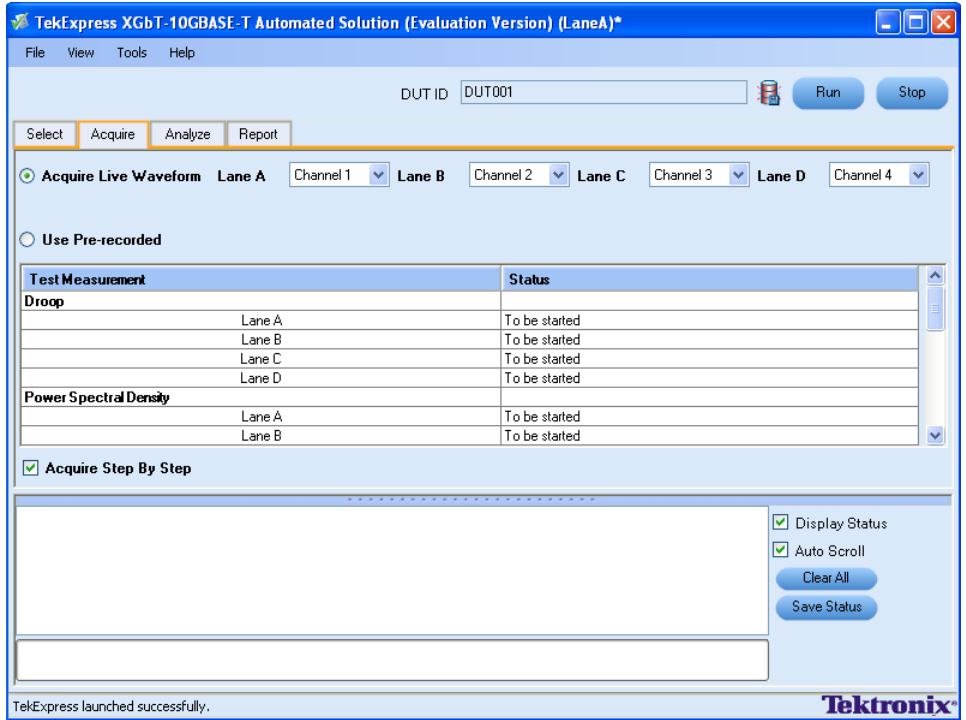

#### **Table 15: Button controls on the Acquire panel**

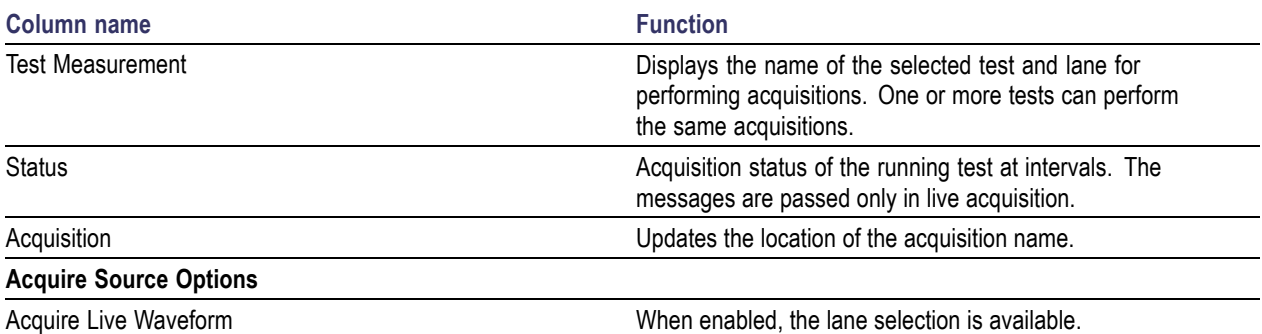

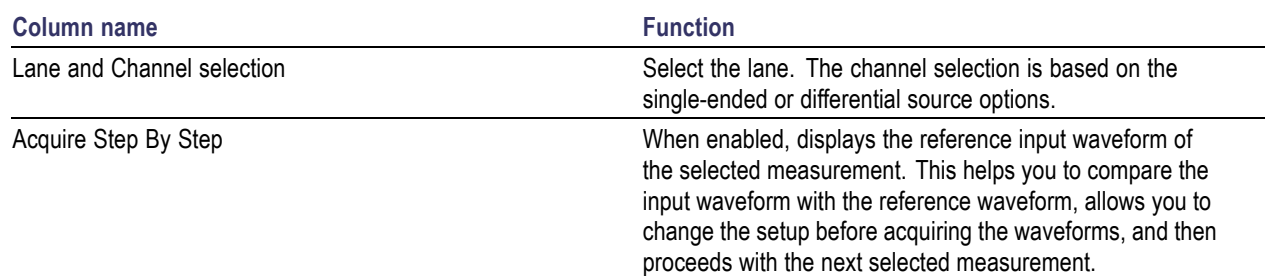

**Table 15: Button controls on the Acquire panel (cont.)**

## **View the Progress of Analysis**

You can view the progress of the analysis in the Analyze panel. As the analysis of each test is complete, the result value is updated.

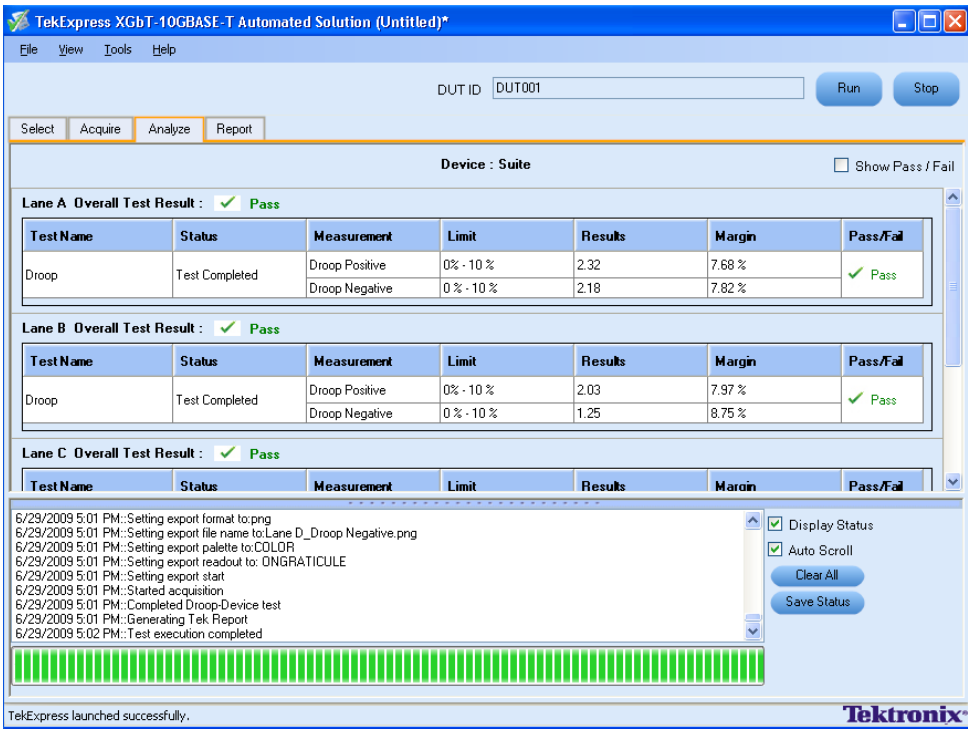

### **Analyze Table**

The table contains the following:

- $\Box$ The test name.
- $\mathcal{L}_{\mathcal{A}}$ The status of the tests that are being run.

The tests that are not yet started are shown with a "To be Started" status. A summarized status of the currently running test is shown in the Status Messages panel.

The **Status Messages** window time-stamps all run time messages and displays them. You can do the following:

- $\Box$ **Display Status**: Enable/Disable status messages.
- **Auto Scroll**: Scroll the status messages automatically.  $\mathbf{r}$
- $\overline{\phantom{a}}$ **Clear All**: Clear all status messages in Status Window.
- $\overline{\phantom{a}}$ **Save Status**: Save all status messages in text file. Displays a standard save file window and saves the status messages in the user specified file.

## **View the Report**

After the analysis, a report is automatically generated and displayed in the report panel. The device information such as oscilloscope model, serial number, firmware version of the oscilloscope, version information of the TekExpress and the application, calibration status, start time, and the execution time are displayed.

The panel shows a summary report of all the lanes and detailed report of each of the lanes - Lane A, Lane B, Lane C, and Lane D. The details of the test such as the name, limit values, measured value with units, pass/fail status, compliance mode, execution time, and additional information are displayed.

The Report View Area contains an HTML version of the report template. You can select any area of the report and copy it to the clipboard to make it available to other application.

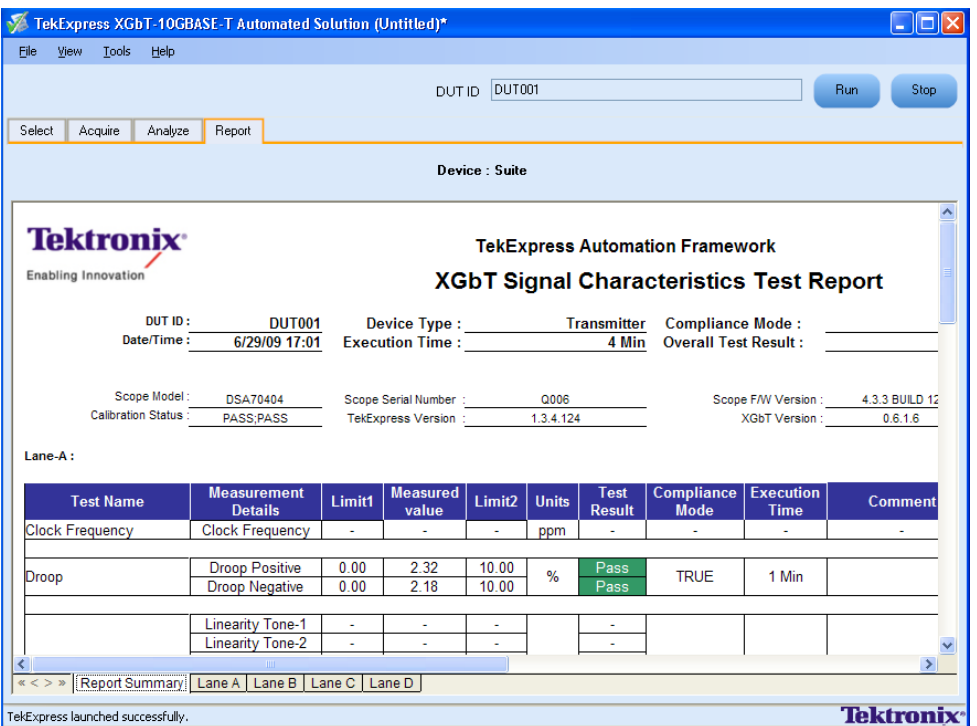

## **View Test Related Files**

All the test related files for currently selected tests are always saved under: My Documents\My TekExpress\XGbT–10GBASE-T\SessionName.

**Case 1.** An example image of data when the session is still not saved and is in the My TekExpress/XGbT-10GBASE-T path as "Untitled Session", the DUT ID is set to DUT001, and

the tests are performed four times (four folders are created with the file naming convention YYYYMMDD\_ HHMMSS (Date\_Time).

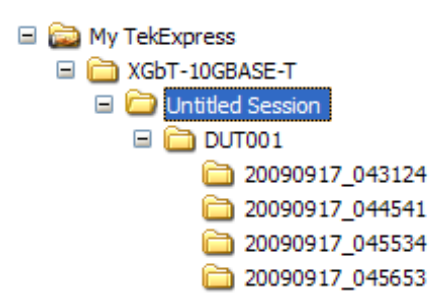

**Case 2.** An example image of data when the session is still not saved and is in the My TekExpress/XGbT-10GBASE-T path as "Untitled Session", theDUT001 folder already present (tests are performed six times), and the DUT ID is now set to DUT002 (here the tests are performed twice).

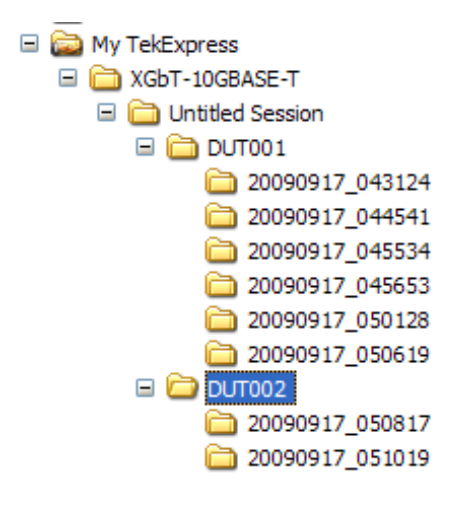

**Case 3.** An example image of data when the session is saved and is in the My TekExpress/XGbT-10GBASE-T path as "Test".

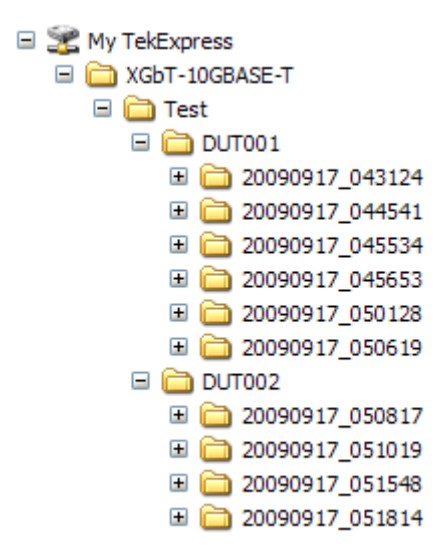

**Case 4.** An example image of the test related files that are generated after performing the selected measurements (report file, snapshot of the output waveforms for the selected measurements, input waveform file for the selected measurements with the lane name used). These files are saved in the path My Documents\My TekExpress\XGbT–10GBASE-T\Untitled Session.

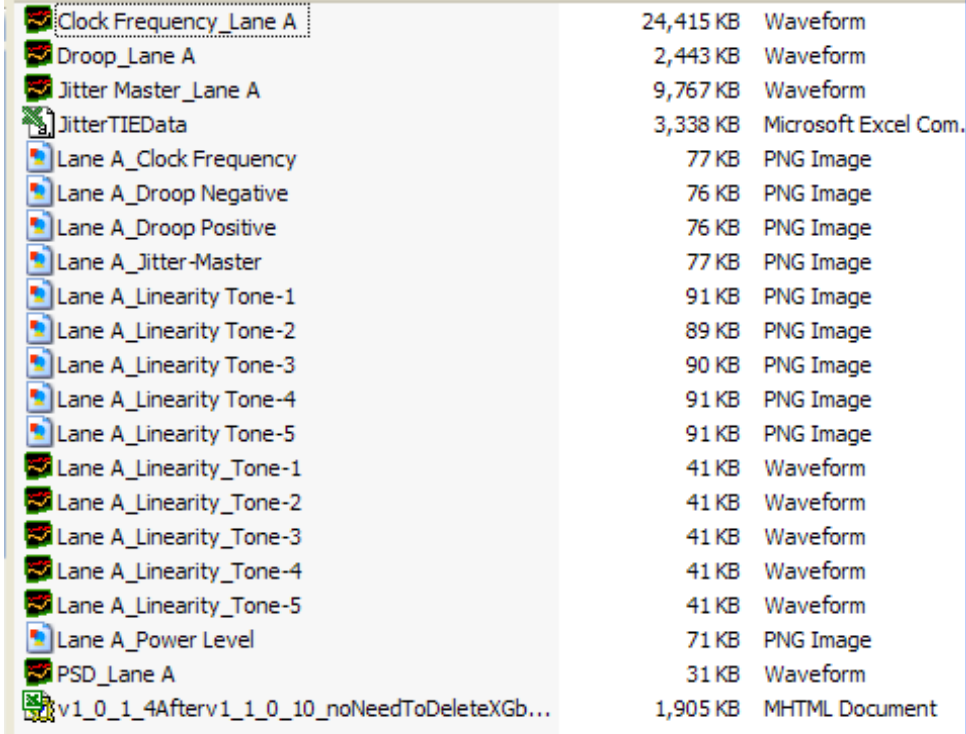

# <span id="page-48-0"></span>**Configure Droop Parameters**

In the Configuration Panel, set the Ref Levels to either Absolute or Percentage. Set the MidLevel and Hysteresis values of the signal for Droop measurement.

The limit and default values for MidLevel and Hysteresis parameters are listed in the following table:

**Table 16: Default and limit configure values for MidLevel and Hysteresis parameters**

| <b>Parameter</b>  | <b>Absolute</b> |                |                | <b>Percentage</b> |                |                |
|-------------------|-----------------|----------------|----------------|-------------------|----------------|----------------|
|                   | <b>Minimum</b>  | <b>Maximum</b> | <b>Default</b> | <b>Minimum</b>    | <b>Maximum</b> | <b>Default</b> |
| MidLevel          | $-10V$          | $+10V$         | 0 V            | 20%               | 80%            | 50%            |
| <b>Hysteresis</b> | ) V             | 2 V            | 0.05 V         | 2%                | 20%            | 5%             |

To configure the Droop parameters, enter a Start time, End time, and Population value for the signal in the Droop parameter panel.

The limit and default value for these parameters are listed in the following table:

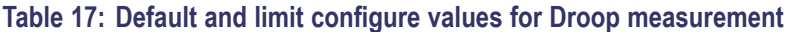

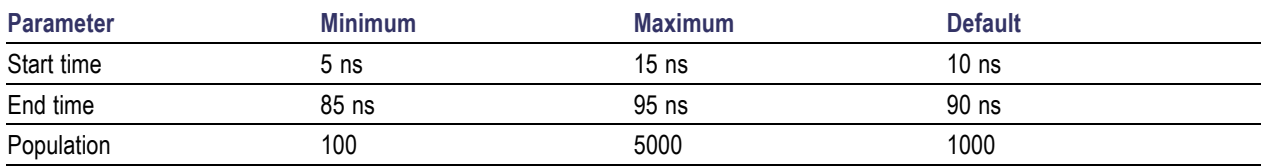

The population is the number of cycles considered for the droop measurement. The start and the end time parameters are indicated in the following waveform.

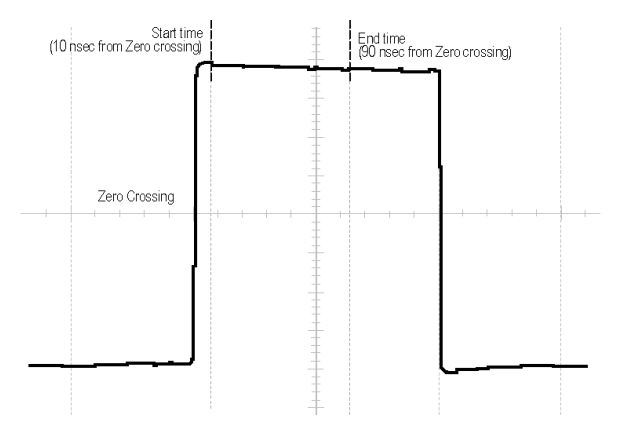

### **Configuration Panel to Set the Droop Parameters**

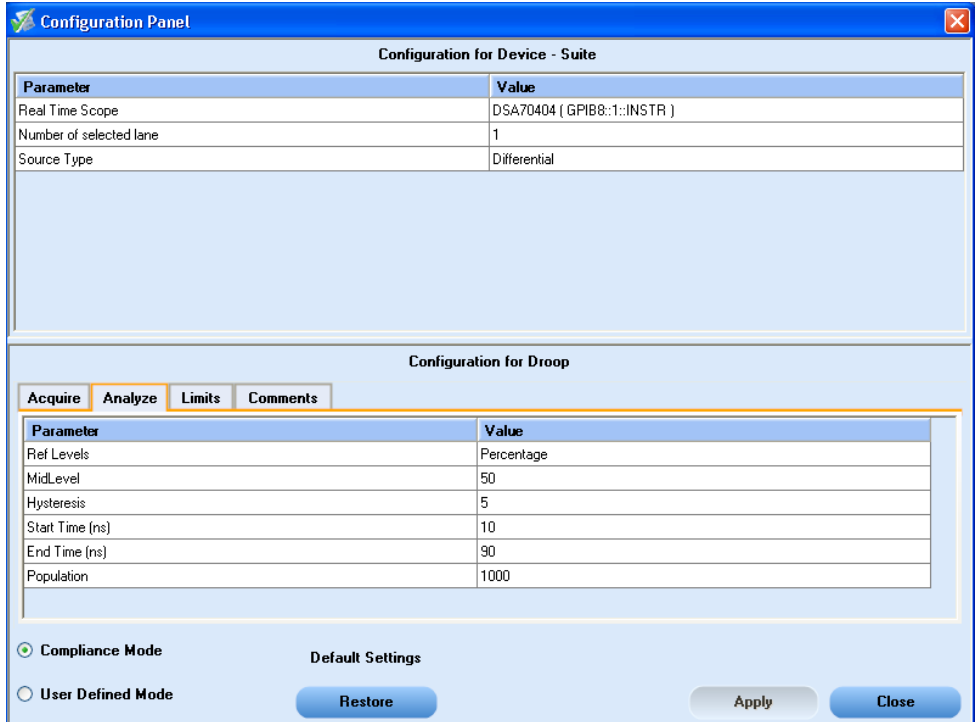

## **Connections for Droop Measurement**

[Click](#page-123-0) here for information on connections for Droop measurement.

Configure the DUT and operate in transmitter test mode 6 to output the required waveforms.

## **Run the Droop Measurement**

To run the Droop measurement in conformance with the 10GBASE-T standards, follow these steps:

- **1.** In the Select panel, select **Differential** or **Single Ended** as the source.
- **2.** Select one of the test lanes.
- **3.** Enter the DUT ID.
- **4.** Select the [Droop](#page-51-0) measurement.
- **5.** Click [Configure](#page-48-0) to set the test parameters for the Droop measurement in the User Defined Mode.

To set up the connections for Droop measurement, click **Show Schematic** and to view a snapshot of the Droop signal, select **Click to view image of the waveform**.

**6.** In the Acquire panel, select either **Acquire Live Waveform** to analyze the live waveform or select Use [Pre-recorded](#page-126-0) to analyze the prerecorded waveform files.

*NOTE. When using prerecorded waveform files, the waveforms in the Report panel are not available after the measurement is run.*

**8.** In the Acquire panel, click **Acquire Step By Step** to display a snapshot of the input [signal](#page-54-0) of the [Droop](#page-54-0) measurement. This helps you to compare the applied input signal with the snapshot of a typical Droop input signal, allowing you to change the setup before acquisition. The application then prompts you to configure the DUT to transmit the Droop signal in the correct test mode and lane.

*NOTE. When using prerecorded waveform files, the Acquire Step By Step option is not available.*

- **9.** Click **Run**.
- **10.** The status of the measurement is displayed in the [Analyze](#page-52-0) panel. To view the pass or fail status for each of the measurements, click **Show Pass/Fail**.
- **11.** After the measurement runs successfully, a summary report of all lanes and detailed report of each of the lanes are displayed in the [Report](#page-53-0) panel. The reports are automatically saved in MHT format to the default location:

X:\XGbT-10GBASE-T\Untitled Session\<DUTID>\<DATE>(YYYYMMDD)\_<TIME>(HHMMSS)

or

```
My Documents\My TekExpress\XGbT–10GBASE-T\Untitled Session\<DU-
TID>\<DATE>(YYYYMMDD)_<TIME>(HHMMSS)
```
*NOTE. After a measurement is complete and a report is generated, if you select File > Save Report As and save the file in MHT format a blank .mht file is created at the target location. This is a known problem and happens because of an issue with Internet Explorer. Instead copy the generated .mht file to a different location manually.*

<span id="page-51-0"></span>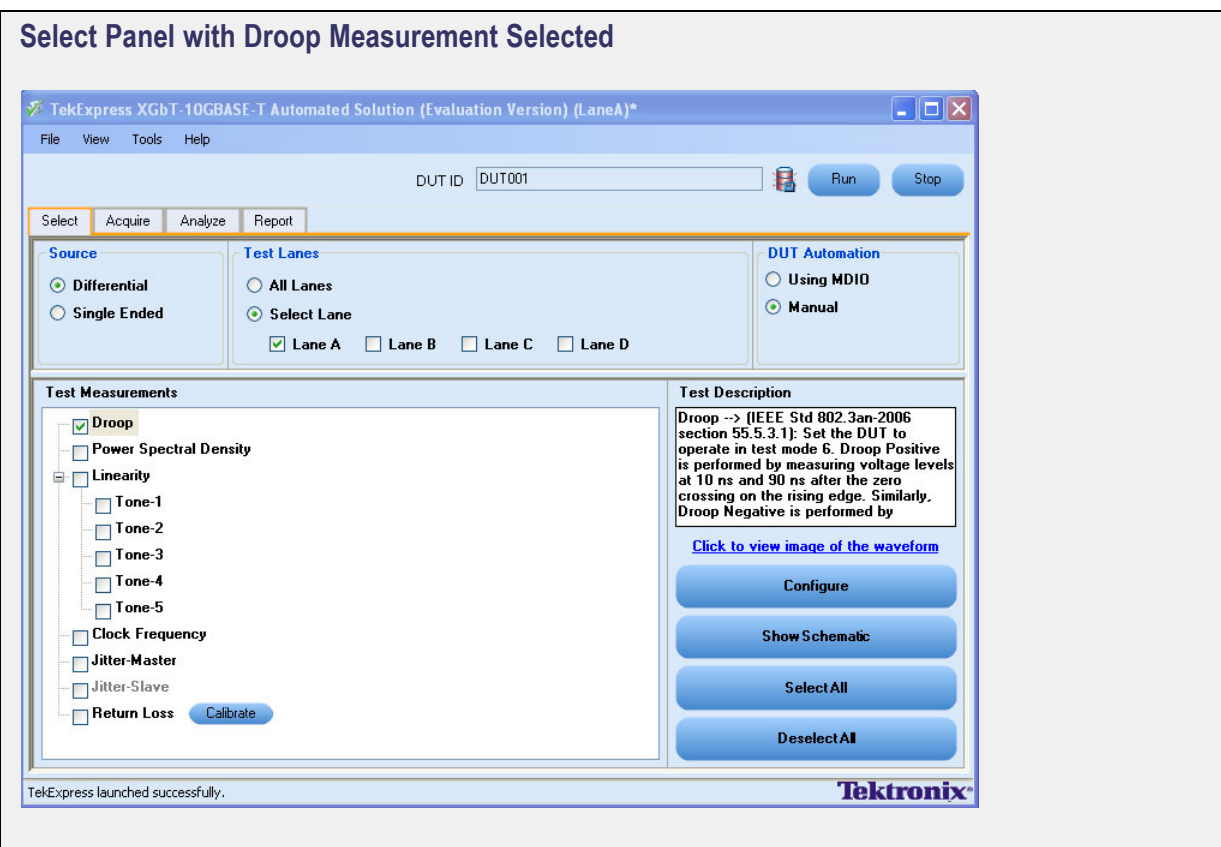

<span id="page-52-0"></span>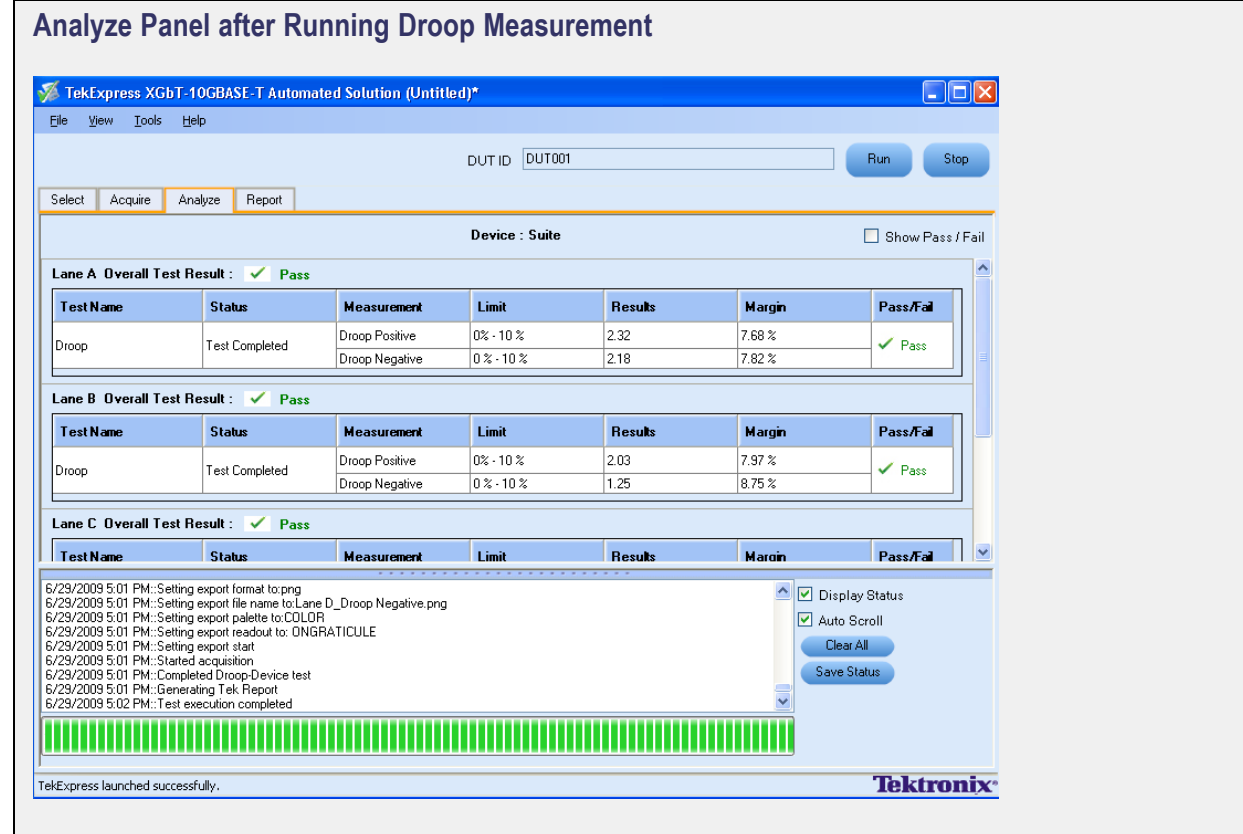

<span id="page-53-0"></span>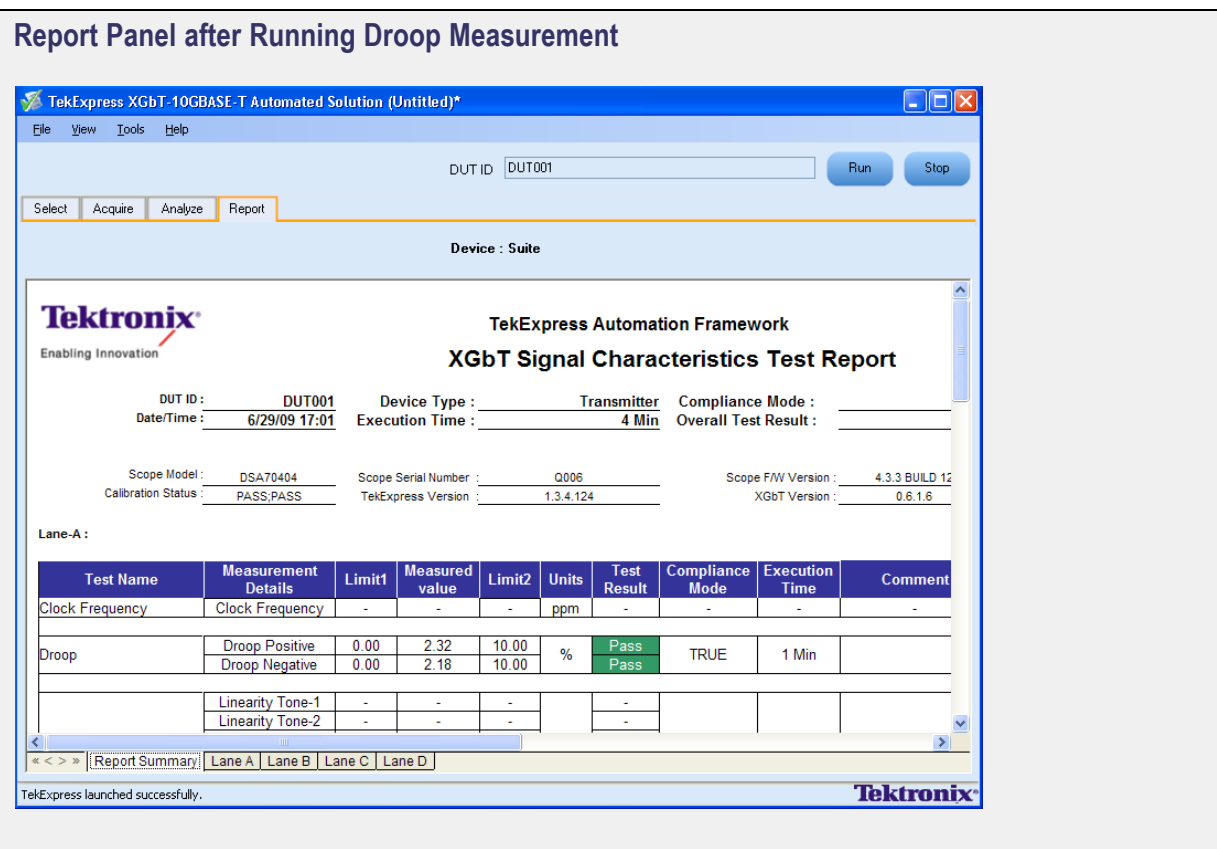

<span id="page-54-0"></span>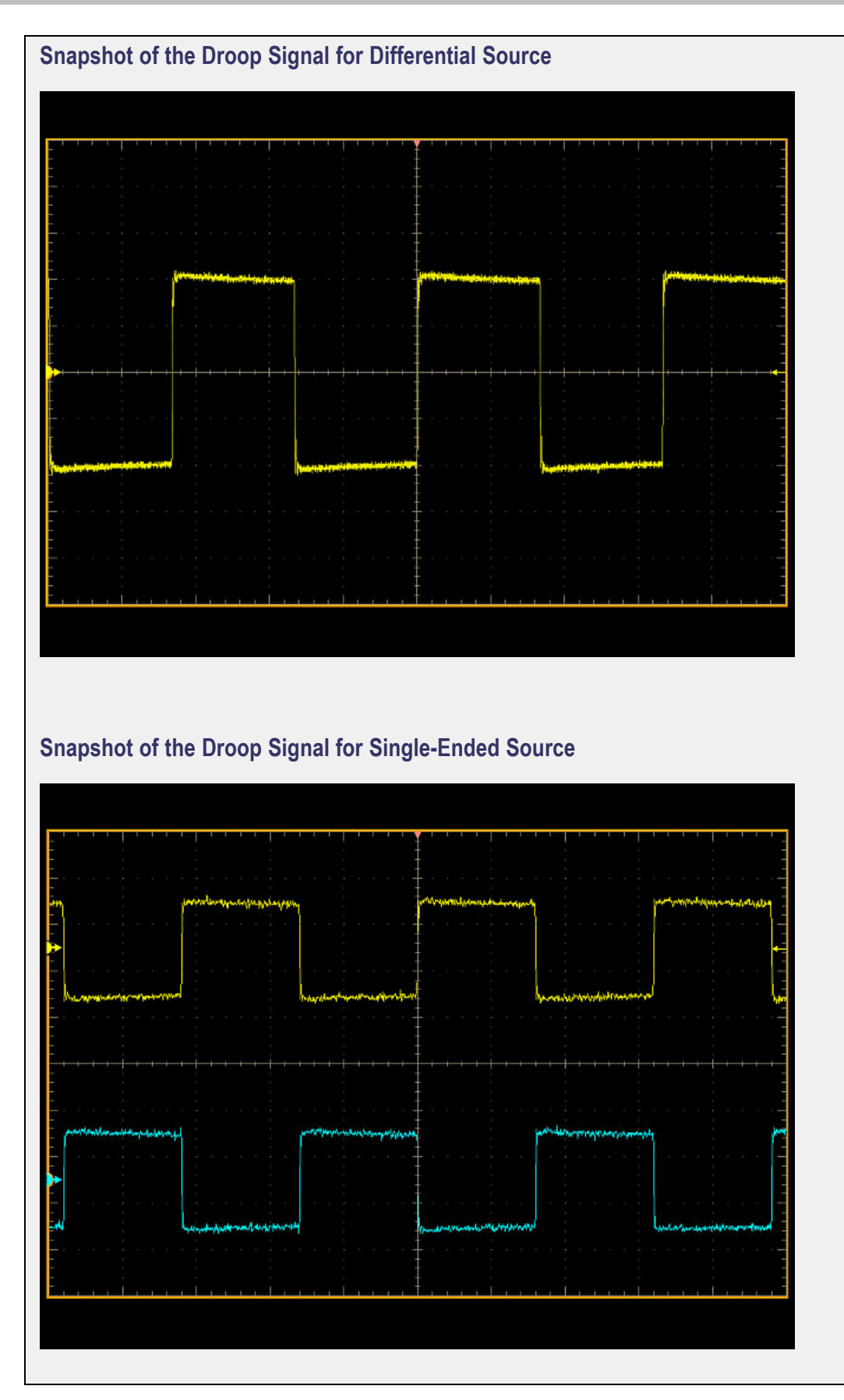

# <span id="page-55-0"></span>**Configure Power Spectral Density Parameters**

In the Configuration Panel, set the PSD Start Frequency, PSD Stop Frequency, PSD Resolution Bandwidth, Power Level Start Frequency, and Power Level Stop Frequency values of the signal for Power Spectral Density measurement.

The limit and default values for these parameters are listed in the following table:

| <b>Parameter</b>                                                                   | <b>Description</b>                                                   | <b>Minimum</b> | <b>Maximum</b> | <b>Default</b> |  |
|------------------------------------------------------------------------------------|----------------------------------------------------------------------|----------------|----------------|----------------|--|
| PSD Start<br>Frequency                                                             | PSD curve is<br>measured from this<br>frequency                      | 1 MHz          | $1.5$ GHz      | 1 MHz          |  |
| <b>PSD Stop Frequency</b>                                                          | PSD curve is<br>measured upto this<br>frequency                      |                | 4 GHz          | 3 GHz          |  |
| <b>PSD Resolution</b><br><b>Bandwidth</b>                                          | Based on this value,<br>the sample rate and<br>record length are set |                | 5 MHz          | 1 MHz          |  |
| Power Level Start<br>Frequency                                                     | Power Level is<br>measured from this<br>frequency                    | 1 MHz          | $1.5$ GHz      | 1 MHz          |  |
| Power Level is<br>Power Level Stop<br>measured upto this<br>Frequency<br>frequency |                                                                      | 1.6 GHz        | 4 GHz          | 3 GHz          |  |

**Table 18: Default and limit configure values for Power Spectral Density measurement**

### **Configuration Panel to Set the Power Spectral Density Parameters**

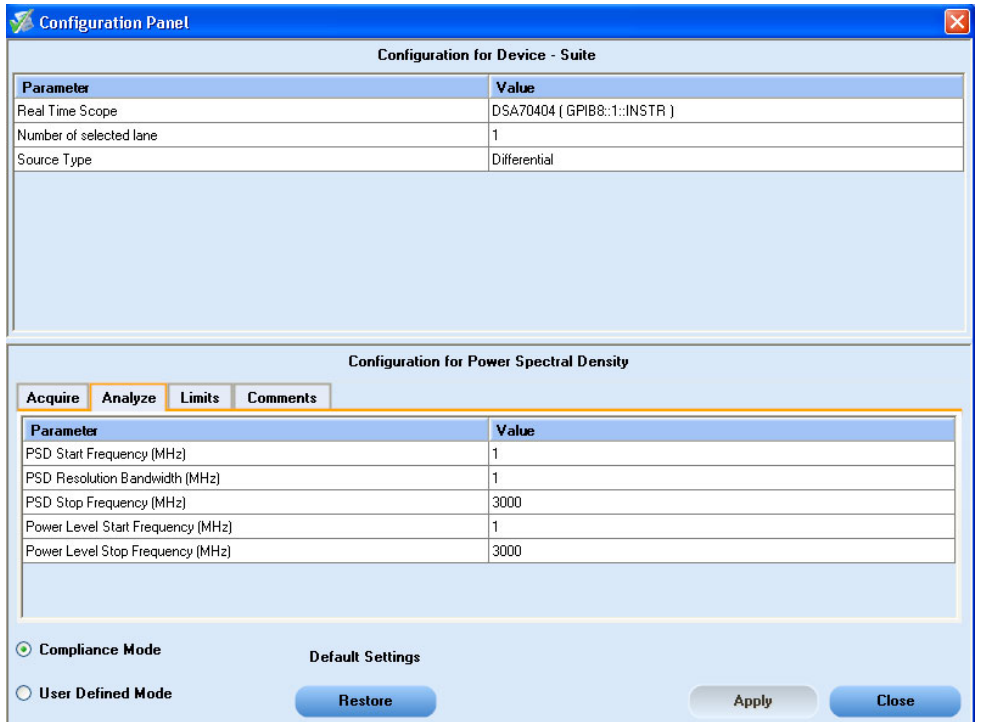

# **Connections for Power Spectral Density Measurement**

[Click](#page-123-0) here for information on connections for Power Spectral Density measurement.

Configure the DUT and operate in transmitter test mode 5 to output the required waveforms.

## **Run the Power Spectral Density Measurement**

To run the Power Spectral Density measurement in conformance with the 10GBASE-T standards, follow these steps:

- **1.** In the Select panel, select **Differential** or **Single Ended** as the source.
- **2.** Select one of the test lanes.
- **3.** Enter the DUT ID.
- **4.** Select the Power [Spectral](#page-58-0) Density measurement.

**5.** Click [Configure](#page-55-0) to set the test parameters for the Power Spectral Density measurement in the User Defined Mode.

To set up the connections for Power Spectral Density measurement, click **Show Schematic** and to view a snapshot of the Power Spectral Density signal, select **Click to view image of the waveform**.

**6.** In the Acquire panel, select either **Acquire Live Waveform** to analyze live waveform or select [Use](#page-126-0) [Pre-recorded](#page-126-0) to analyze the prerecorded waveform files.

*NOTE. When using prerecorded waveform files, the waveforms in the Report panel are not available after the measurement is run.*

**7.** In the Acquire panel, click **Acquire Step By Step** to display a snapshot of the input [signal](#page-61-0) of the Power [Spectral](#page-61-0) Density measurement. The display helps you to compare the applied input signal with the snapshot of a typical Droop input signal, allowing you to change the setup before acquisition. The application then prompts you to configure the DUT to transmit the Power Spectral Density measurement signal in the correct test mode and lane.

#### *NOTE. When using prerecorded waveform files, the Acquire Step By Step option is not available.*

- **8.** Click **Run**.
- **9.** The status of the measurement is displayed in the [Analyze](#page-59-0) panel. To view the pass or fail status for each of the measurements, click **Show Pass/Fail**.
- **10.** After the measurement runs successfully, a summary report of all lanes and detailed report of each of the lanes are displayed in the [Report](#page-60-0) panel. The reports are automatically saved in MHT format to the default location:

X:\XGbT-10GBASE-T\Untitled Session\<DUTID>\<DATE>(YYYYMMDD)\_<TIME>(HHMMSS)

or

My Documents\My TekExpress\XGbT–10GBASE-T\Untitled Session\<DU-TID>\<DATE>(YYYYMMDD)\_<TIME>(HHMMSS)

*NOTE. After a measurement is complete and a report is generated, if you select File > Save Report As and save the file in MHT format a blank .mht file is created at the target location. This is a known problem and happens because of an issue with Internet Explorer. Instead copy the generated .mht file to a different location manually.*

*NOTE. The Power Spectral Density test computes the transmitted power and checks if the power level is within the limits of 3.2 dBm to 5.2 dBm. The application also checks if the Power Spectrum Density measured with a 100 W load is within the specified upper and lower masks.*

<span id="page-58-0"></span>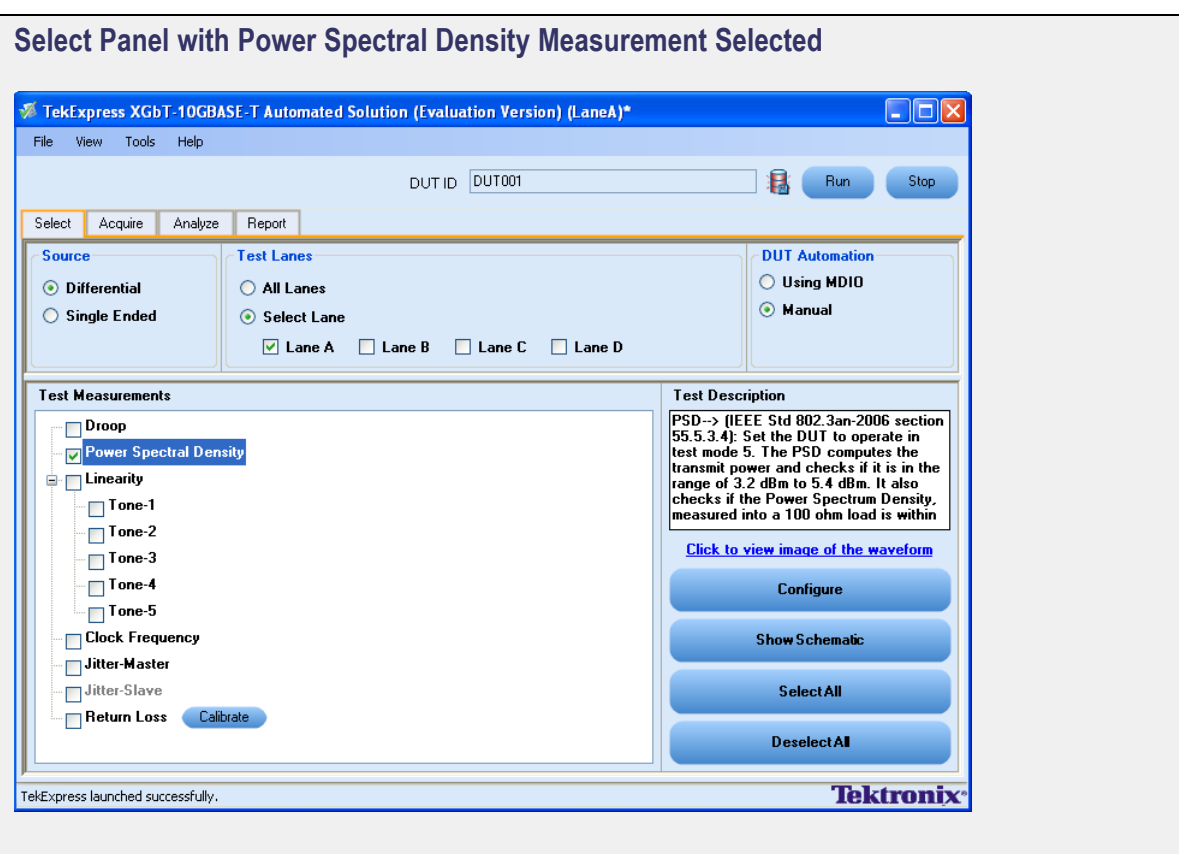

<span id="page-59-0"></span>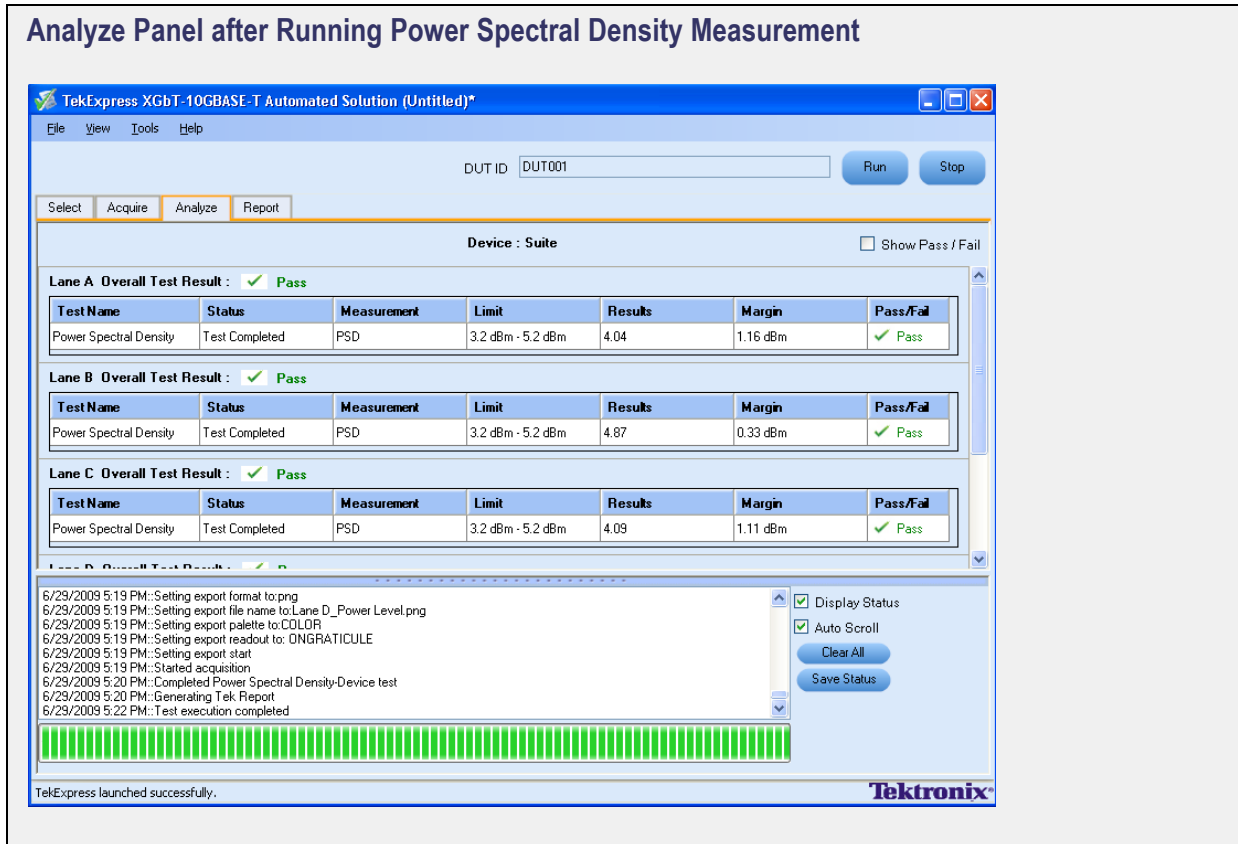

<span id="page-60-0"></span>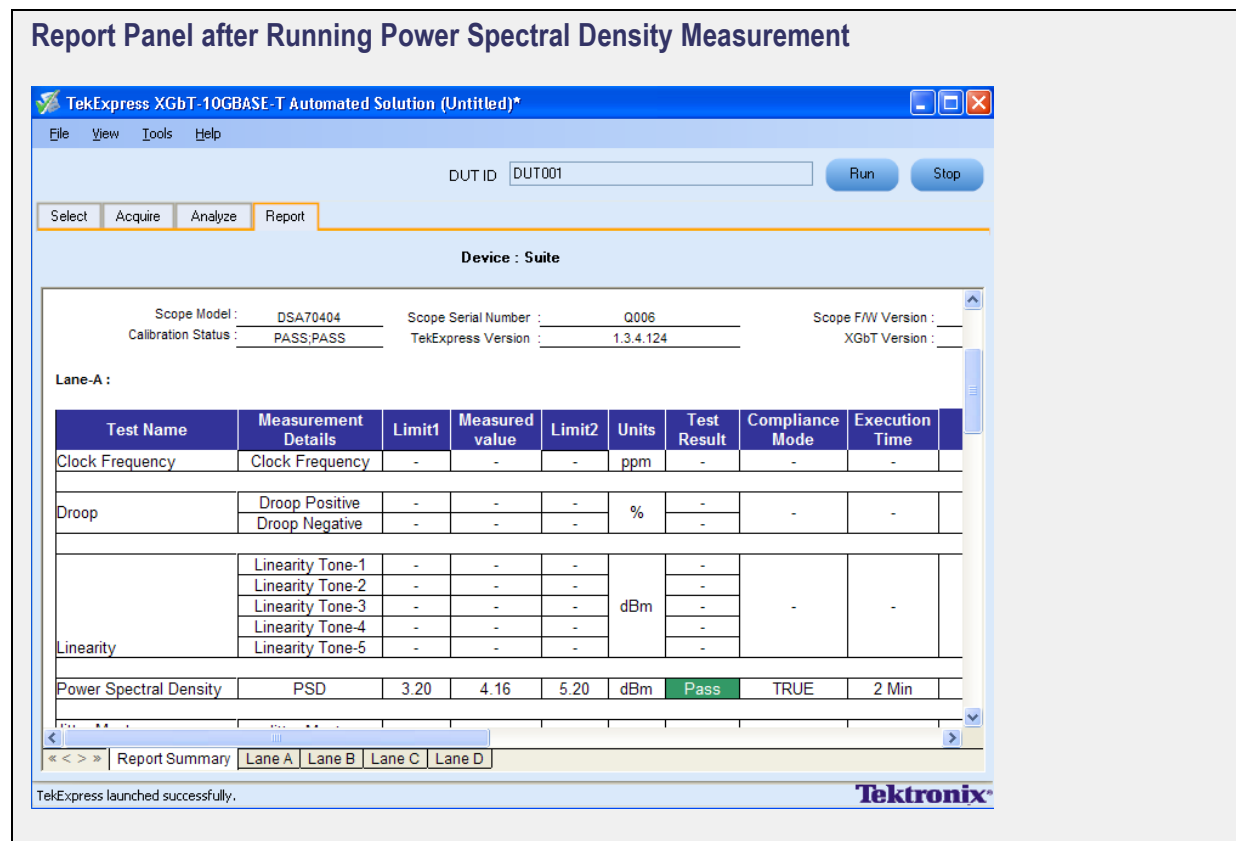

<span id="page-61-0"></span>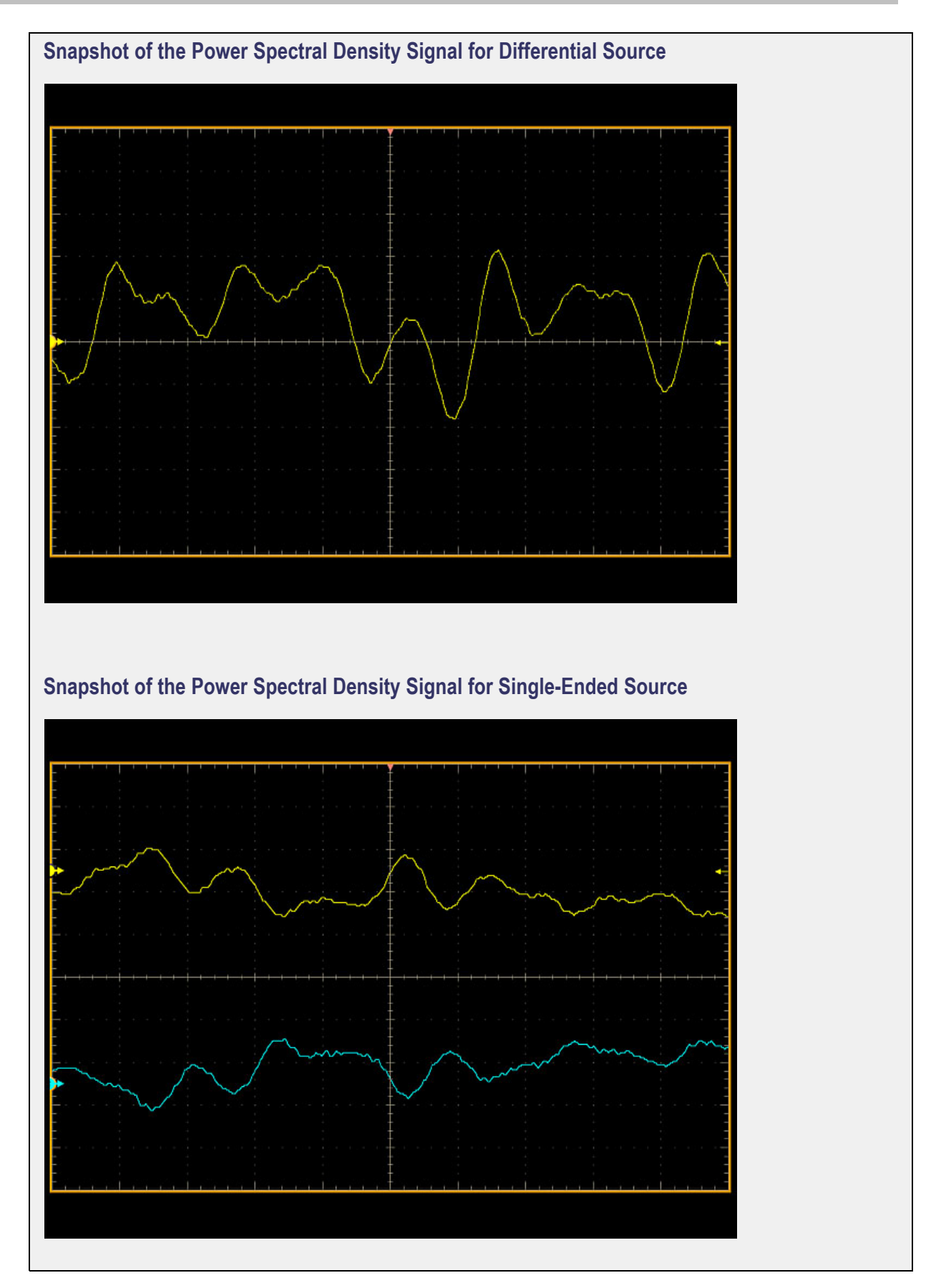

# <span id="page-62-0"></span>**Configure Linearity Parameters**

In the Configuration Panel, set the start frequency, stop frequency, and resolution bandwidth value of the signal for Linearity measurement.

The limit and default values for these parameters are listed in the following table:

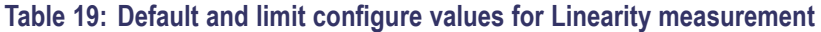

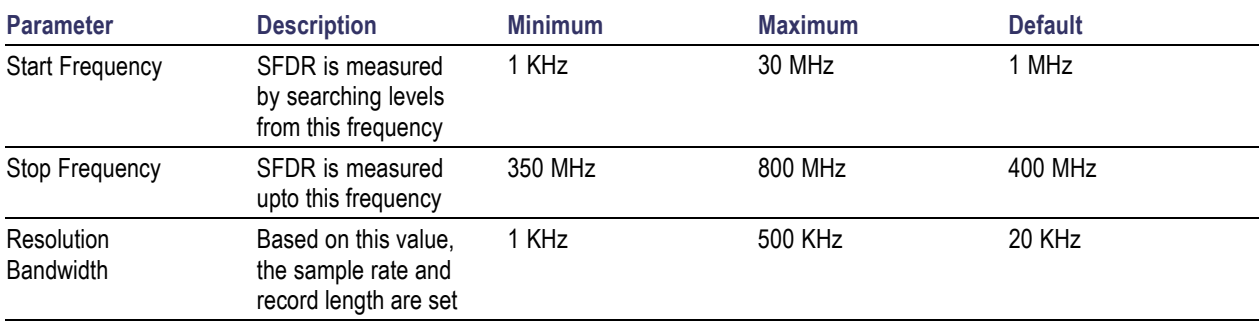

#### **Configuration Panel to Set the Linearity Parameters**

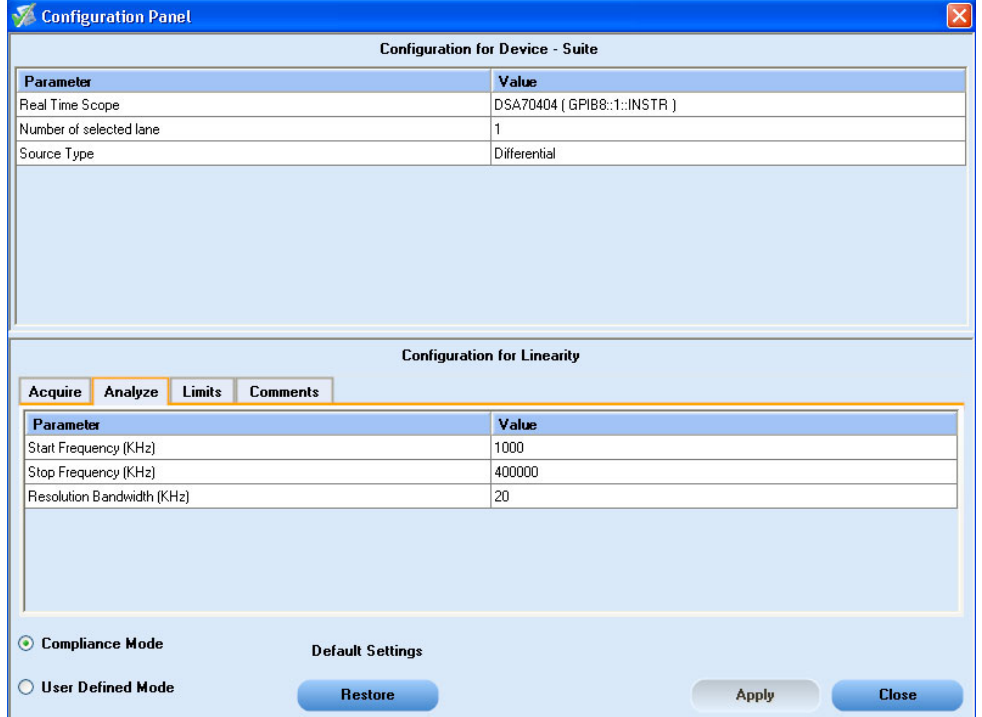

# **Connections for Linearity Measurement**

[Click](#page-123-0) here for information on connections for Linearity measurement.

Configure the DUT and operate in transmitter test mode 4 to output the required waveforms.

## **Run the Linearity Measurement**

To run the Linearity measurement in conformance with the 10GBASE-T standards, follow these steps:

- **1.** In the Select panel, select **Differential** or **Single Ended** as the source.
- **2.** Select one of the test lanes.
- **3.** Enter the DUT ID.
- **4.** Select the [Linearity](#page-65-0) measurement with all the five tones selected by default. You have the option to select one or more tones.

*NOTE. When using prerecorded waveform files for Linearity measurement with multiple tones selected, ensure that waveform files corresponding to the selected tones are selected in the File > Open dialog window.*

**5.** Click [Configure](#page-62-0) to set the test parameters for the Linearity measurement in the User Defined Mode.

To set up the connections for Linearity measurement, click **Show Schematic** and to view a snapshot of the Linearity signal **Click to view image of the waveform**.

**6.** In the Acquire panel, select either **Acquire Live Waveform** to analyze the live waveform or select Use [Pre-recorded](#page-126-0) to analyze the prerecorded waveform files.

*NOTE. When using prerecorded waveform files, the waveforms in the Report panel are not available after the measurement is run.*

**7.** In the Acquire panel, click **Acquire Step By Step** to display a snapshot of the input [signal](#page-67-0) of the [Linearity](#page-67-0) Tone-1, input signal of the [Linearity](#page-68-0) Tone-2, input signal of the [Linearity](#page-69-0) Tone-3, [input](#page-70-0) signal of the [Linearity](#page-70-0) Tone-4, and input signal of the [Linearity](#page-71-0) Tone-5 measurement. This helps you to compare the applied input signal with the snapshot of a typical Linearity input signal, allowing you to change the setup before acquisition. The application then prompts you to configure the DUT to transmit the Linearity signal in the correct test mode and also confirms if the lanes are connected to the appropriate channels correctly.

*NOTE. When using prerecorded waveform files, the Acquire Step By Step option is not available.*

#### **8.** Click **Run**.

*NOTE. The application prompts you to set the appropriate test mode (for Linearity) and submode (for Tone selection) before performing the measurement. The following two examples indicate that setting both the test mode and submode correctly are important in performing the Linearity measurement:*

*1. To perform Linearity measurement on a Tone 2 signal, the application prompts you to set the mode to 4 and sub mode to 2. When you set them correctly, the measurement algorithm will identify the tone as Tone 2 and return the results appropriately.*

*2. To perform Linearity measurement on the Tone 2 signal, the application prompts you to set the mode to 4 and sub mode to 2. When you set them incorrectly (for example, test mode to 4 and sub mode to 1), the measurement algorithm will identify the tone as a Tone 4 signal. Because there is a mismatch between the measurement request and measurement signal sent as input, the result is shown as fail.*

- <span id="page-65-0"></span>**9.** The status of the measurement is displayed in the [Analyze](#page-66-0) panel. To view the pass or fail status for each of the measurements, click **Show Pass/Fail**.
- **10.** After the measurement runs successfully, a summary report of all lanes and detailed report of each of the lanes are displayed in the [Report](#page-66-0) panel. The reports are automatically saved in MHT format to the default location:

X:\XGbT-10GBASE-T\Untitled Session\<DUTID>\<DATE>(YYYYMMDD)\_<TIME>(HHMMSS)

or

```
My Documents\My TekExpress\XGbT–10GBASE-T\Untitled Session\<DU-
TID>\<DATE>(YYYYMMDD)_<TIME>(HHMMSS)
```
*NOTE. After a measurement is complete and a report is generated, if you select File > Save Report As and save the file in MHT format a blank .mht file is created at the target location. This is a known problem and happens because of an issue with Internet Explorer. Instead copy the generated .mht file to a different location manually.*

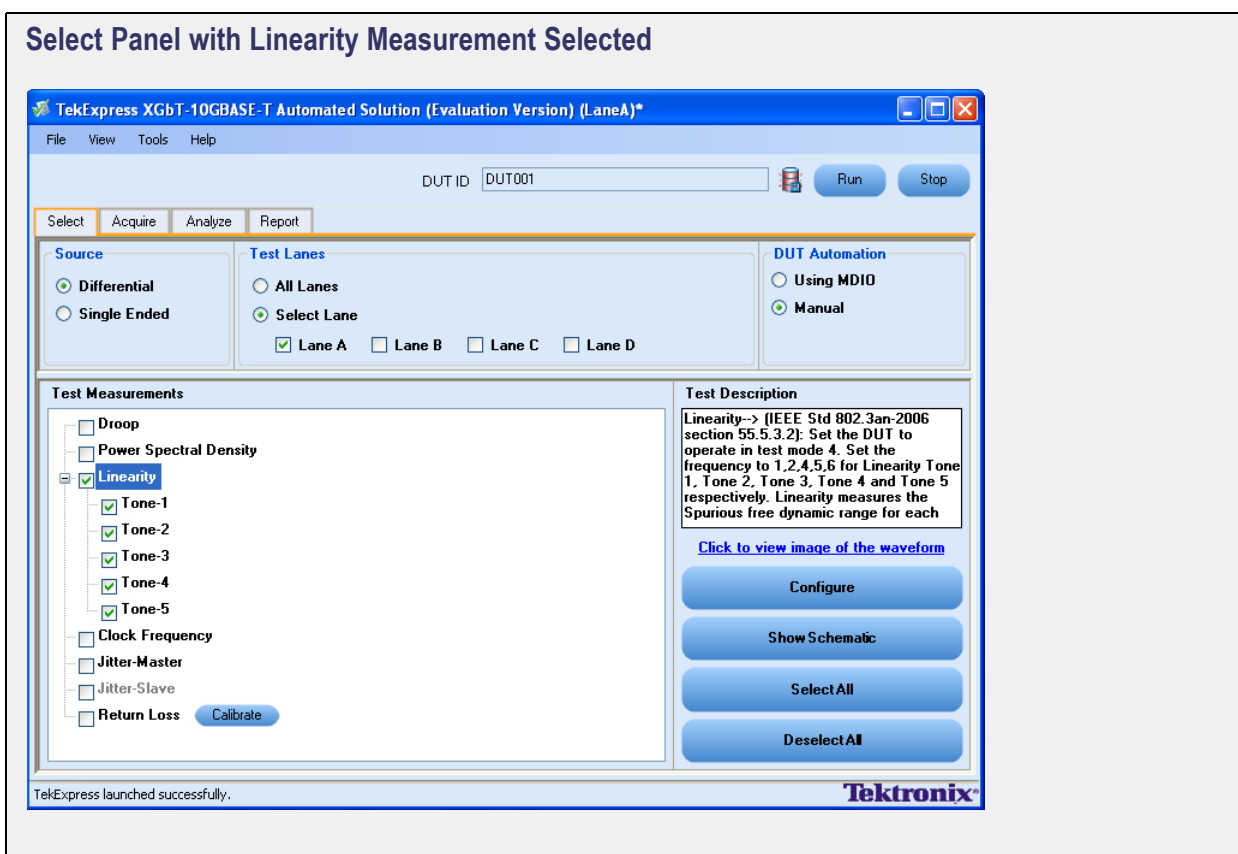

<span id="page-66-0"></span>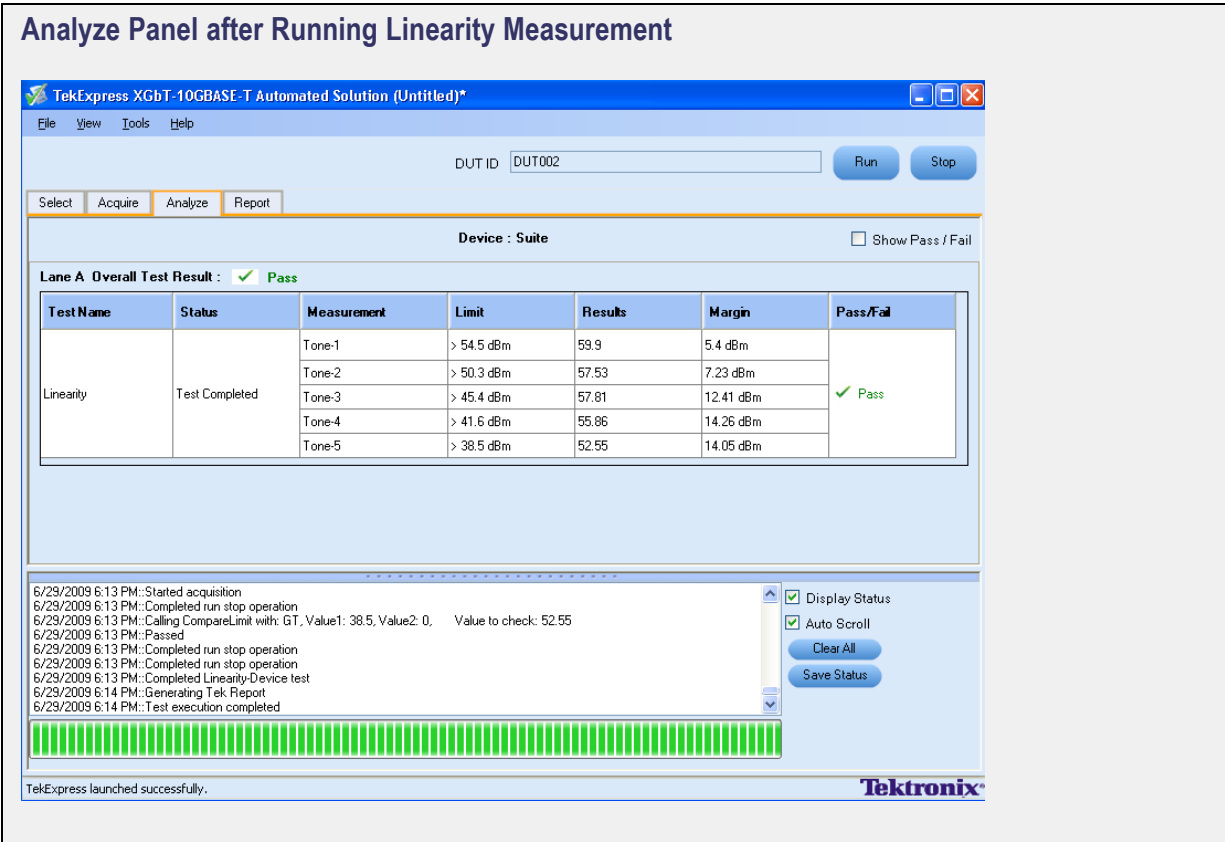

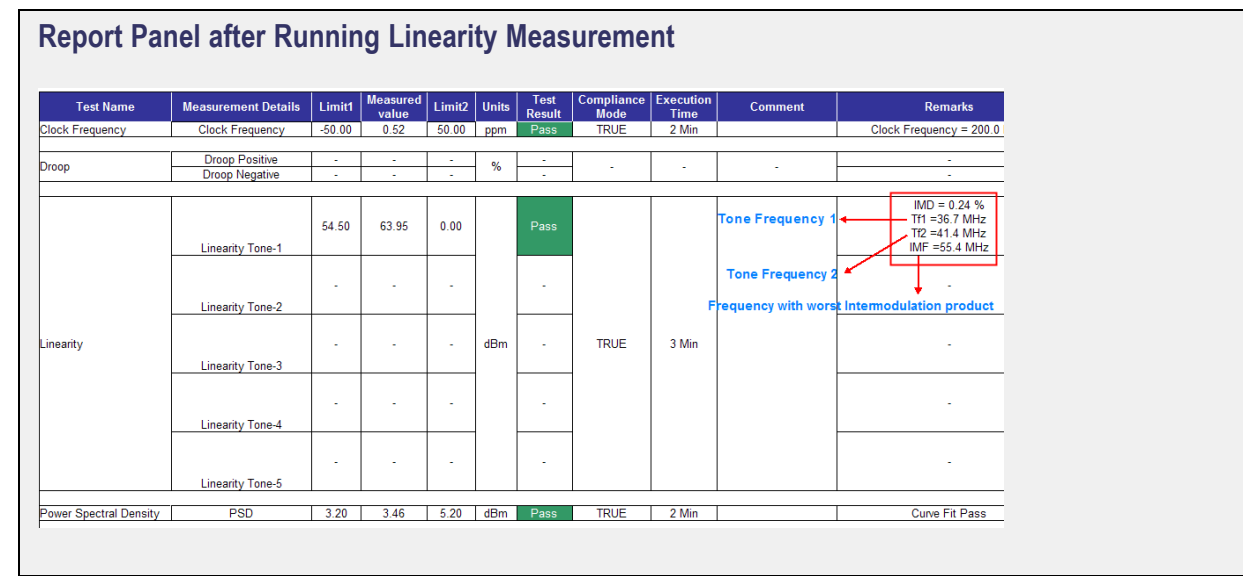

<span id="page-67-0"></span>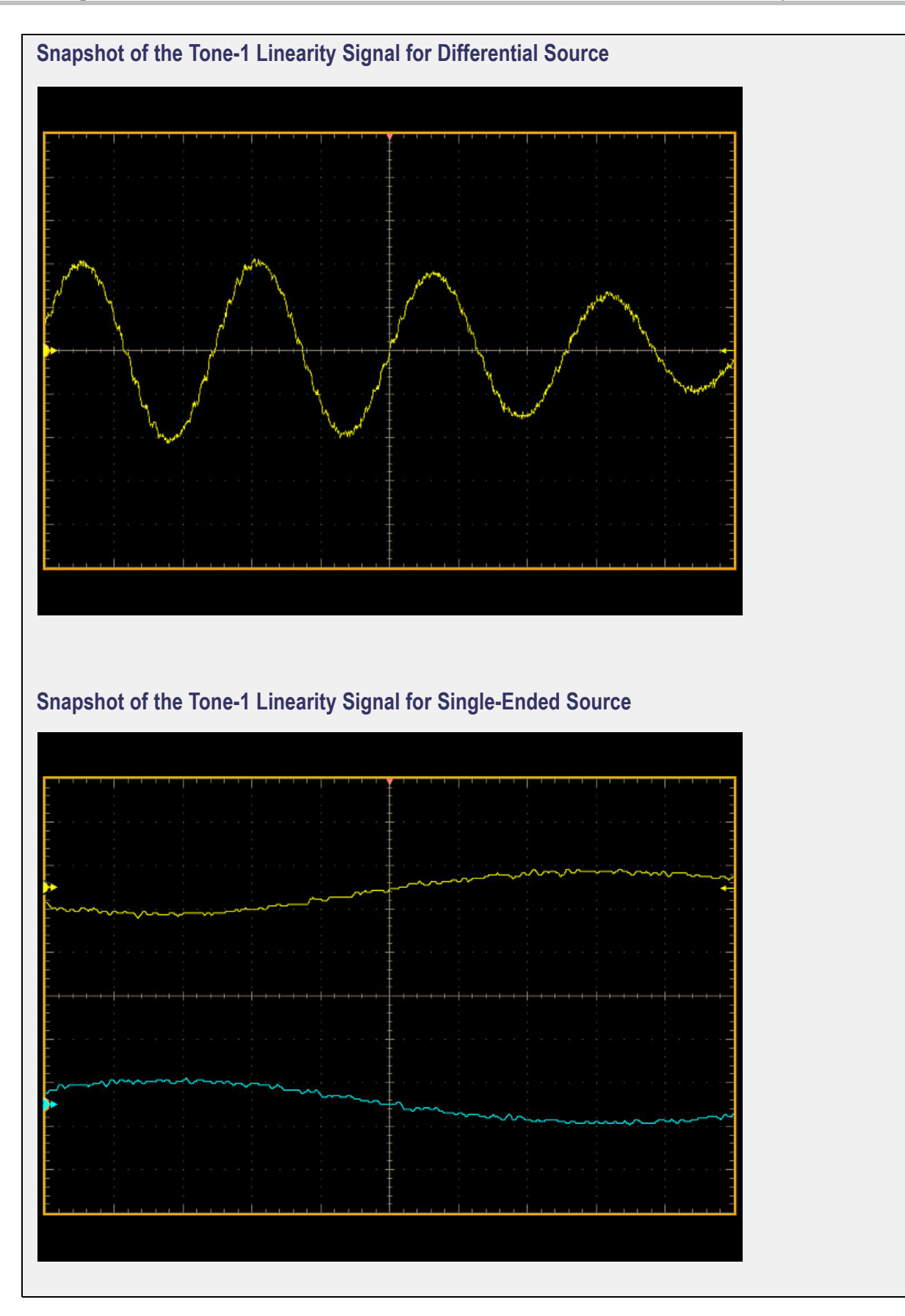

<span id="page-68-0"></span>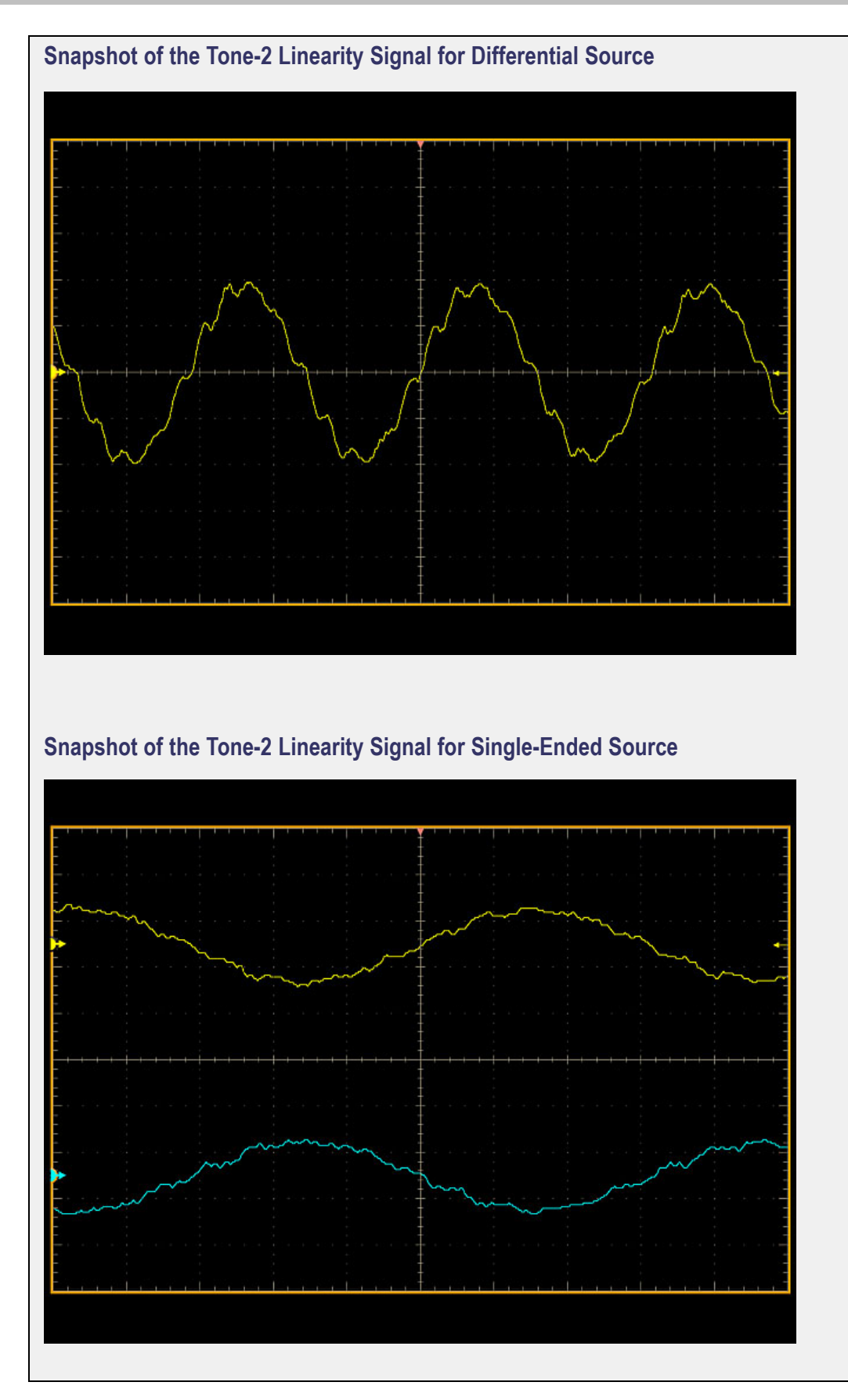

<span id="page-69-0"></span>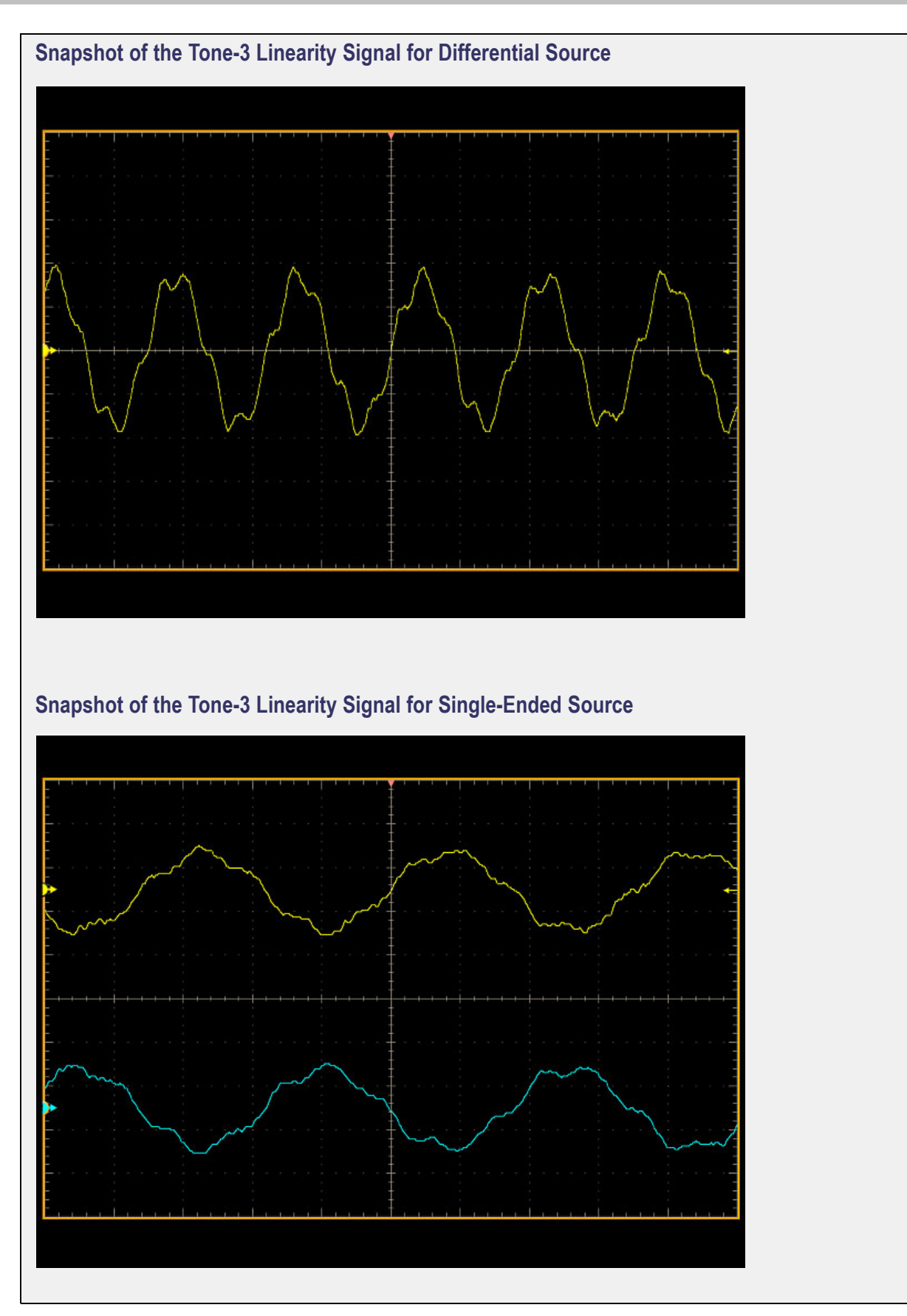

<span id="page-70-0"></span>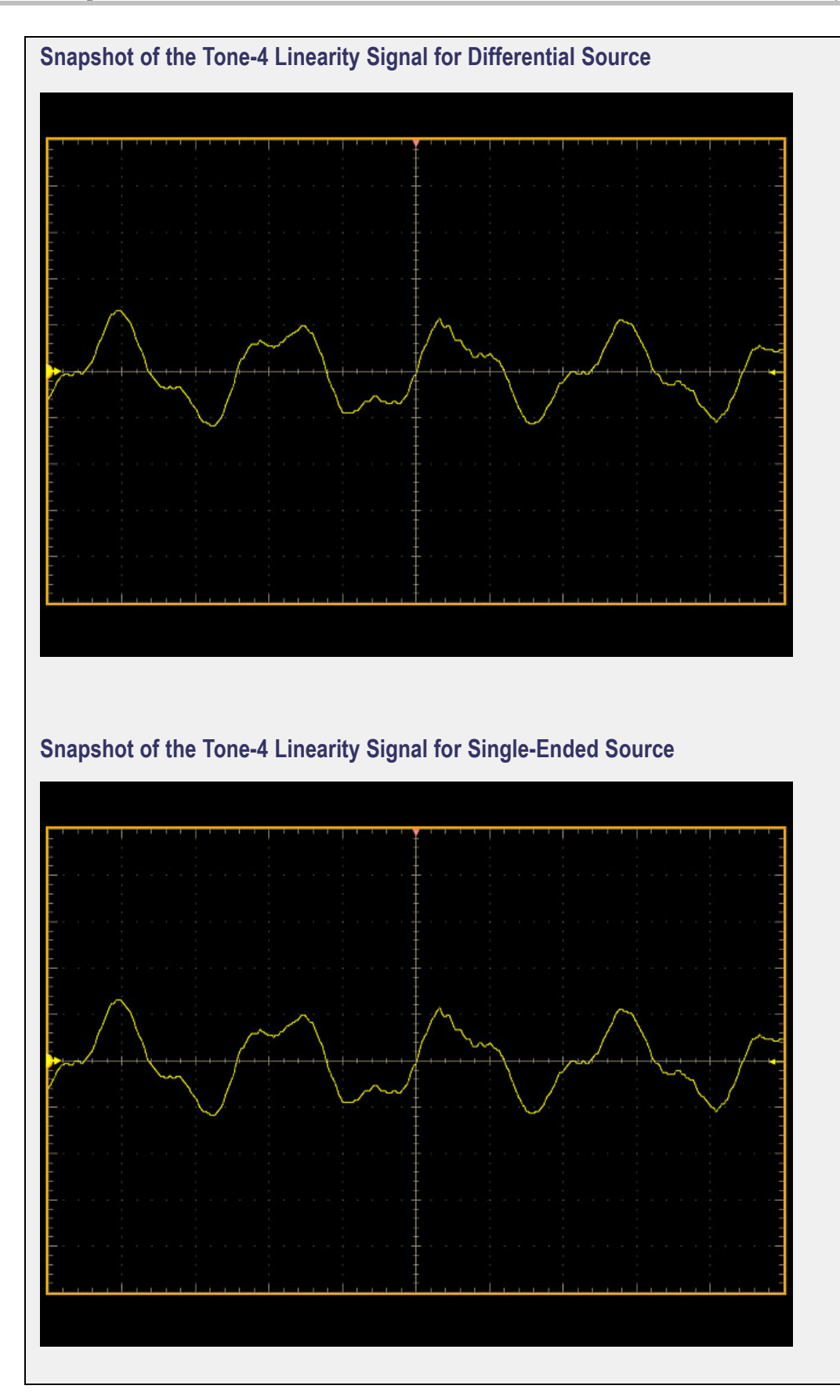

<span id="page-71-0"></span>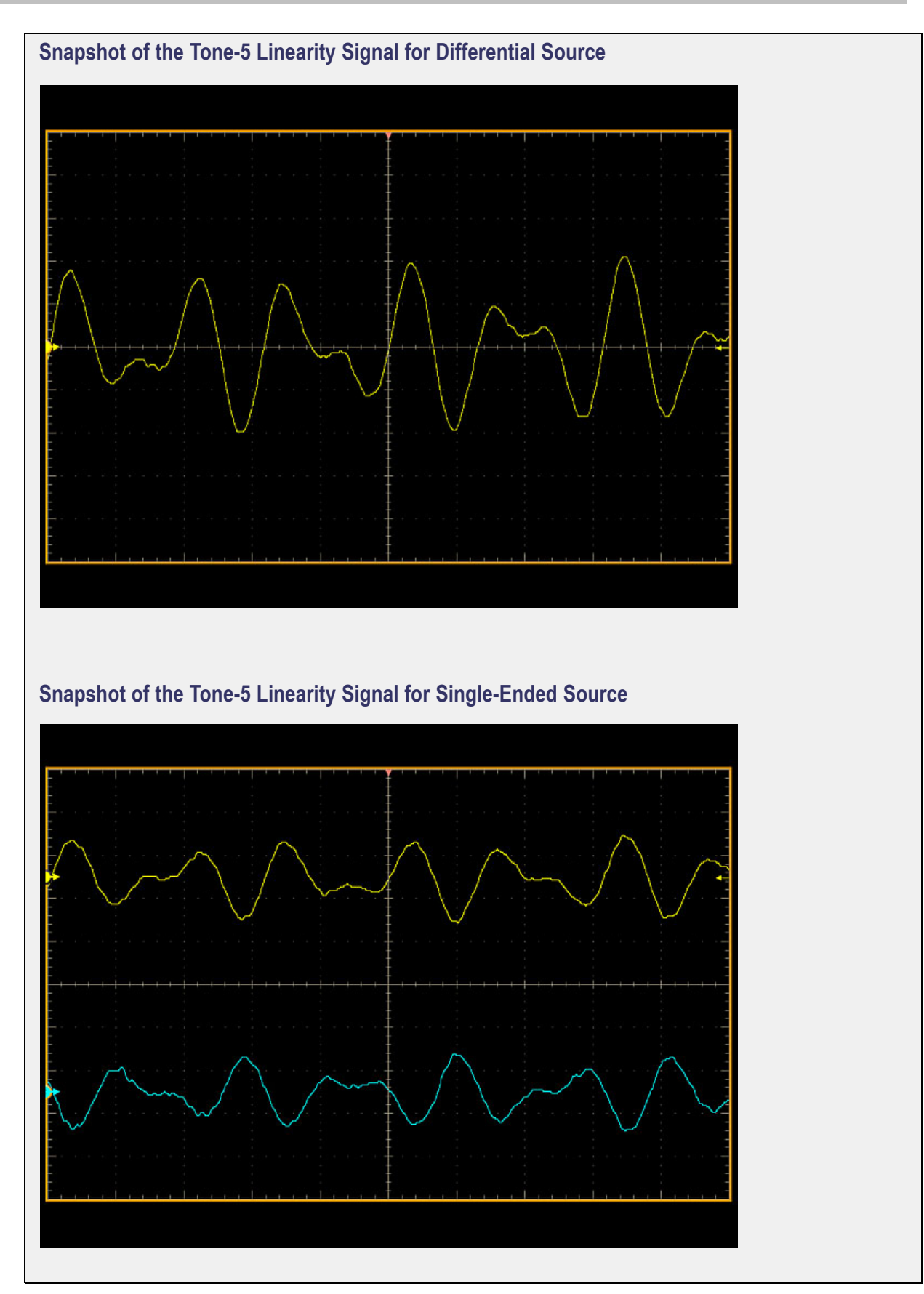
## <span id="page-72-0"></span>**Configure Clock Frequency Parameters**

In the Configuration Panel, set the Ref Levels to either Absolute or Percentage. Set the MidLevel and Hysteresis values of the signal for Clock Frequency measurement.

The limit and default values for MidLevel and Hysteresis parameters are listed in the following table:

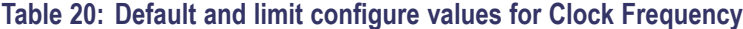

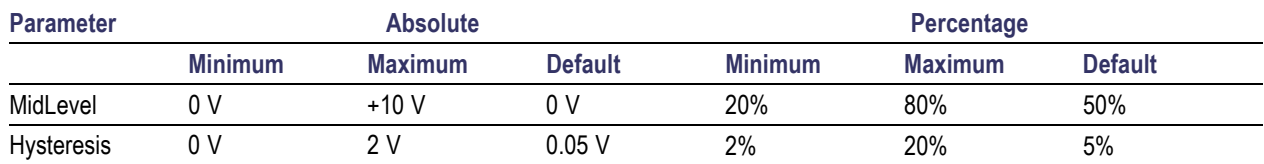

#### **Configuration Panel to Set the Clock Frequency Parameters**

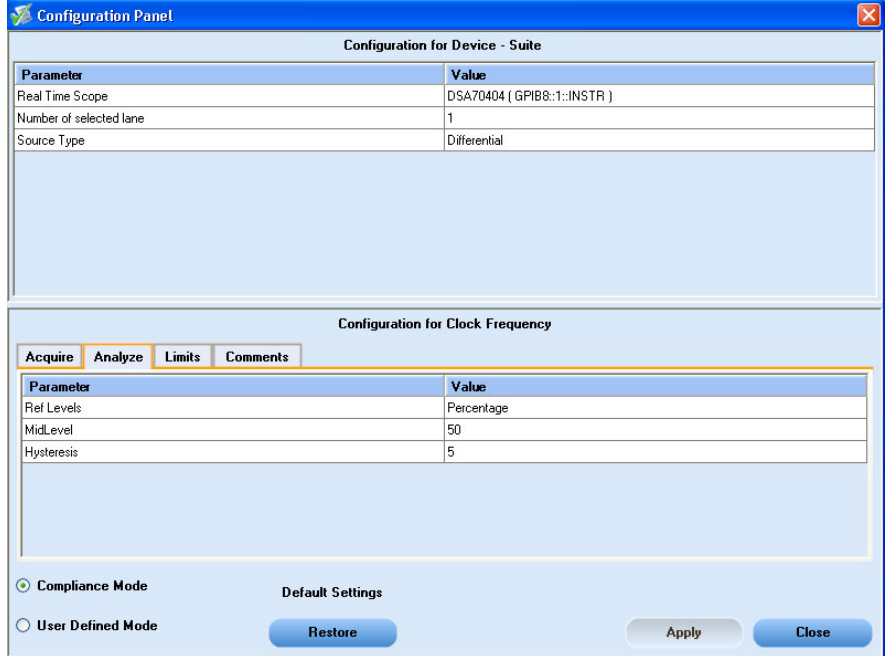

### **Connections for Clock Frequency Measurement**

[Click](#page-123-0) here for information on connections for Clock Frequency measurement.

Configure the DUT and operate in transmitter test mode 2 to output the required waveforms.

# **Run the Clock Frequency Measurement**

To run the Clock Frequency measurement in conformance with the 10GBASE-T standards, follow these steps:

- **1.** In the Select panel, select **Differential** or **Single Ended** as the source.
- **2.** Select one of the test lanes.
- **3.** Enter the DUT ID.
- **4.** Select the Clock [Frequency](#page-74-0) measurement.
- **5.** Click [Configure](#page-72-0) to set the test parameters for the Clock Frequency measurement in the User Defined Mode.
- **6.** To set up the connections for Clock Frequency measurement, click **Show Schematic** and to view a snapshot of the Clock Frequency signal **Click to view image of the waveform**.
- **7.** In the Acquire panel, select either **Acquire Live Waveform** to analyze live waveform or select [Use](#page-126-0) [Pre-recorded](#page-126-0) to analyze the prerecorded waveform files.

*NOTE. When using prerecorded waveform files, the waveforms in the Report panel are not available after the measurement is run.*

**8.** In the Acquire panel, click **Acquire Step By Step** displays a snapshot of the input [signal](#page-77-0) of the Clock [Frequency](#page-77-0) measurement. This helps you to compare the applied input signal with the snapshot of a typical Clock Frequency input signal, allowing you to change the setup before acquisition. The application then prompts you to configure the DUT to transmit the Clock Frequency signal in the correct test mode and lane.

*NOTE. When using prerecorded waveform files, the Acquire Step By Step option is not available.*

#### **9.** Click **Run**

- **10.** The status of the measurements is displayed in the [Analyze](#page-75-0) panel. To view the pass or fail status for each of the measurements, click **Show Pass/Fail**.
- **11.** After the measurement runs successfully, a summary report of all lanes and detailed report of each of the lanes are displayed in the [Report](#page-76-0) panel. The reports are automatically saved in MHT format to the default location:

```
X:\XGbT-10GBASE-T\Untitled Session\<DUTID>\<DATE>(YYYYMMDD)_<TIME>(HHMMSS)
```
or

```
My Documents\My TekExpress\XGbT–10GBASE-T\Untitled Session\<DU-
TID>\<DATE>(YYYYMMDD)_<TIME>(HHMMSS)
```
<span id="page-74-0"></span>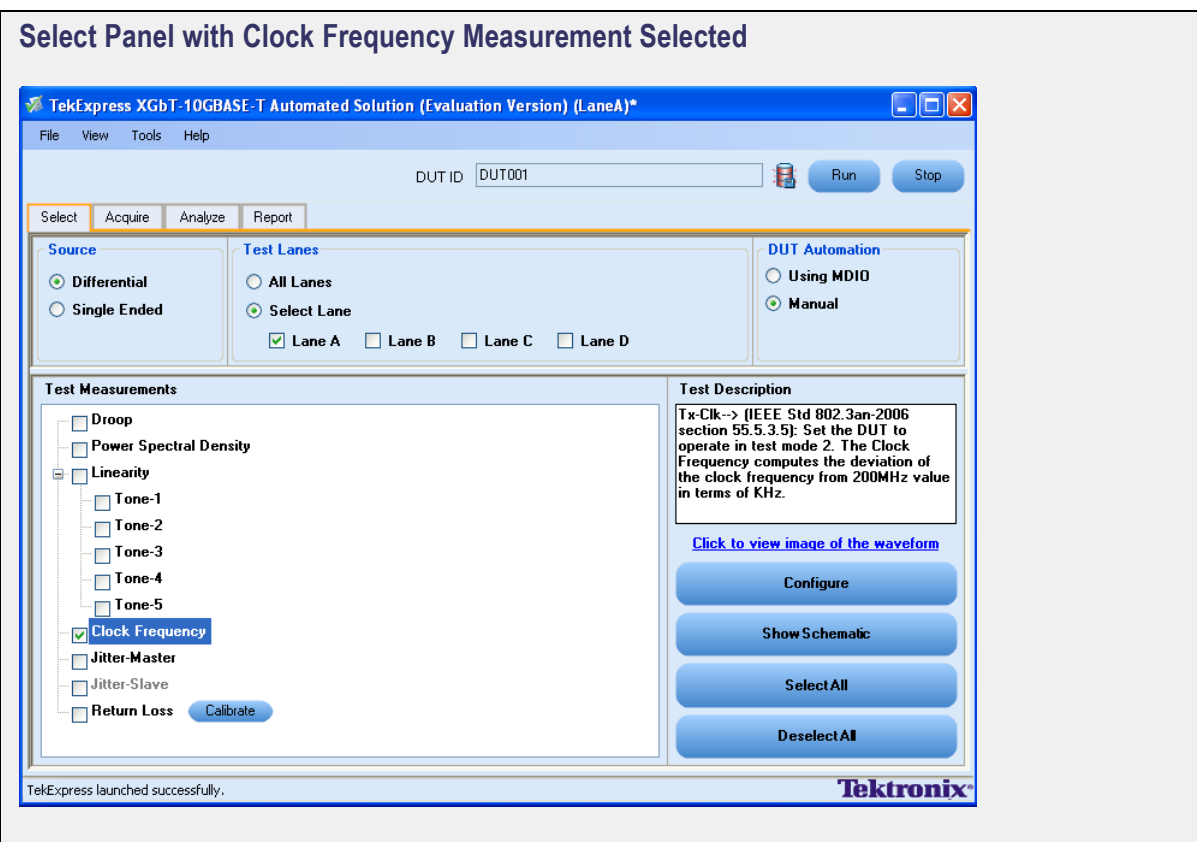

<span id="page-75-0"></span>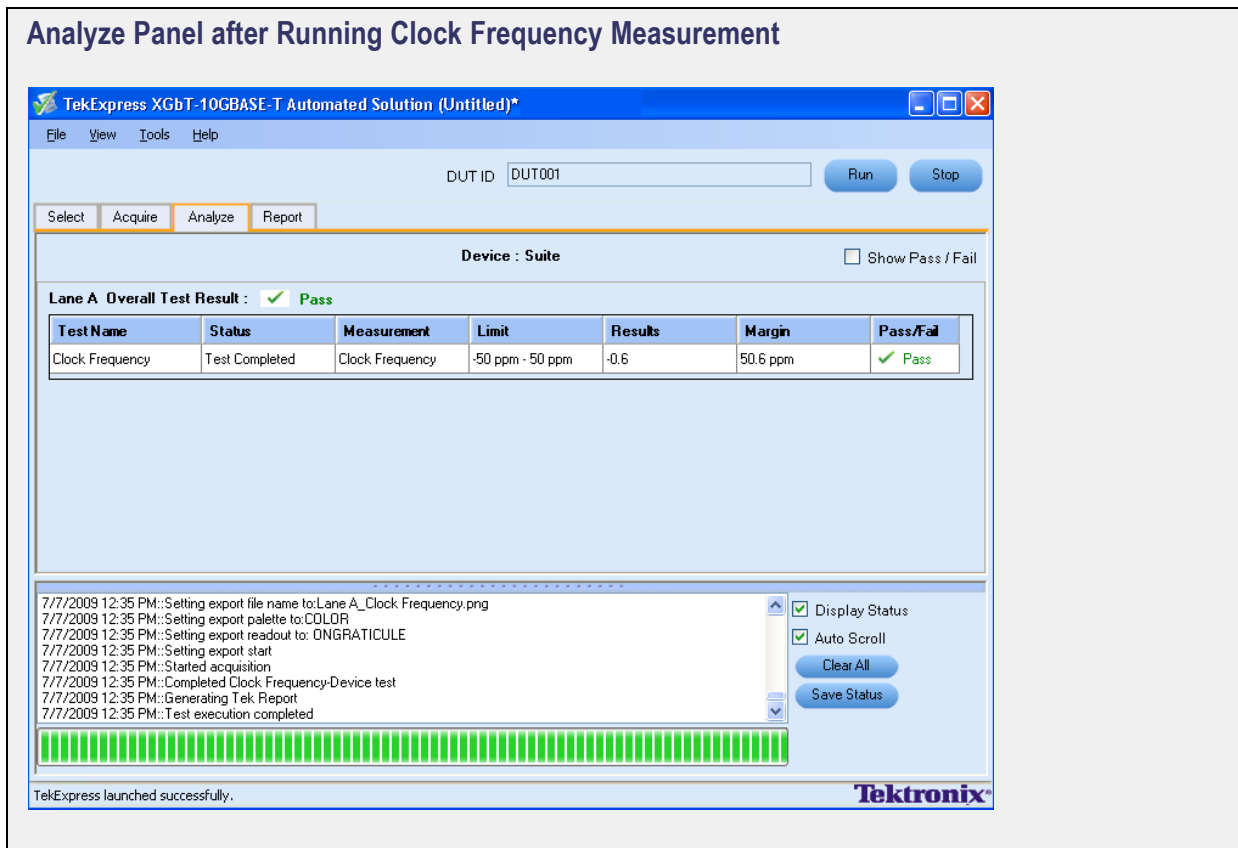

<span id="page-76-0"></span>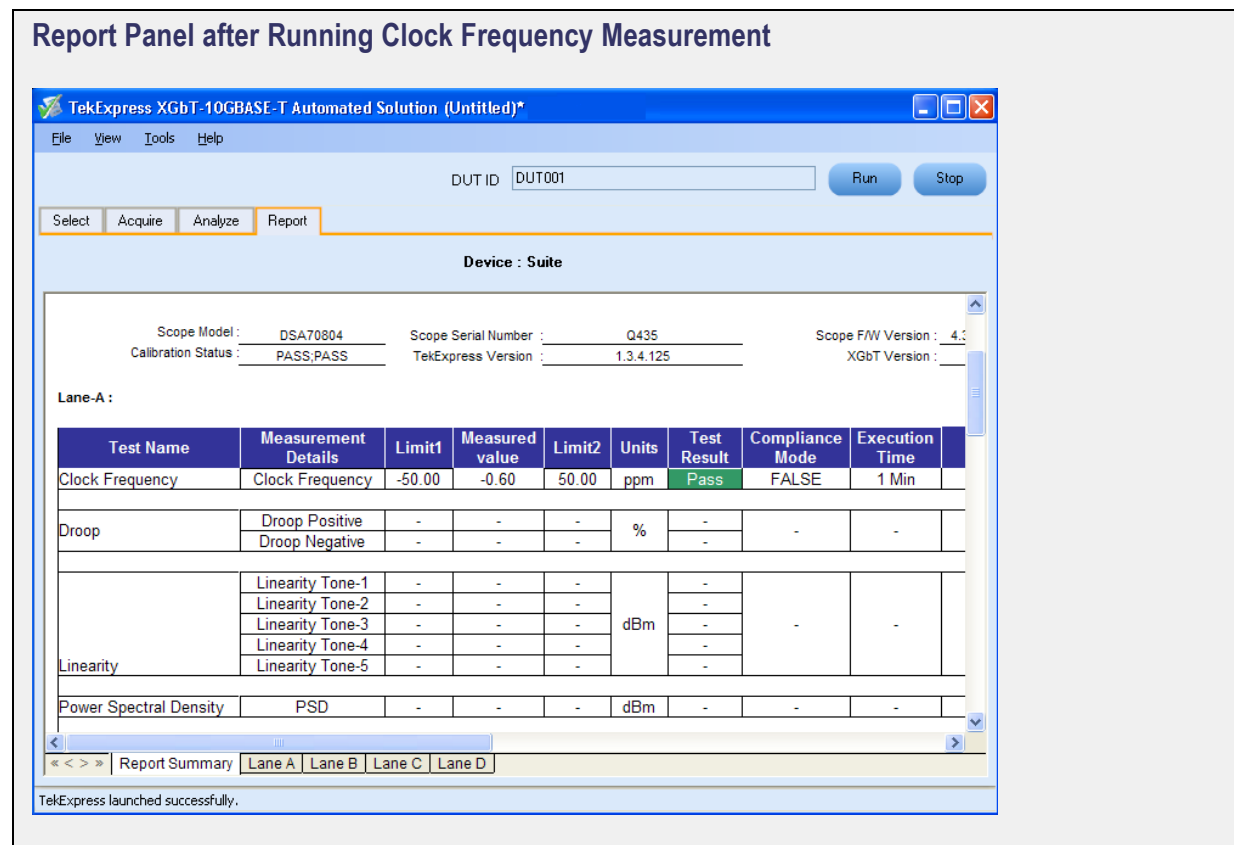

<span id="page-77-0"></span>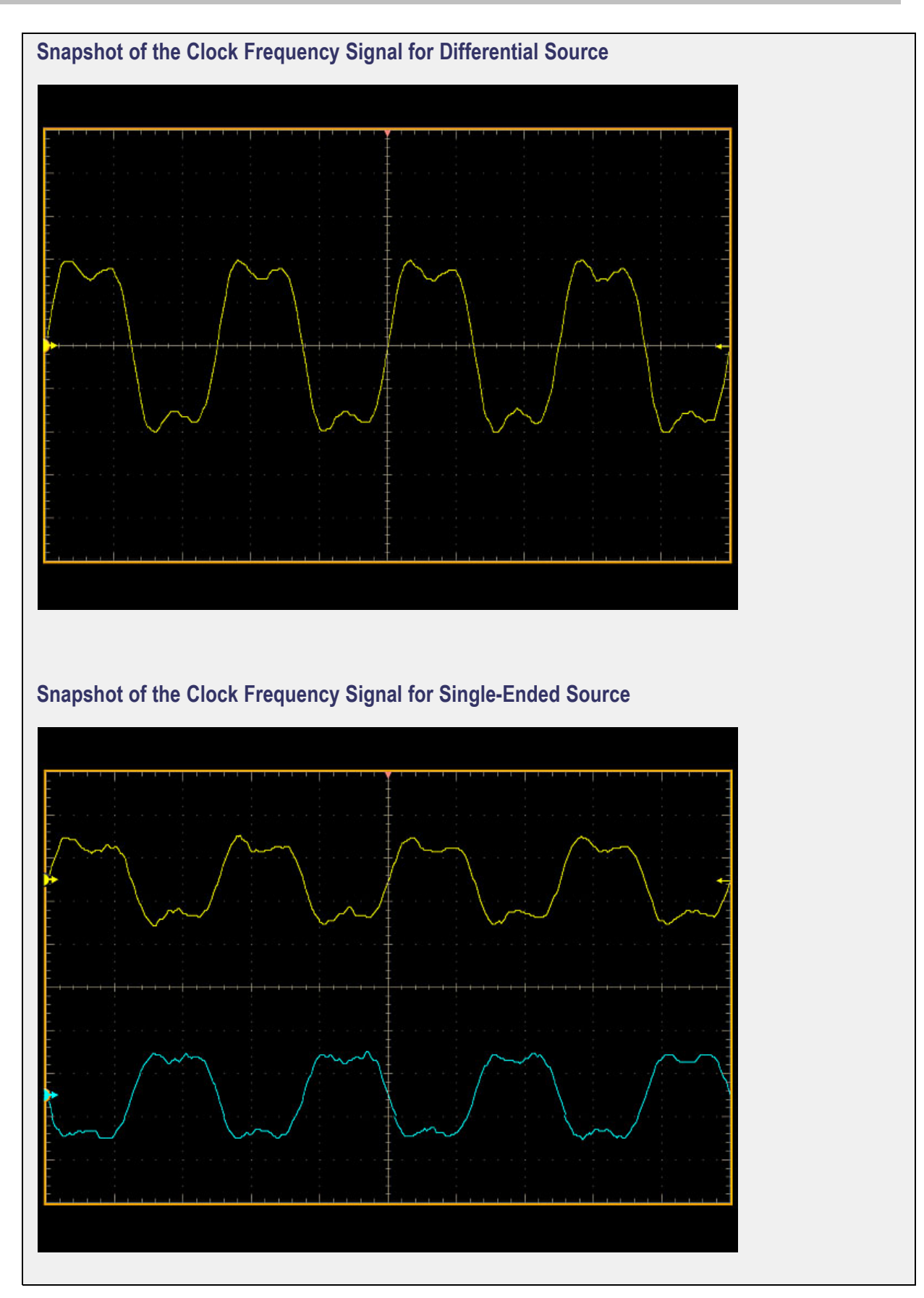

## <span id="page-78-0"></span>**Configure Jitter-Master Parameters**

In the Configuration Panel, set the Ref Levels to either Absolute or Percentage. Set the MidLevel and Hysteresis values of the signal for Jitter-Master measurement.

You have the option to apply filter corresponding to the sampling frequency, the filter is not applied by default.

*NOTE. An appropriate filter available for each oscilloscope is applied to the input waveform. The output of the filter is then computed for the jitter.*

The limit and default values for MidLevel and Hysteresis parameters are listed in the following table:

#### **Table 21: Default and limit configure values for Jitter-Master measurement**

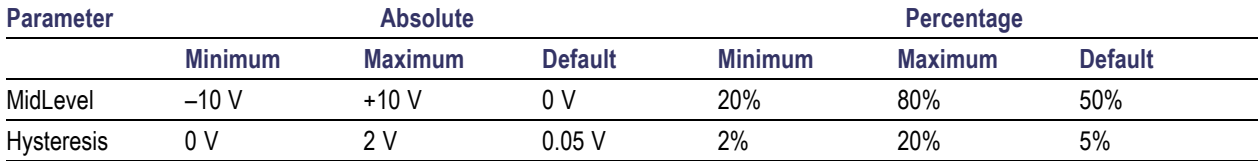

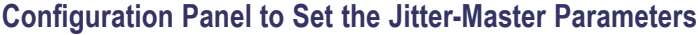

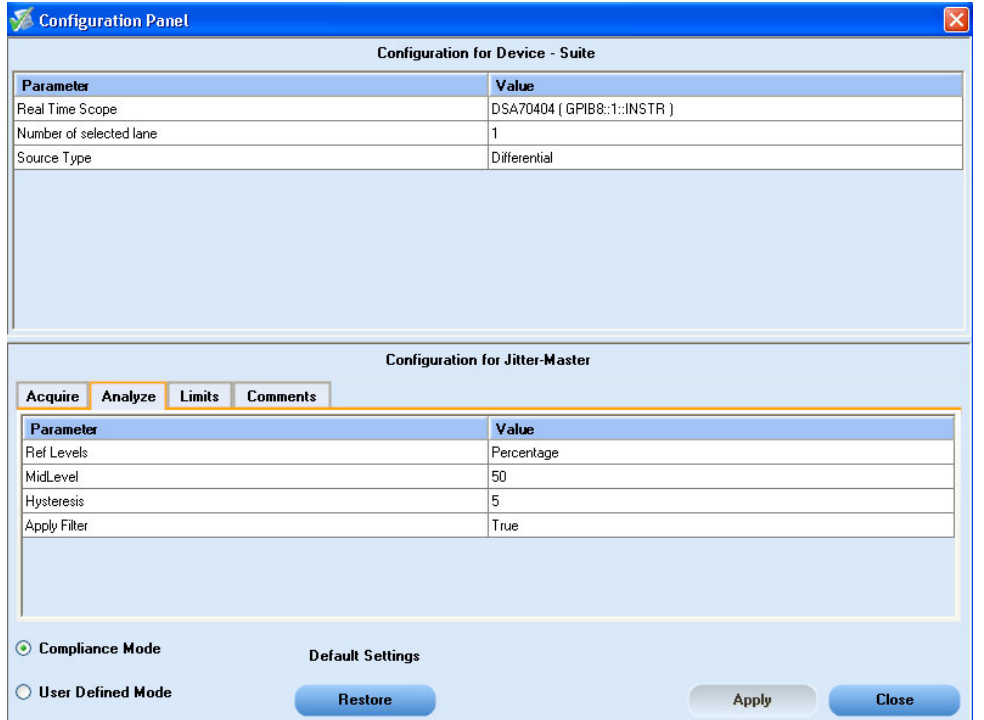

## **Connections for Jitter-Master Measurement**

[Click](#page-123-0) here for information on connections for Jitter-Master measurement.

Configure the DUT and operate in transmitter test mode 2 to output the required waveforms.

### **Run the Jitter-Master Measurement**

To run the Jitter-Master measurement in conformance with the 10GBASE-T standards, follow these steps:

- **1.** In the Select panel, select **Differential** or **Single Ended** as the source.
- **2.** Select one of the test lanes.
- **3.** Enter the DUT ID.
- **4.** Select the [Jitter-Master](#page-81-0) measurement.
- **5.** Click [Configure](#page-78-0) to set the test parameters for the Jitter-Master measurement in the User Defined Mode.

To set up the connections for Jitter-Master measurement, click **Show Schematic** and to view a snapshot of the Jitter-Master signal, select **Click to view image of the waveform**.

**6.** In the Acquire panel, select either **Acquire Live Waveform** to analyze live waveform or select [Use](#page-126-0) [Pre-recorded](#page-126-0) to analyze the prerecorded waveform files.

*NOTE. When using prerecorded waveform files, the waveforms in the Report panel are not available after the measurement is run.*

**7.** In the Acquire panel, click **Acquire Step By Step** to display a snapshot of the input [signal](#page-84-0) of the [Jitter-Master](#page-84-0) measurement. This helps you to compare the applied input signal with the snapshot of a typical Jitter-Master input signal, allowing you to change the setup before acquisition. The application then prompts you to configure the DUT to transmit the Jitter-Master signal in the correct test mode.

*NOTE. When using prerecorded waveform files, the Acquire Step By Step option is not available.*

#### **8.** Click **Run**.

- **9.** The status of the measurements is displayed in the [Analyze](#page-82-0) panel. To view the pass or fail status for each of the measurements, click **Show Pass/Fail**.
- **10.** After the measurement runs successfully, a summary report of all lanes and detailed report of each of the lanes are displayed in the [Report](#page-83-0) panel. The reports are automatically saved in MHT format to the default location:

X:\XGbT-10GBASE-T\Untitled Session\<DUTID>\<DATE>(YYYYMMDD)\_<TIME>(HHMMSS)

or

My Documents\My TekExpress\XGbT–10GBASE-T\Untitled Session\<DU-TID>\<DATE>(YYYYMMDD)\_<TIME>(HHMMSS)

<span id="page-81-0"></span>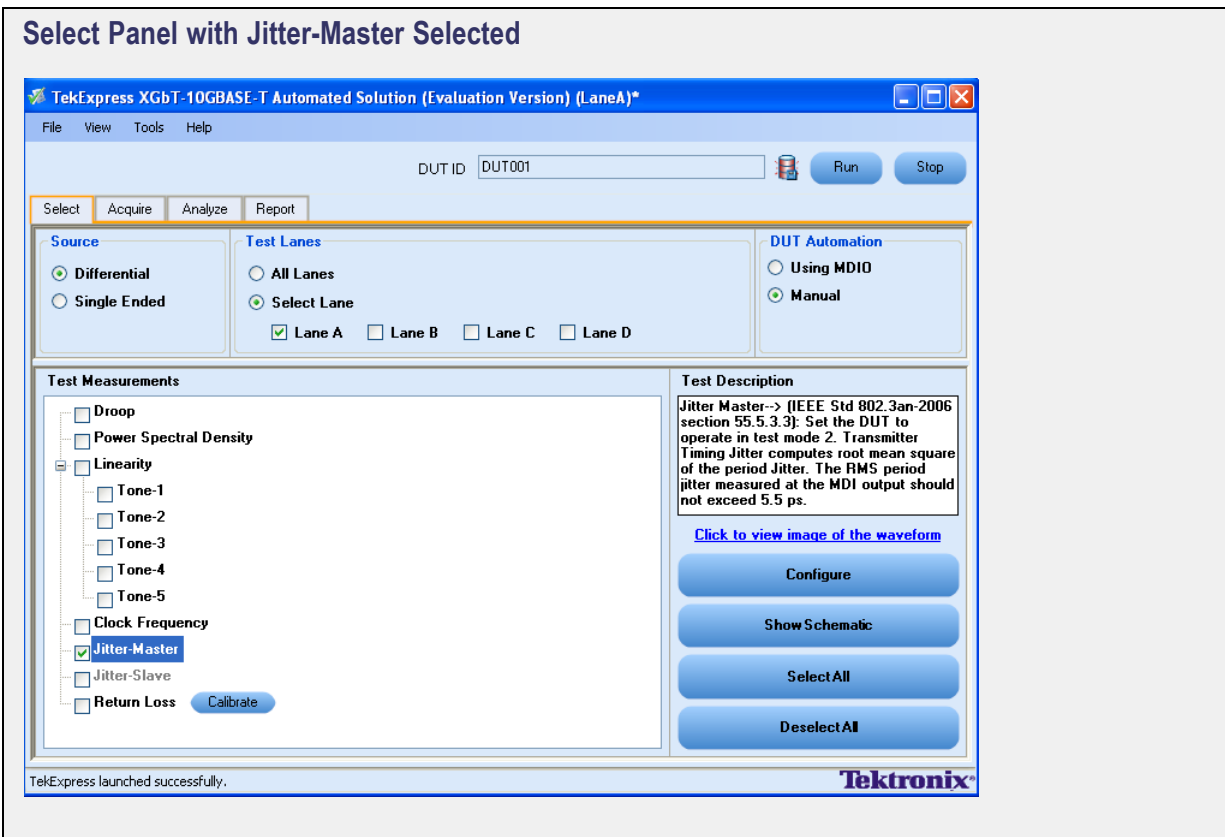

<span id="page-82-0"></span>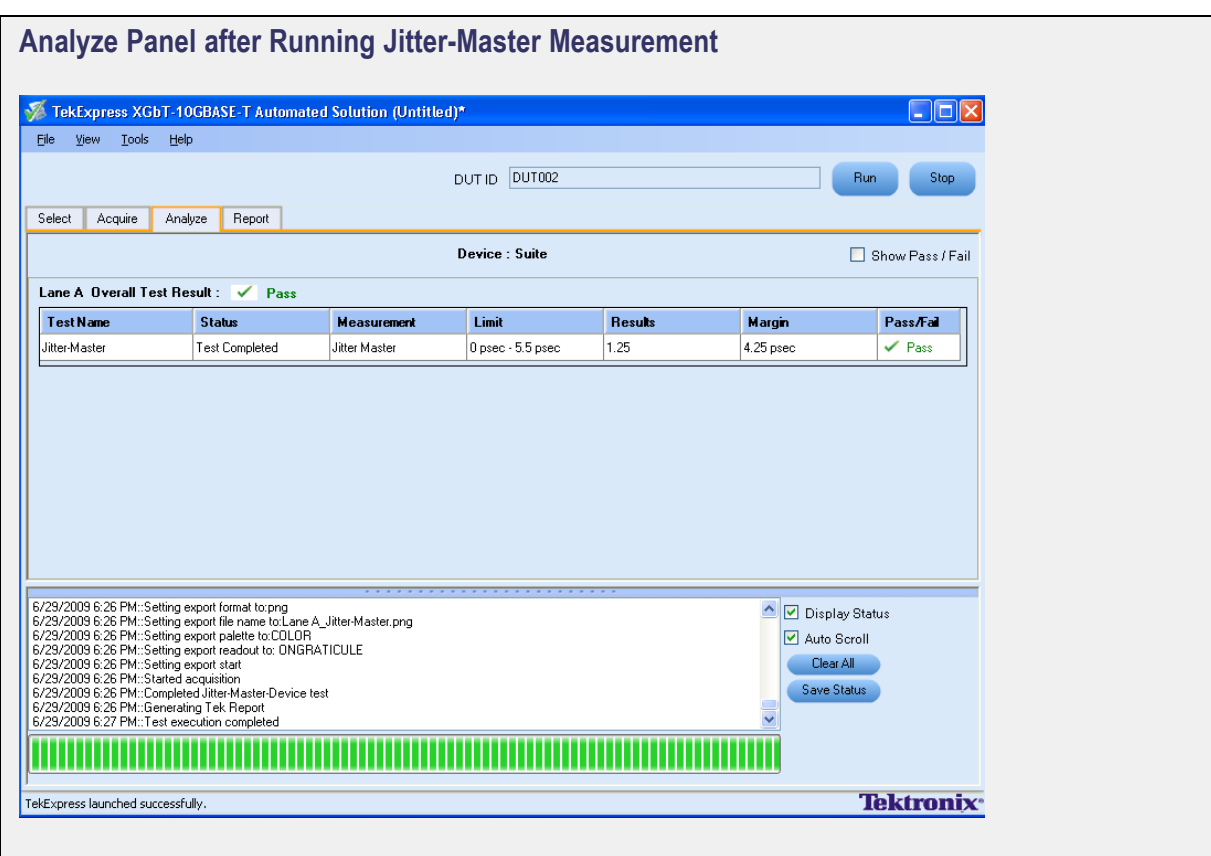

<span id="page-83-0"></span>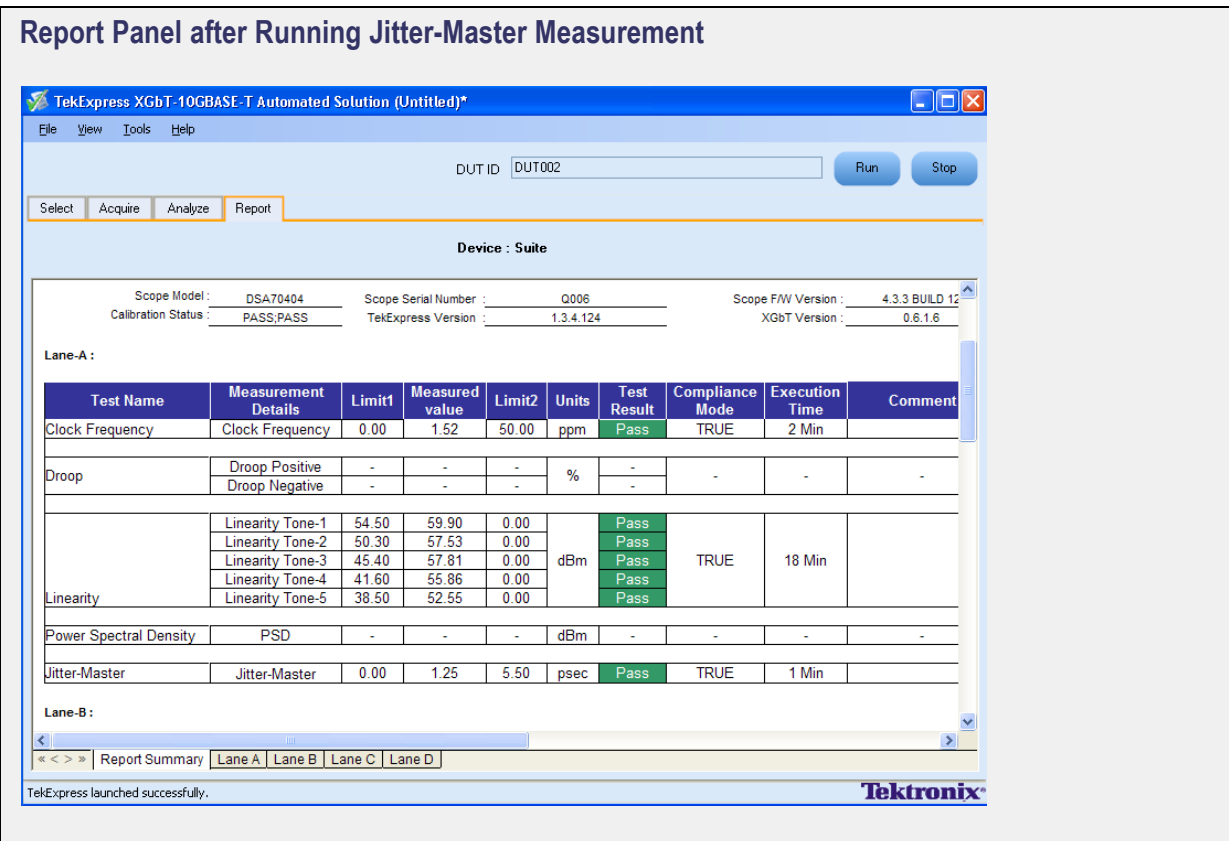

<span id="page-84-0"></span>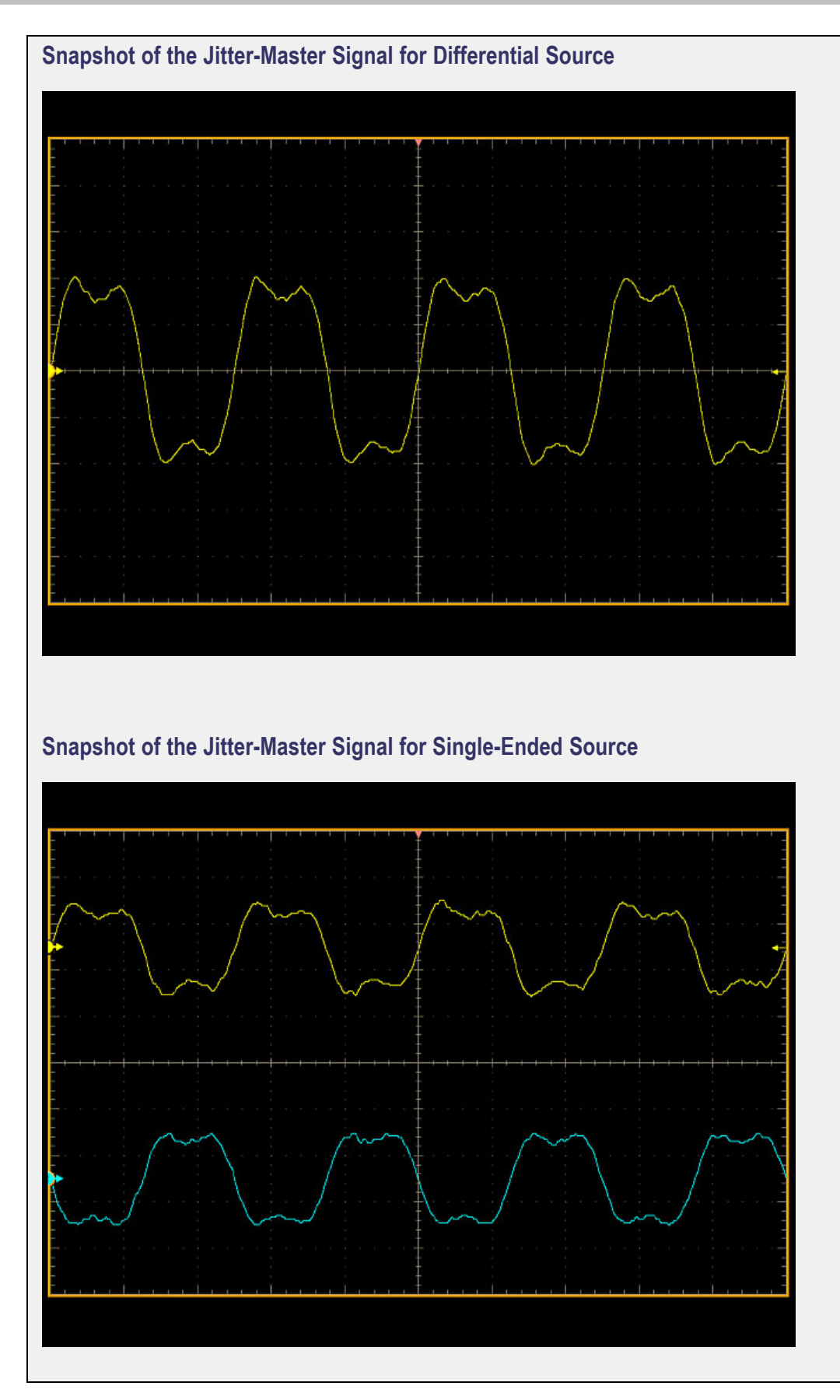

# <span id="page-85-0"></span>**Configure Jitter-Slave Parameters**

In the Configuration Panel, set the Ref Levels to either Absolute or Percentage. Set the MidLevel and Hysteresis values of the signal for Jitter-Slave measurement.

You have the option to apply filter corresponding to the sampling frequency, the filter is not applied by default.

*NOTE. An appropriate filter available for each oscilloscope is applied to the input waveform. The output of the filter is then computed for the jitter.*

The limit and default values for MidLevel and Hysteresis parameters are listed in the following table:

#### **Table 22: Default and limit configure values for Jitter-Slave measurement**

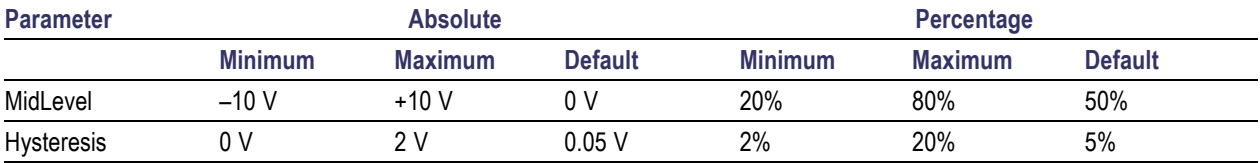

### **Configuration Panel to Set the Jitter-Slave Parameters**

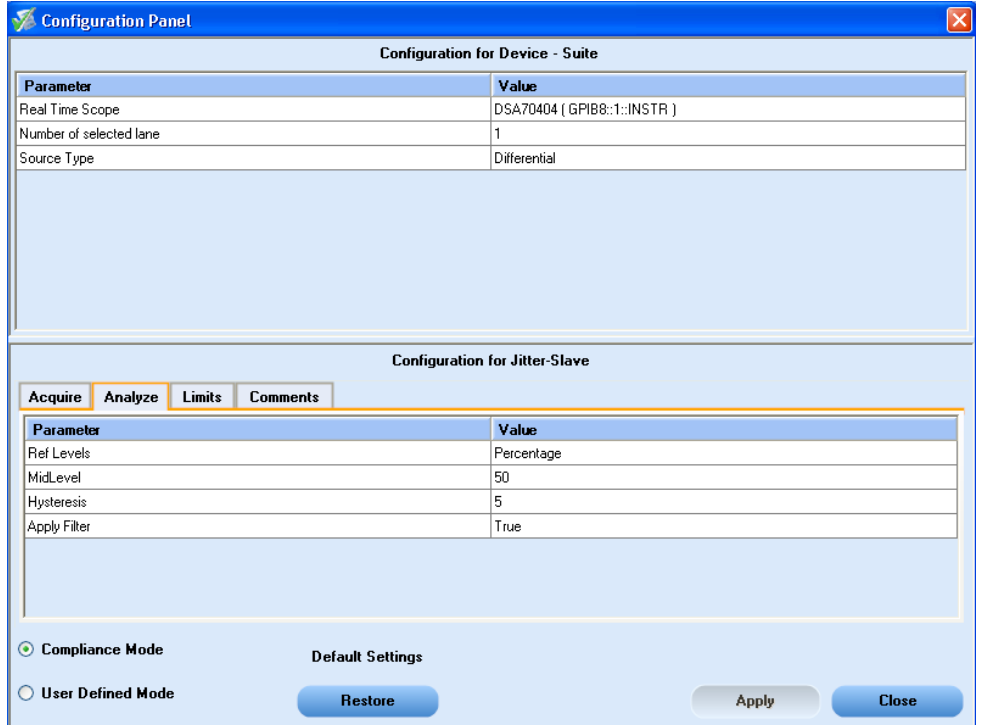

### **Connections for Jitter-Slave Measurement**

[Click](#page-127-0) here for information on connections for Jitter-Slave measurement.

Configure the DUT and operate in transmitter test mode 2 to output the required waveforms.

### **Run the Jitter-Slave Measurement**

To run the Jitter-Slave measurement in conformance with the 10GBASE-T standards, follow these steps:

- **1.** In the Select panel, select **Differential** or **Single Ended** as the source.
- **2.** Select Lane D.
- **3.** Enter the DUT ID.
- **4.** Select the [Jitter-Slave](#page-88-0) measurement.
- **5.** Click [Configure](#page-85-0) the test parameters for the Jitter-Slave measurement in the User Defined Mode.

To set up the connections for Jitter-Slave measurement, click **Show Schematic** and to view a snapshot of the Jitter-Slave signal, select **Click to view image of the waveform**.

**6.** In the Acquire panel, select either **Acquire Live Waveform** to analyze live waveform or select [Use](#page-126-0) [Pre-recorded](#page-126-0) to analyze the prerecorded waveform files.

*NOTE. When using prerecorded waveform files, the waveforms in the Report panel are not available after the measurement is run.*

**7.** In the Acquire panel, click **Acquire Step By Step** to display a snapshot of the input [signal](#page-91-0) of the [Jitter-Slave](#page-91-0) measurement. This helps you to compare the applied input signal with the snapshot of a typical Jitter-Slave input signal, allowing you to change the setup before acquisition. The application then prompts you to configure the DUT to transmit the Jitter-Slave signal in the correct test mode.

*NOTE. When using prerecorded waveform files, the Acquire Step By Step option is not available.*

- **8.** Click **Run**.
- **9.** The status of the measurements is displayed in the [Analyze](#page-89-0) panel. To view the pass or fail status for each of the measurements, click Show Pass/Fail.
- **10.** After the measurement runs successfully, a summary report of all lanes and detailed report of each of the lanes are displayed in the [Report](#page-90-0) panel. The reports are automatically saved in MHT format to the default location:

X:\XGbT-10GBASE-T\Untitled Session\<DUTID>\<DATE>(YYYYMMDD)\_<TIME>(HHMMSS)

or

My Documents\My TekExpress\XGbT–10GBASE-T\Untitled Session\<DU-TID>\<DATE>(YYYYMMDD)\_<TIME>(HHMMSS)

<span id="page-88-0"></span>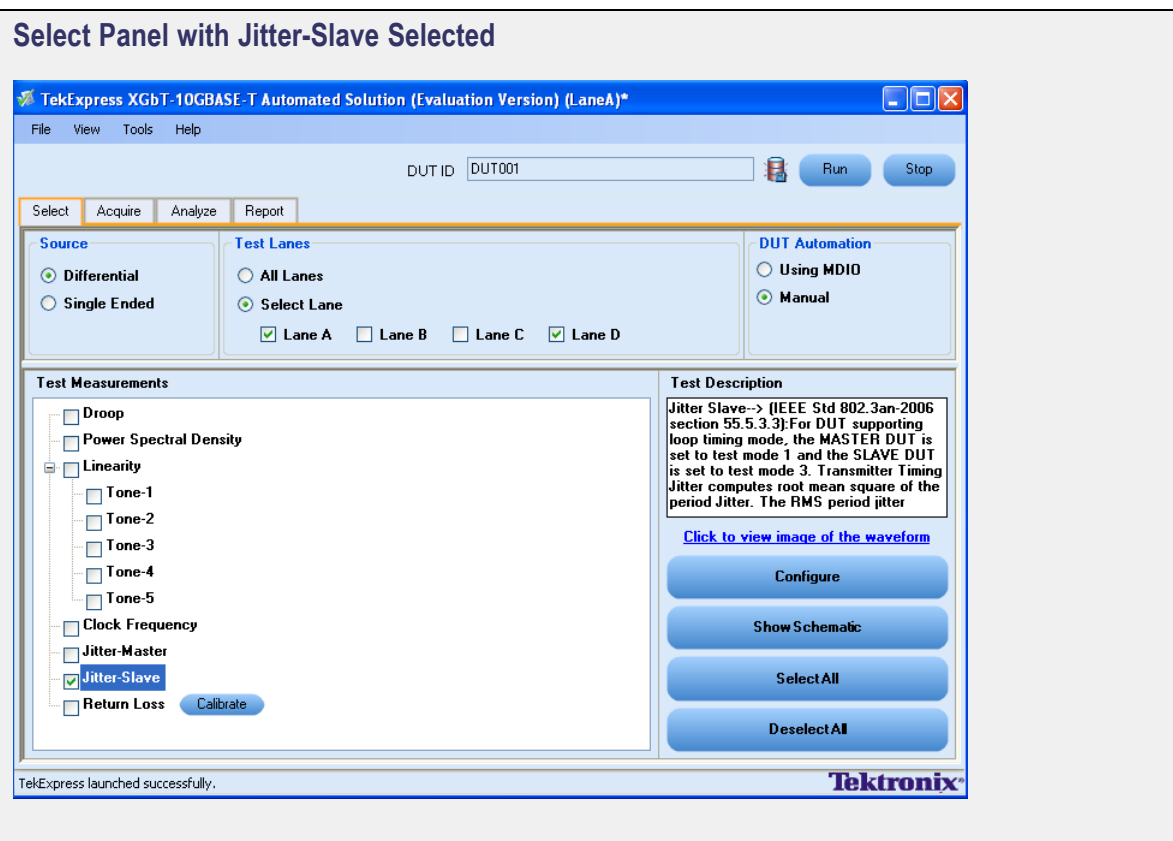

<span id="page-89-0"></span>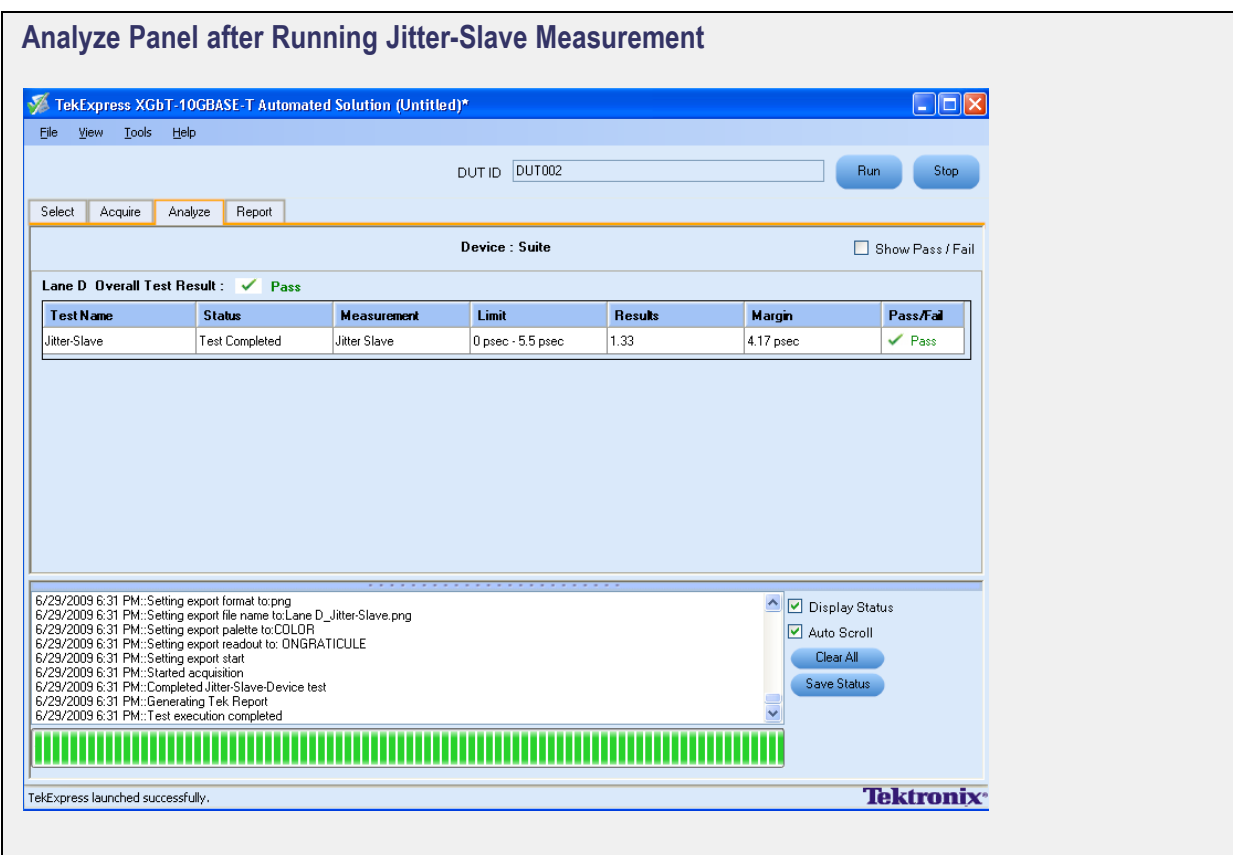

<span id="page-90-0"></span>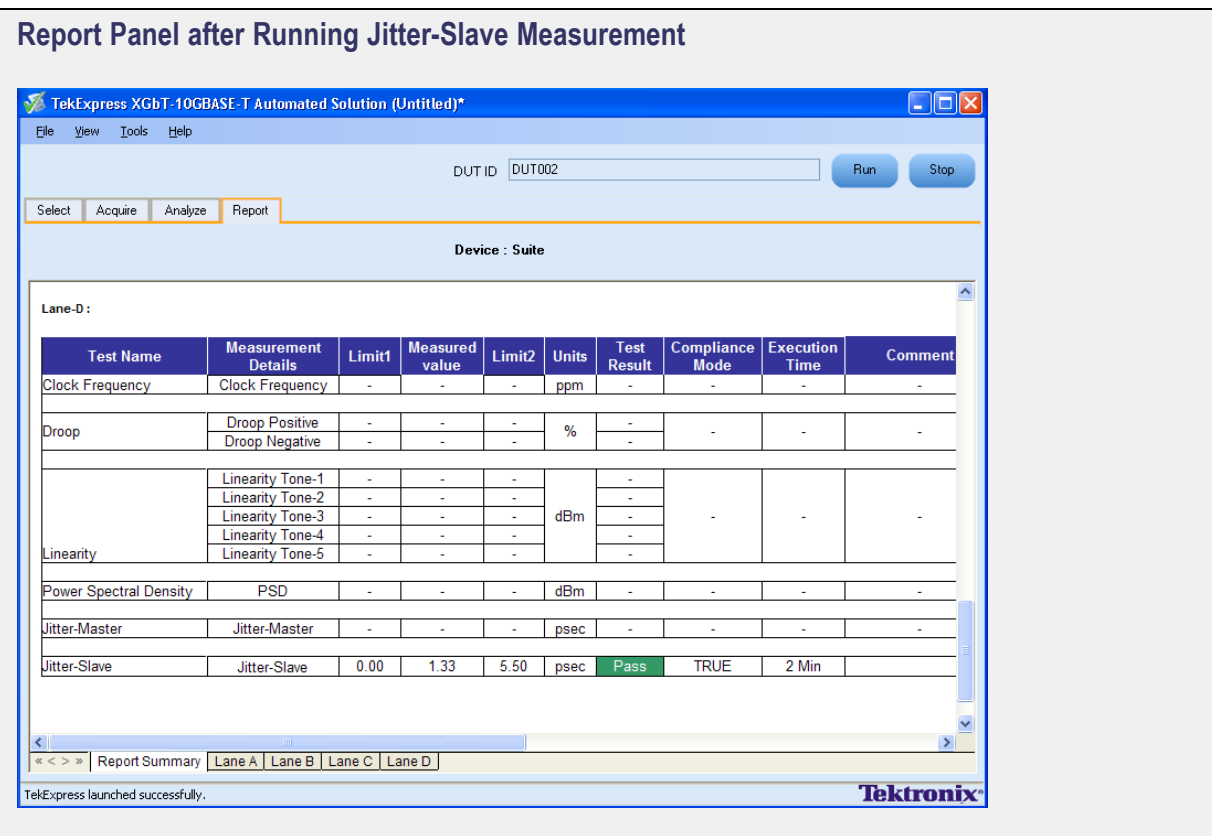

<span id="page-91-0"></span>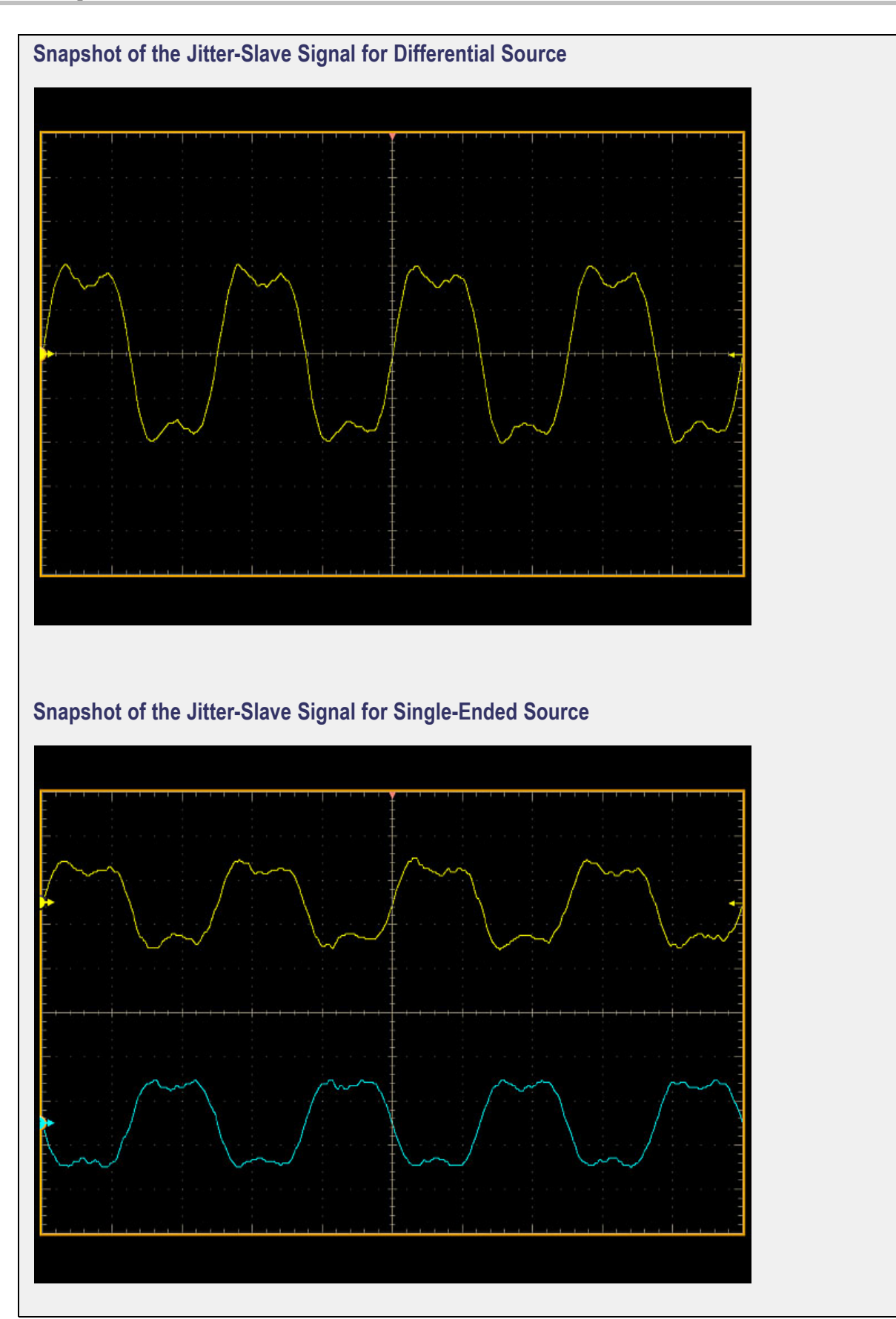

# **Configure Return Loss Parameters**

In the Configuration Panel, set the Acquisition Averages and Smooth Averaging values of the signal for Return Loss measurement.

*NOTE. You cannot configure the Return Loss parameters.*

The limit and default values are listed in the following table:

#### **Table 23: Default and limit configure values for Acquisition Averages and Smooth Averaging parameters**

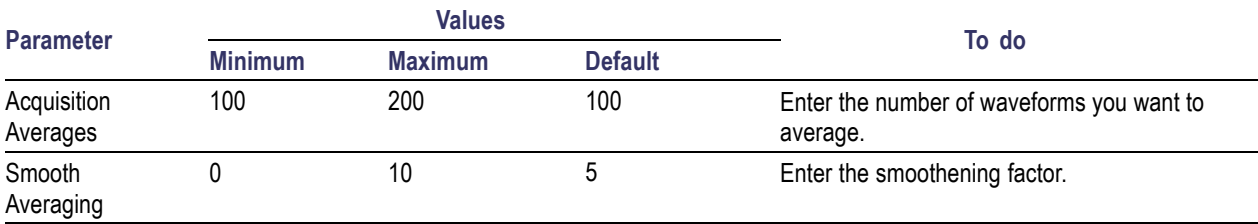

<span id="page-93-0"></span>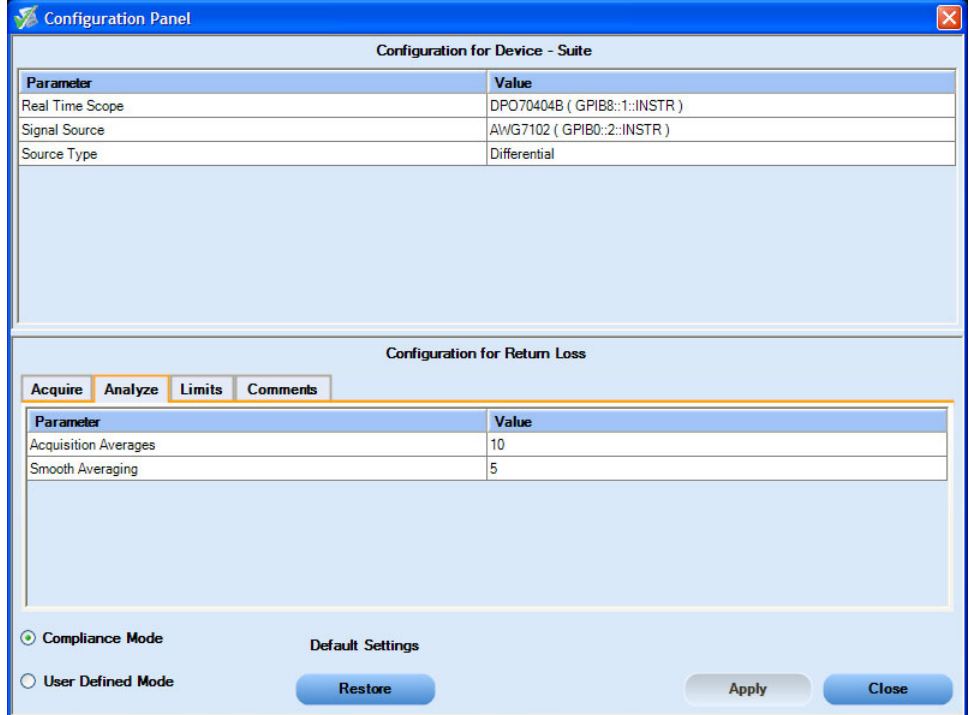

### **Connections for Return Loss Measurement**

Click here for steps and [connections](#page-130-0) for performing the Return Loss measurement.

Configure the DUT and operate in transmitter test mode 4 to output the required waveforms.

### **Calibration for Return Loss Measurement**

Perform the following steps for calibration of the Return Loss measurement:

- **1.** For setting up the AWG and the oscilloscope, click here for the [steps.](#page-133-0)
- **2.** Click Live [Calibration](#page-113-0) or Use [Files.](#page-120-0)

*NOTE. Use the TC3 of the test fixture.*

## **Run the Return Loss Measurement**

To run the Return Loss measurement in conformance with the 10GBASE-T standards, follow these steps:

- **1.** In the Select panel, select **Differential** as the source.
- **2.** Select one of the test lanes.
- **3.** Enter the DUT ID.
- **4.** Select the [Return](#page-95-0) Loss measurement.

*NOTE. To ensure that the selected lane is calibrated at least once before performing the measurement, the application prompts you to either run calibration or deselect the measurement. See the set up for the calibration of the [measurement.](#page-93-0)*

**5.** To set up the connections for Return Loss measurement, click **Show Schematic** and to view a snapshot of the Return Loss signal, select **Click to view image of the waveform**.

*NOTE. You cannot configure the Return Loss parameters.*

*NOTE. While performing the measurement, ensure that you connect the CAT5 cable to the DUT.*

**6.** In the Acquire panel, select either **Acquire Live Waveform** to analyze live waveform or select [Use](#page-126-0) [Pre-recorded](#page-126-0) to analyze the prerecorded waveform files.

*NOTE. When using prerecorded waveform files for Return Loss measurement, ensure to point to the appropriate location of the calibration files for the selected lane using "Use Files" dialog box.*

*NOTE. When using prerecorded waveform files, the waveforms in the Report panel are not available after the measurement is run.*

**7.** In the Acquire panel, click **Acquire Step By Step** to display a snapshot of the input [signal](#page-96-0) of the [Return](#page-96-0) Loss measurement. This helps you to compare the applied input signal with the snapshot of a typical Return Loss input signal, allowing you to change the setup before acquisition. The application then prompts you to configure the DUT to transmit the Return Loss signal in the correct test mode.

*NOTE. When using prerecorded waveform files, the Acquire Step By Step option is not available.*

**8.** Click **Run**.

- <span id="page-95-0"></span>**9.** The status of the measurements is displayed in the [Analyze](#page-96-0) panel. To view the pass or fail status for each of the measurements, click **Show Pass/Fail**.
- **10.** After the measurement runs successfully, a summary report of all lanes and detailed report of each of the lanes are displayed in the [Report](#page-97-0) panel. The reports are automatically saved in MHT format to the default location:

X:\XGbT-10GBASE-T\Untitled Session\<DUTID>\<DATE>(YYYYMMDD)\_<TIME>(HHMMSS)

or

```
My Documents\My TekExpress\XGbT–10GBASE-T\Untitled Session\<DU-
TID>\<DATE>(YYYYMMDD)_<TIME>(HHMMSS)
```
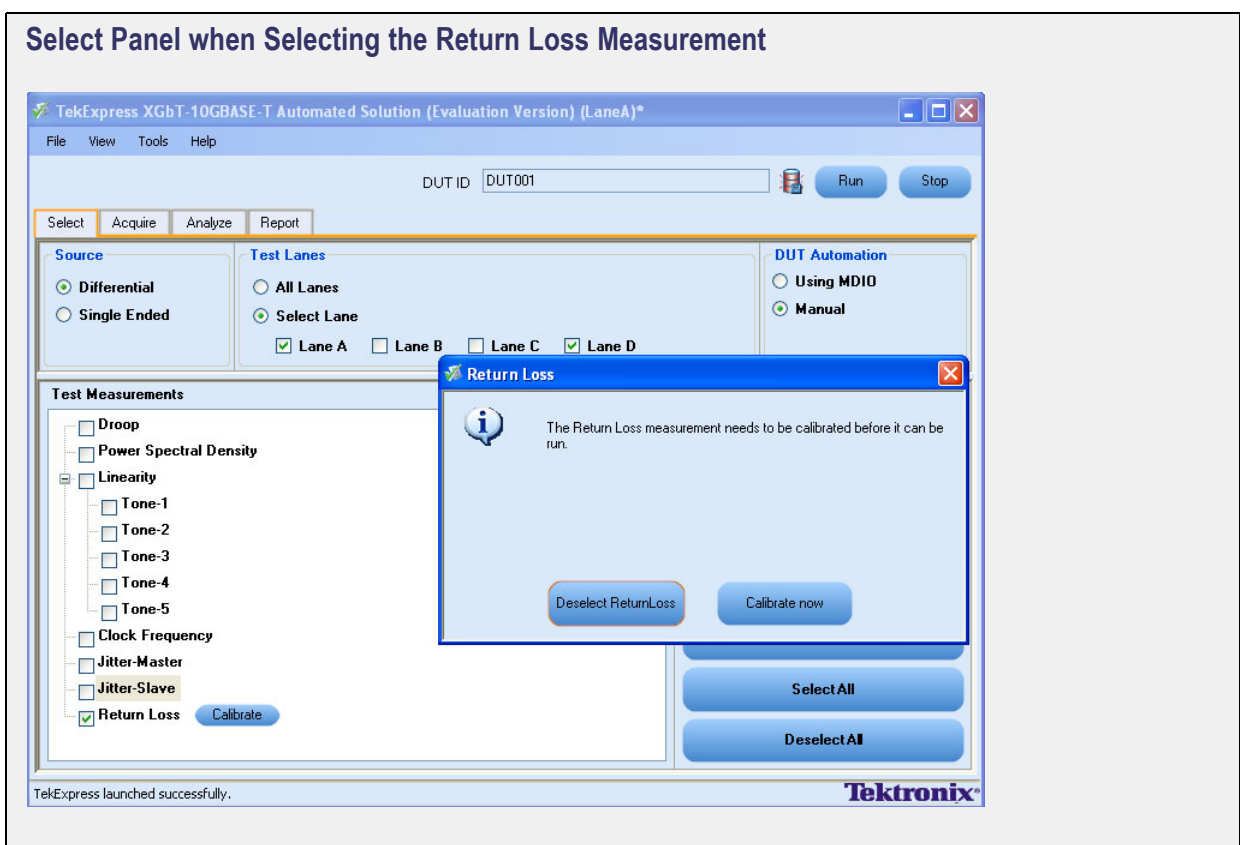

<span id="page-96-0"></span>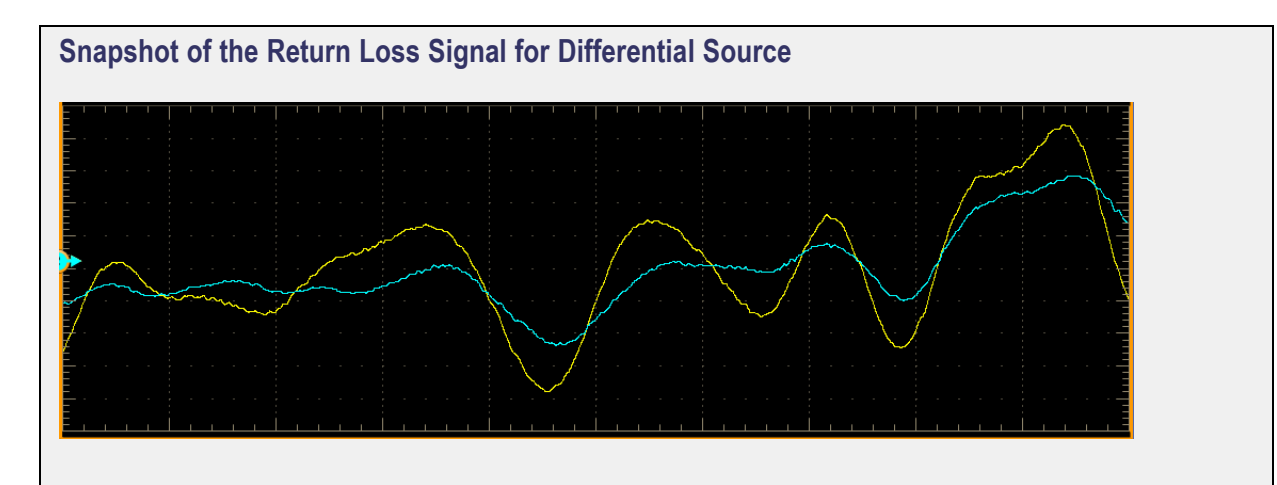

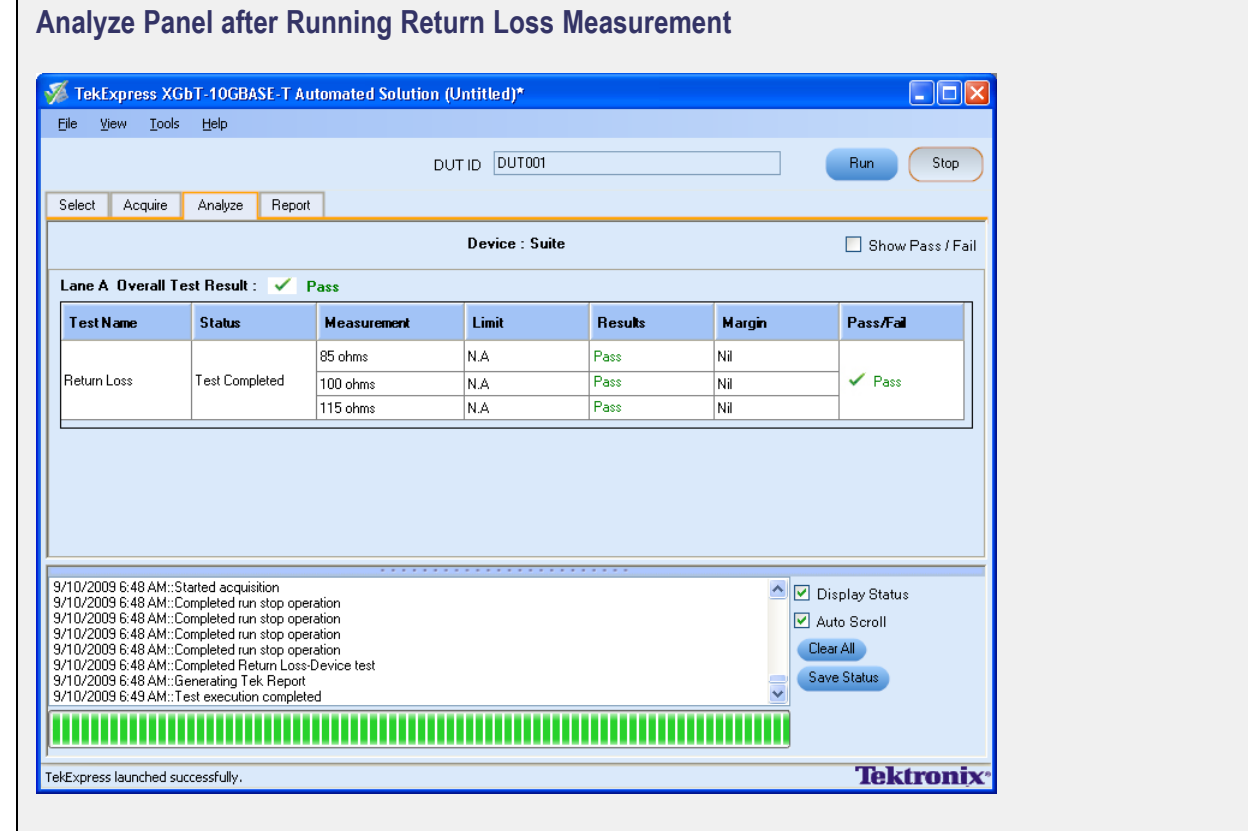

<span id="page-97-0"></span>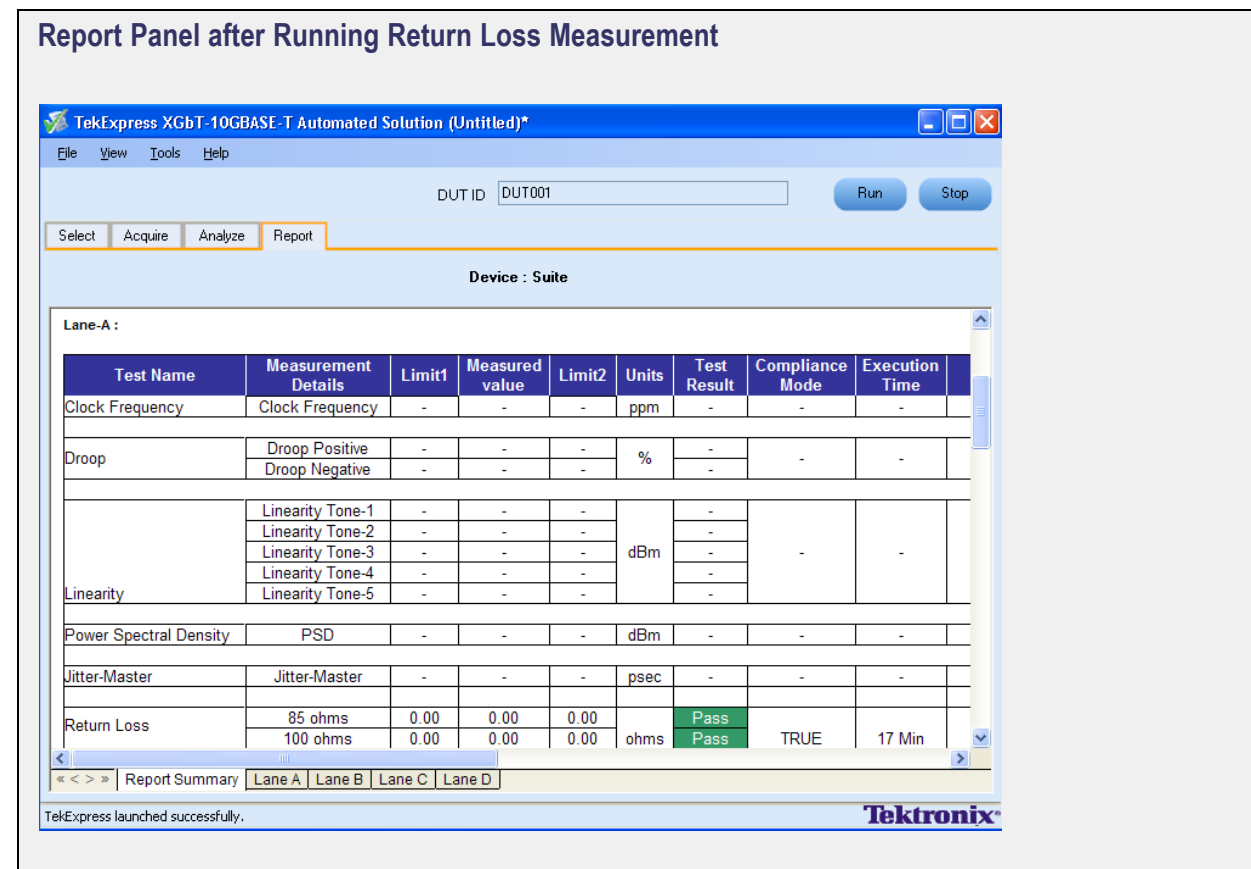

### **Run Multiple Measurements on a Single Lane**

To run multiple measurements in conformance with the 10GBASE-T standards, follow these steps:

- **1.** Select **Differential** or **Single Ended** as the source.
- **2.** Select one of the test lanes.
- **3.** Enter the DUT ID.
- **4.** [Select](#page-99-0) the measurements.
- **5.** Click Configure to set the test parameters for each of the selected measurements in the User Defined Mode.

To set up the connections for each of the selected measurements, click **Show Schematic** and to view a snapshot of the signal, select **Click to view image of the waveform**.

**6.** In the Acquire panel, select either **Acquire Live Waveform** to analyze live waveform or select [Use](#page-126-0) [Pre-recorded](#page-126-0) to analyze the prerecorded waveform files.

*NOTE. When using prerecorded waveform files, the waveforms in the Report panel are not available after the measurement is run.*

**7.** In the Acquire panel, click **Acquire Step By Step** to display a snapshot of the input signal of the Droop measurement. This helps you to compare the applied input signal with the snapshot of a typical Droop input signal, allowing you to change the setup before acquisition. The application then prompts you to configure the DUT to transmit the Droop signal in the correct test mode and lane.

*NOTE. When using prerecorded waveform files, the Acquire Step By Step option is not available.*

### **8.** Click **Run**.

The application then prompts you to configure the DUT to transmit the selected measurement signals in the correct test modes and if the lane is connected to the appropriate channel correctly.

- **9.** The status of the selected measurements is displayed in the [Analyze](#page-100-0) panel.
- **10.** After the measurements run successfully, the results are displayed in the [Report](#page-101-0) panel. The reports are automatically saved in MHT format to the default location:

X:\XGbT-10GBASE-T\Untitled Session\<DUTID>\<DATE>(YYYYMMDD)\_<TIME>(HHMMSS)

or

My Documents\My TekExpress\XGbT–10GBASE-T\Untitled Session\<DU-TID>\<DATE>(YYYYMMDD)\_<TIME>(HHMMSS)

<span id="page-99-0"></span>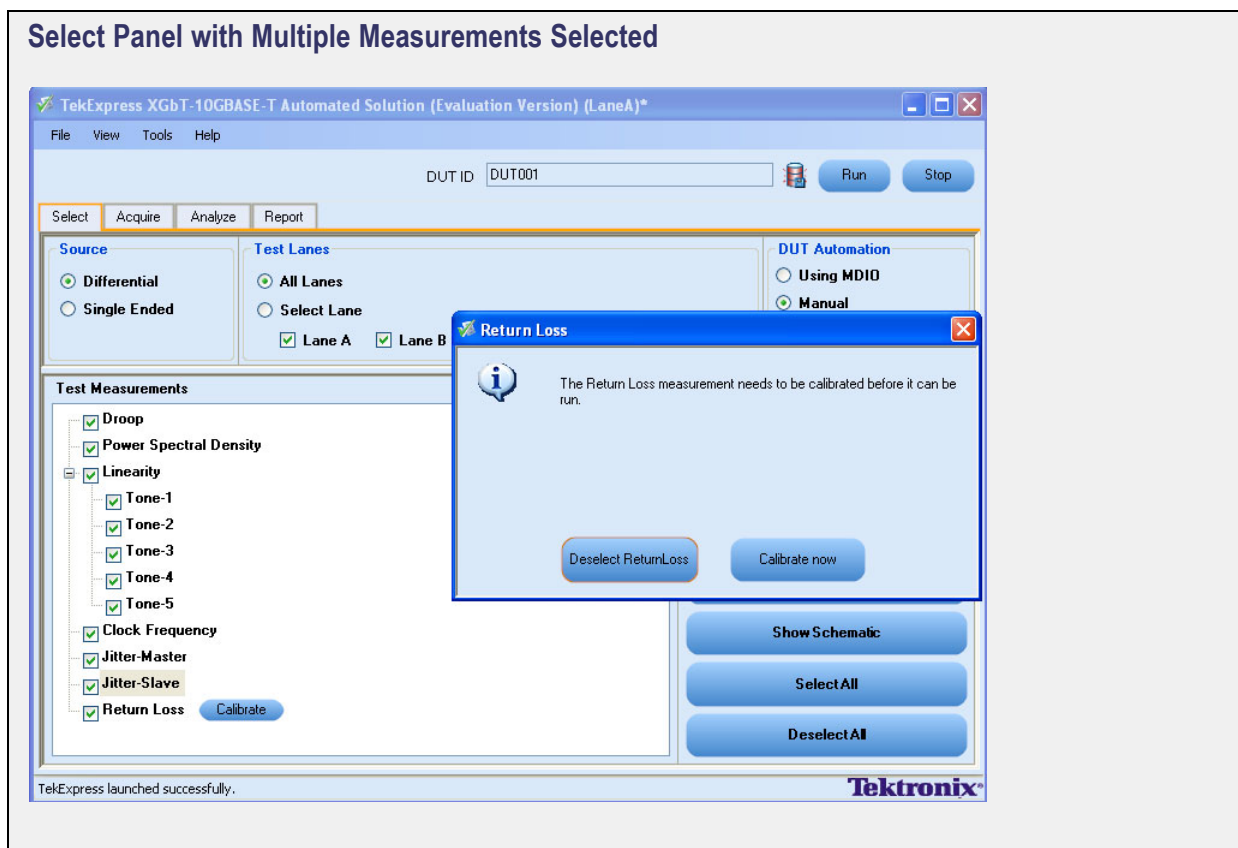

<span id="page-100-0"></span>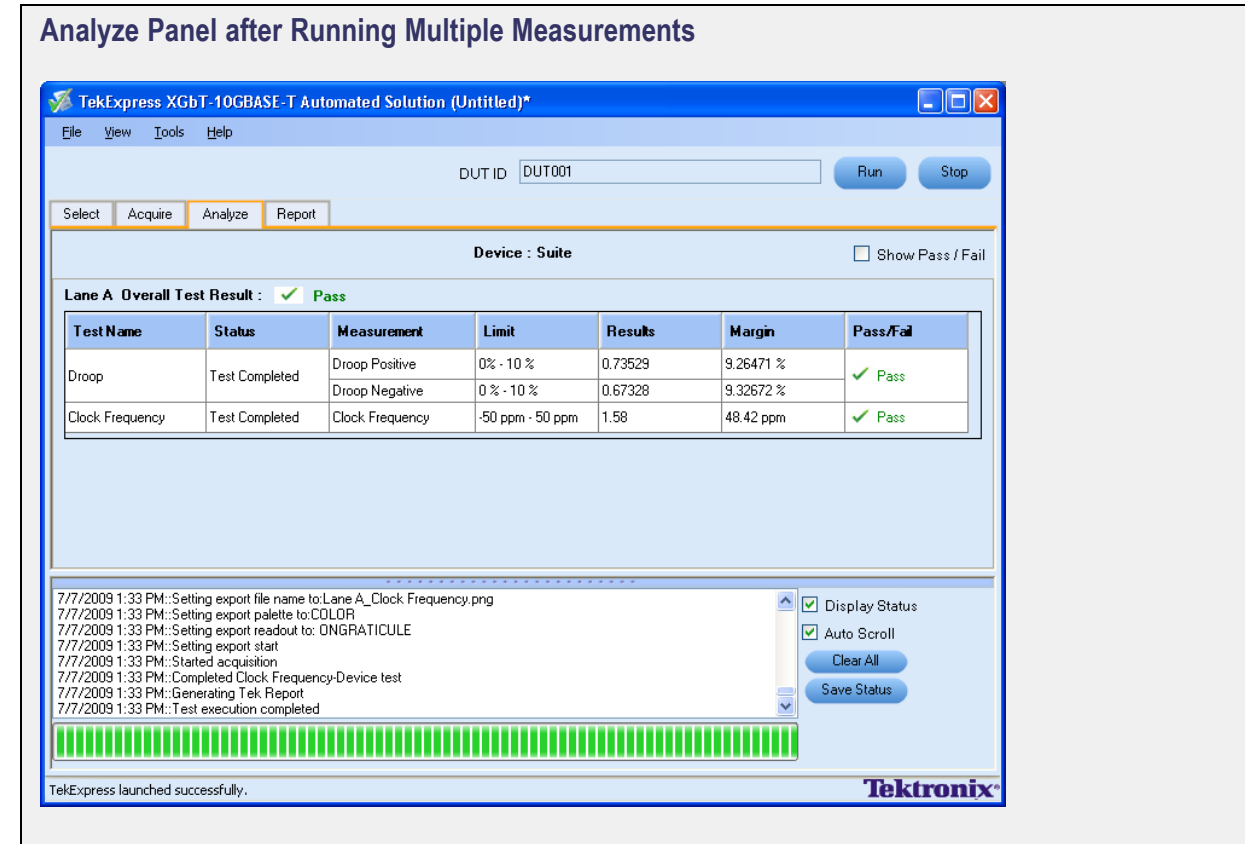

<span id="page-101-0"></span>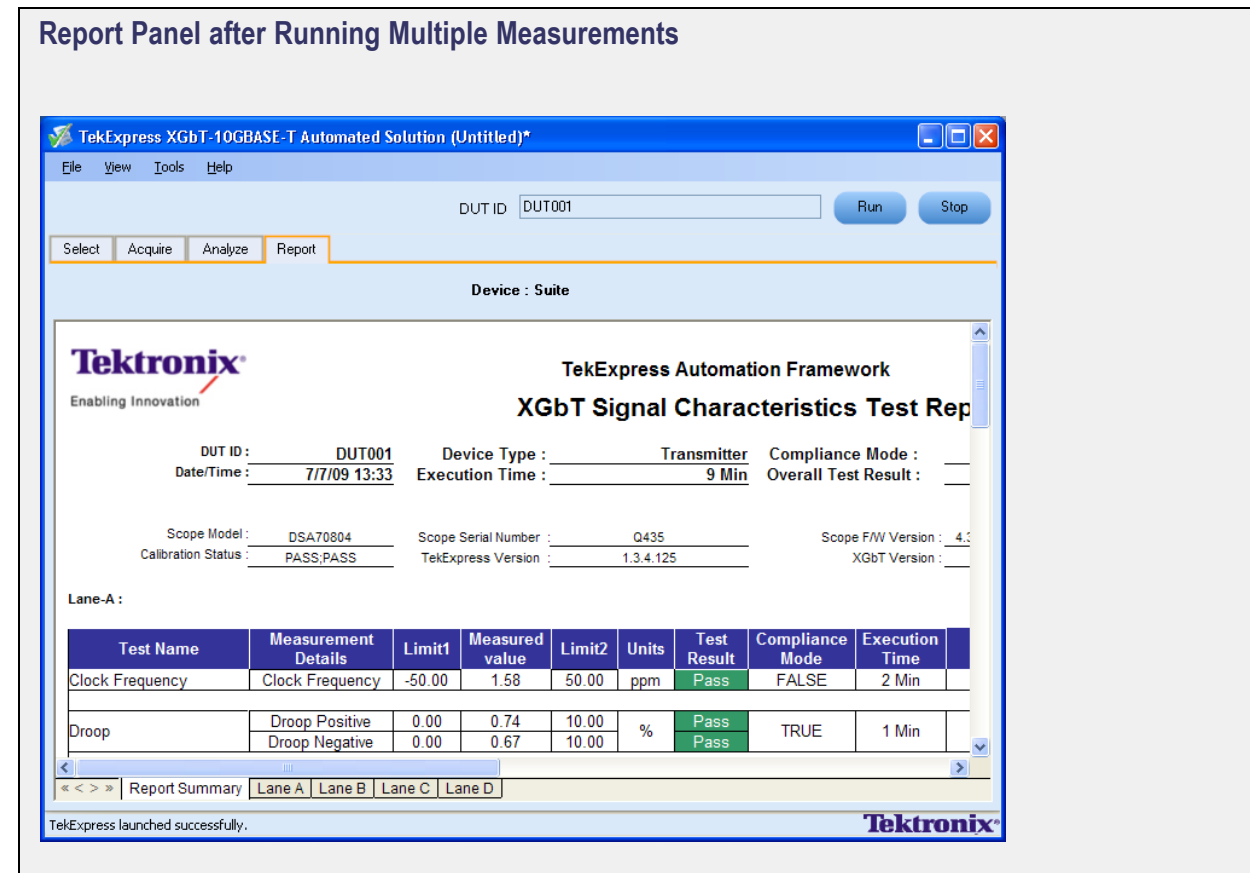

### **Run One or More Measurements on Multiple Lanes**

To run one or more measurements on multiple lanes in conformance with the 10GBASE-T standards, follow these steps:

- **1.** Select **Differential** or **Single Ended** as the source.
- **2.** Select two or more test lanes.
- **3.** Enter the DUT ID.
- **4.** [Select](#page-108-0) the measurements.
- **5.** Click Configure to set the test parameters for each of the selected measurements in the User Defined Mode. To set up the connections for each of the selected measurements, click **Show Schematic** and to view a snapshot of the signal, select **Click to view image of the waveform**.
- **6.** In the Acquire panel, select either **Acquire Live Waveform** to analyze live waveform or select [Use](#page-126-0) [Pre-recorded](#page-126-0) to analyze the prerecorded waveform files.

*NOTE. When using prerecorded waveform files, the waveforms in the Report panel are not available after the measurement is run.*

**7.** When enabled, **Acquire Step By Step** displays the input signal of the selected measurement. This helps you to compare the applied input signal with the snapshot of a typical input signal for the selected measurement, allowing you to change the setup before acquisition, and then proceeds to the next selected measurement. This is repeated for each of the selected measurements.

*NOTE. When using prerecorded waveform files, the Acquire Step By Step option is not available.*

#### **8.** Click **Run**.

The application then prompts you to configure the DUT to transmit the selected measurement signals in the correct test modes and lanes correctly. You can have different conditions depending on the probe, lane, and channel setting as follows:

#### **Table 24: Examples of using one or more probes**

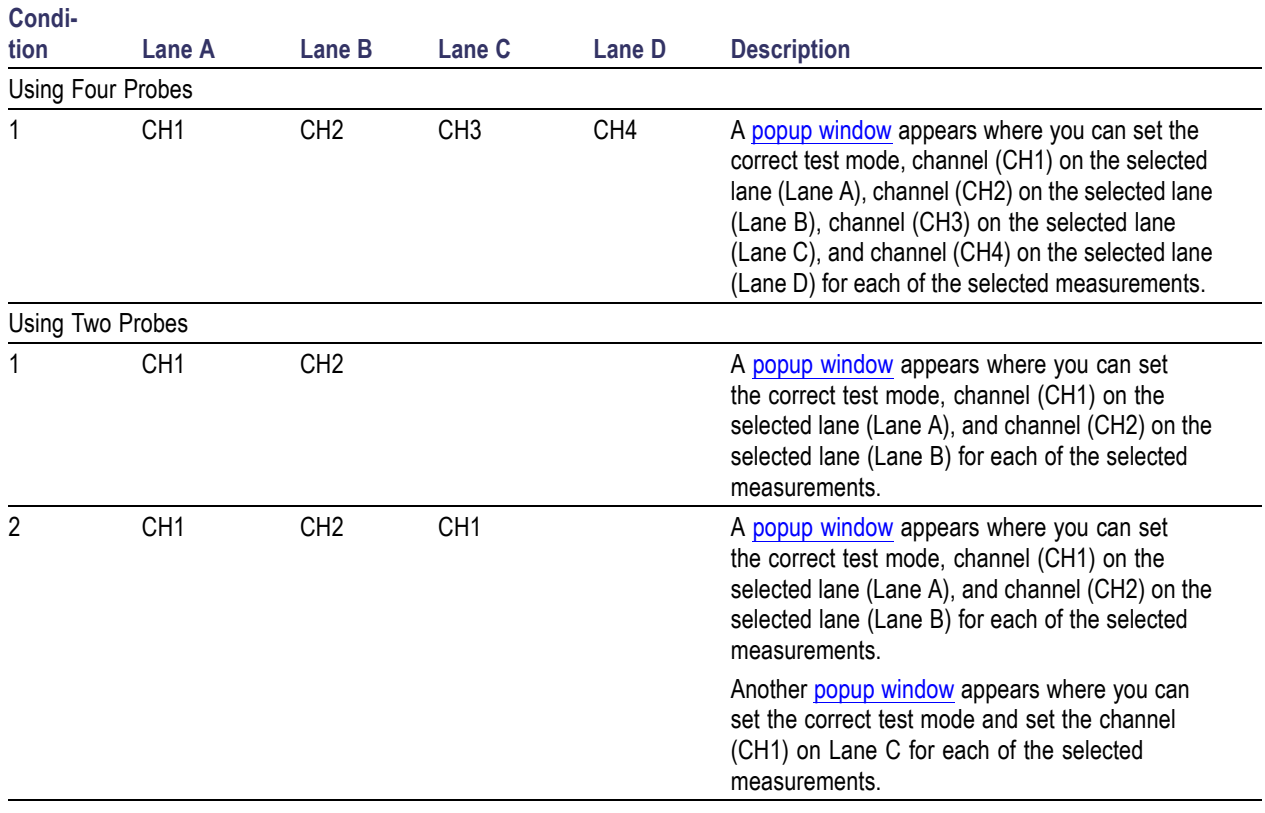

**Condi-**

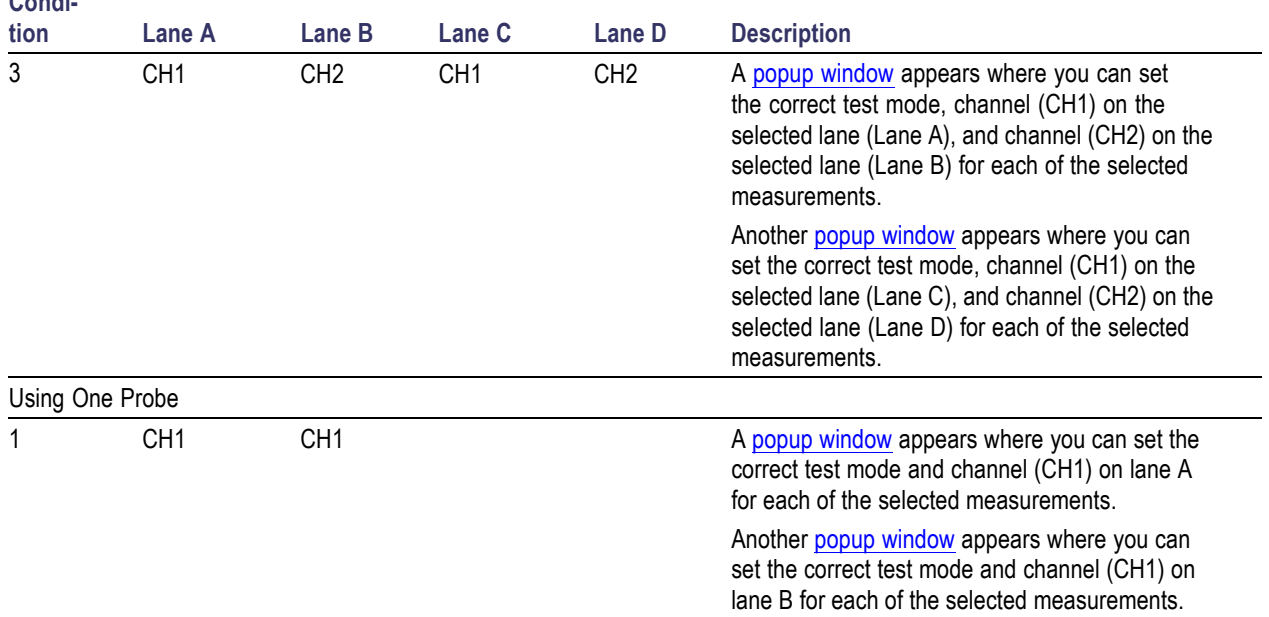

### **Table 24: Examples of using one or more probes (cont.)**

- **9.** The status of the selected measurements is displayed in the [Analyze](#page-109-0) panel.
- **10.** After the measurements run successfully, the results are displayed in the [Report](#page-110-0) panel. The reports are automatically saved in MHT format to the default location:

X:\XGbT-10GBASE-T\Untitled Session\<DUTID>\<DATE>(YYYYMMDD)\_<TIME>(HHMMSS)

or

```
My Documents\My TekExpress\XGbT–10GBASE-T\Untitled Session\<DU-
TID>\<DATE>(YYYYMMDD)_<TIME>(HHMMSS)
```
<span id="page-104-0"></span>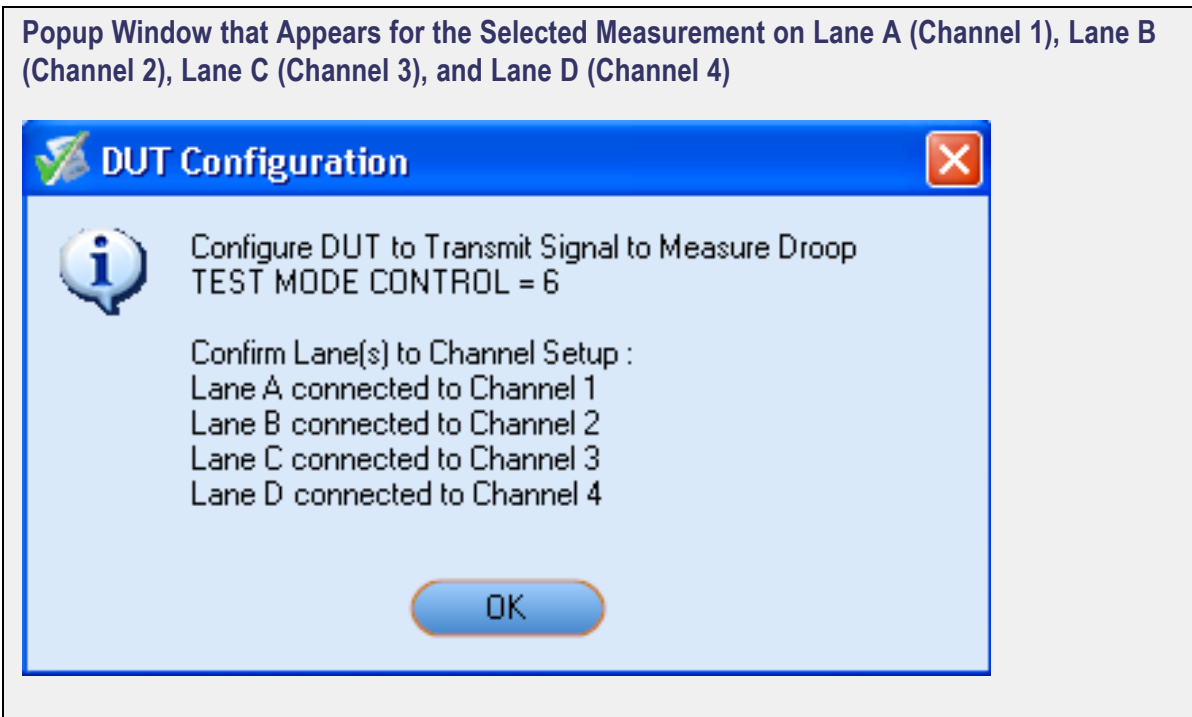

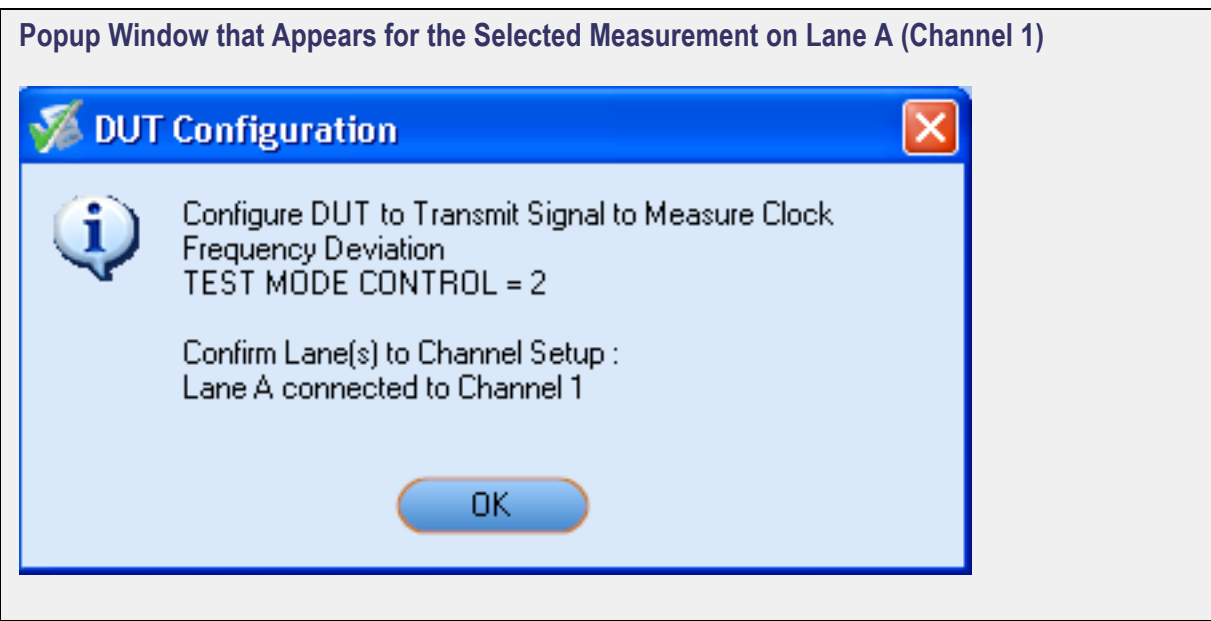

<span id="page-105-0"></span>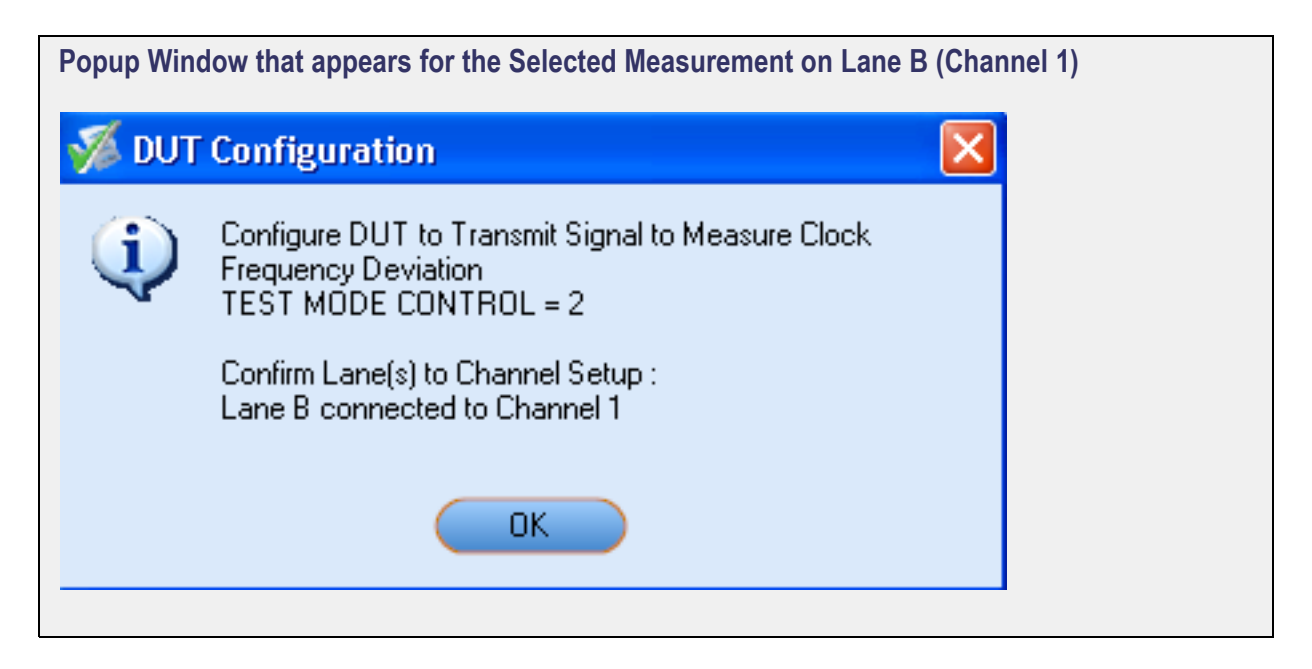

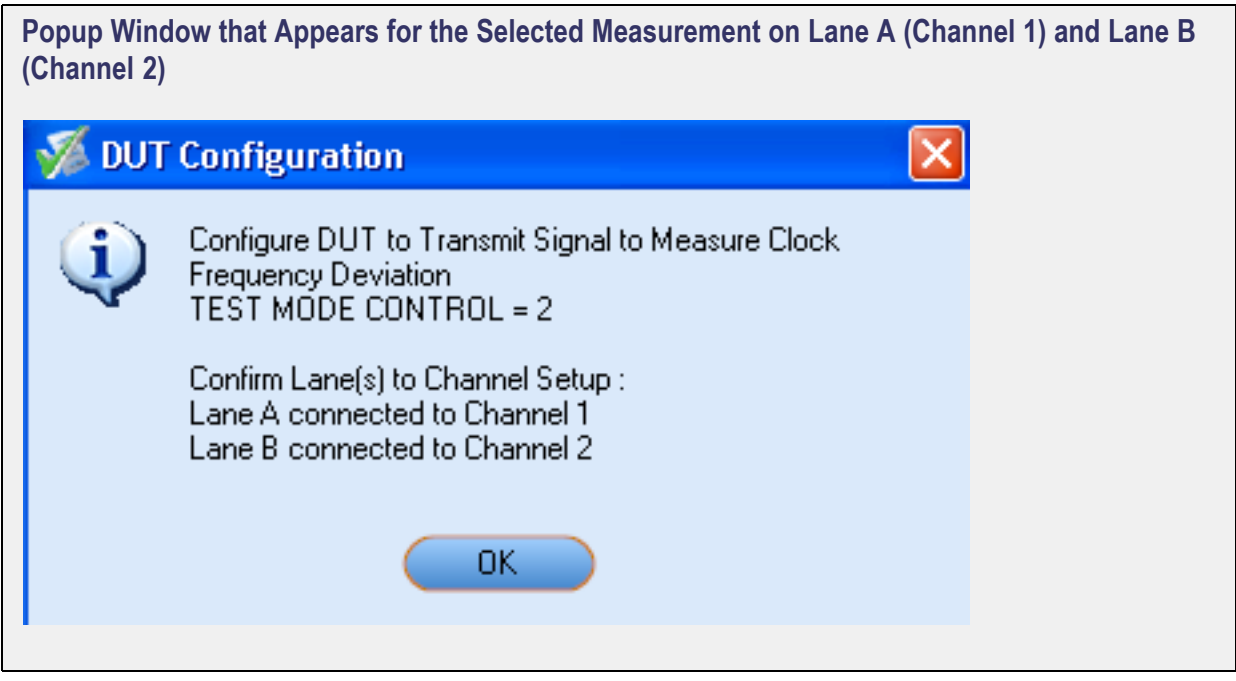

# <span id="page-106-0"></span>**Popup Window that Appears for the Selected Measurement when Lane A (Channel 1) and Lane B (Channel 2) DUT Configuration** Configure DUT to Transmit Signal to Measure Clock 1 Frequency Deviation TEST MODE CONTROL = 2 Confirm Lane(s) to Channel Setup : Lane A connected to Channel 1 Lane B connected to Channel 2 OK.

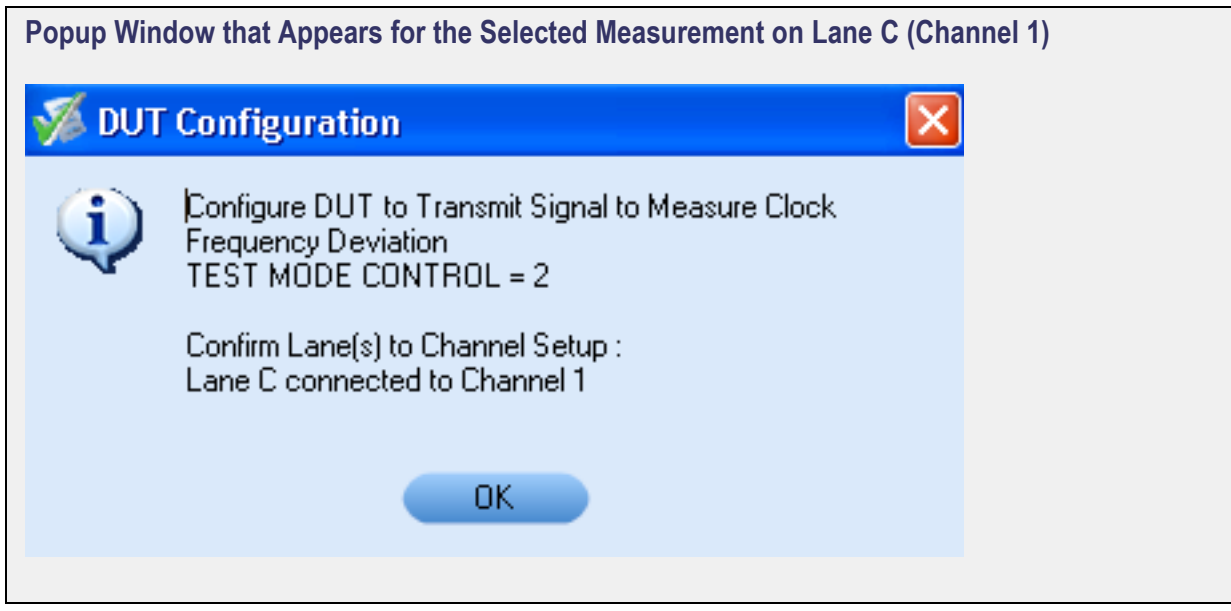

<span id="page-107-0"></span>**Popup Window that Appears for the Selected Measurement when Lane A (Channel 1) and Lane B (Channel 2) DUT Configuration** Configure DUT to Transmit Signal to Measure Clock. Frequency Deviation TEST MODE CONTROL = 2 Confirm Lane(s) to Channel Setup : Lane A connected to Channel 1

Lane B connected to Channel 2

OK. **Popup Window that Appears for the Selected Measurement when Lane C (Channel 1) and Lane D (Channel 2) DUT Configuration** × Configure DUT to Transmit Signal to Measure Clock. 1 **Frequency Deviation** TEST MODE CONTROL = 2

Confirm Lane(s) to Channel Setup : Lane C connected to Channel 1 Lane D connected to Channel 2 0K.
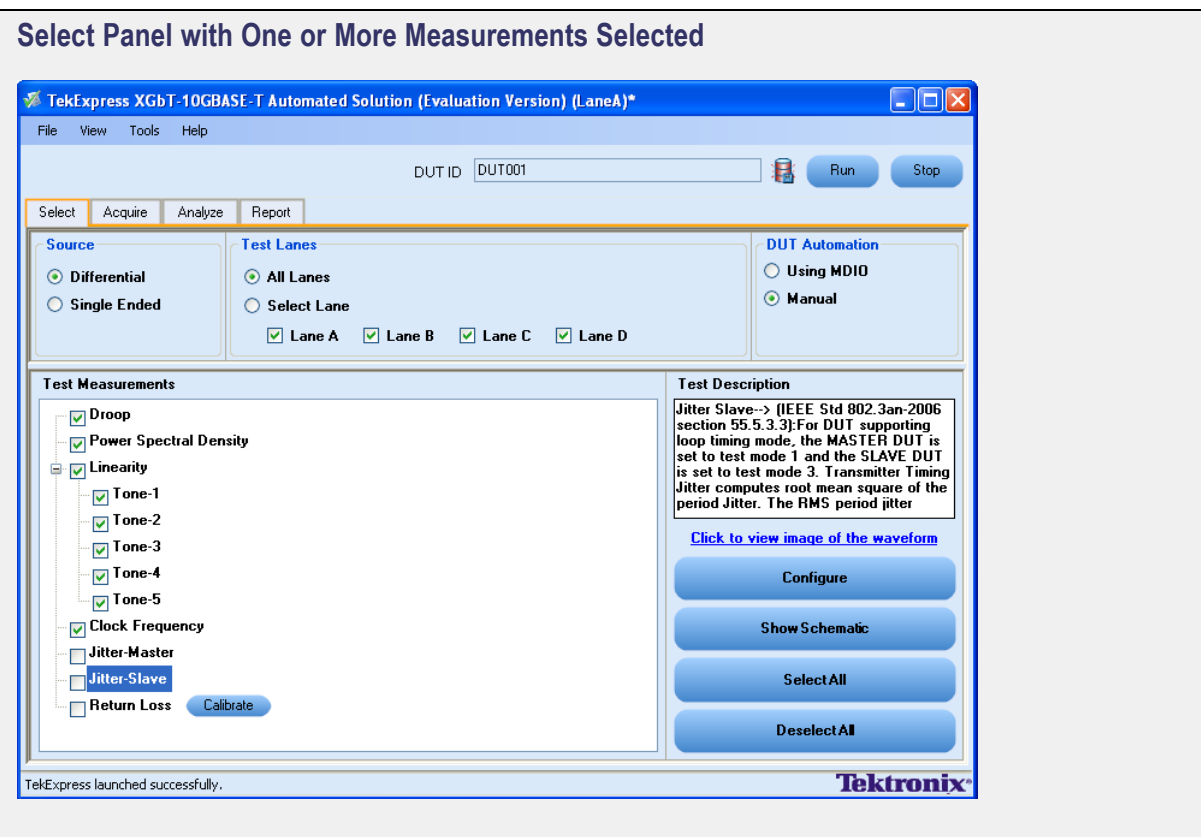

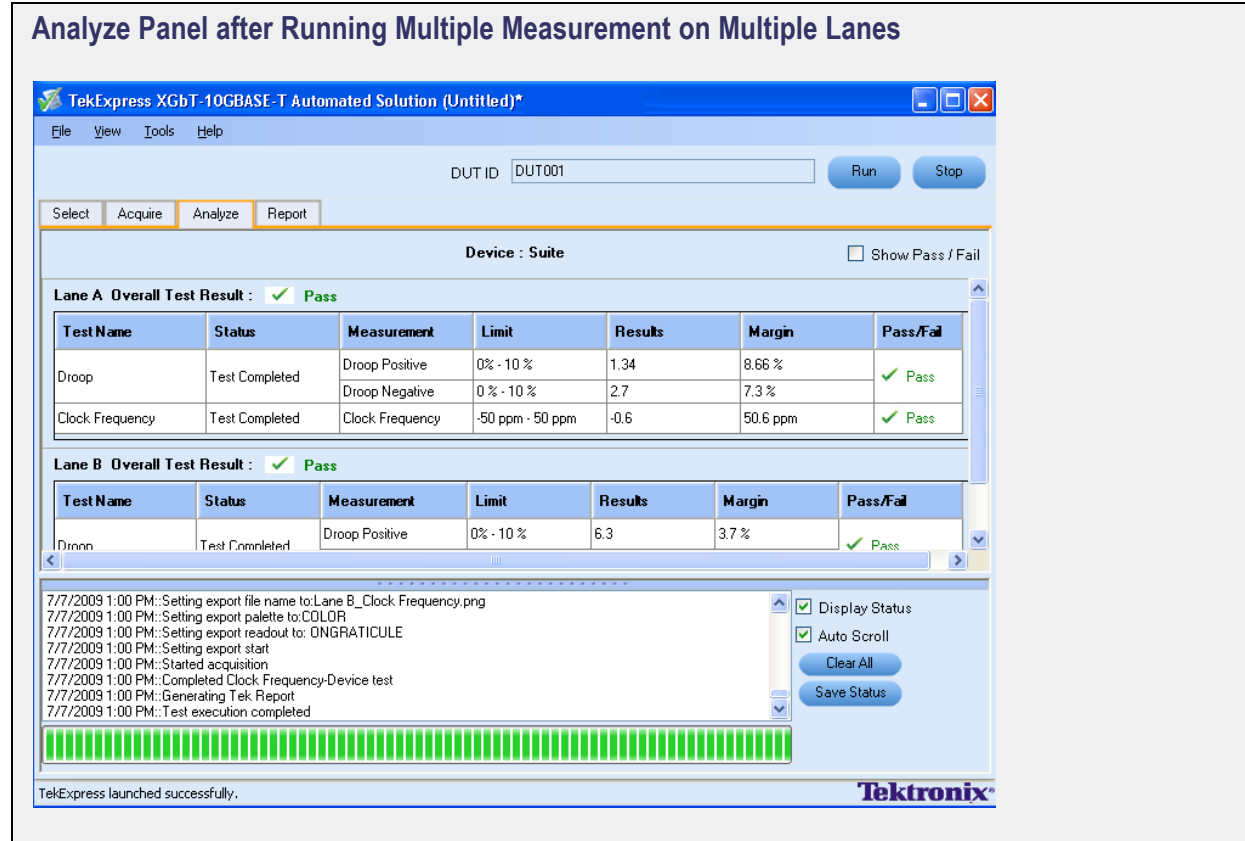

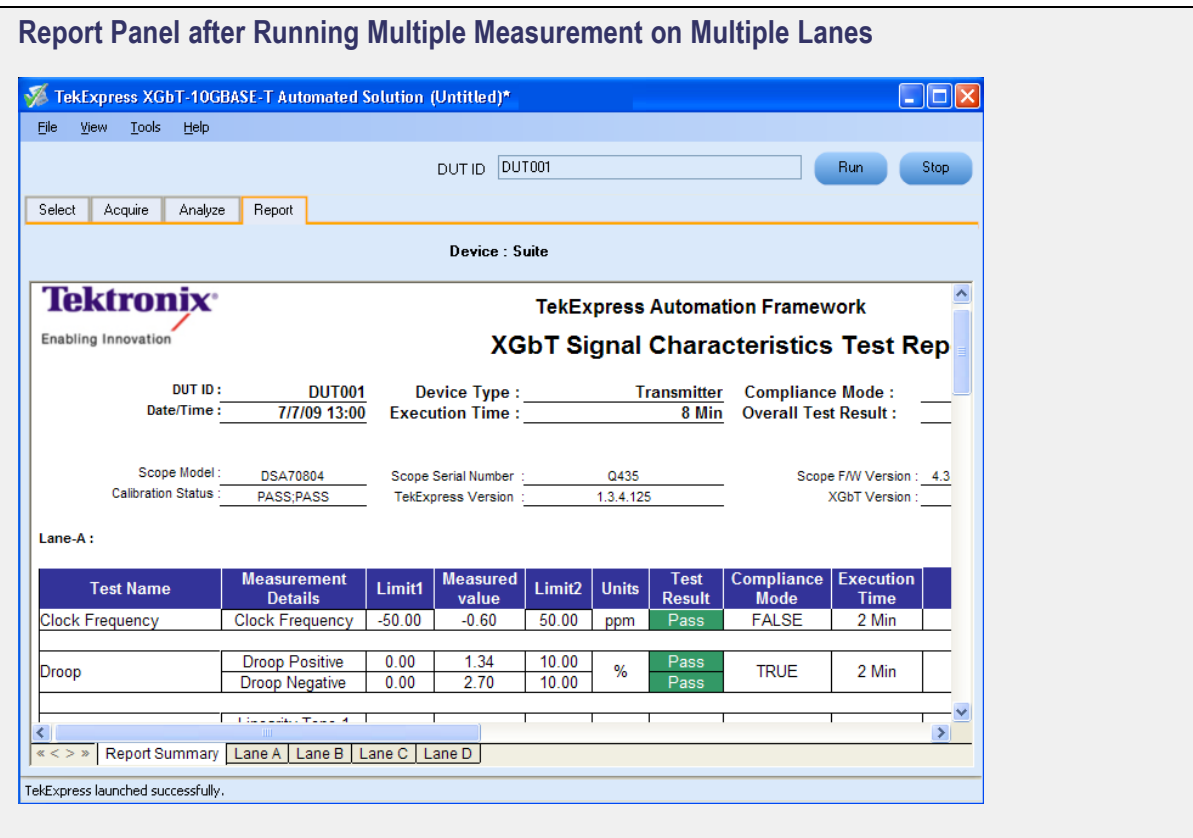

### **Automate DUT Operation**

To run the selected measurements in conformance with the 10GBASE-T standards using USB MPC Device for DUT automation, follow these steps:

- **1.** In the Select panel, select **Differential** or **Single Ended** as the source.
- **2.** Select the test lanes.
- **3.** Enter the DUT ID.
- **4.** Set up for the DUT automation of the selected tests, [click](#page-113-0) here.
- **5.** In the DUT Automation panel, select Using [MDIO](#page-113-0) to automate the test mode set up for each of the selected measurements.

*NOTE. Ensure that the drivers for the USB MPC device are installed. When the standard Windows dialog "New hardware found" is displayed, follow the on-screen instructions to complete the installation.*

*An error [message](#page-112-0) is displayed when selecting Using MDIO the first time after launching the application or when the driver is not installed.*

**6.** Select the [measurements](#page-112-0).

**7.** Click **Configure** in the Select panel to set up the configuration parameters for each of the selected measurements.

To set up the connections for each of the selected measurement, click **Show Schematic** and to view a snapshot of the Droop signal, select **Click to view image of the waveform**.

**8.** In the Acquire panel, select either **Acquire Live Waveform** to analyze live waveform or select [Use](#page-126-0) [Pre-recorded](#page-126-0) to analyze the prerecorded waveform files.

*NOTE. When using prerecorded waveform files, the waveforms in the Report panel are not available after the measurement is run.*

**9.** In the Acquire panel, click **Acquire Step By Step** to display a snapshot of the input signal of each the selected measurements. This helps you to compare the applied input signal with the snapshot of a typical input signal, allowing you to change the setup before acquisition.

*NOTE. When using prerecorded waveform files, the Acquire Step By Step option is not available.*

#### **10.** Click **Run**.

- **11.** The status of the measurements is displayed in the Analyze panel.
- **12.** After the measurement runs successfully, a summary report of all lanes and detailed report of each of the lanes are displayed in the Report panel. The reports are automatically saved in MHT format to the default location:

X:\XGbT-10GBASE-T\Untitled Session\DUTID\DATE\(YYYYMMDD)\_(HHMMSS)

or

My Documents\My TekExpress\XGbT–10GBASE-T\Untitled Session\DUTID\<DATE>(YYYYM-MDD)\_<TIME>(HHMMSS).

*NOTE. After a measurement is complete and a report is generated, if you select File > Save Report As and save the file in MHT format a blank .mht file is created at the target location. This is a known problem and happens because of an issue with Internet Explorer. Instead copy the generated .mht file to a different location manually.*

<span id="page-112-0"></span>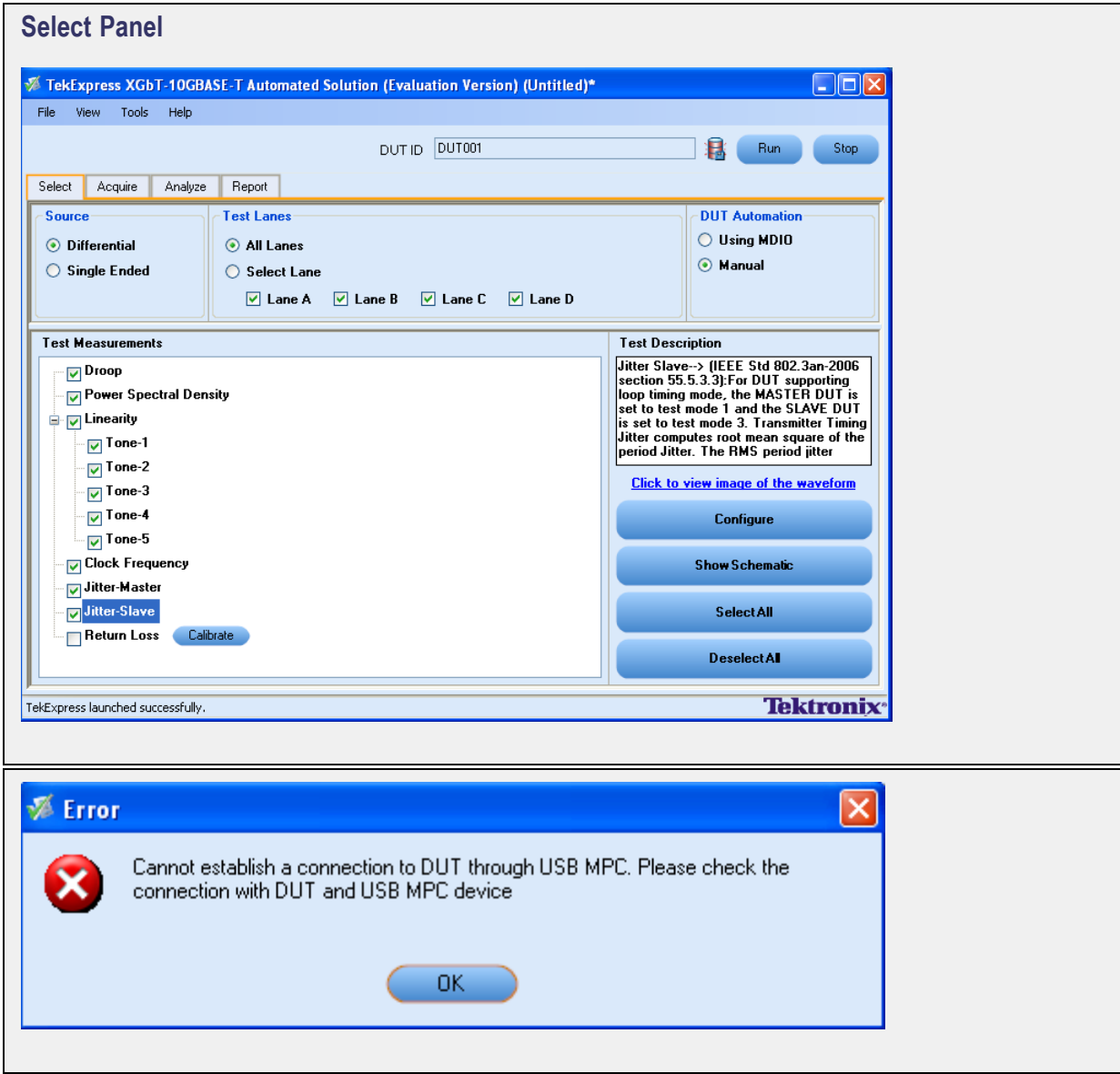

<span id="page-113-0"></span>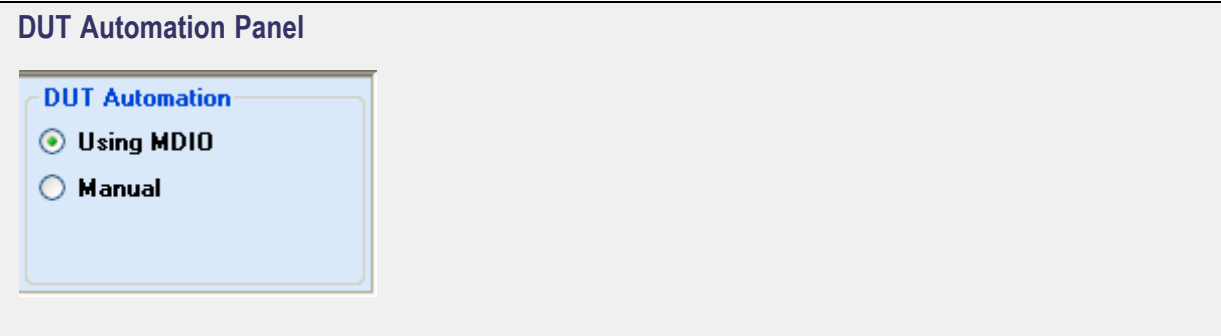

# **Set Up for DUT Automation**

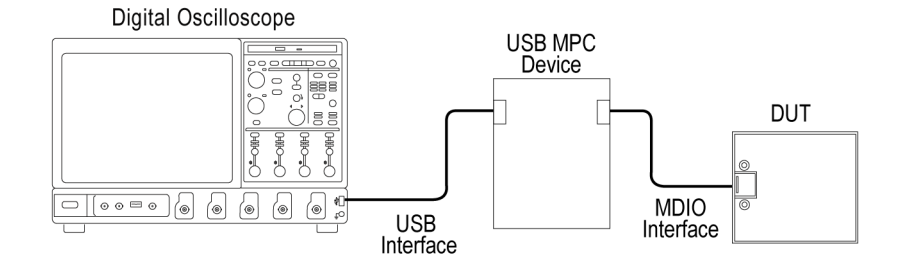

# **Perform Live Calibration for Return Loss Measurement**

*NOTE. Ensure that atleast one lane is selected for calibration.*

<span id="page-114-0"></span>Select the test lanes and click **Tools** > **Return Loss Calibration** or **Calibrate** button in the test measurement Select panel. A Return Loss Calibration dialog box is displayed. Click **Live Calibration** to perform calibration as follows:

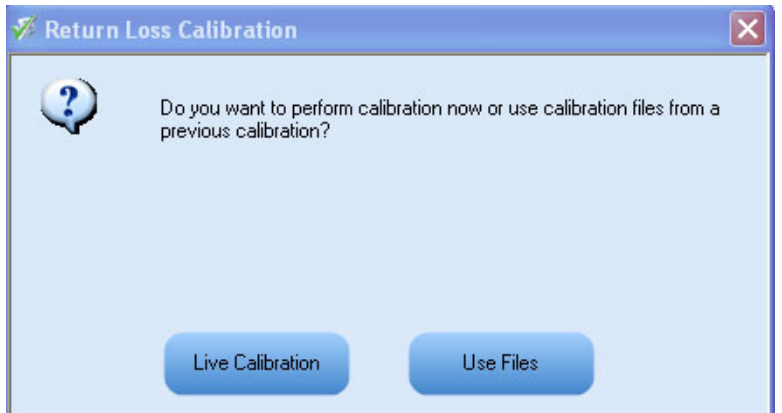

**1.** Select a channel for each of the probes.

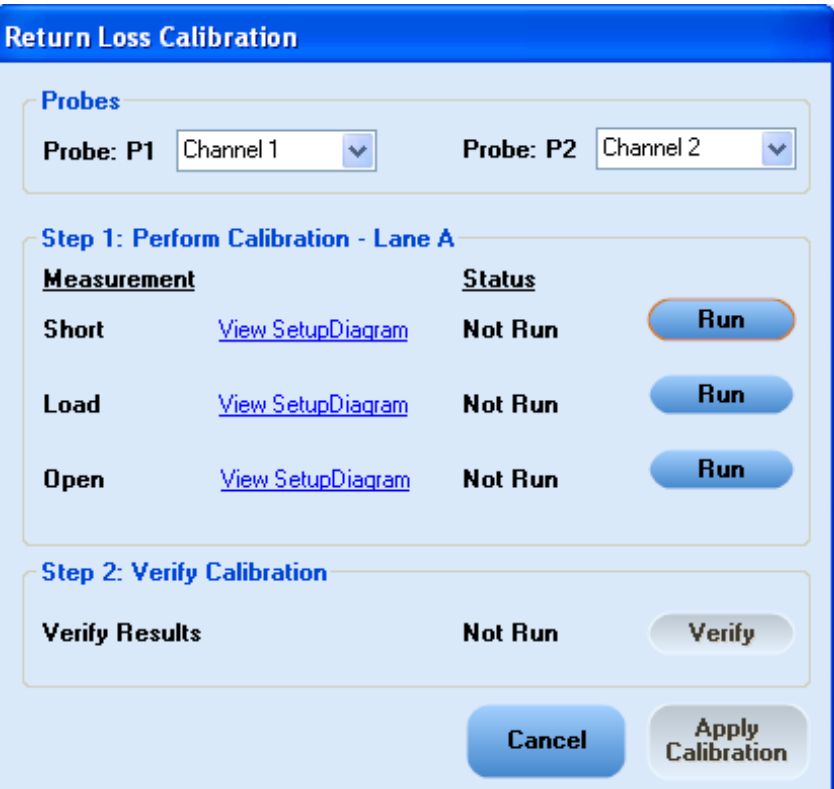

**2.** Click **View SetupDiagram** to view and configure the test fixture (connect CAT5 cable to J20 of TC3 and J28 on the daughter board to the Short slot) and click **Run** for acquiring data with Short calibration on the selected lane. A Return Loss [Calibration:](#page-115-0) Run Short dialog box appears displaying the reference waveform for Short calibration. To complete the calibration, run the Short calibration again. Initially the status of Short calibration appears as Not Run. Once the calibration is done the status changes to Completed and the Run button changes to Re-Run.

<span id="page-115-0"></span>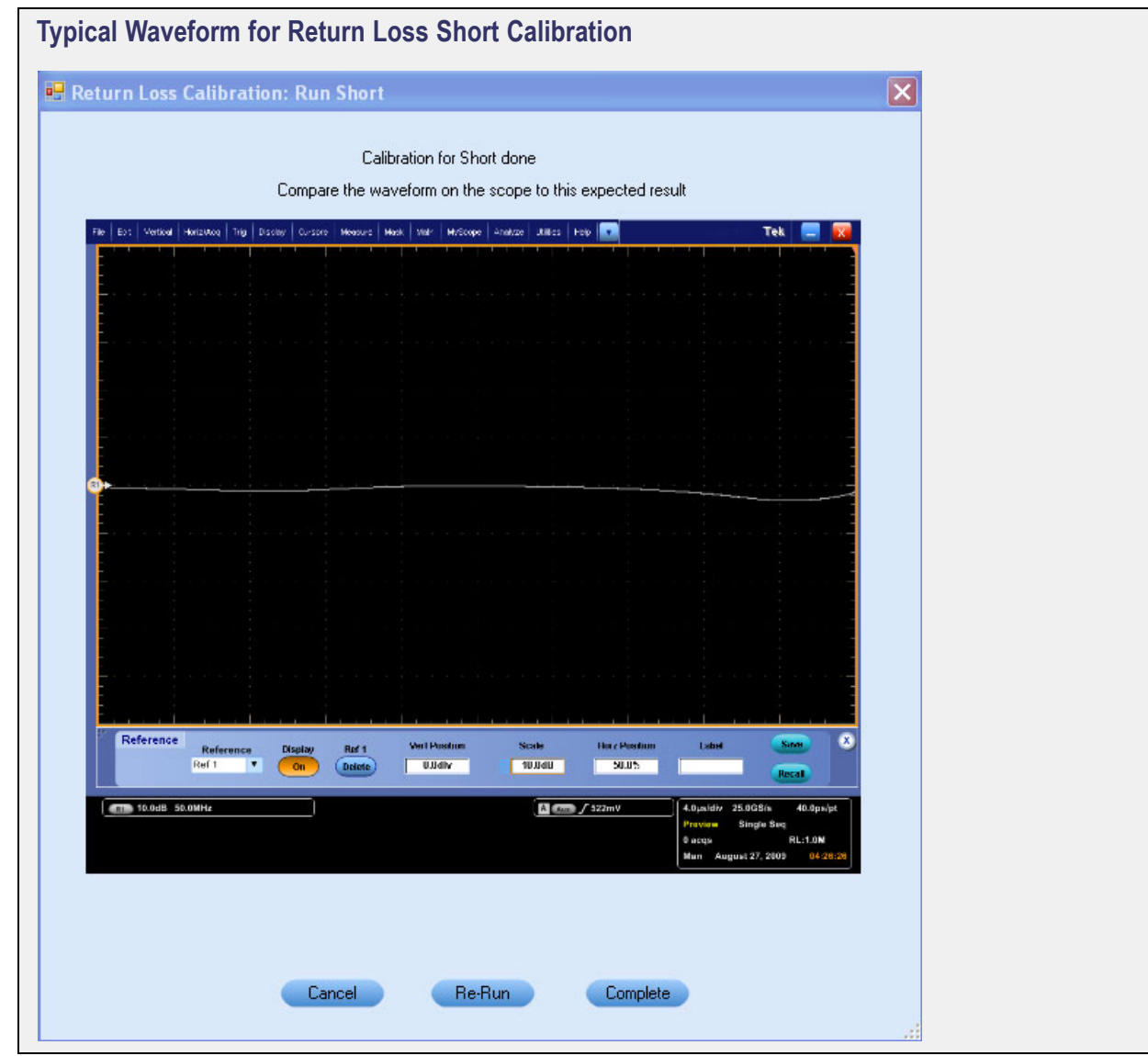

- **3.** Click **View SetupDiagram** to view and configure the test fixture (connect CAT5 cable to J20 of TC3 and J30 on the daughter board to the Load slot) and click **Run** for acquiring data with Load calibration on the selected lane. A Return Loss [Calibration:](#page-118-0) Run Load dialog box appears displaying the reference waveform for Short calibration. To complete the calibration, run the Short calibration again, and cancel the current calibration. Initially the status of Load calibration appears as Not Run. Once the calibration is done the status changes to Completed and the Run button changes to Re-Run.
- **4.** Click **View SetupDiagram** to view and configure the test fixture (connect CAT5 cable to J20 of TC3 and J30 on the daughter board to the Open slot) and click **Run** for acquiring data with Open calibration on the selected lane. A Return Loss [Calibration:](#page-119-0) Run Open dialog box appears displaying the reference waveform for Open calibration. To complete the calibration, run the Short calibration again, and cancel the current calibration. Initially the status of Open calibration appears as Not Run. Once the calibration is done the status changes to Completed and the Run button changes to Re-Run.

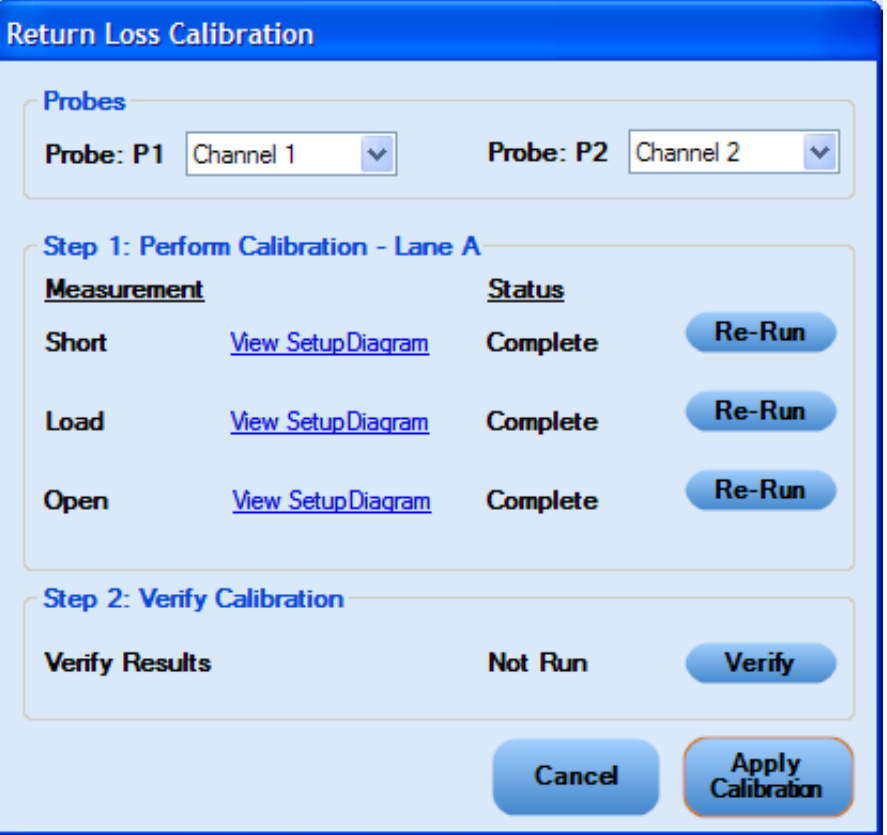

**5.** Do one of the following:

Click **Apply Calibration** to apply these calibrated values to perform the Return Loss measurement.

Connect the CAT5 cable to J20 of TC3 and J30 on the daughter board to the Open slot. Click **Verify** for acquiring data on the selected lane and validating the Short, Load, and Open calibration values. Apply the calibrated values to perform the Return Loss measurement. A Return Loss [Calibration:](#page-120-0) Run [Verify](#page-120-0) dialog box appears displaying the reference waveform for Verify calibration. Initially the status of Verify calibration appears as Not Run, once the calibration is done the status changes to Completed.

Click **Cancel** to exit calibration.

**6.** For multiple lanes, the Return Loss [Calibration](#page-117-0) dialog box appears again for each of selected lanes to either perform the live calibration (Step [1](#page-114-0)) or to cancel the calibration.

<span id="page-117-0"></span>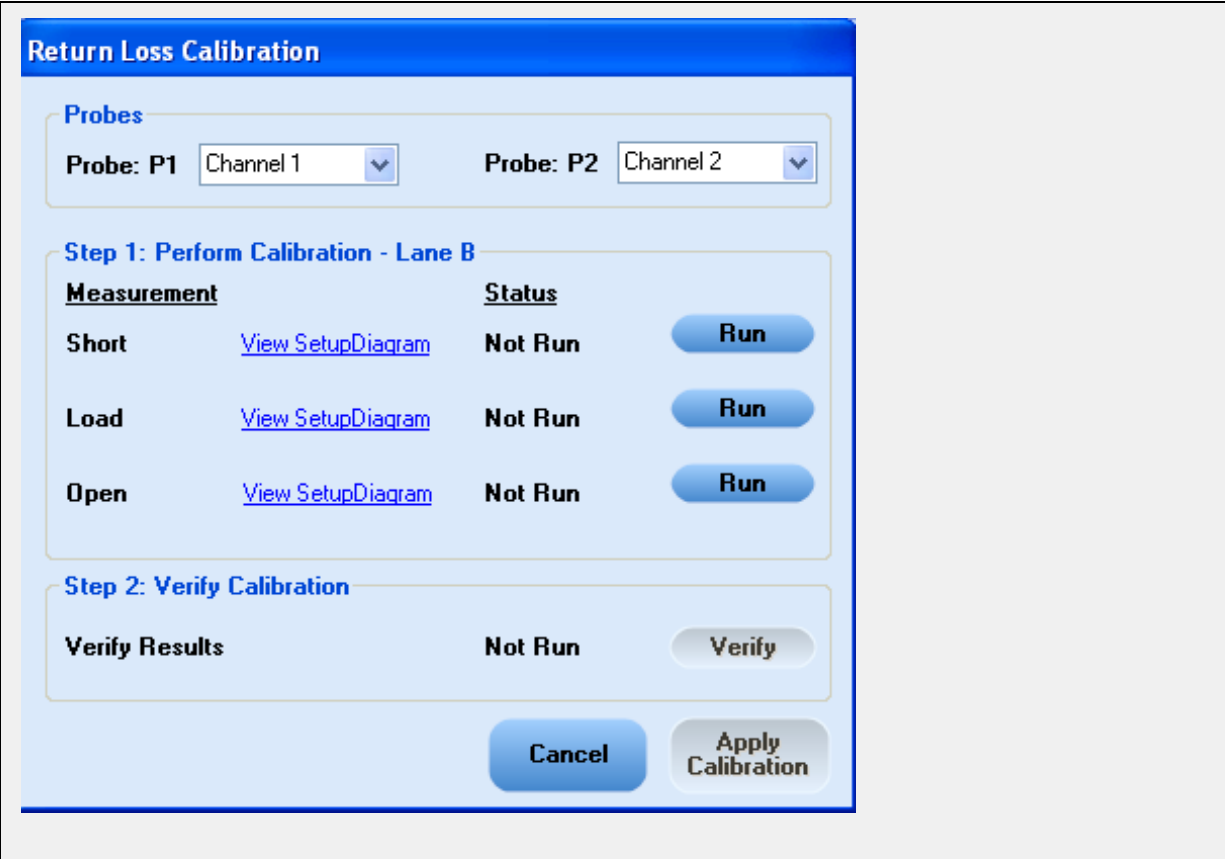

<span id="page-118-0"></span>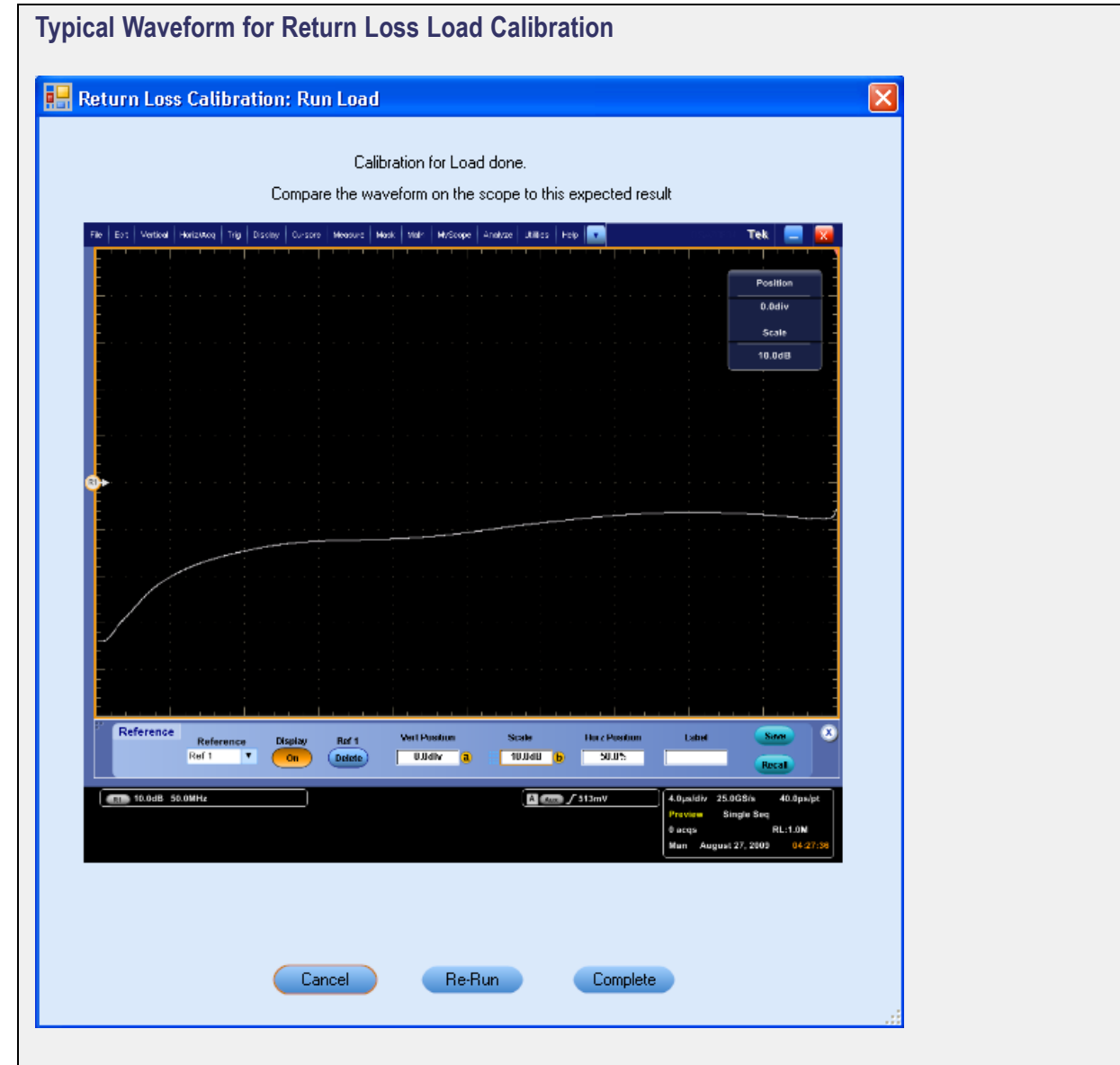

<span id="page-119-0"></span>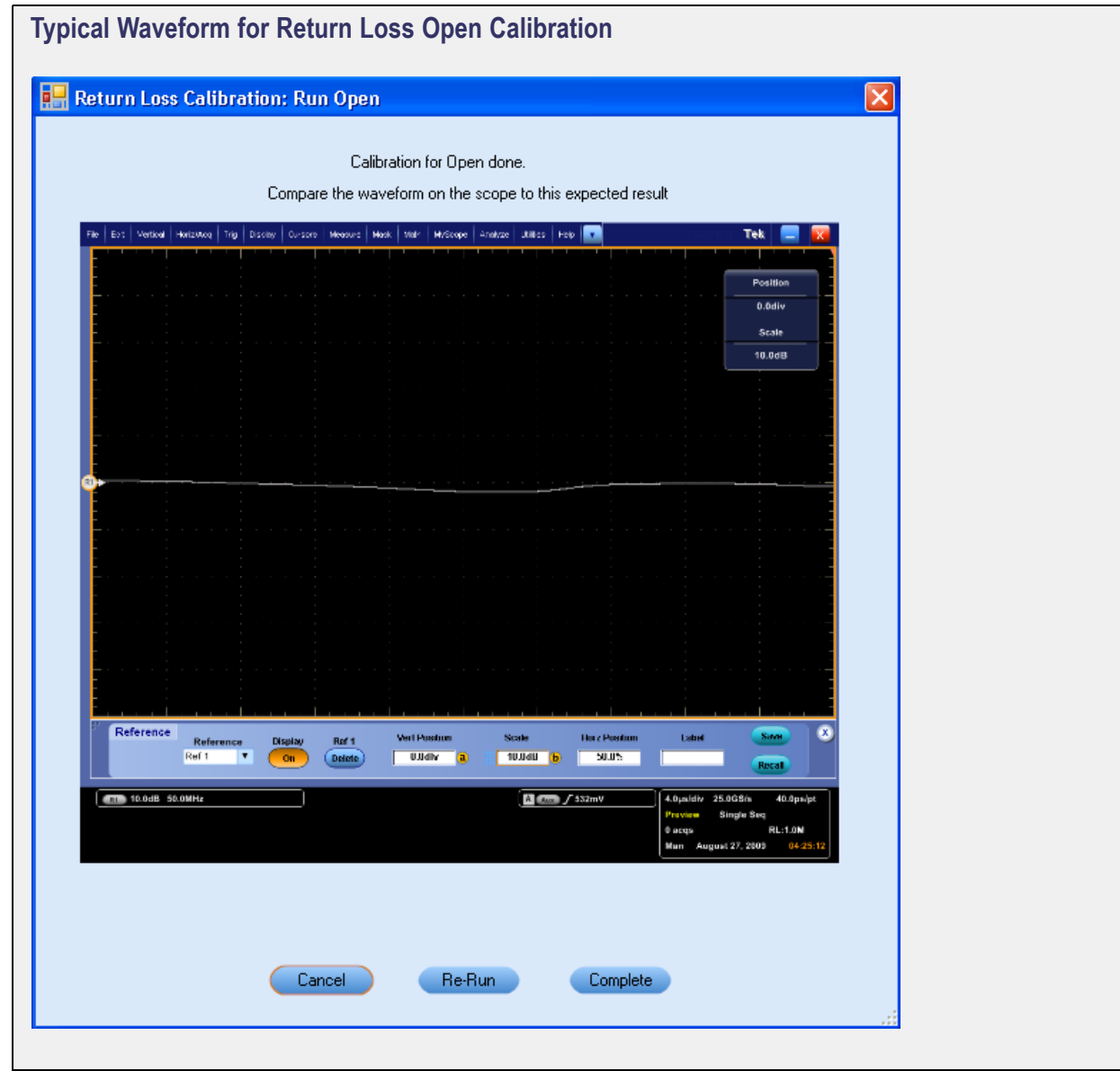

<span id="page-120-0"></span>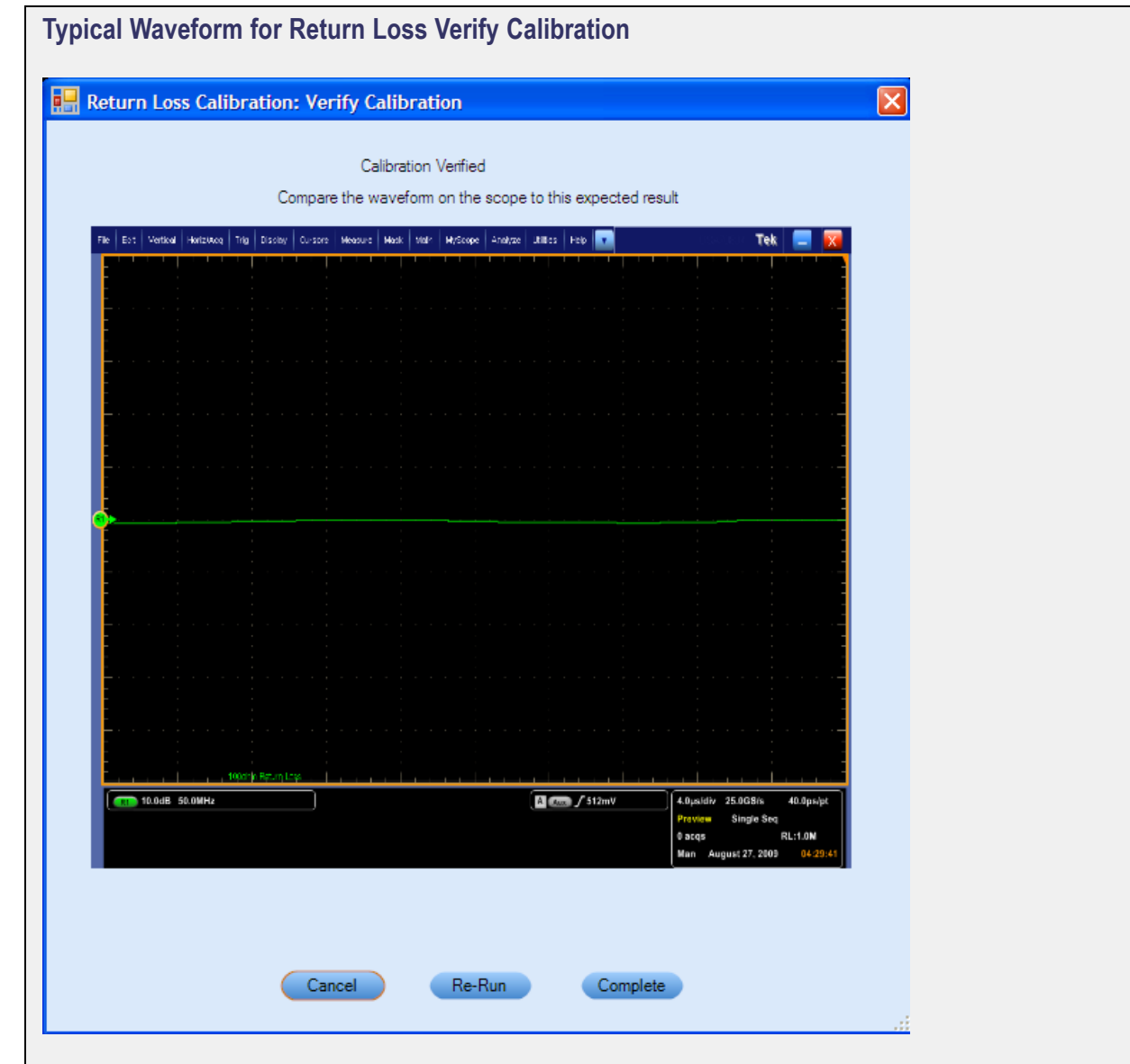

### **Use Calibration Files for Return Loss Measurement**

Select the test lanes and click **Tools** > **Return Loss Calibration** or **Calibrate** button in the test measurement Select panel. A Return Loss Calibration dialog box is displayed. Click **Use Files** to use the calibration files of the earlier calibration and perform the Return Loss measurement.

<span id="page-121-0"></span>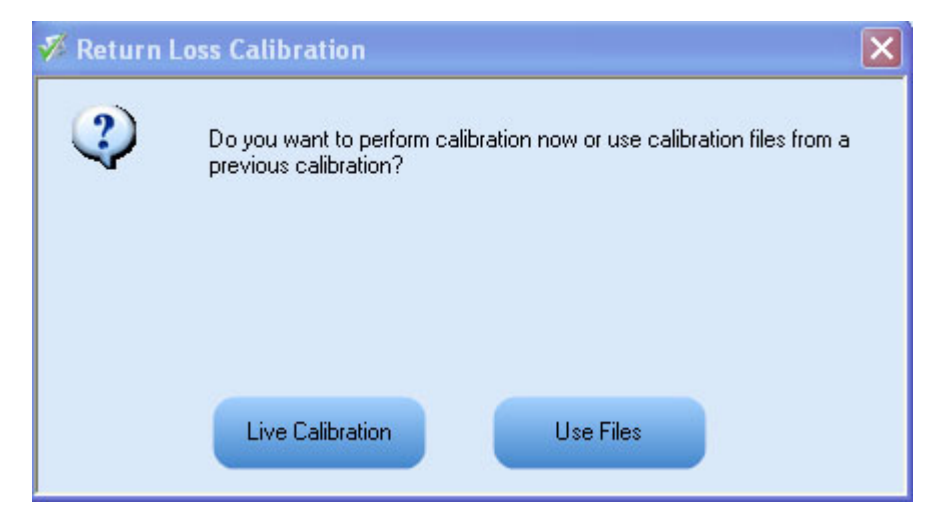

- **1.** Select a channel for each of the probes.
- **2.** Click **Browse** to select the directory where calibration files for this lane are saved.

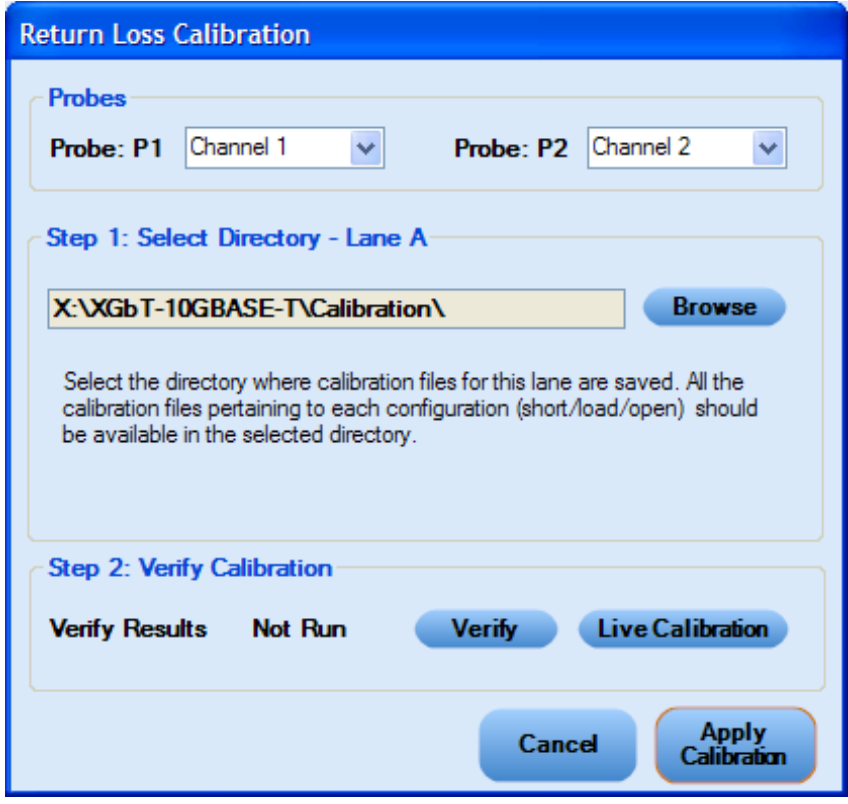

*NOTE. Make sure all the calibration files of Short, Load, and Open configuration are available in the selected directory.*

- **3.** Do one of the following:
	- Click **Apply Calibration** to apply these calibrated values to perform the Return Loss measurement.  $\mathcal{L}_{\text{max}}$
	- Click **Verify** to validate the Short, Load, and Open calibration values and then apply the calibrated  $\mathcal{L}_{\text{max}}$ values to perform the measurement. Initially the status of Verify calibration appears as Not Run. Once the calibration is done the status changes to Completed.
	- Click Live [Calibration](#page-114-0) to perform a new live calibration.  $\equiv$
	- Click **Cancel** to exit calibration.  $\equiv$
- **4.** For multiple lanes, the Return Loss Calibration dialog box appears again for each of selected lanes to either perform the live calibration (Step [1\)](#page-114-0) or use the existing calibrated files (Ste[p 1\)](#page-121-0).

# **Connection Setup**

#### **Connections with SMA Probe (Differential Source)**

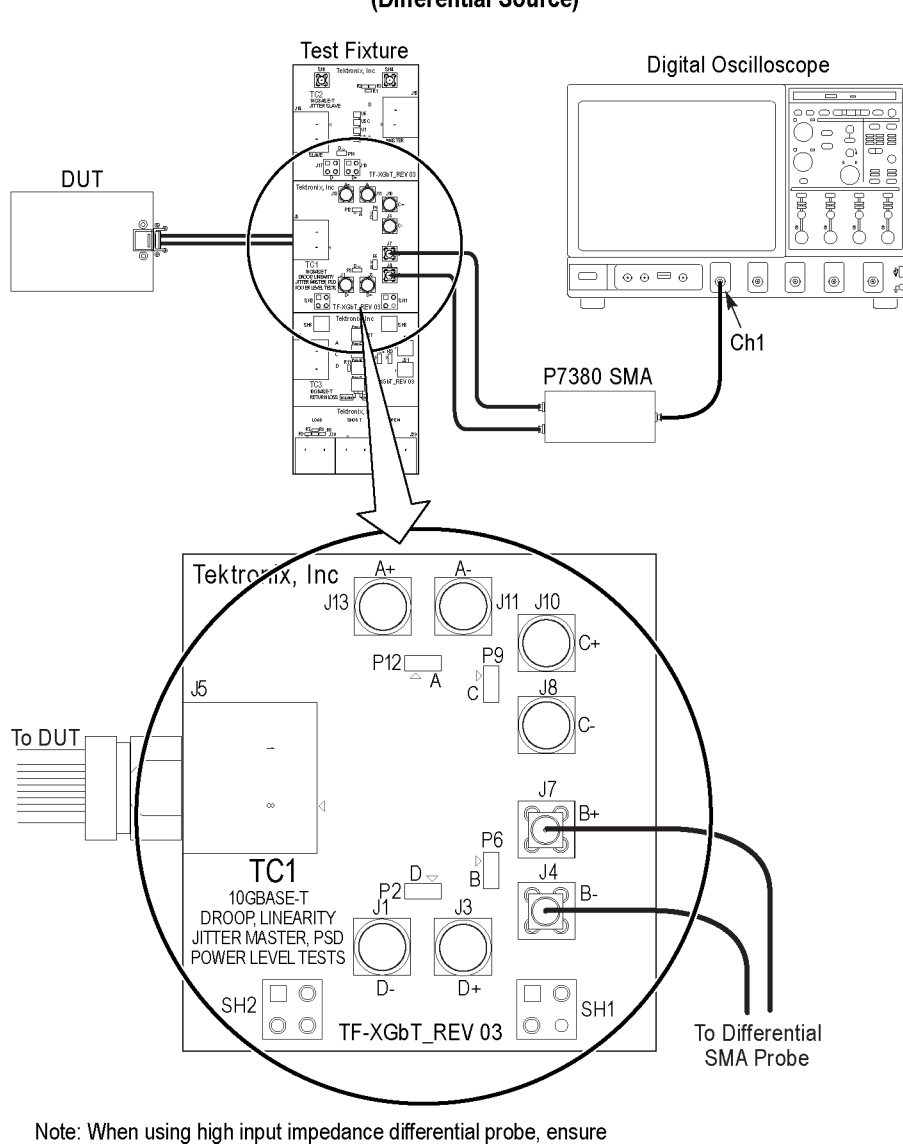

that each of the single ended lanes is terminated with 50  $\Omega$ .

**SMA Probe** (Differential Source)

- **1.** Connect the DUT to the TC1 of the TF-XGbT test fixture.
- **2.** Connect the positive and negative points of the test fixture to the configured oscilloscope channel using the SMA probe.
- **3.** Configure the source DUT in the correct test mode to output the required waveforms.

#### **Connection with a Differential Probe (Differential Source)**

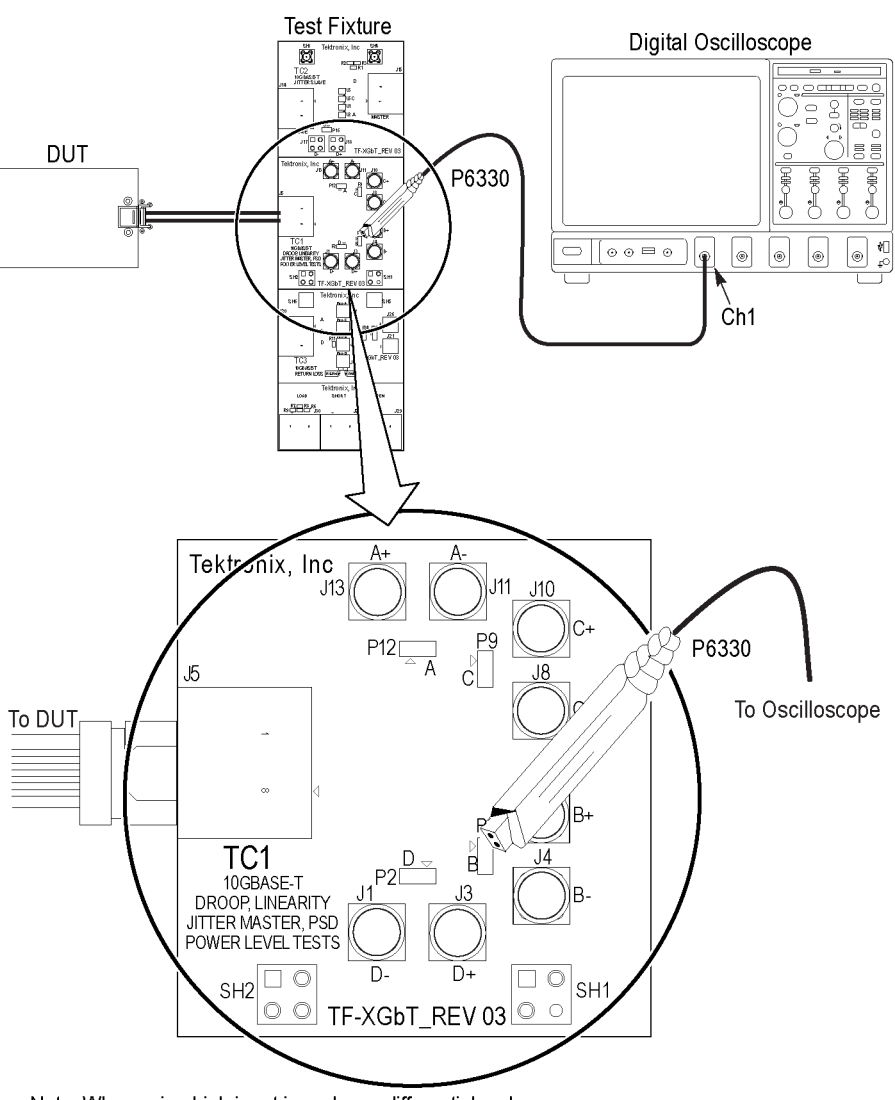

**Differential Probe** 

Note: When using high input impedance differential probe, ensure that each of the single ended lanes is terminated with 50  $\Omega$ .

- **1.** Connect the DUT to the TC1 of the TF-XGbT test fixture.
- **2.** Connect the positive and negative points of the test fixture to the configured oscilloscope channel using a differential P7350 probe.
- **3.** Configure the source DUT in the correct test mode to output the required waveforms.

#### **Connections with SMA Cables (Single-Ended Source)**

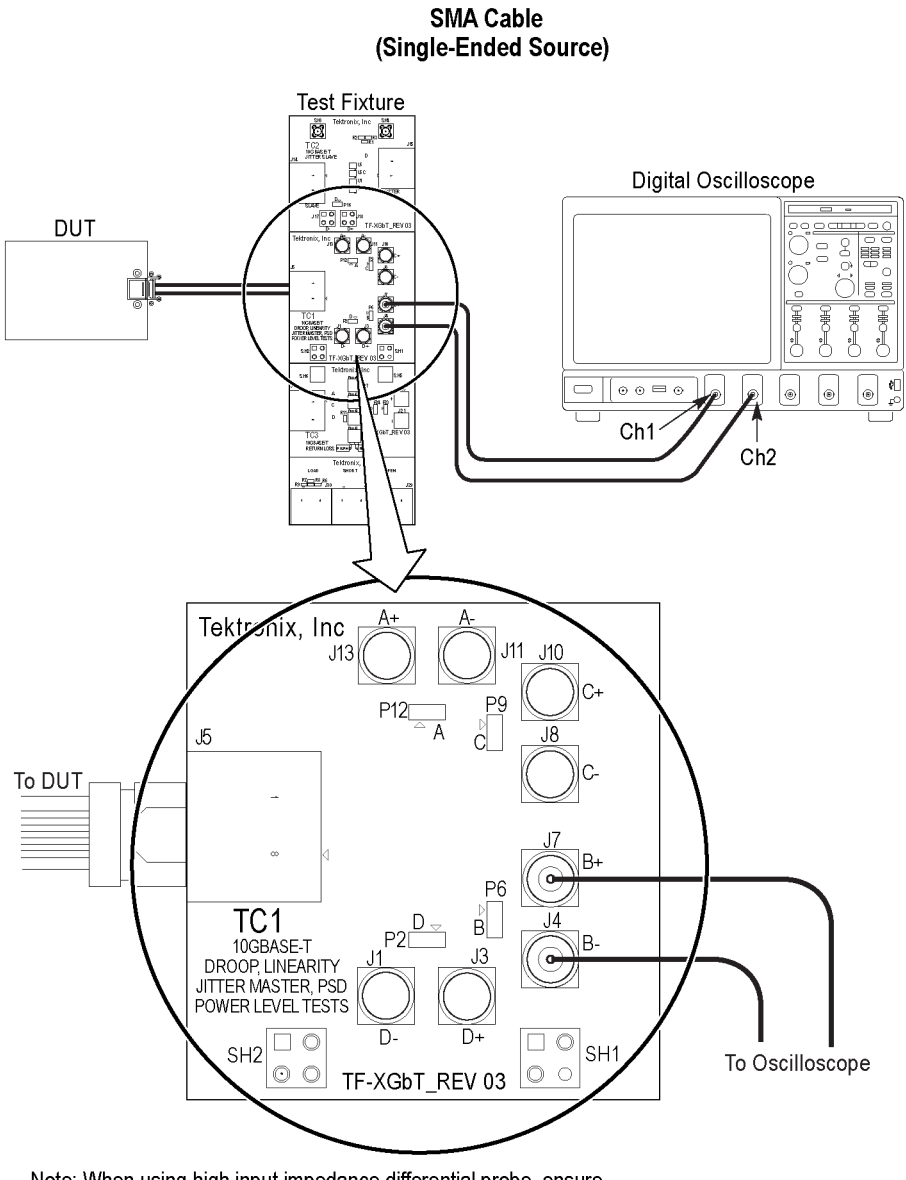

Note: When using high input impedance differential probe, ensure that each of the single ended lanes is terminated with 50  $\Omega$ .

- <span id="page-126-0"></span>**1.** Connect the DUT to the TC1 of the TF-XGbT test fixture.
- **2.** Connect the positive and negative points of the test fixture to the configured oscilloscope channel using the SMA cables.
- **3.** Configure the source DUT in the correct test mode to output the required waveforms.

# **Performing Analysis Using Prerecorded Waveforms**

- **1.** Open the session that you have saved using **File** > **Open Session** or **File** > **Recently Recalled Setup** (a recent file). A drop-down box appears showing the session name with the date details.
- **2.** Select **Use Pre-recorded** in the Acquire panel and select one of the sessions listed in the drop-down box.
- **3.** You can modify the waveform file for each lane of the measurements, add or delete a lane, and even add or delete a new measurement to the existing test suite. Once you select run, data corresponding for that run is populated (such as the selected test, the test configuration settings, and the test summary status).

To perform analysis using prerecorded waveform file, click here to view the steps.

**Perform Analysis Using Prerecorded Waveform File**

- **1.** Create a new session, click **File** > **New Session**.
- **2.** Select a measurement in the Select panel.
- **3.** Save the session, click **File** > **Save Session**.
- **4.** In the Acquire panel, select **Use Pre-recorded** and browse to the location where the prerecorded waveform file is located.
- **5.** Click **Run**.

# **Connection Setup for Jitter-Slave**

### **Connections with SMA Probe (Differential Source) for Jitter-Slave Measurement**

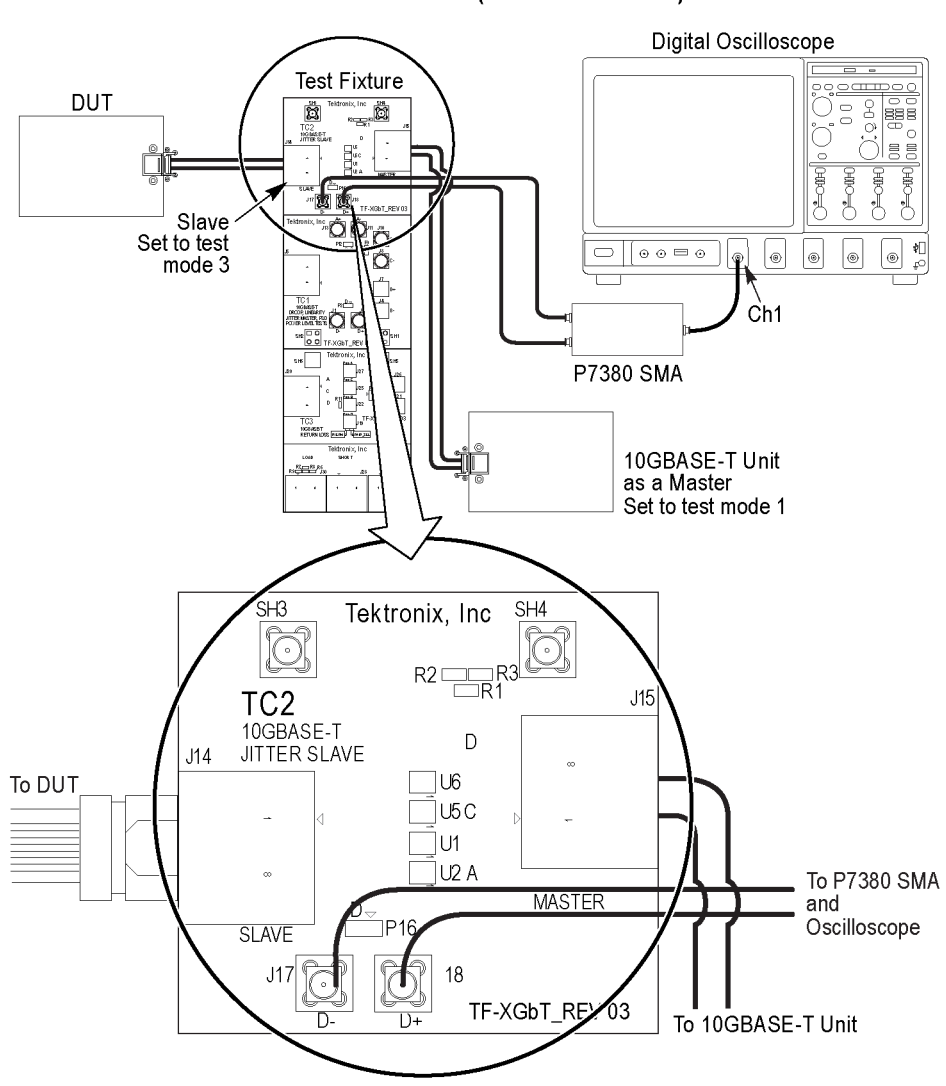

Jitter-Slave **SMA Probe (Differential Source)** 

Note: When using high input impedance differential probe, ensure that each of the single ended lanes is terminated with 50  $\Omega$ .

- **1.** Connect the DUT to the TC2 of the TF-XGbT test fixture.
- **2.** Connect the positive and negative points of the test fixture to the configured oscilloscope channel using the SMA probe.
- **3.** Configure the source DUT in the correct test mode to output the required waveforms.

#### **Connection with a Differential Probe (Differential Source) for Jitter-Slave Measurement**

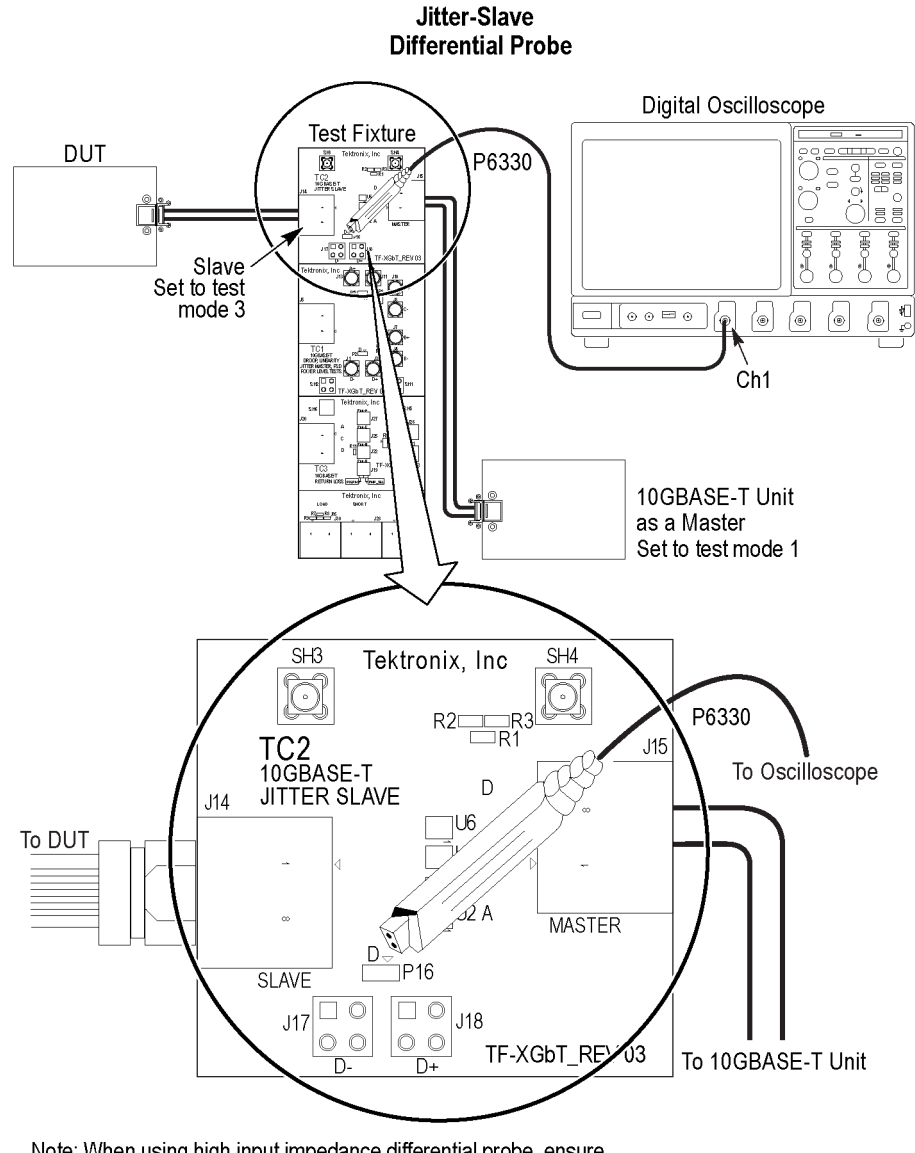

Note: When using high input impedance differential probe, ensure that each of the single ended lanes is terminated with 50  $\Omega$ .

- **1.** Connect the DUT to the TC2 of the TF-XGbT test fixture.
- **2.** Connect the positive and negative points of the test fixture to the configured oscilloscope channel using a differential P7350 probe.
- **3.** Configure the source DUT in the correct test mode to output the required waveforms.

#### **Connections with SMA Cables (Single-Ended Source) for Jitter-Slave Measurement**

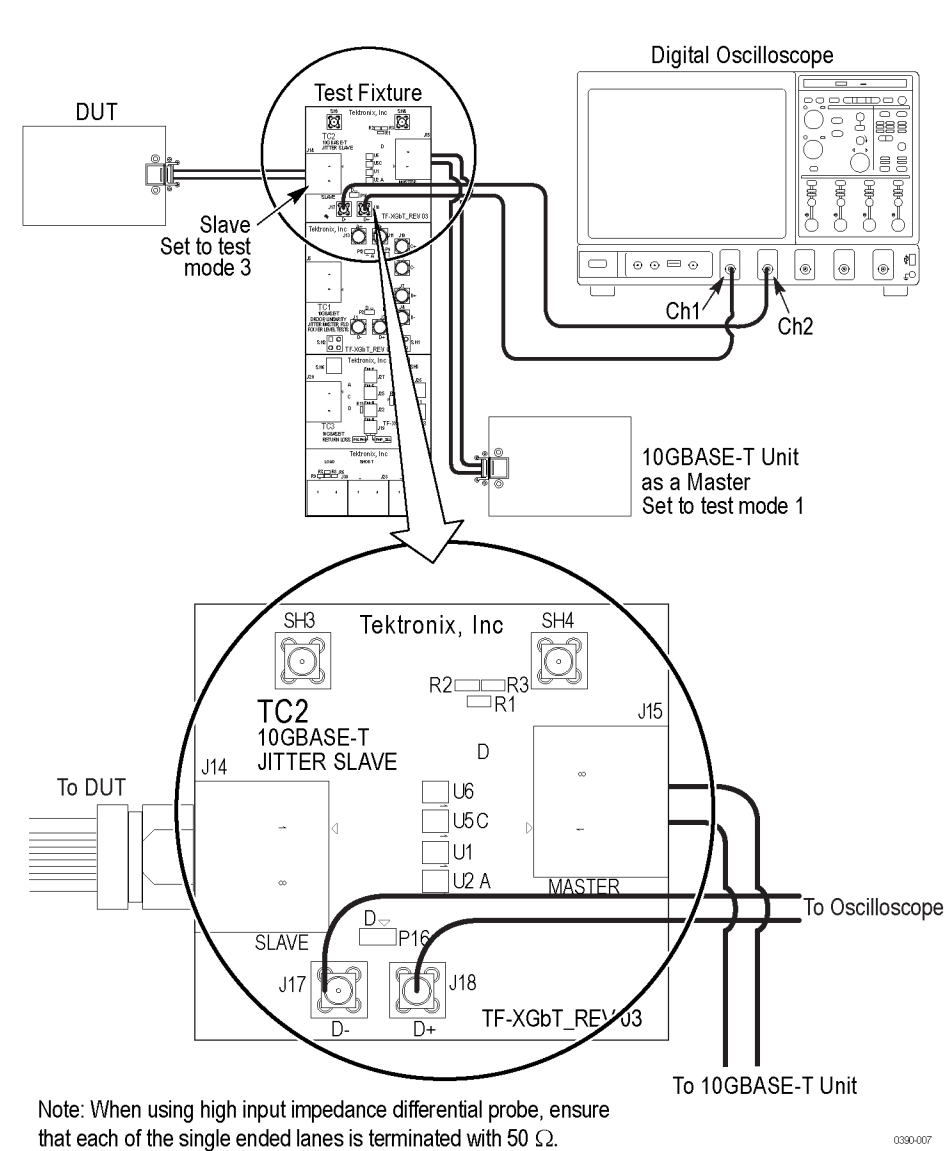

Jitter-Slave **SMA Cable (Single-Ended Source)** 

- **1.** Connect the DUT to the TC2 of the TF-XGbT test fixture.
- **2.** Connect the positive and negative points of the test fixture to the configured oscilloscope channel using the SMA cables.
- **3.** Configure the source DUT in the correct test mode to output the required waveforms.

# **Connection Setup for Return Loss**

The Steps and connections for performing the Return Loss measurement are as follows:

**1.** Connect the oscilloscope and the AWG instrument as shown in the following rear view diagram:

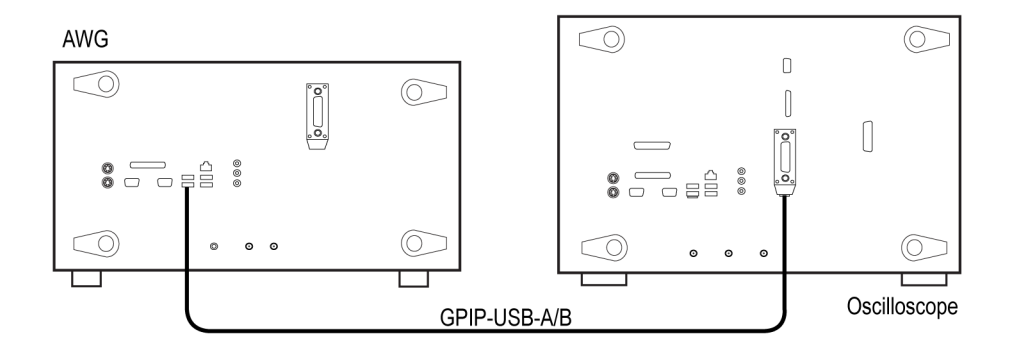

**2.** Check if the LAN ports are ON for both the oscilloscope and the AWG (only if the connectivity between AWG and oscilloscope is via LAN).

*NOTE. The connectivity between AWG and oscilloscope can also be via LAN.*

**3.** In the oscilloscope, select **Utilities** > **GPIB Configuration...** > **Controller**.

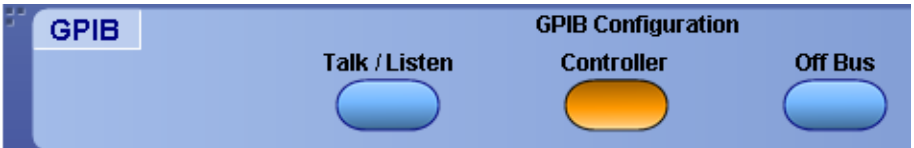

**4.** In the AWG instrument, select **System** > **GPIB/LAN Configuration** > **Talk/Listener**.

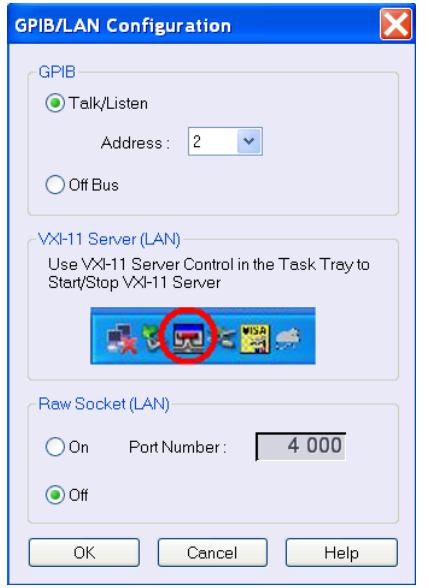

**5.** In the XGbT application, select **Tools** > **Instrument Bench** and verify that the connected AWG instrument is listed.

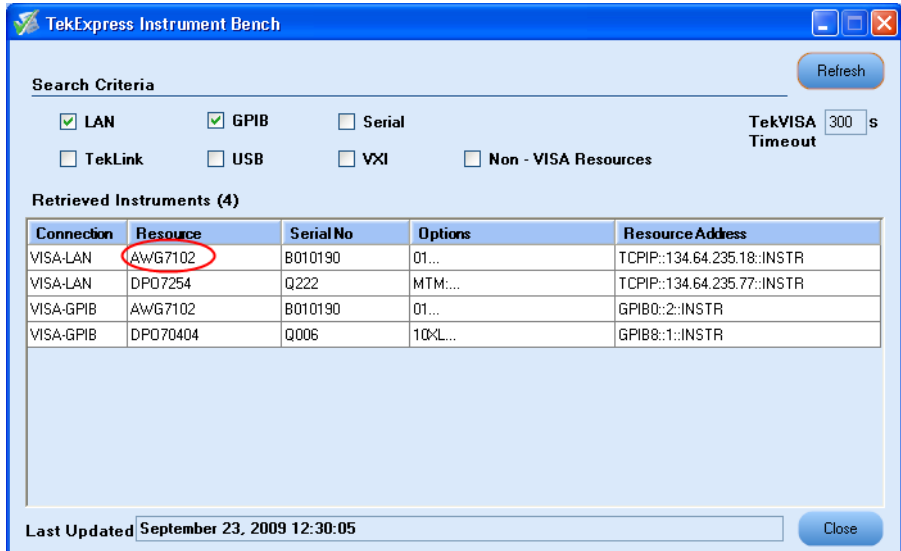

**6.** Once the connection between the AWG and oscilloscope is established, make the connections as follows:

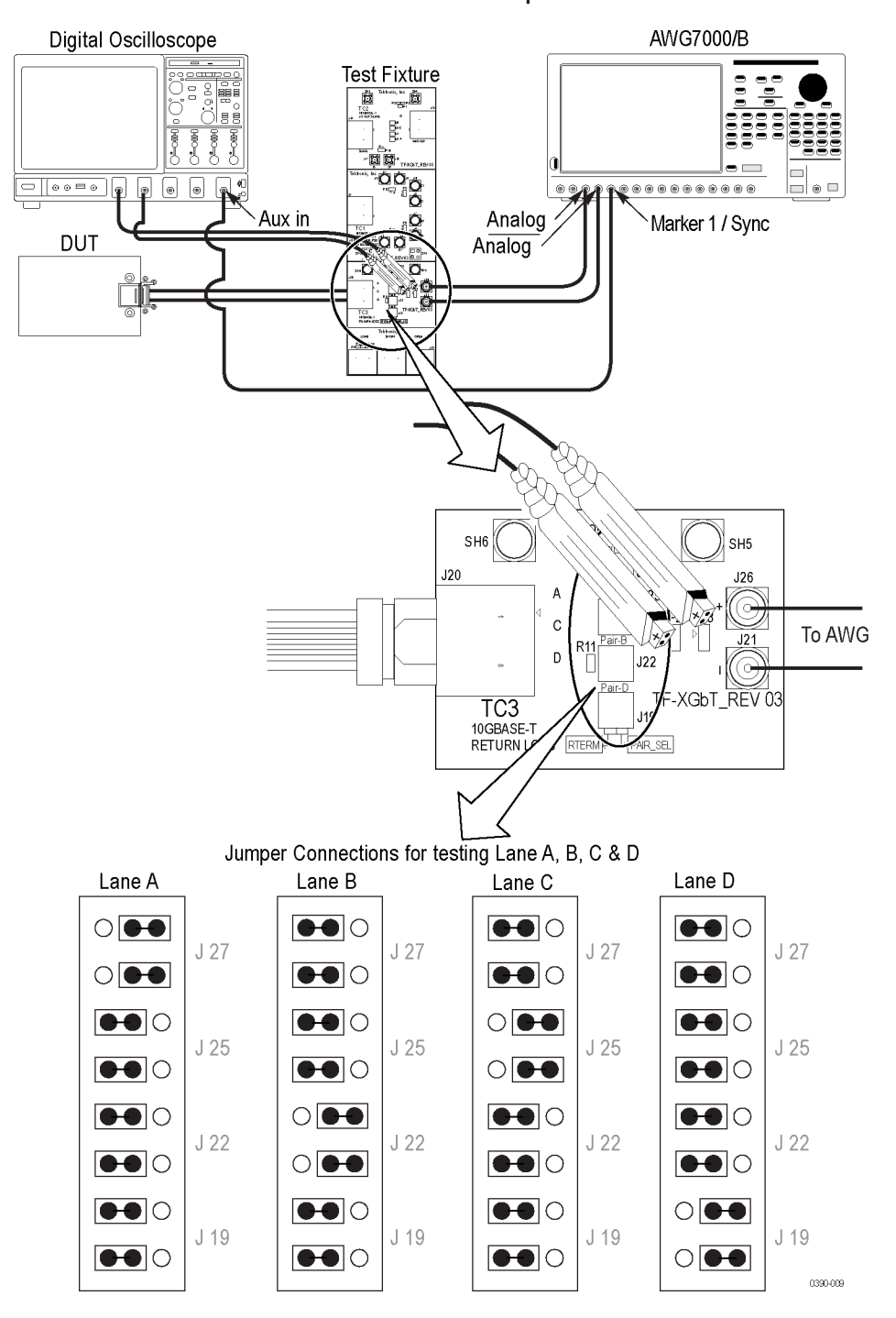

**Return Loss Setup** 

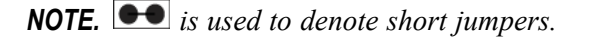

- **7.** Connect the DUT to the TC3 of the TF-XGbT test fixture.
- **8.** Connect the positive and negative points of the test fixture to the configured oscilloscope channel using a differential P7350 probe.
- **9.** Configure the source DUT in the correct test mode to output the required waveforms.

# **Setting up the AWG and the Oscilloscope for Calibration**

Follow these steps to set up the AWG and the oscilloscope for calibration of the Return Loss measurement are as follows:

**1.** Connect the oscilloscope and the AWG instruments as shown in the following rear view diagram:

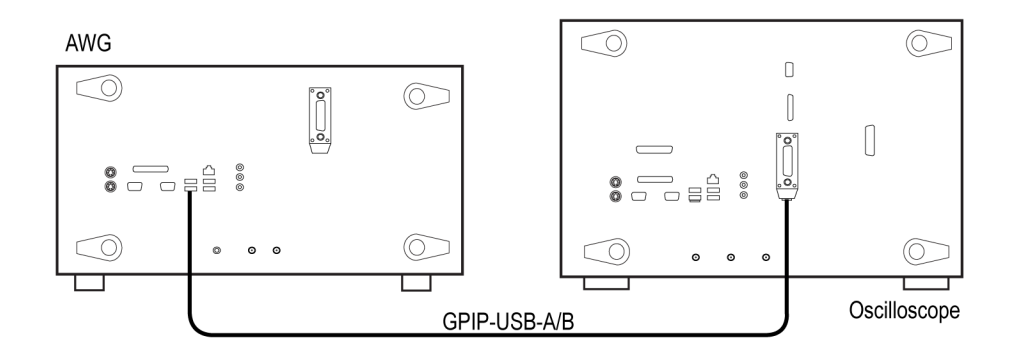

*NOTE. The GPIB port on DPO7K Series is on the side of the instrument.*

**2.** Check if the LAN ports are ON for both the oscilloscope and the AWG (only if the connectivity between AWG and Oscilloscope is via LAN).

*NOTE. The connectivity between AWG and oscilloscope can also be via LAN.*

**3.** In the oscilloscope, select **Utilities** > **GPIB Configuration...** > **Controller**.

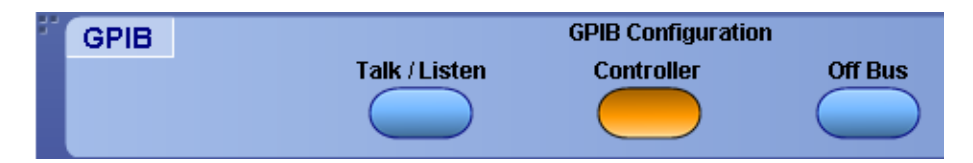

**4.** In the AWG instrument, select **System** > **GPIB/LAN Configuration** > **Talk/Listener**.

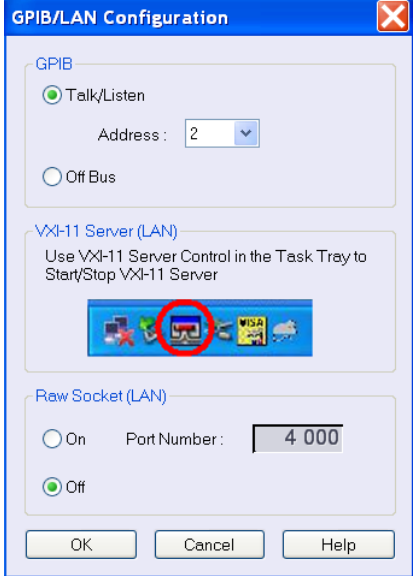

**5.** In the XGbT application, select **Tools** > **Instrument Bench** and verify that the connected AWG instrument is listed.

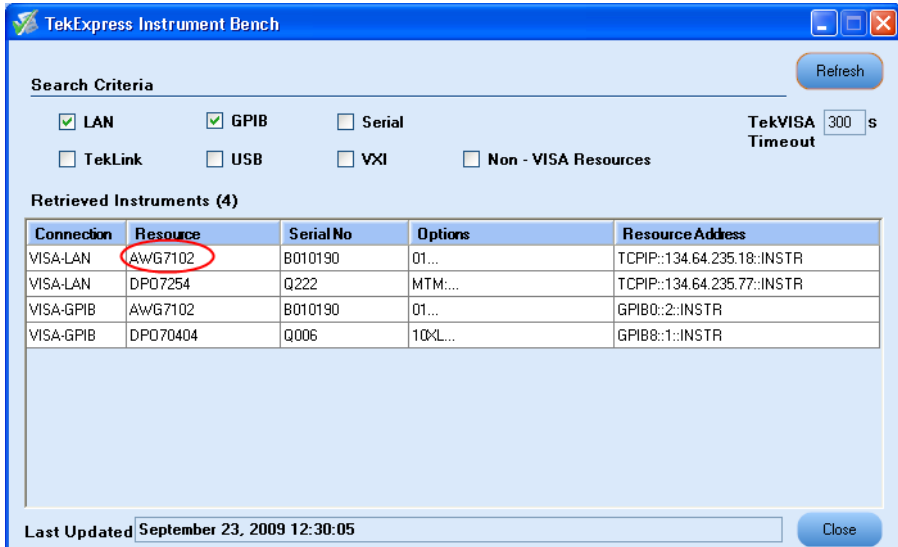

**6.** Once the connection between the AWG and oscilloscope is established, make the connections as follows:

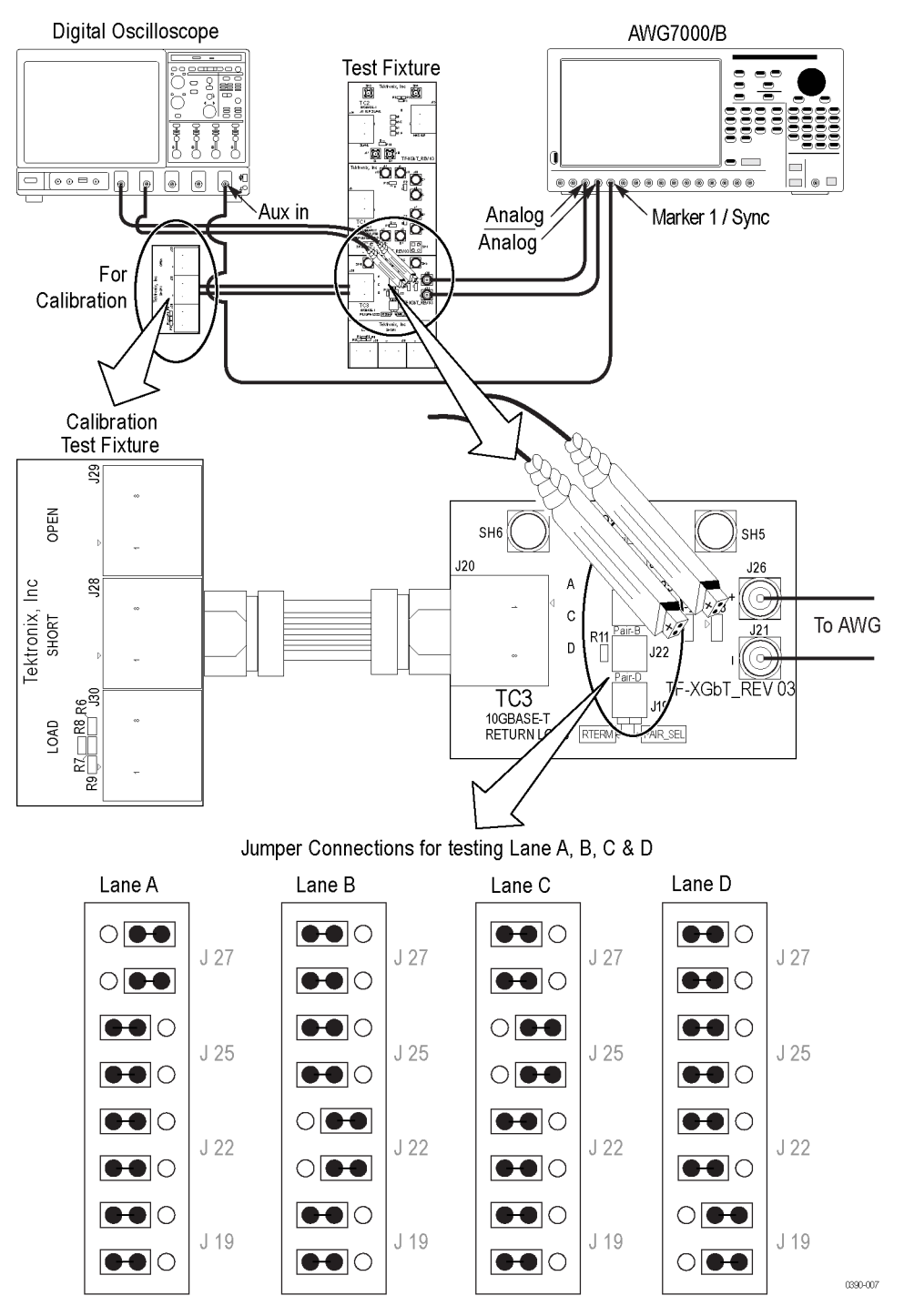

**Return Loss Calibration** 

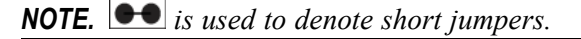

- **7.** Connect an SMA cable to the AWG Analog channel of Arbitrary Waveform Generator and J21 of test fixture.
- 8. Connect another SMA cable to the AWG Analog channel of Arbitrary Waveform Generator and J26 of test fixture.
- **9.** Connect another SMA cable to Marker 1/ Sync of AWG to Aux In of the oscilloscope.
- **10.** To test Lane A, B, C, or D connect the differential probes to configured channels of the oscilloscope and positive and negative points of the test fixture as shown in the calibration setup diagram.

# **About the Programmatic Interface**

Server and Client Proxy [Objects](#page-140-0)

The Programmatic interface allows you to seamlessly integrate the TekExpress test automation application with the high-level automation layer. This also allows you to control the state of TekExpress application running on a local or a remote computer.

For simplifying the descriptions, the following terminologies are used in this section:

- **TekExpress Client:** A High level automation application that communicates with TekExpress using  $\mathcal{L}_{\mathcal{A}}$ TekExpress Programmatic Interface.
- $\overline{\phantom{a}}$ **TekExpress Server:** The TekExpress application when being controlled by TekExpress Client.

TekExpress leverages .Net Marshalling to enable the Programmatic Interface for TekExpress Client. TekExpress provides a client library for TekExpress clients to use the programmatic interface. The TekExpress client library is inherited from .Net MarshalByRef class to provide the proxy object for the clients. The TekExpress client library maintains a reference to the TekExpress Server and this reference allows the client to control the server state.

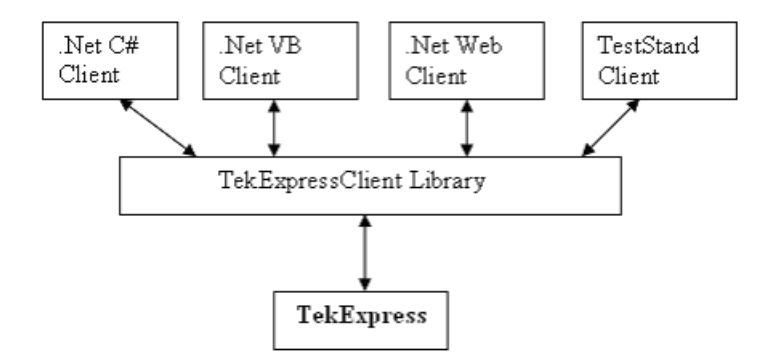

Click the following links to get details on them:

#### **What does one need to have to develop TekExpress Client ?**

While developing TekExpress Client one needs to use the TekExpressClient.dll. The client can be a VB .Net, C# .Net, TestStand or web application. The examples for interfaces in each of these applications are in Samples folder.

#### **References required**

*TekExpressClient.dll* has internal reference to *IIdlglib.dll* and *IRemoteInterface.dll*.

*IIdlglib.dll* has a reference to *TekDotNetLib.dll*.

*IRemoteInterface.dll* provides the interfaces required to perform the remote automations. It is an interface that forms the communication line between the server and the client.

*IIdlglib.dll* provides the methods to generate and direct the secondary dialog messages at the client-end.

*NOTE. The end-user client application does not need any reference to above mentioned DLL files. It is essential to have these DLLs (IRemoteInterface.dll, IIdlglib.dll and TekDotNetLib.dll) in same folder location as that of TekExpressClient.dll.*

#### **What steps does a client need to follow ?**

The following are the steps that a client needs to follow to use the TekExpressClient.dll to programmatically control the server:

A client UI must be developed to access the interfaces exposed through the server. This client needs to load TekExpressClient.dll to access the interfaces. Once the TekExpressClient.dll is loaded, the client UI can call the specific functions to run the operations requested by the client. Once the client is up and running, it must do the following to run a remote operation:

- **1.** The client needs to provide the IP address of the PC at which the server is running in order to connect to the server.
- **2.** The client needs to lock the server application to avoid conflict with any other Client that may try to control the server simultaneously. "Lock" would also disable all user controls on server so that server state cannot be changed by manual operation.
- **3.** If any other client tries to access a server which is locked, it will get a notification that the server is locked by another client.
- **4.** When the client has connected to and locked the server, the client can access any of the programmatic controls to run the remote automations.

<span id="page-140-0"></span>**5.** Once the client operations are completed, the server needs to be "unlocked" by the client.

### **Server and Client Proxy Objects**

### **Remote Proxy Object**

The server exposes a remote object to let the remote client access and perform the server side operations remotely. The proxy object is instantiated and exposed at the server-end through marshalling.

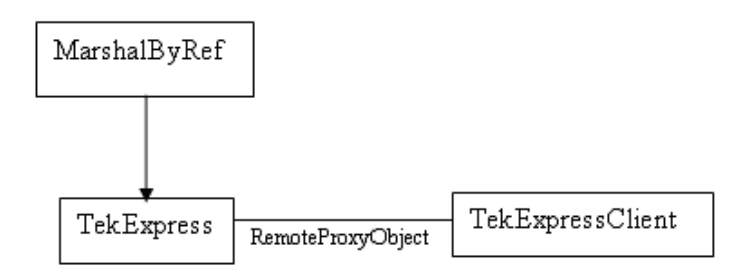

The following is an example:

RemotingConfiguration.RegisterWellKnownServiceType (typeof (TekExpressRemoteInterface), "TekExpress Remote interface", WellKnownObjectMode.Singleton);

This object lets the remote client access the interfaces exposed at the server side. The client gets the reference to this object when the client gets connected to the server.

For example,

//Get a reference to the remote object

remoteObject = (IRemoteInterface)Activator.GetObject(typeof(IRemoteInterface), URL.ToString());

### **Client Proxy Object**

Client exposes a proxy object to receive certain information.

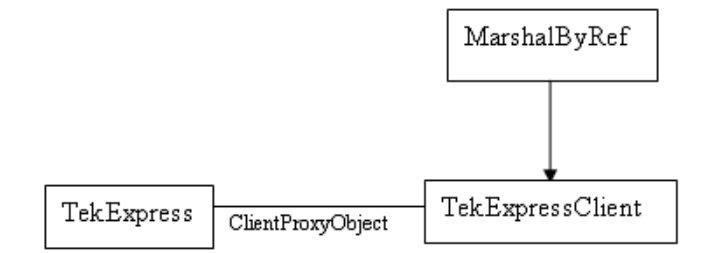

For example,

//Register the client proxy object

```
WellKnownServiceTypeEntry[] e = RemotingConfiguration.GetRegisteredWell-
KnownServiceTypes();
```
clientInterface = new ClientInterface();

```
RemotingConfiguration.RegisterWellKnownServiceType(typeof(ClientInterface),
"Remote Client Interface", WellKnownObjectMode.Singleton);
```
//Expose the client proxy object through marshalling

RemotingServices.Marshal(clientInterface, "Remote Client Inteface");

The client proxy object is used for the following:

**1.** To get the secondary dialog messages from the server.

**2.** To get the file transfer commands from the server while transferring the report.

Click here to see examples.

```
clientObject.clientIntf.DisplayDialog(caption, msg,iconType, btnType);
```
clientObject.clientIntf.TransferBytes(buffer, read, fileLength);

To know more on the topics below, click the links.

#### **Secondary Dialog Message Handling**

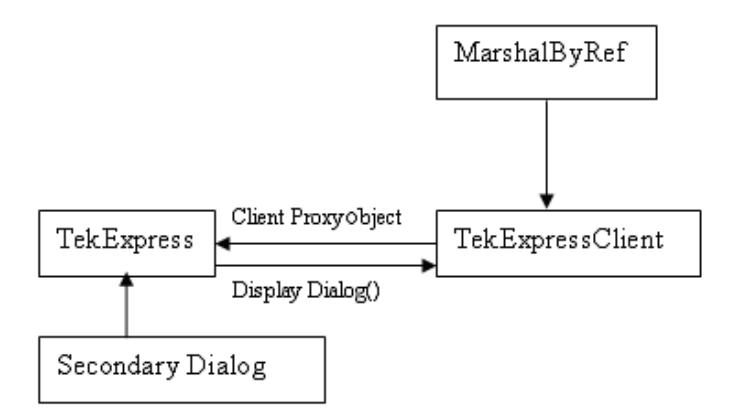

The secondary dialog messages from the Secondary Dialog library are redirected to the client-end when a client is performing the automations at the remote end.

In the secondary dialog library, the assembly that is calling for the dialog box to be displayed is checked and if a remote connection is detected, the messages are directed to the remote end.

#### **File Transfer Events**

When the client requests the transfer of the report, the server reads the report and transfers the file by calling the file transfer methods at the client-end.

# **Client Programmatic Interface: An Example**

An example of the client programmatic interface is described and shown as follows:

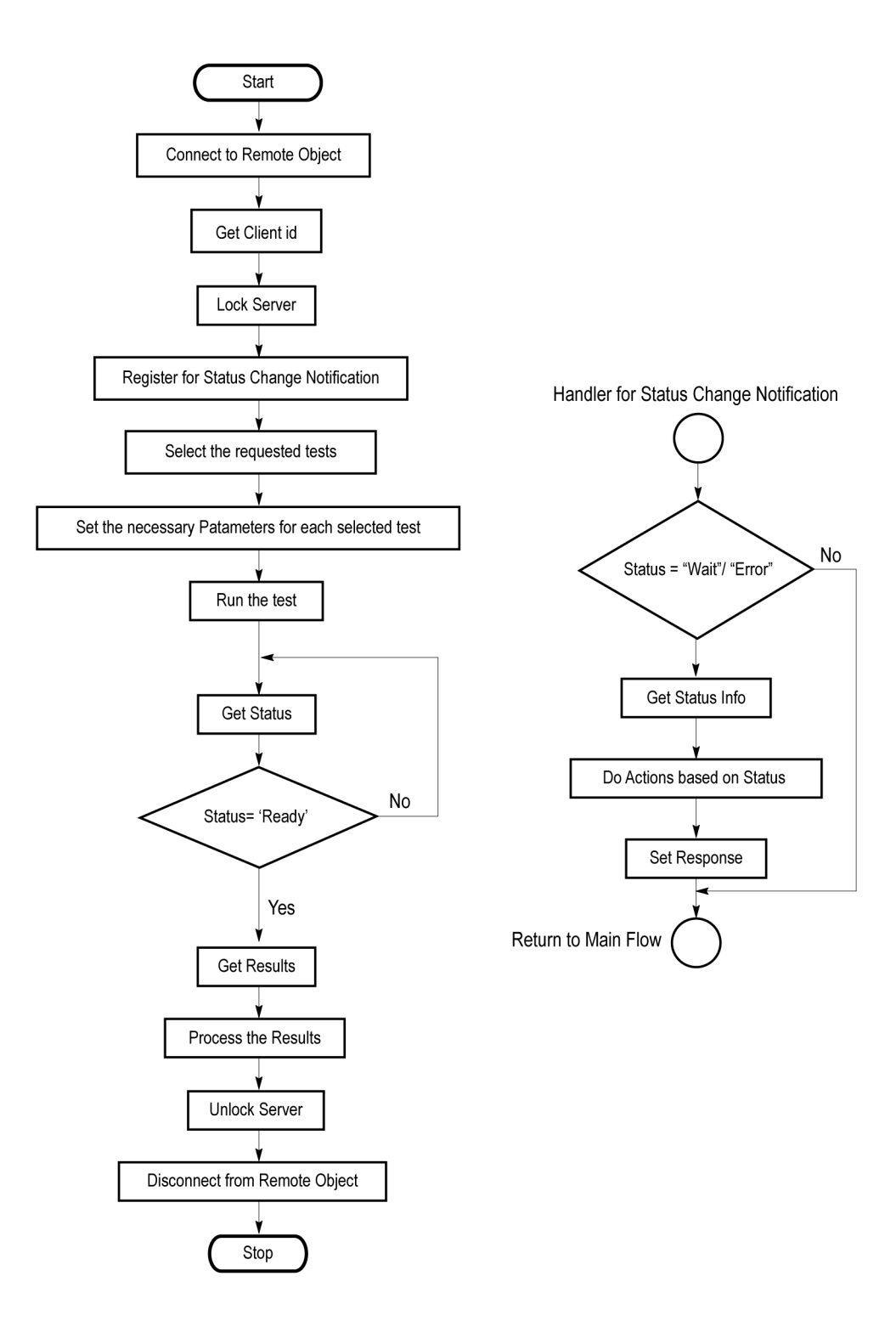
- **1.** Connect to a server or remote object using the programmatic interface provided.
- **2.** Get the client ID that is created when connecting to the remote object. This client ID is one of the required parameters to communicate with the server.

*NOTE. Server identifies the client with this ID only and rejects any request if the ID is invalid.*

**3.** Lock the server for further operations. This disables the application interface.

*NOTE. You can get values from the server or set values from the server to the client only if application is locked.*

**4.** Register for receiving notifications on status change events on the server. To register you need to give a handler as a parameter.

*NOTE. Whenever there is a change in the status of the server, all the clients registered with the server receive a notification from the server.*

- **5.** Select the tests that you want to run through the programmatic interface.
- **6.** Set the necessary parameters for each test.
- **7.** Run the tests.
- **8.** Poll for the status of the application.

*NOTE. You can skip this step if you are registered for the status change notification and when the status is Ready.*

- **9.** After completing the tests, get the results.
- **10.** Create a report or display the results and verify or process the results.
- **11.** Unlock the server once you complete all the tasks.
- **12.** Disconnect from the remote object.

#### **Handler of Status Change Notification**

- **1.** Get the status. If the status is Wait or Error, get the information which contains the title, message description, and the expected responses for the status.
- **2.** Perform the actions based on the status information.
- **3.** Set the response as expected.

## <span id="page-145-0"></span>**XGbT Application Command Arguments and Queries**

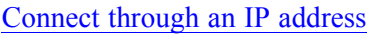

Lock the [server](#page-152-0)

[Disable](#page-153-0) the popups

Set or get the [DUT](#page-154-0) ID

Set the [configuration](#page-155-0) parameters for a suite or measurement

Query the [configuration](#page-157-0) parameters for a suite or measurement

Select a [measurement](#page-161-0)

[Select](#page-162-0) a suite

Run with set [configurations](#page-166-0) or stop the run operation

[Handle](#page-176-0) Error Codes

Get or set the [timeout](#page-167-0) value

Wait for the test to [complete](#page-167-0)

After the test is [complete](#page-170-0)

Save, recall, or check if a [session](#page-174-0) is saved

[Unlock](#page-175-0) the server

[Disconnect](#page-175-0) from server

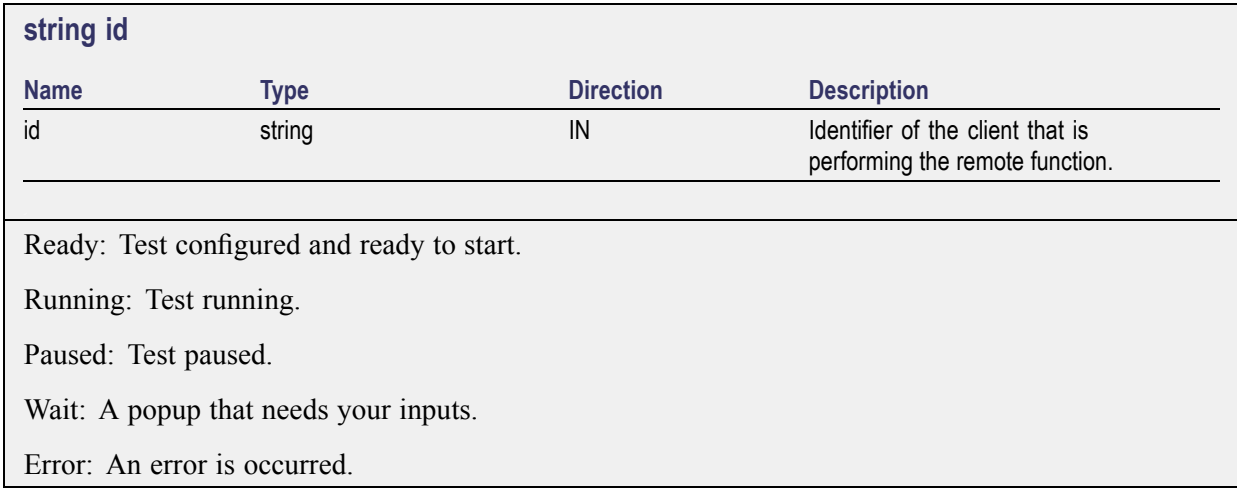

<span id="page-146-0"></span>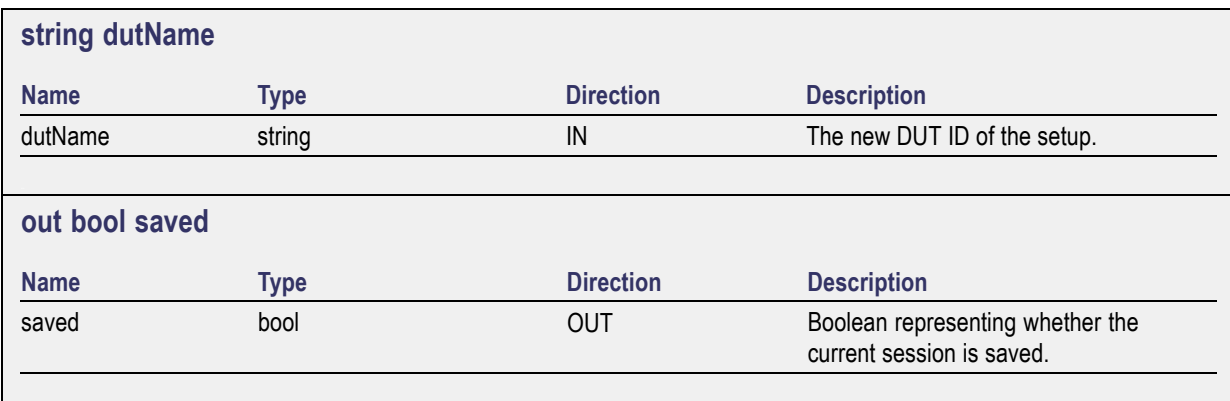

This parameter is used as a check in SaveSession() and SaveSessionAs() functions.

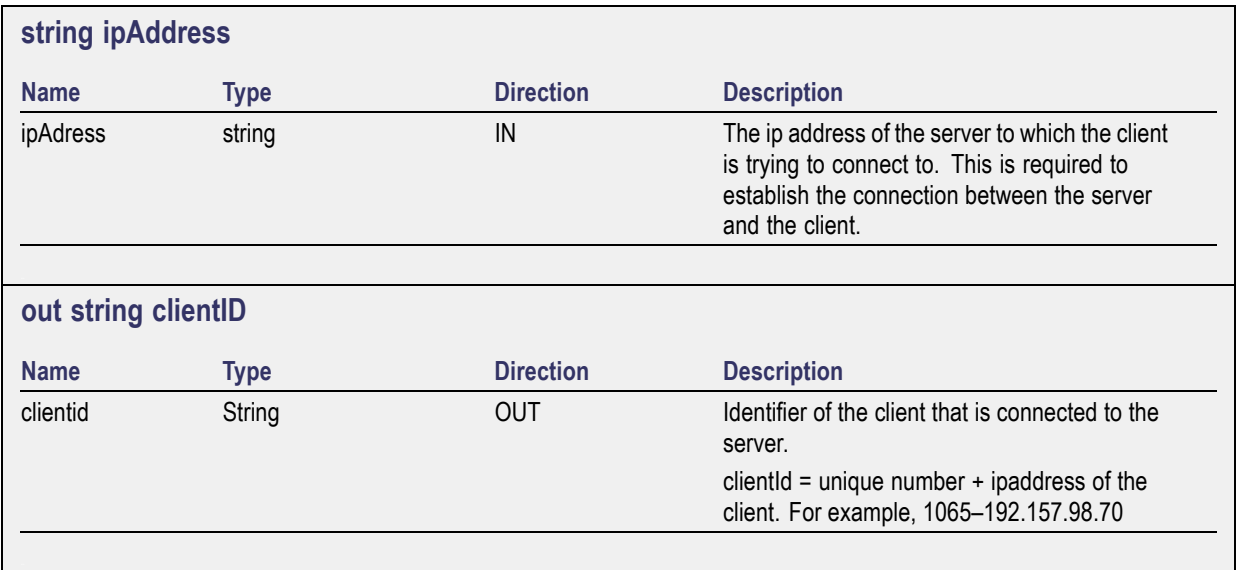

*NOTE. If the dutName parameter is null, the client is prompted to provide a valid DUT ID.*

*NOTE. The server must be active and running for the client to connect to the server. Any number of clients can be connected to the server at a time.*

*NOTE. When the client is disconnected, it is unlocked from the server and then disconnected. The id is reused.*

<span id="page-147-0"></span>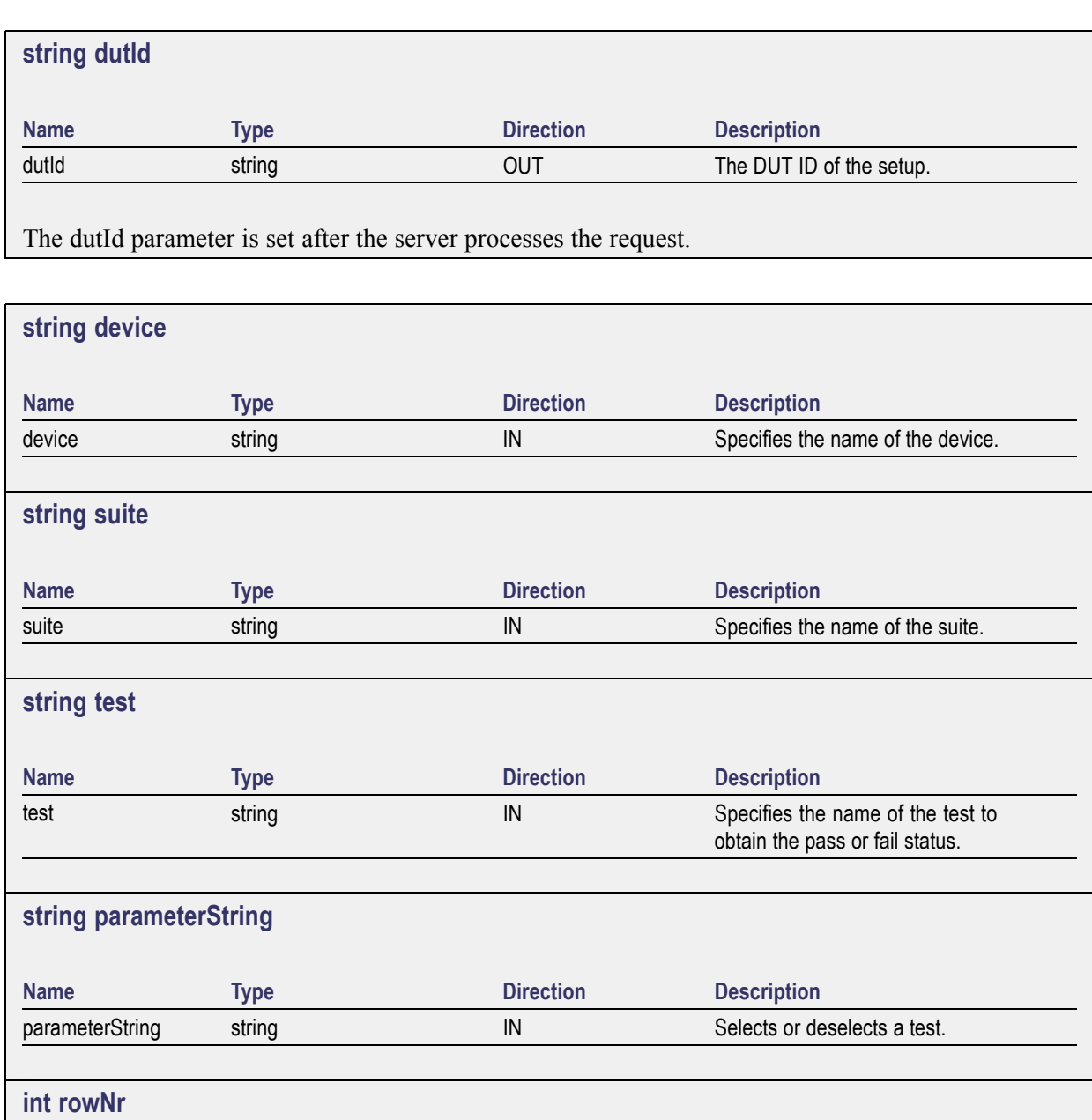

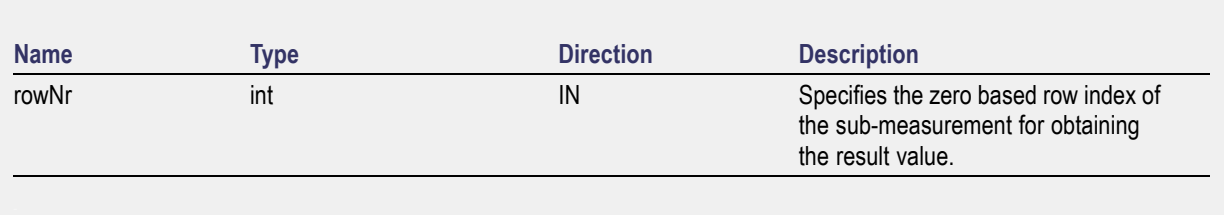

*NOTE. When the client tries to lock a server that is locked by another client, the client gets a notification that the server is already locked and it must wait until the server is unlocked. If the client locks the server and is idle for a certain amount of time then the server is unlocked automatically from that client.*

<span id="page-148-0"></span>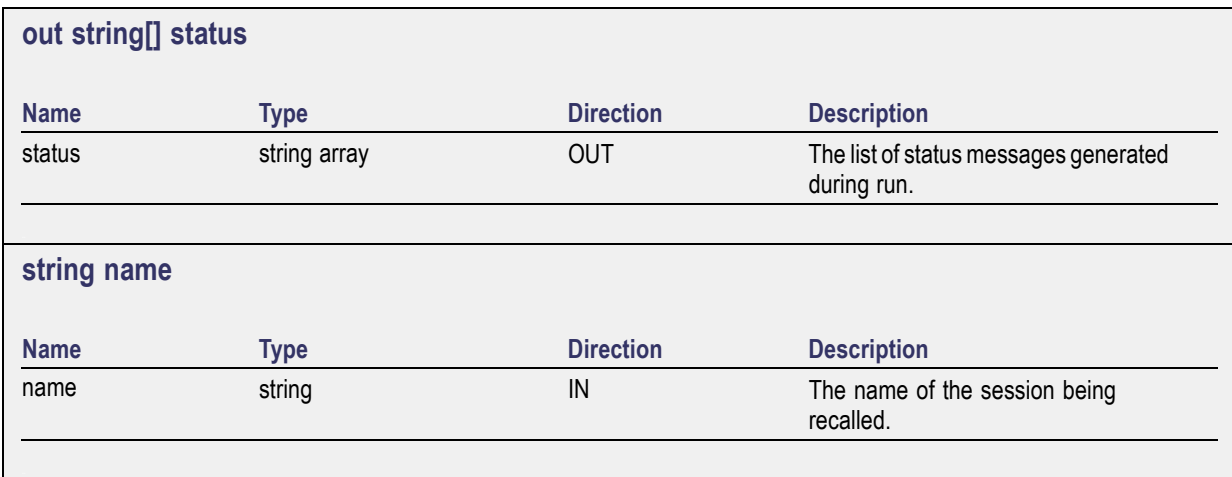

The name parameter cannot be empty. If it is empty, the client is prompted to provide a valid name.

*NOTE. When the run is performed, the status of the run is updated periodically using a timer.*

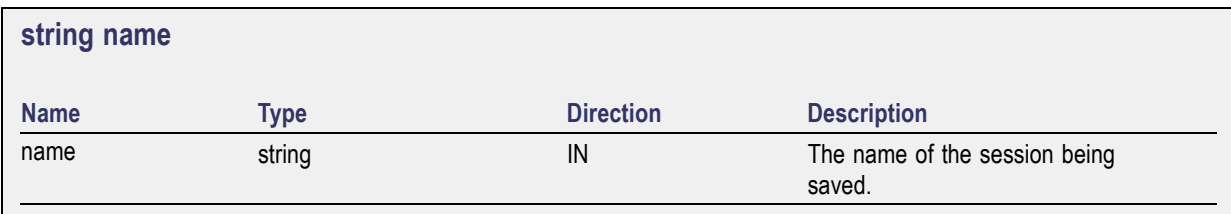

The name parameter cannot be empty. If it is empty, the client is prompted to provide a valid name.

Once the session is saved under 'name' you cannot use this method to save the session in a different name. Use SaveSessionAs instead.

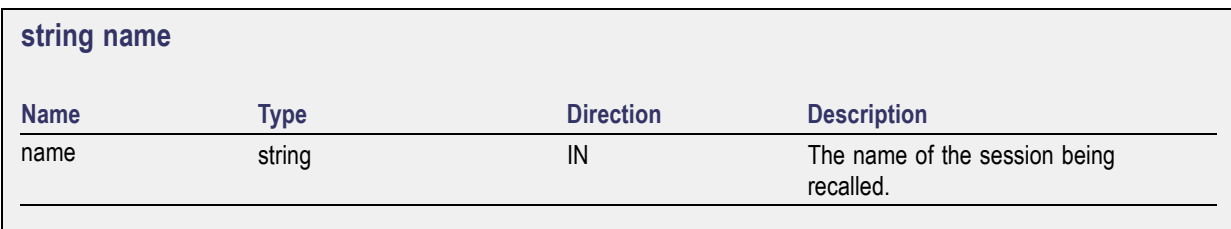

The same session is saved under different names using this method. The name parameter cannot be empty. If it is empty, the client is prompted to provide a valid name.

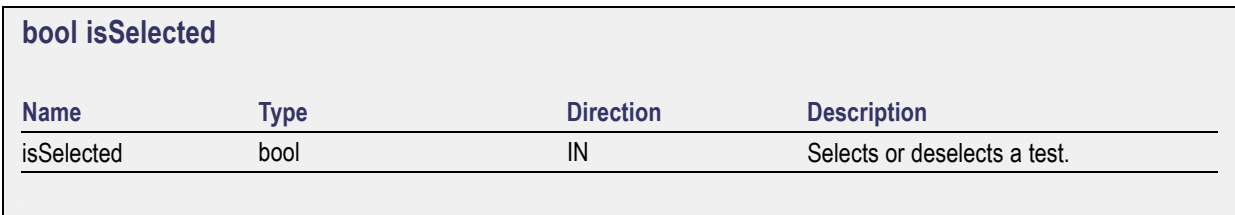

<span id="page-149-0"></span>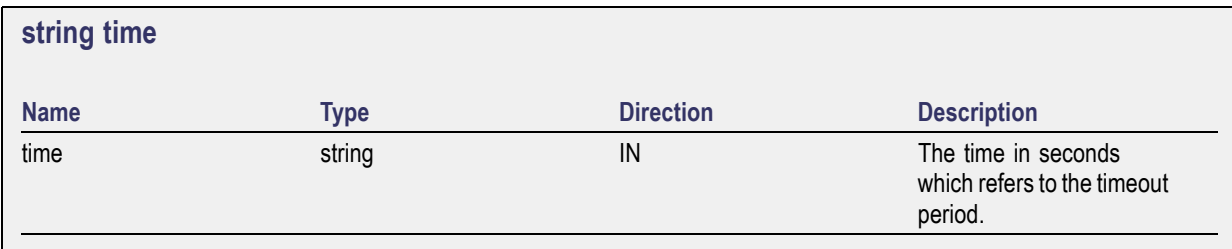

The time parameter gives the timeout period, that is the time the client is allowed to be locked and idle. After the timeout period if the client is still idle, it gets unlocked.

The time parameter should be a positive integer. Else, the client is prompted to provide a valid timeout period.

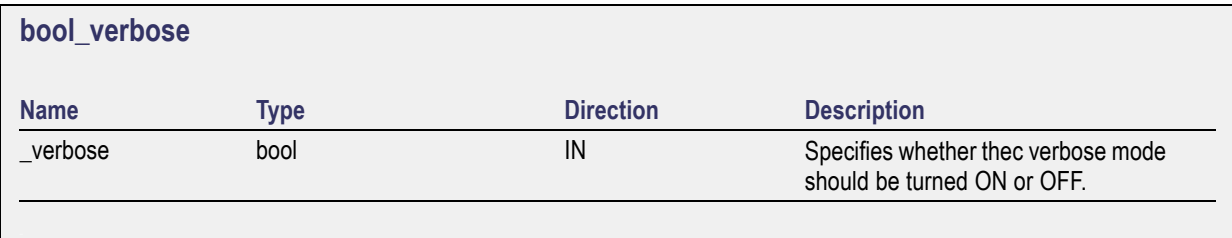

*NOTE. When the session is stopped, the client is prompted to stop the session and is stopped at the consent.*

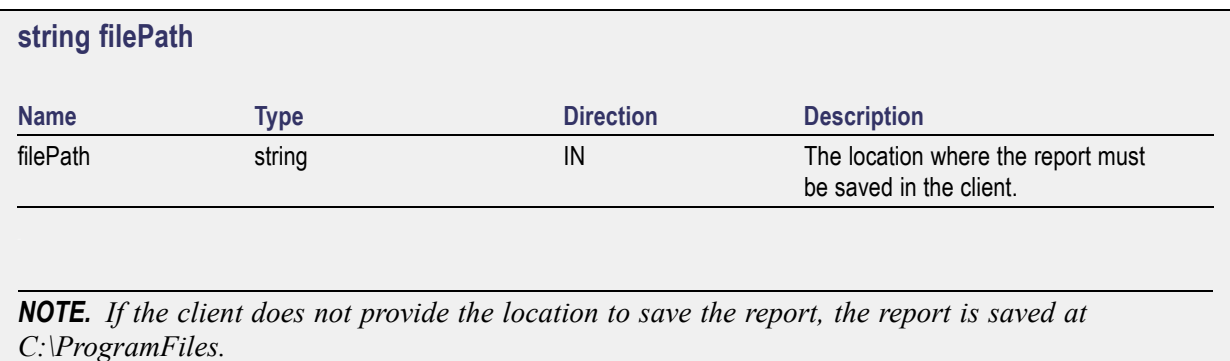

*NOTE. When the client is disconnected, the client is automatically unlocked.*

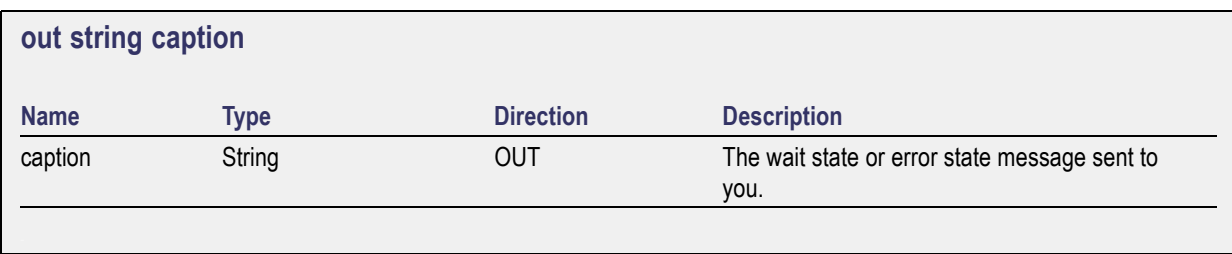

<span id="page-150-0"></span>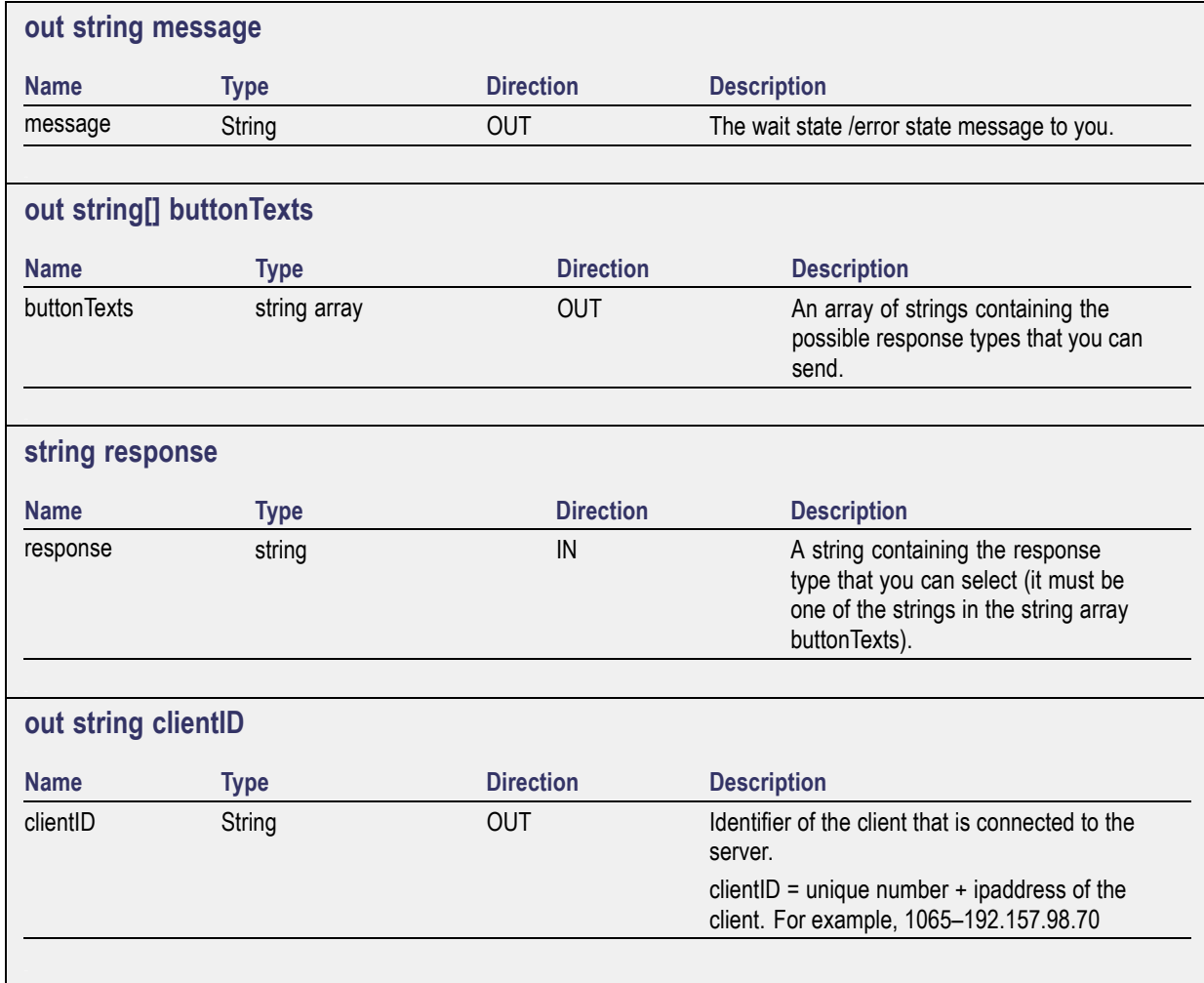

# <span id="page-151-0"></span>**Connect Through an IP Address**

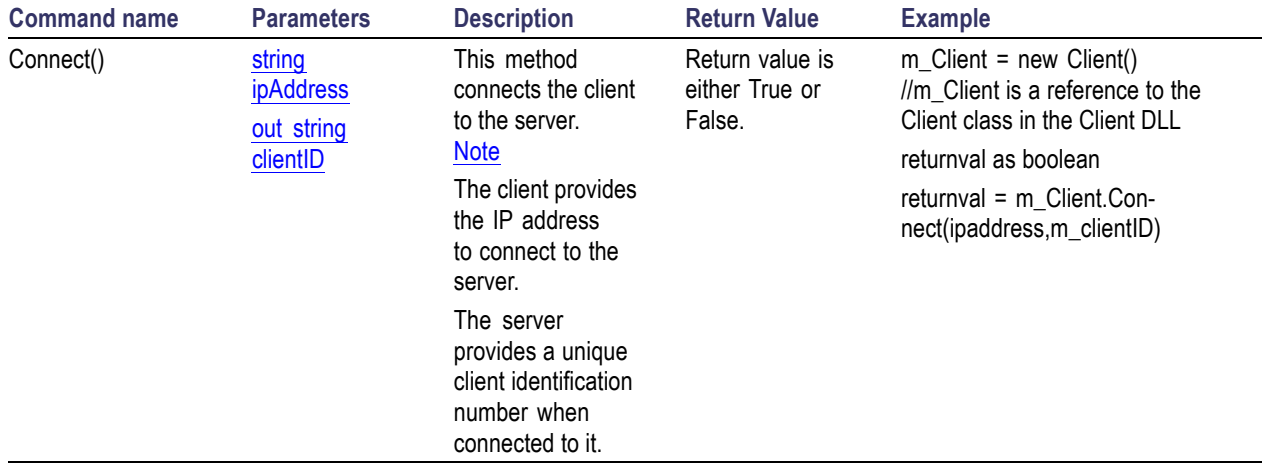

### **Table 25: Connect through an IP address**

*NOTE. The Fail condition for PI commands occurs in any of the following cases:*

*The server is LOCKED and the message displayed is "Server is locked by another client".*

*The session is UNLOCKED and the message displayed is "Lock Session to execute the command".*

*The server is NOTFOUND and the message displayed is "Server not found...Disconnect!".*

# <span id="page-152-0"></span>**Lock the Server**

### **Table 26: Lock the server**

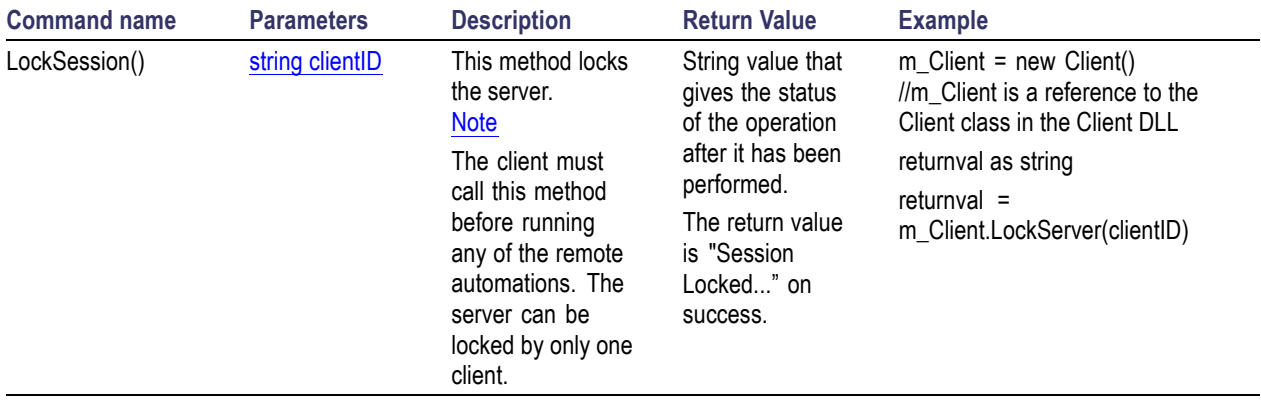

*NOTE. The Fail condition for PI commands occurs in any of the following cases:*

*The server is LOCKED and the message displayed is "Server is locked by another client".*

*The session is UNLOCKED and the message displayed is "Lock Session to execute the command".*

*The server is NOTFOUND and the message displayed is "Server not found...Disconnect!".*

# <span id="page-153-0"></span>**Disable the Popups**

### **Table 27: Disable the popups**

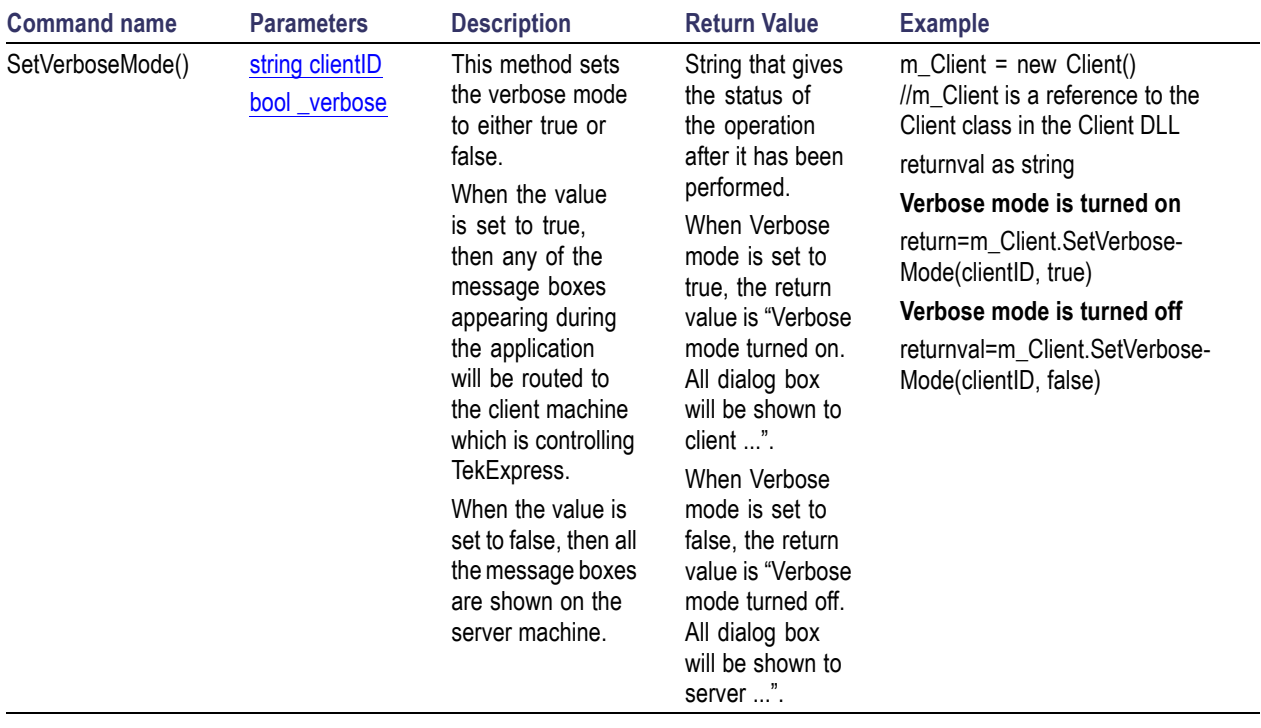

*NOTE. The Fail condition for PI commands occurs in any of the following cases:*

*The server is LOCKED and the message displayed is "Server is locked by another client".*

*The session is UNLOCKED and the message displayed is "Lock Session to execute the command".*

*The server is NOTFOUND and the message displayed is "Server not found...Disconnect!".*

# <span id="page-154-0"></span>**Set or Get the DUT ID**

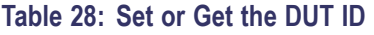

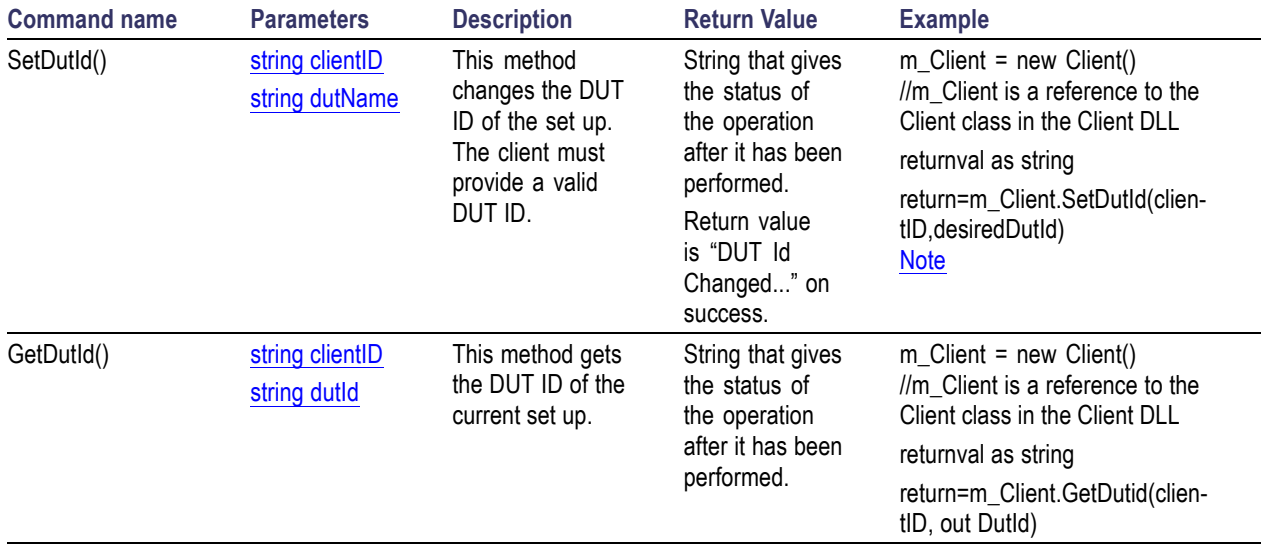

*NOTE. The Fail condition for PI commands occurs in any of the following cases:*

*The server is LOCKED and the message displayed is "Server is locked by another client".*

*The session is UNLOCKED and the message displayed is "Lock Session to execute the command".*

*The server is NOTFOUND and the message displayed is "Server not found...Disconnect!".*

## <span id="page-155-0"></span>**Set the Configuration Parameters for a Suite or Measurement**

### **Table 29: Set the configuration parameters for a suite or measurement**

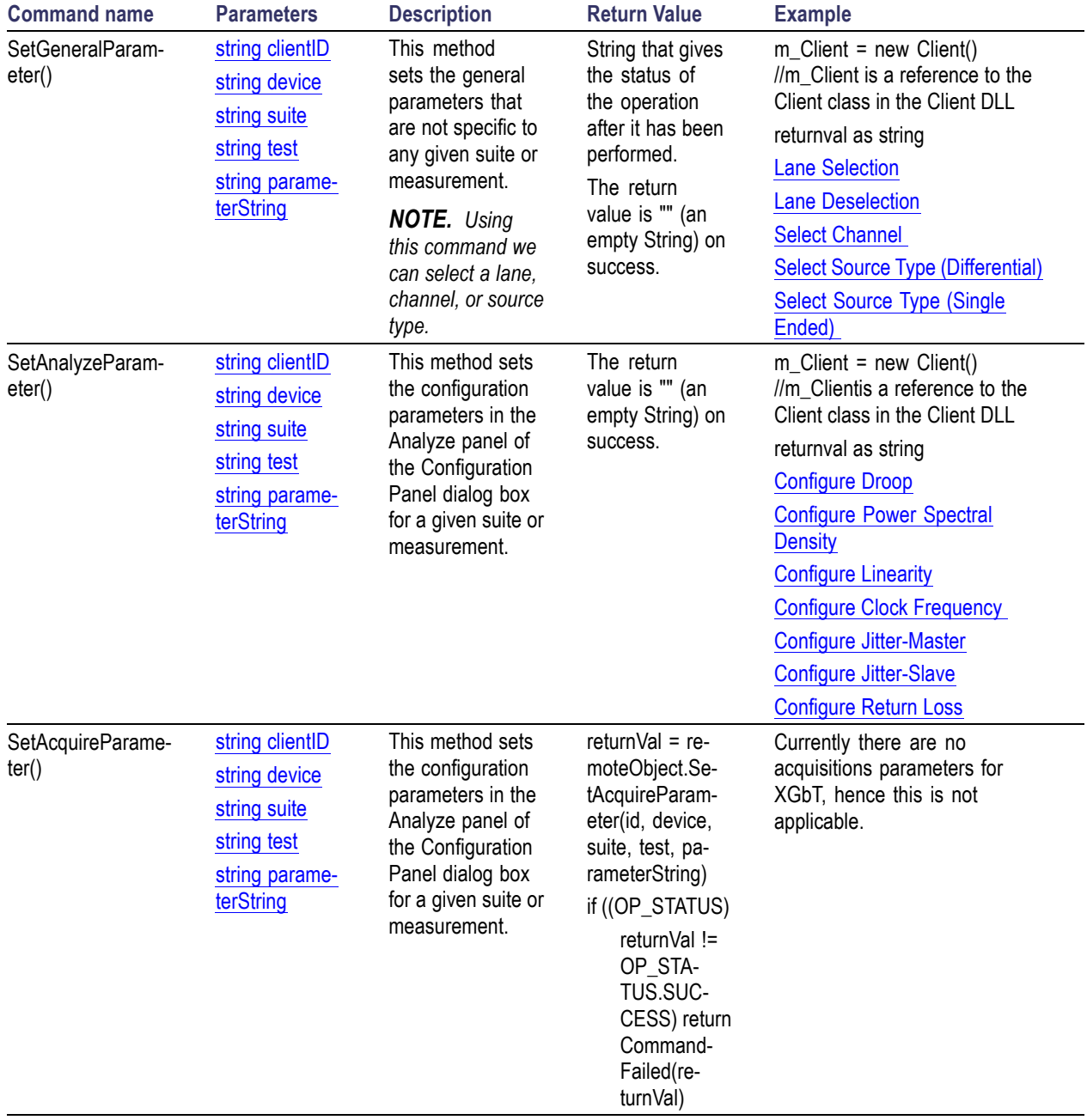

<span id="page-156-0"></span>*NOTE. The Fail condition for PI commands occurs in any of the following cases:*

*The server is LOCKED and the message displayed is "Server is locked by another client".*

*The session is UNLOCKED and the message displayed is "Lock Session to execute the command".*

*The server is NOTFOUND and the message displayed is "Server not found...Disconnect!".*

*When none of these fail conditions occur, then the message displayed is "Failed...".*

### **Lane Selection Example**

returnval=mClient.SetGeneralParameter(clientID, "Device", "Suite", "Droop", "Lane A\$Included")

#### **Lane Deselection Example**

returnval=mClient.SetGeneralParameter(clientID, "Device", "Suite", "Droop", "Lane A\$Excluded")

#### **Select Channel Example**

returnval=mClient.SetGeneralParameter(clientID, "Device", "Suite", "Droop", "Lane AConnected to\$Channel 1")

### **Select Source Type (Differential) Example**

returnval=mClient.SetGeneralParameter(clientID, "Device", "Suite", "Droop", "Source Type\$Differential")

### **Select Source Type (Single Ended) Example**

returnval=mClient.SetGeneralParameter(clientID, "Device", "Suite", "Droop", "Source Type\$Single Ended")

## <span id="page-157-0"></span>**Query the Configuration Parameters for a Suite or Measurement**

### **Table 30: Query the configuration parameters for a suite or measurement**

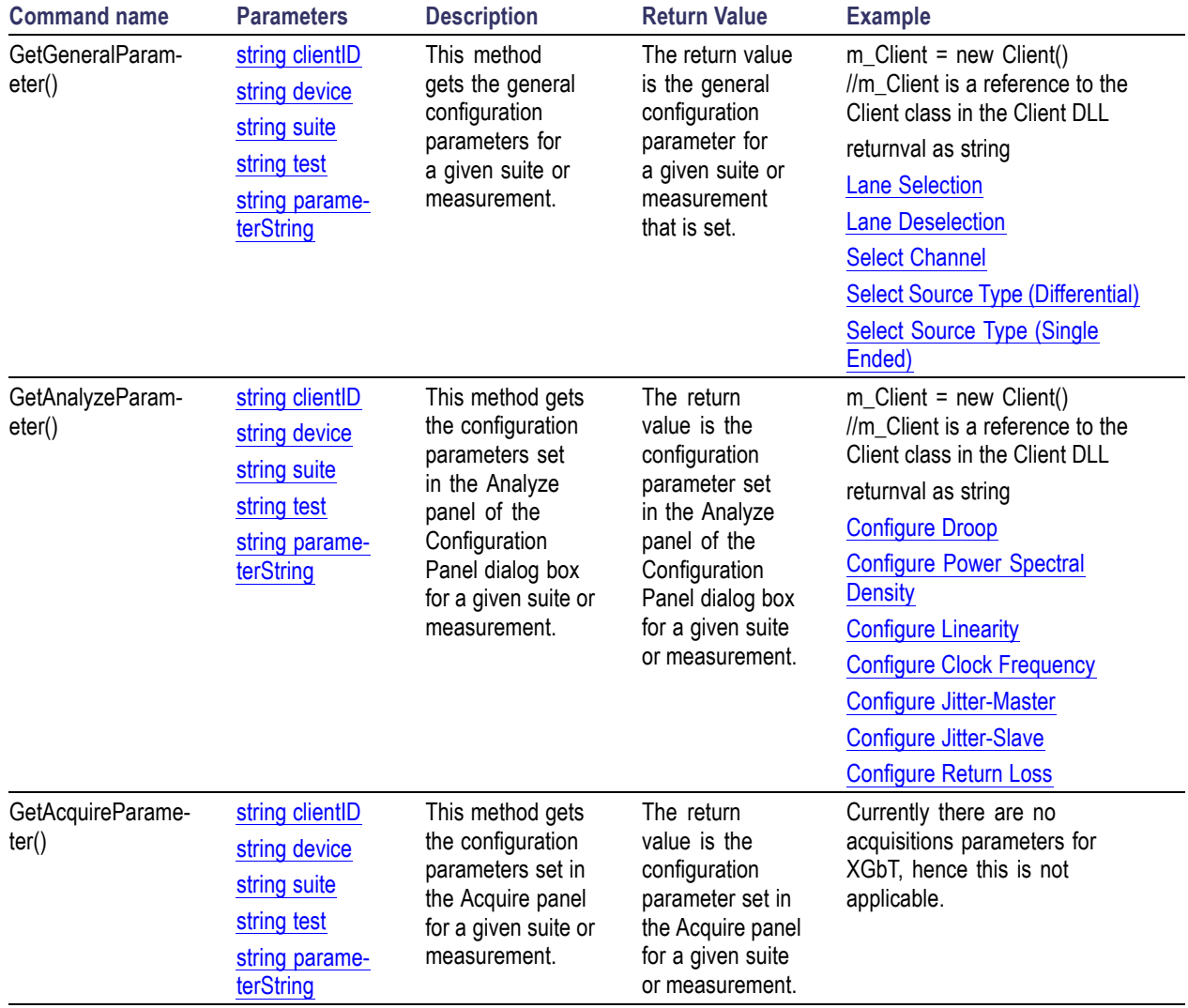

*NOTE. The Fail condition for PI commands occurs in any of the following cases:*

*The server is LOCKED and the message displayed is "Server is locked by another client".*

*The session is UNLOCKED and the message displayed is "Lock Session to execute the command".*

*The server is NOTFOUND and the message displayed is "Server not found...Disconnect!".*

#### <span id="page-158-0"></span>**Lane Selection Example**

returnval=mClient.GetGeneralParameter(clientID, "Device", "Suite", "Droop", "Lane A\$Included")

#### **Lane Deselection Example**

returnval=mClient.GetGeneralParameter(clientID, "Device", "Suite", "Droop", "Lane A\$Excluded")

#### **Select Channel Example**

returnval=mClient.GetGeneralParameter(clientID, "Device", "Suite", "Droop", "Lane AConnected to\$Channel 1")

### **Select Source Type (Differential) Example**

returnval=mClient.GetGeneralParameter(clientID, "Device", "Suite", "Droop", "Source Type\$Differential")

### **Select Source Type (Single Ended) Example**

returnval=mClient.GetGeneralParameter(clientID, "Device", "Suite", "Droop", "Source Type\$Single Ended")

### **Droop Configure Parameter Examples**

### **Table 31: Droop configure parameter examples**

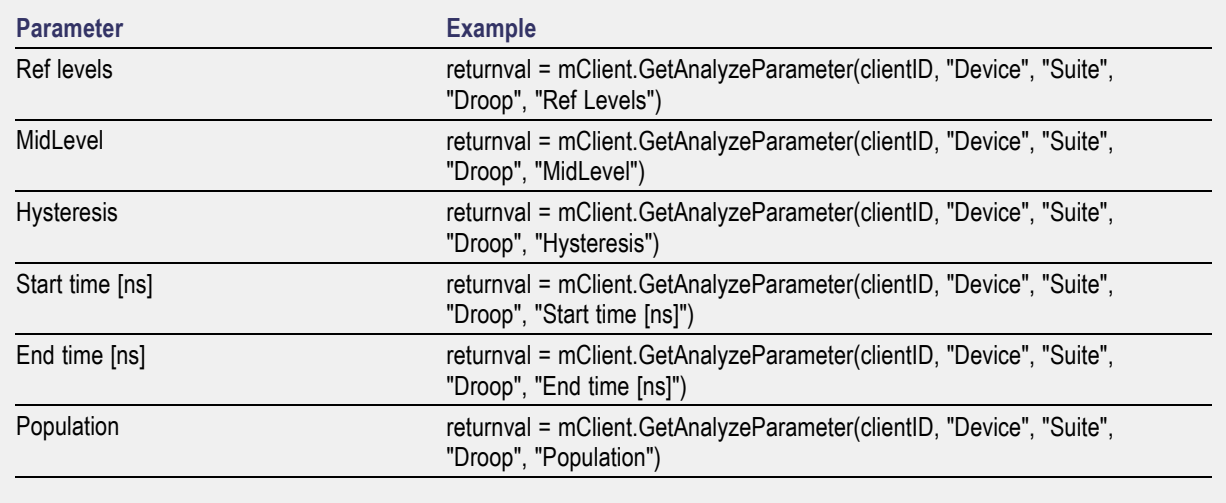

### <span id="page-159-0"></span>**Power Spectral Density Configure Parameter Examples**

### **Table 32: Power Spectral Density configure parameter examples**

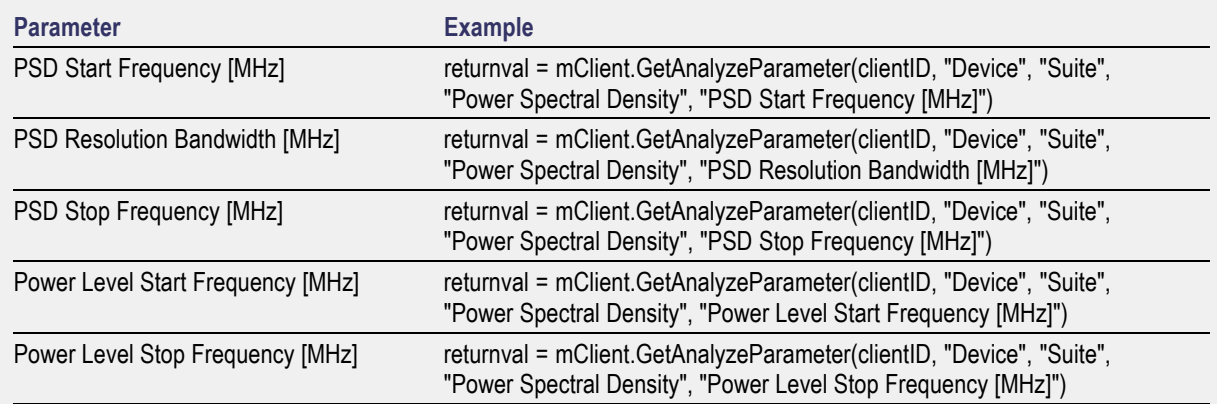

### **Linearity Configure Parameter Examples**

#### **Table 33: Linearity configure parameter examples**

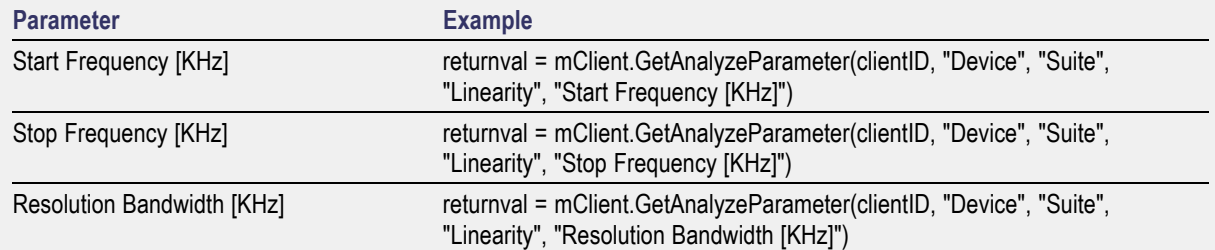

### **Clock Frequency Configure Parameter Examples**

### **Table 34: Clock Frequency configure parameter examples**

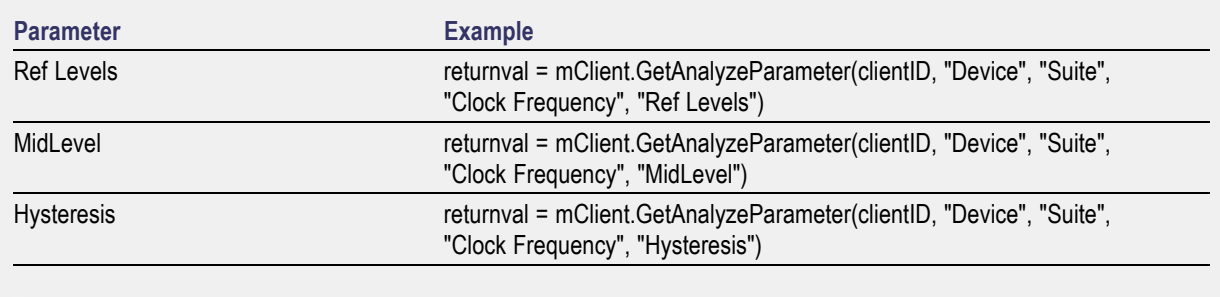

<span id="page-160-0"></span>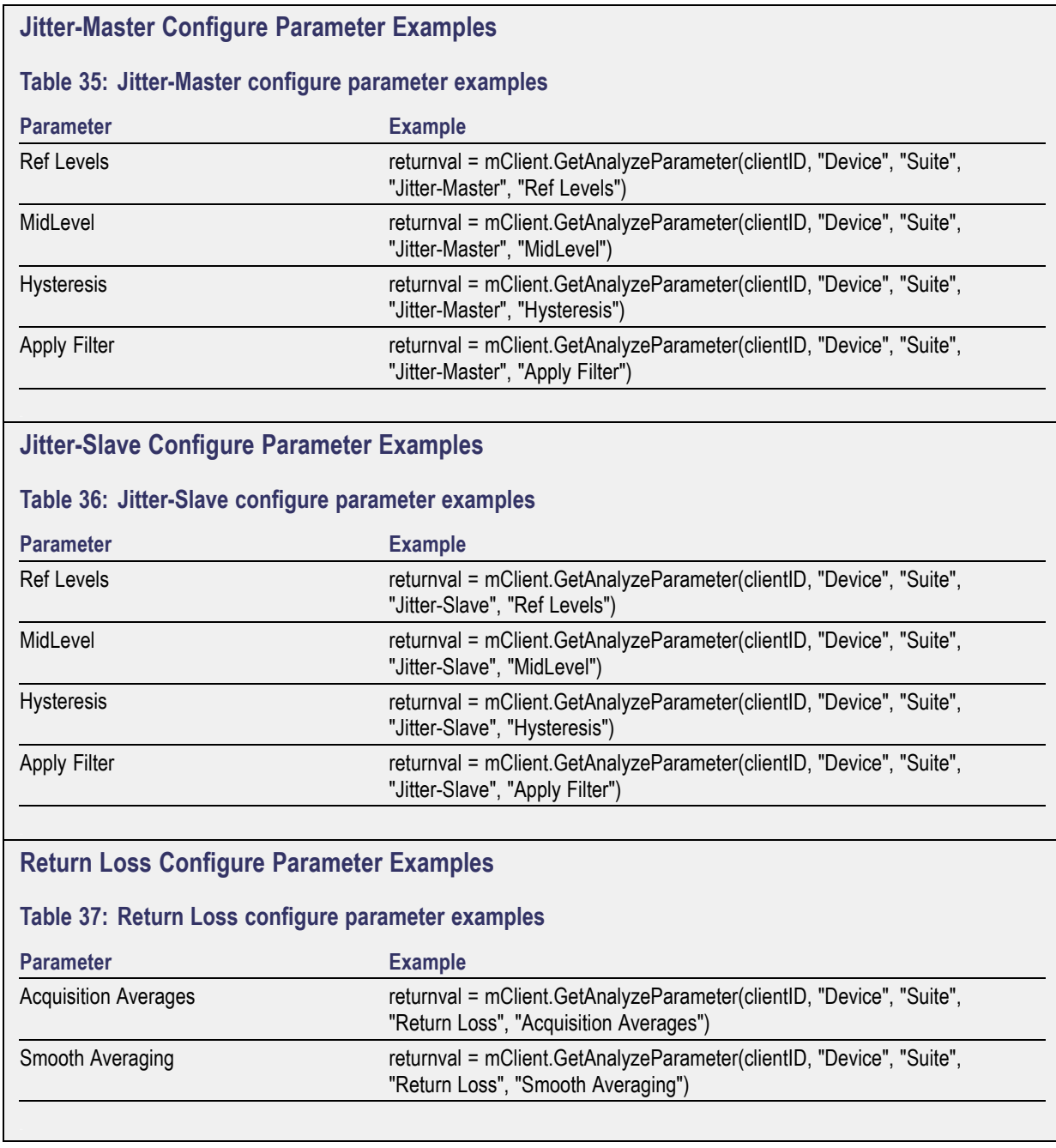

# <span id="page-161-0"></span>**Select a Measurement**

### **Table 38: Select a measurement**

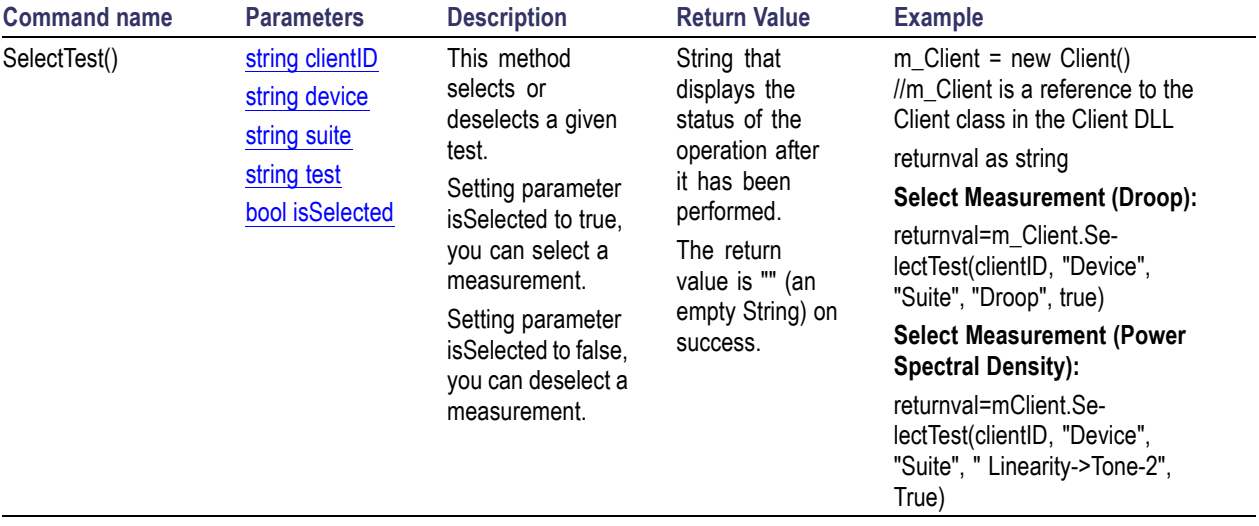

*NOTE. The Fail condition for PI commands occurs in any of the following cases:*

*The server is LOCKED and the message displayed is "Server is locked by another client".*

*The session is UNLOCKED and the message displayed is "Lock Session to execute the command".*

*The server is NOTFOUND and the message displayed is "Server not found...Disconnect!".*

## <span id="page-162-0"></span>**Select a Suite**

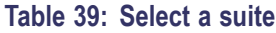

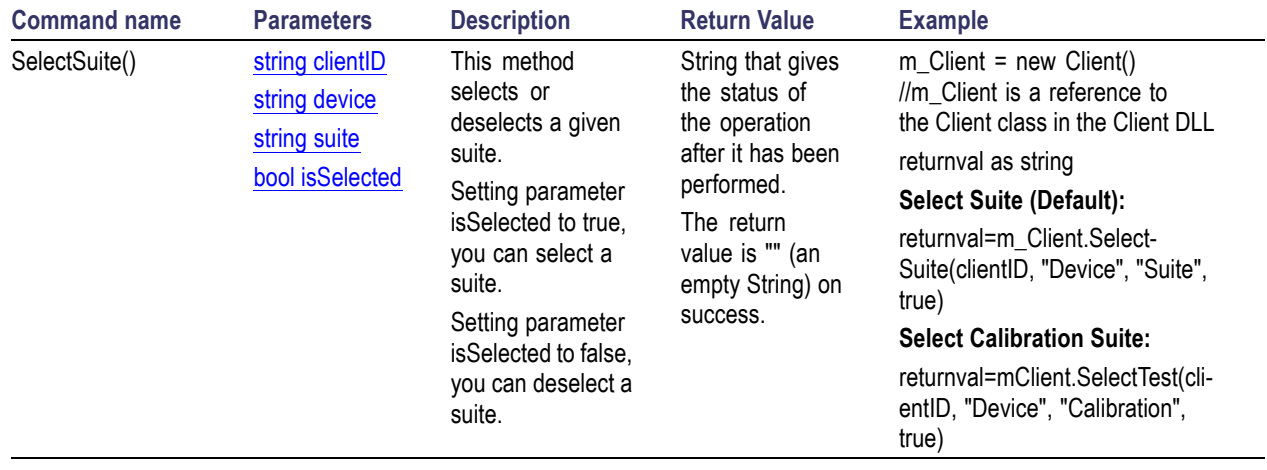

*NOTE. The Fail condition for PI commands occurs in any of the following cases: The server is LOCKED and the message displayed is "Server is locked by another client". The session is UNLOCKED and the message displayed is "Lock Session to execute the command". The server is NOTFOUND and the message displayed is "Server not found...Disconnect!". When none of these fail conditions occur, then the message displayed is "Failed...".*

# <span id="page-163-0"></span>**Configure the Selected Measurement**

### **Droop Configure Parameter Examples**

### **Table 40: Droop configure parameter examples**

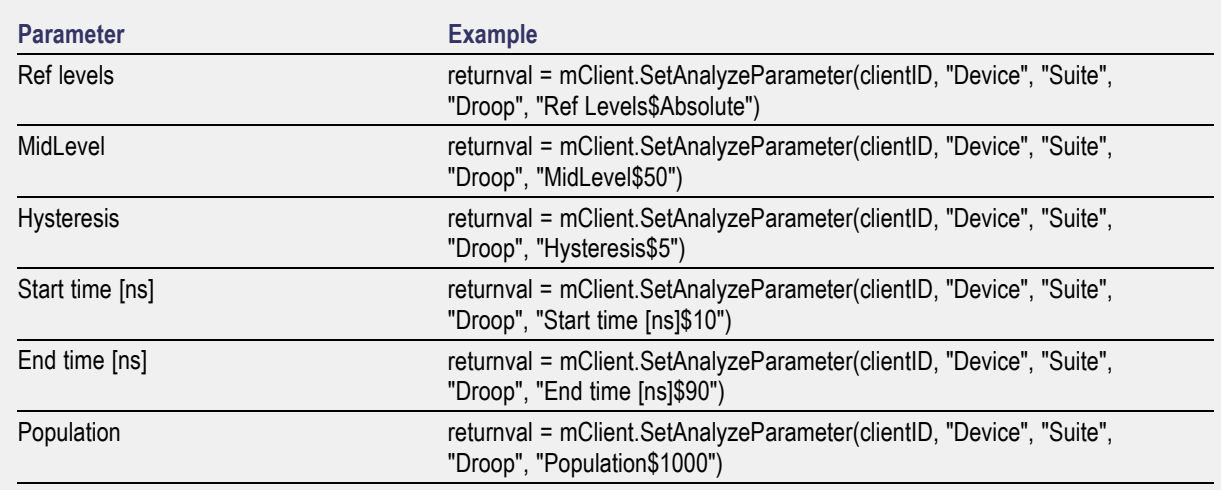

### **Power Spectral Density Configure Parameter Examples**

### **Table 41: Power Spectral Density configure parameter examples**

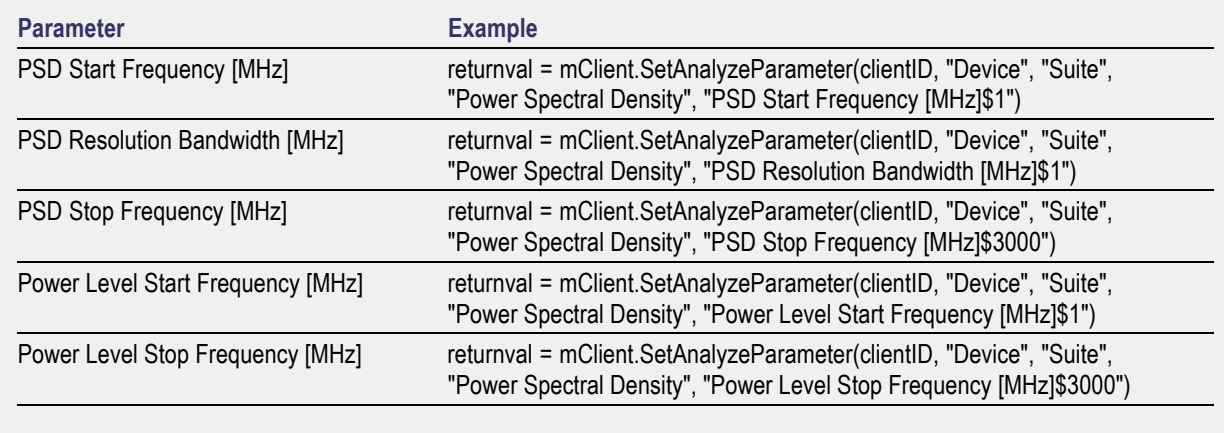

<span id="page-164-0"></span>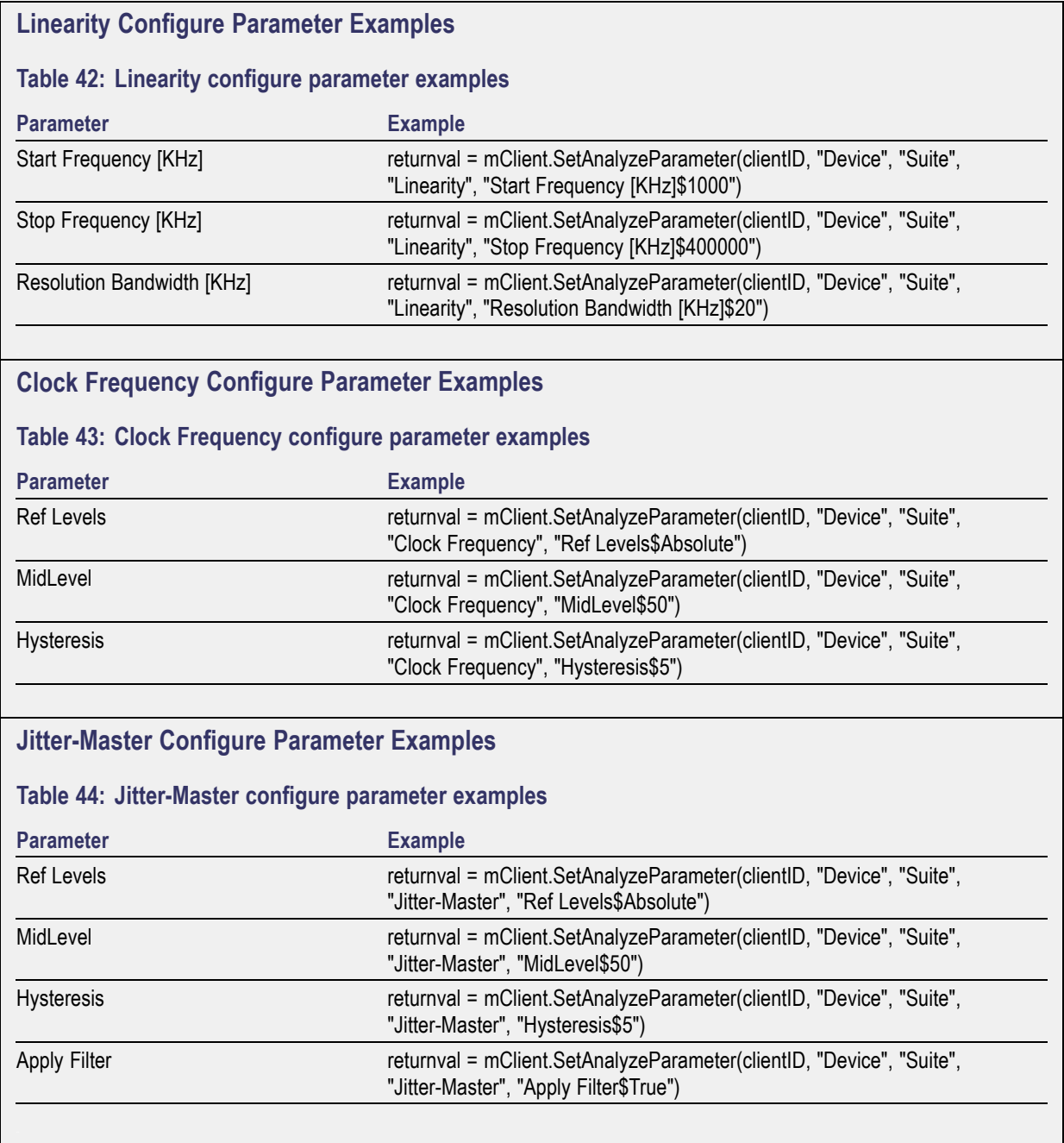

<span id="page-165-0"></span>r.

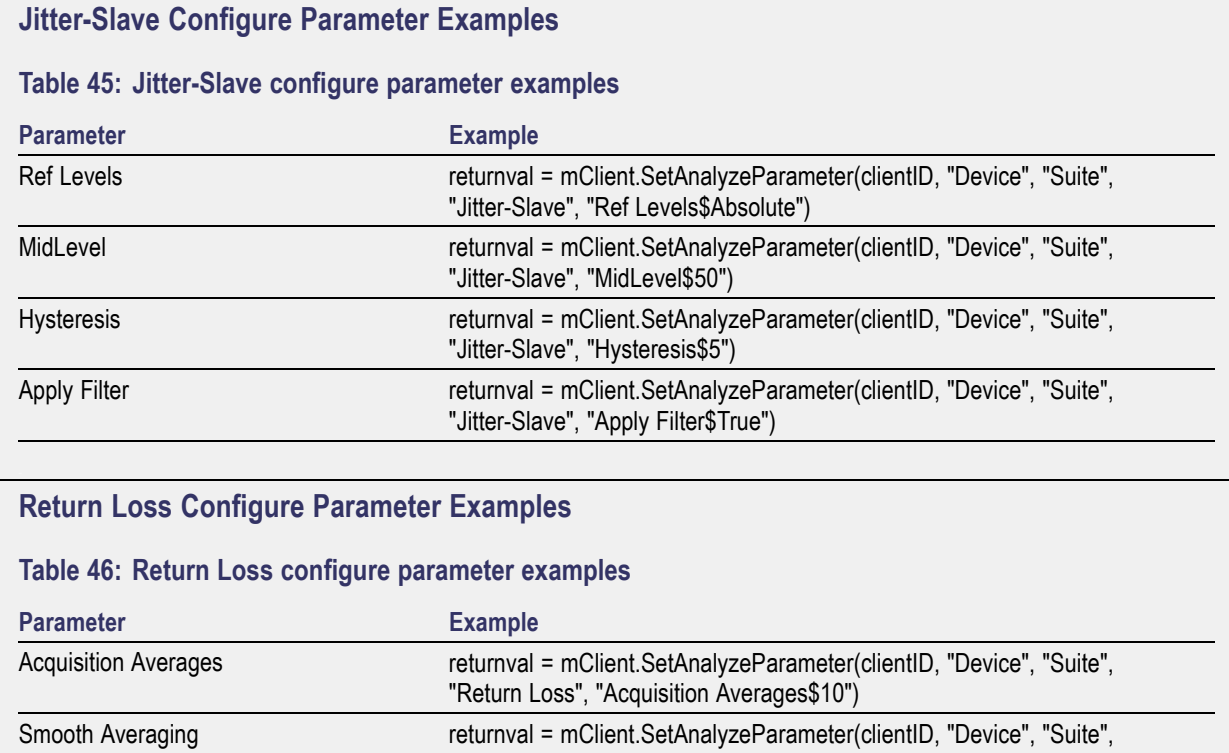

"Return Loss", "Smooth Averaging\$5")

## <span id="page-166-0"></span>**Run with Set Configurations or Stop the Run Operation**

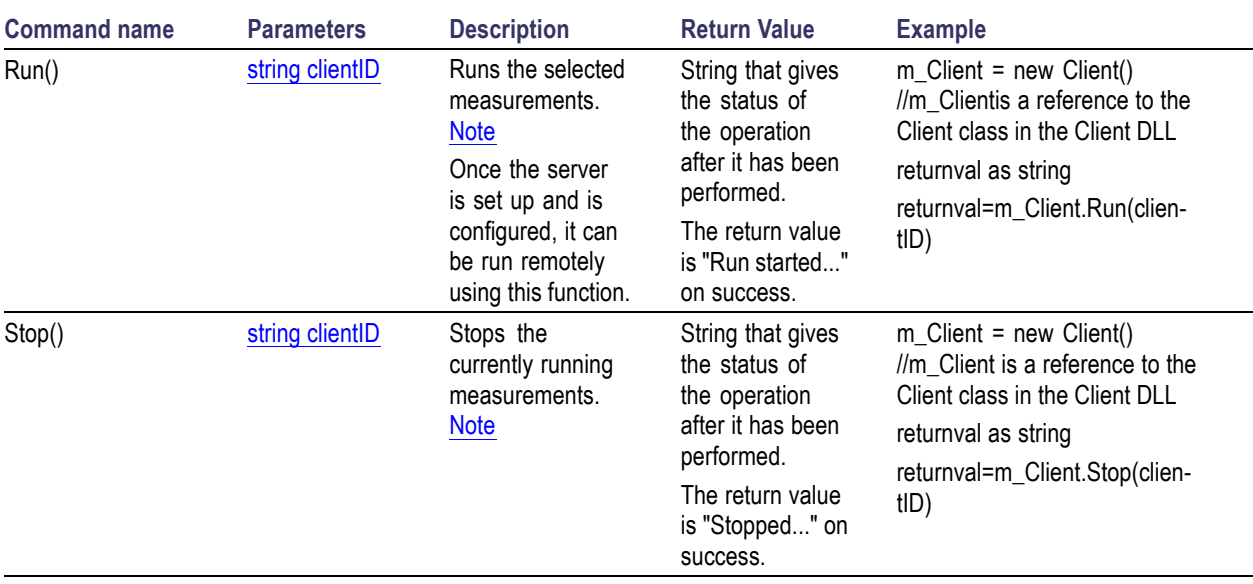

### **Table 47: Run with set configurations or Stop the run operation**

*NOTE. The Fail condition for PI commands occurs in any of the following cases:*

*The server is LOCKED and the message displayed is "Server is locked by another client".*

*The session is UNLOCKED and the message displayed is "Lock Session to execute the command".*

*The server is NOTFOUND and the message displayed is "Server not found...Disconnect!".*

# <span id="page-167-0"></span>**Get or Set the Timeout Value**

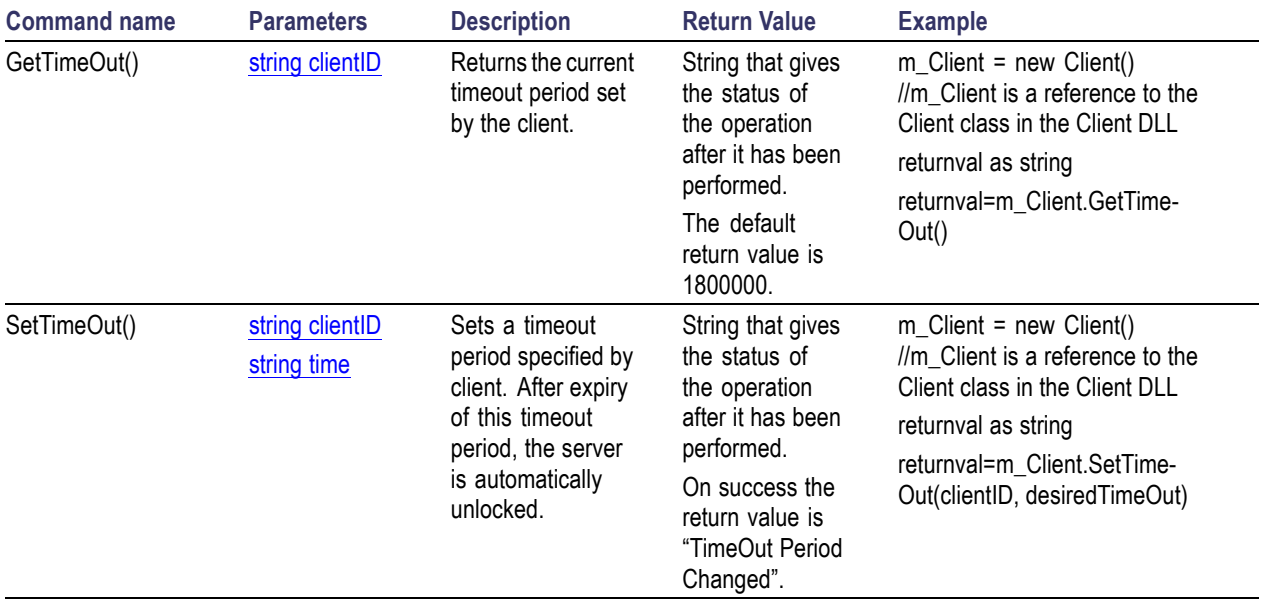

#### **Table 48: Get or Set the Timeout value**

*NOTE. The Fail condition for PI commands occurs in any of the following cases:*

*The server is LOCKED and the message displayed is "Server is locked by another client".*

*The session is UNLOCKED and the message displayed is "Lock Session to execute the command".*

*The server is NOTFOUND and the message displayed is "Server not found...Disconnect!".*

*When none of these fail conditions occur, then the message displayed is "Failed...".*

## **Wait for the Test to Complete**

The commands in this group are executed while tests are running. The GetCurrentStateInfo() and SendResponse() commands are executed when application is running and in wait state.

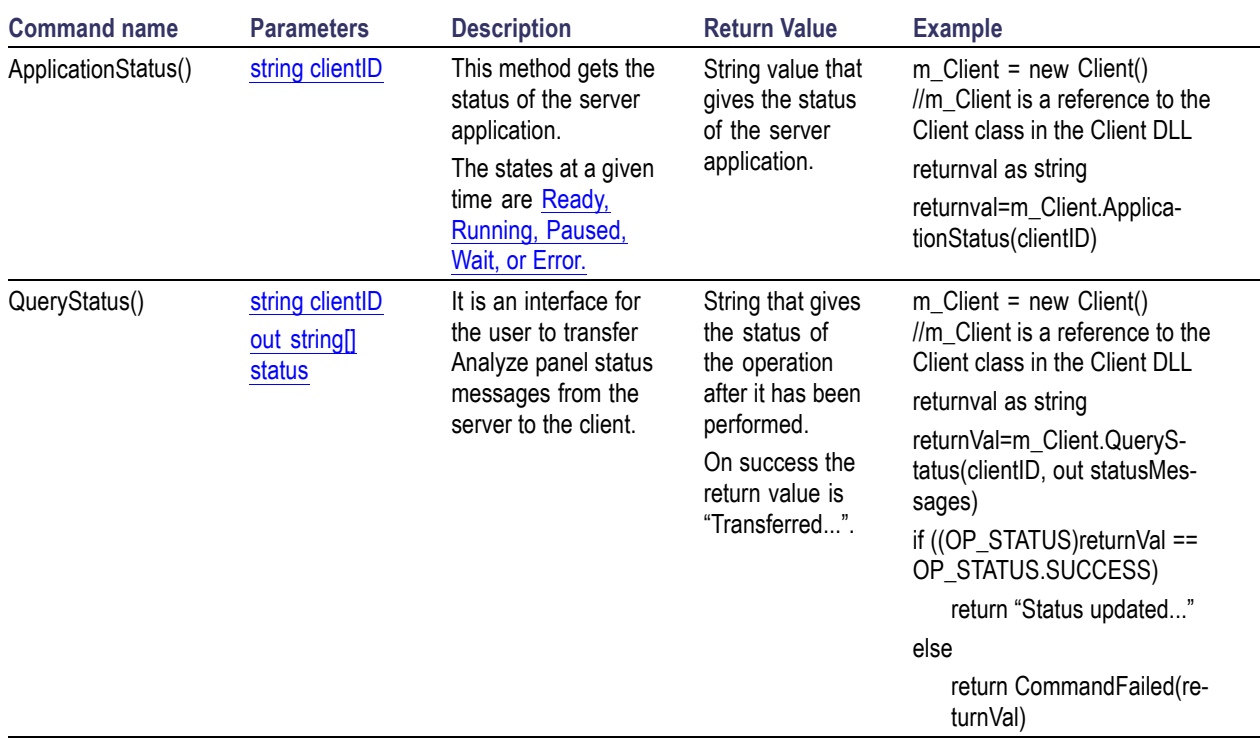

### **Table 49: Wait for the test to complete**

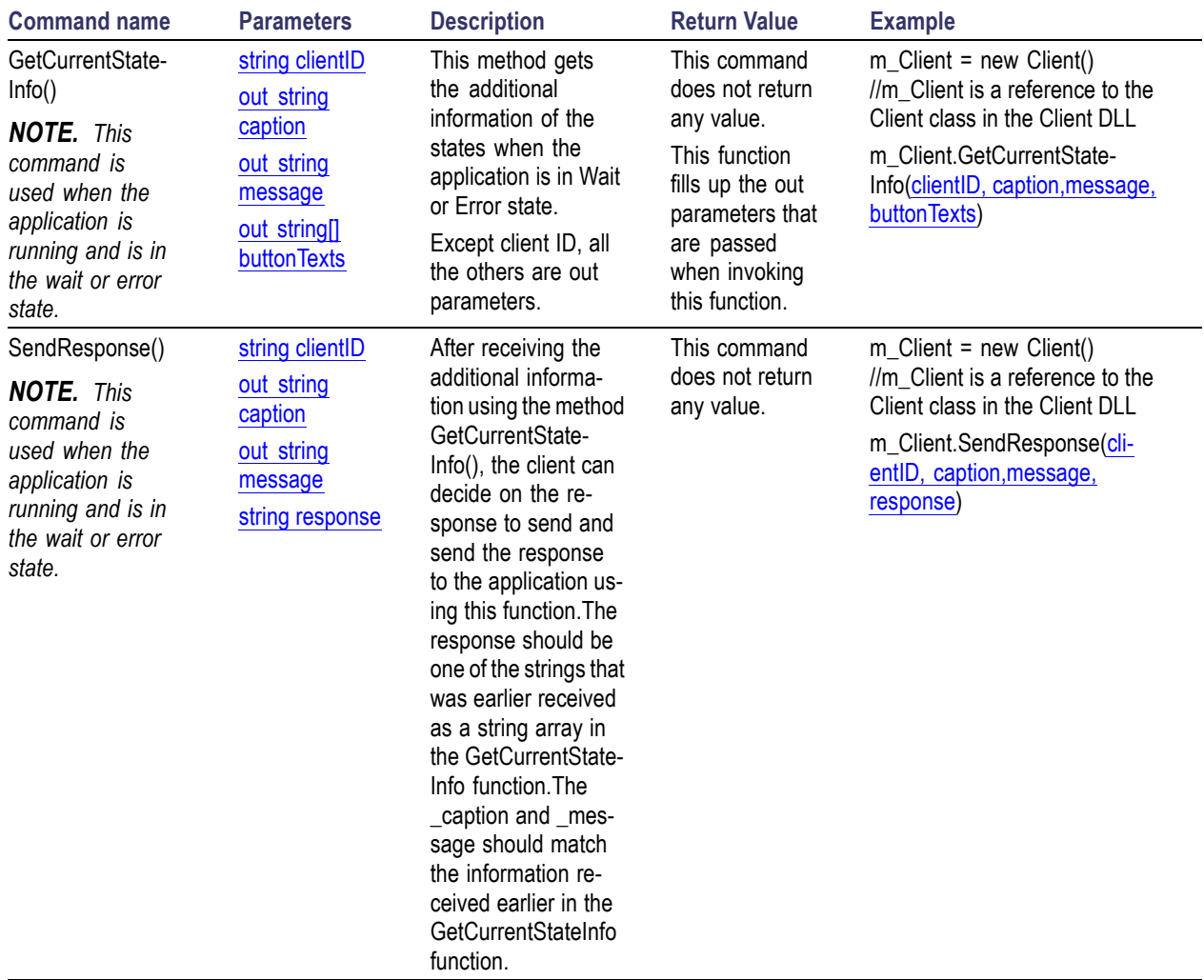

### **Table 49: Wait for the test to complete (cont.)**

*NOTE. The Fail condition for PI commands occurs in any of the following cases:*

*The server is LOCKED and the message displayed is "Server is locked by another client".*

*The session is UNLOCKED and the message displayed is "Lock Session to execute the command".*

*The server is NOTFOUND and the message displayed is "Server not found...Disconnect!".*

<span id="page-170-0"></span>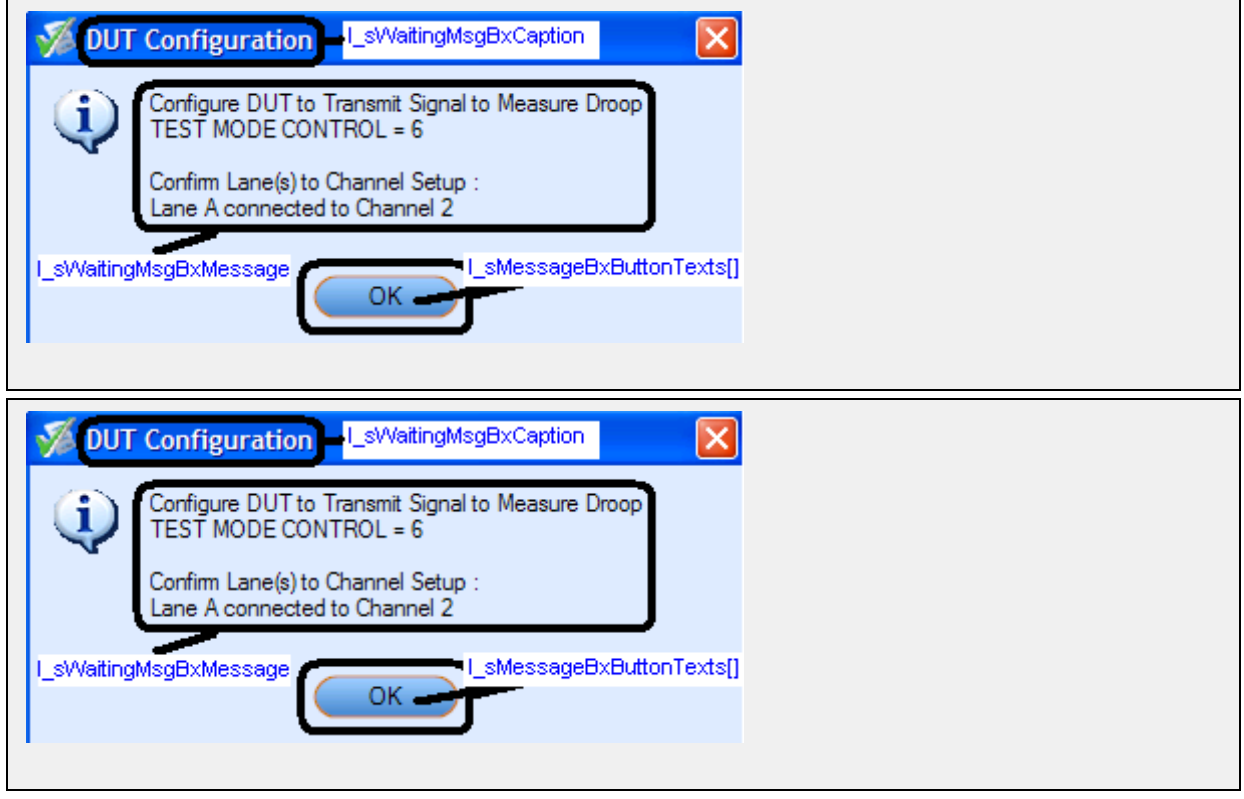

# **After the Test is Complete**

### **Table 50: After the test is complete**

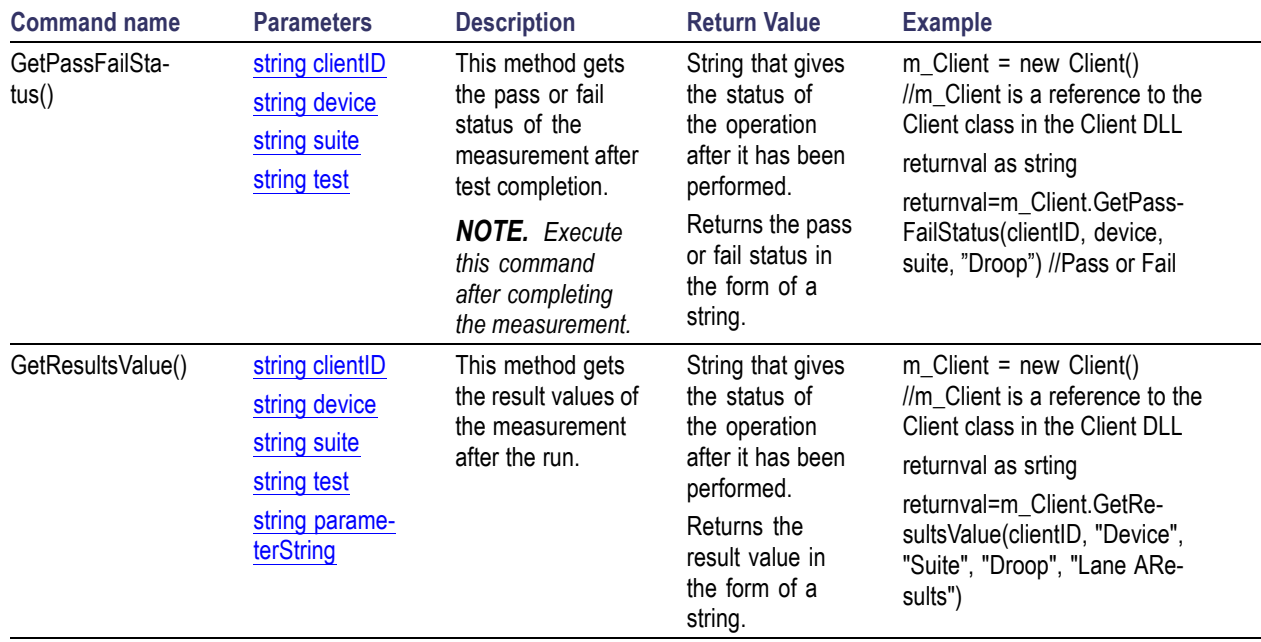

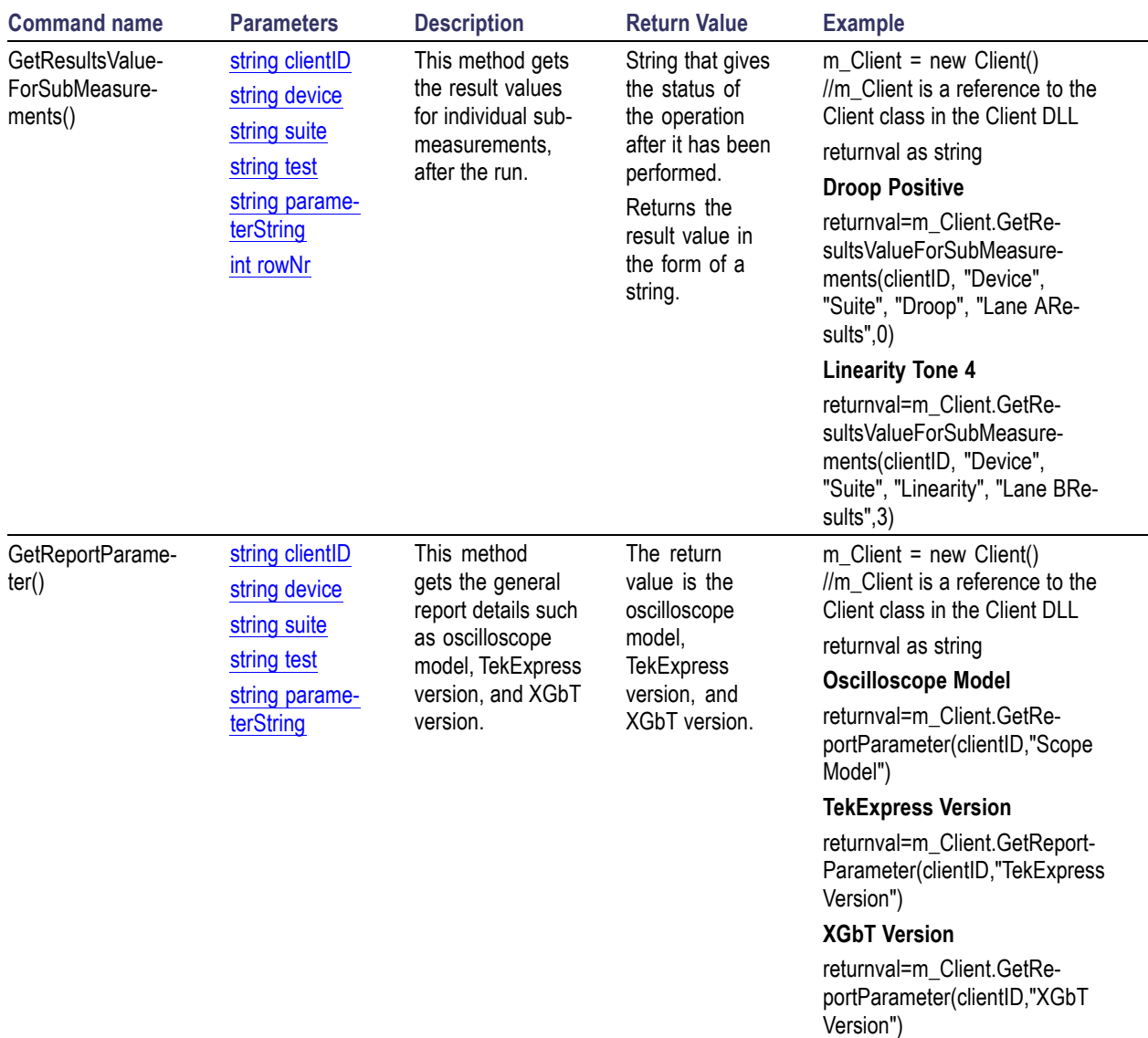

### **Table 50: After the test is complete (cont.)**

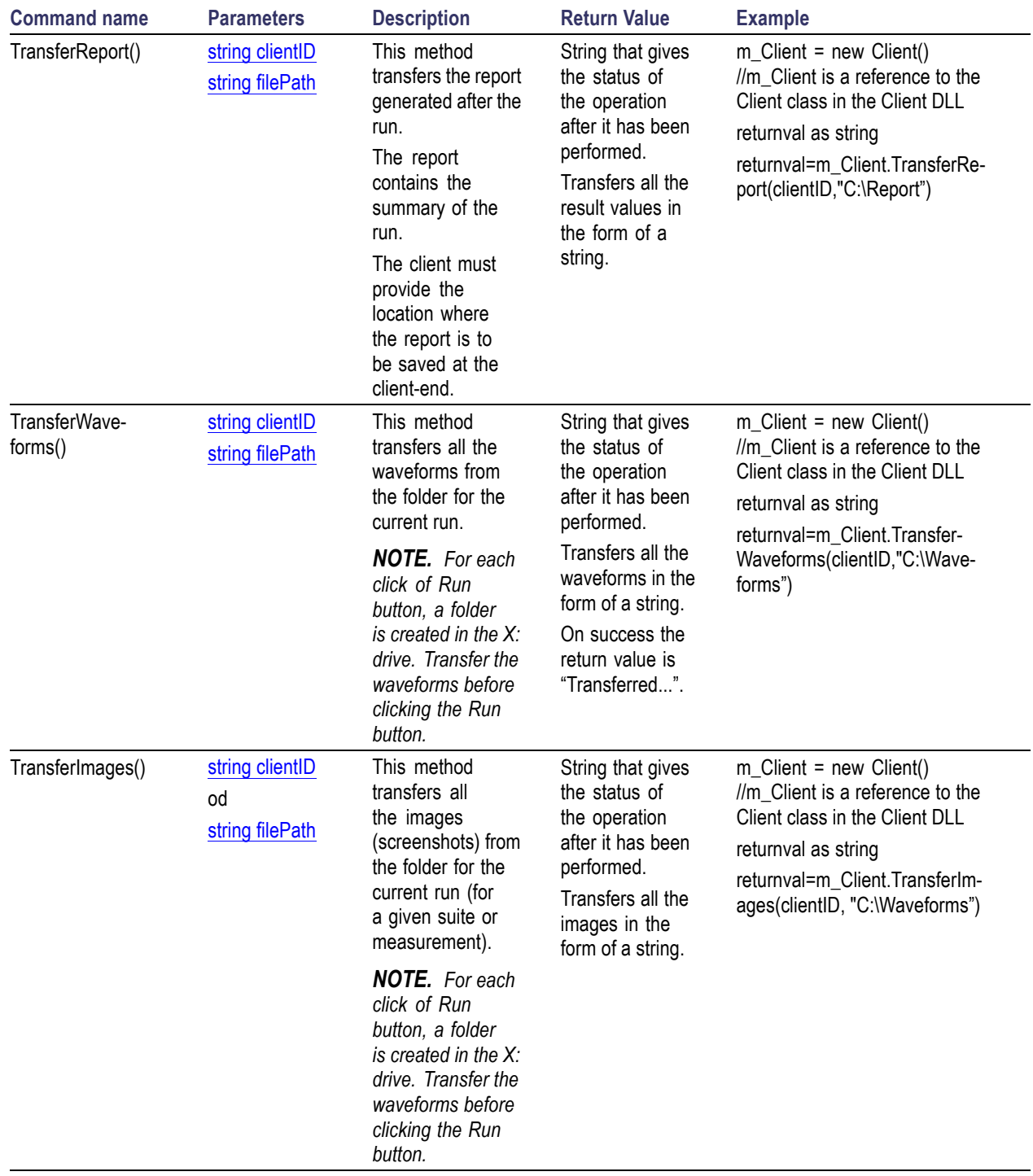

### **Table 50: After the test is complete (cont.)**

<span id="page-173-0"></span>*NOTE. The Fail condition for PI commands occurs in any of the following cases: The server is LOCKED and the message displayed is "Server is locked by another client". The session is UNLOCKED and the message displayed is "Lock Session to execute the command". The server is NOTFOUND and the message displayed is "Server not found...Disconnect!". When none of these fail conditions occur, then the message displayed is "Failed...".*

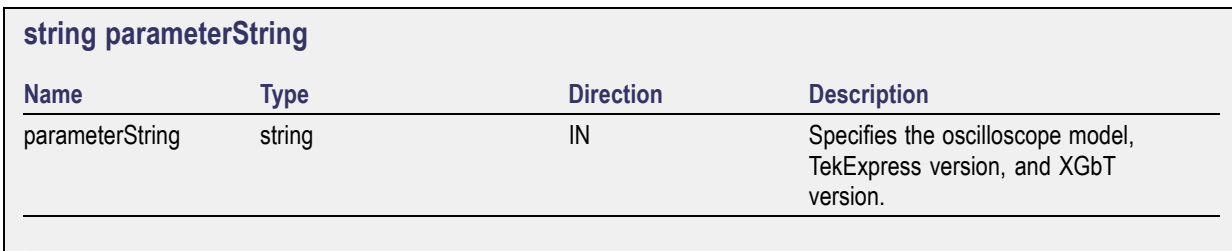

## <span id="page-174-0"></span>**Save, Recall, or Check if a Session is Saved**

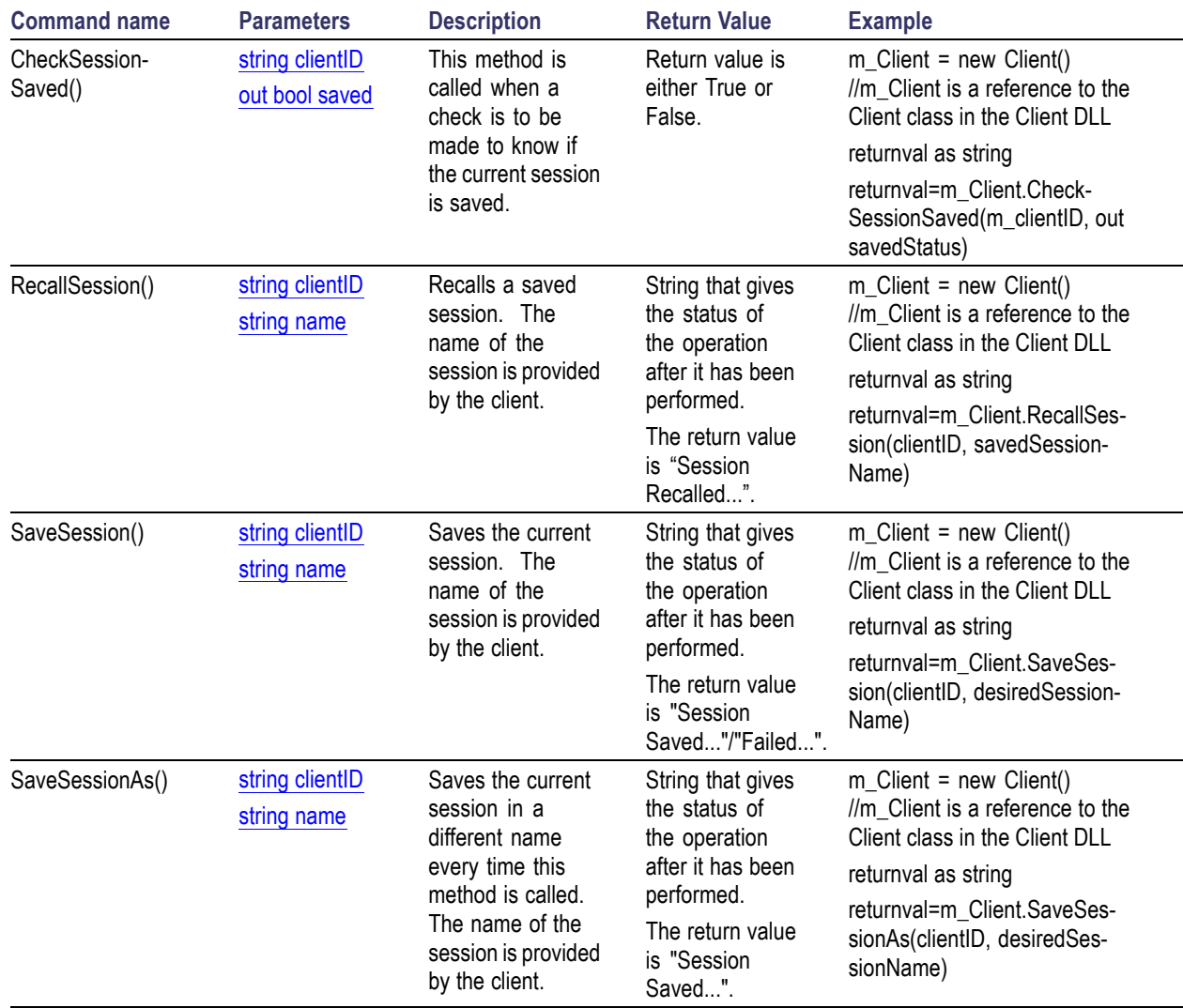

### **Table 51: Save, Recall, or Check if a session is saved**

*NOTE. The Fail condition for PI commands occurs in any of the following cases:*

*The server is LOCKED and the message displayed is "Server is locked by another client".*

*The session is UNLOCKED and the message displayed is "Lock Session to execute the command".*

*The server is NOTFOUND and the message displayed is "Server not found...Disconnect!".*

## <span id="page-175-0"></span>**Unlock the Server**

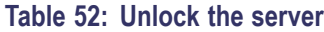

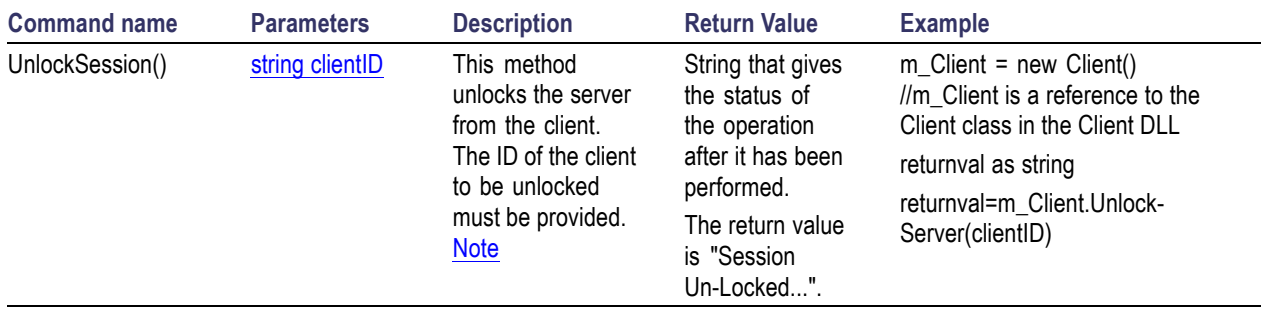

*NOTE. The Fail condition for PI commands occurs in any of the following cases: The server is LOCKED and the message displayed is "Server is locked by another client". The session is UNLOCKED and the message displayed is "Lock Session to execute the command". The server is NOTFOUND and the message displayed is "Server not found...Disconnect!". When none of these fail conditions occur, then the message displayed is "Failed...".*

## **Disconnect from the Server**

### **Table 53: Disconnect from the server**

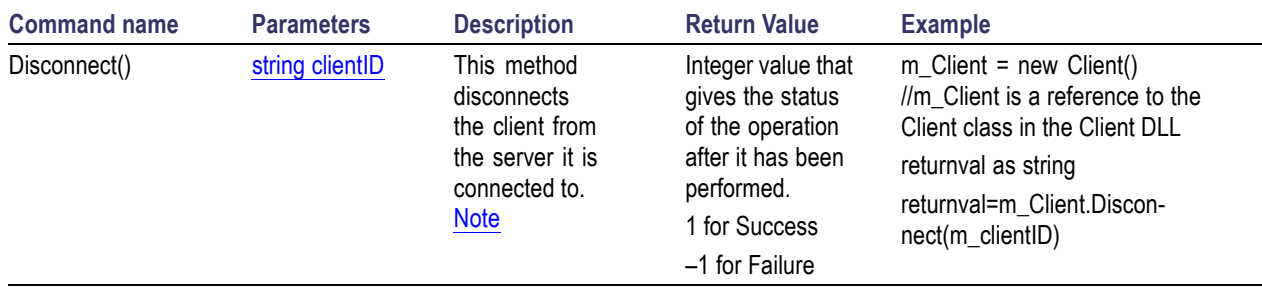

*NOTE. The Fail condition for PI commands occurs in any of the following cases: The server is LOCKED and the message displayed is "Server is locked by another client". The session is UNLOCKED and the message displayed is "Lock Session to execute the command". The server is NOTFOUND and the message displayed is "Server not found...Disconnect!". When none of these fail conditions occur, then the message displayed is "Failed...".*

## <span id="page-176-0"></span>**Handle Error Codes**

The return value of the remote automations at the server-end is OP\_STATUS which is changed to a string value depending on its code and returned to the client. The values of OP\_STATUS are as follows:

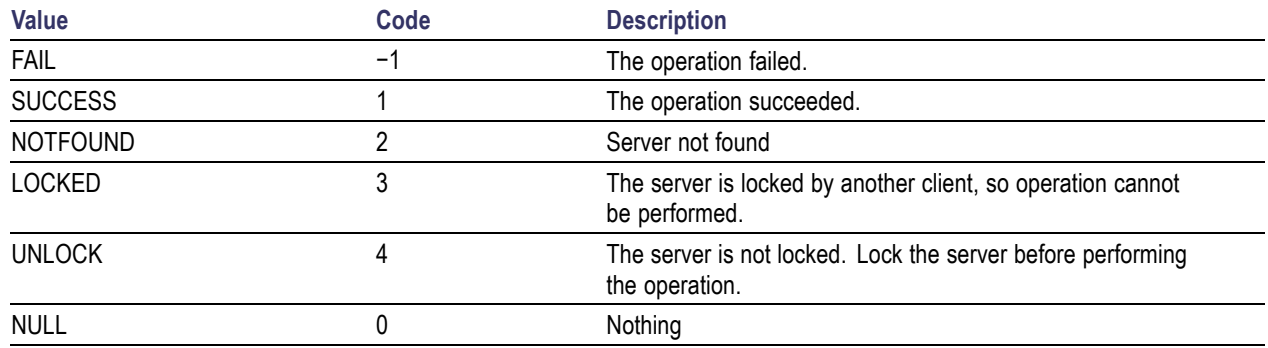

## **Program Example**

This is a reference program to illustrate how to communicate to TekExpress XGbT-10GBASE-T remotely.

A typical application does the following:

- **1.** Start the application.
- **2.** Connect through an IP address.

m\_Client.Connect("localhost") 'True or False

clientID = m\_Client.getClientID

**3.** Lock the server.

m\_Client.LockServer(clientID)

**4.** Disable the Popups.

m\_Client.SetVerboseMode(clientID, false)

**5.** Set the Dut ID.

m\_Client.SetDutId(clientID, "DUT\_Name")

**6.** Select a source type.

mClient.SetGeneralParameter(clientID, "Device", "Suite", "Droop", "Source Type\$Differntial") 'Droop measurement selected

**7.** Select a lane.

```
mClient.SetGeneralParameter(clientID, "Device", "Suite", "Droop",
"LaneA$Included") 'Droop measurement selected
```
**8.** Select a measurement.

```
mClient.SelectTest(clientID, "Device", "Suite", "Droop", true) 'Droop
measurement selected
```
**9.** Select a channel.

mClient.SetGeneralParameter(clientID, "Device", "Suite", "Droop", "Lane AConnected to\$Channel 1") 'Droop measurement selected

**10.** Configure the selected measurement.

mClient.SetAnalyzeParameter(clientID, "Device", "Suite", "Droop", "Ref Levels\$Percentage") 'Droop measurement selected mClient.SetAnalyzeParameter(clientID, "Device", "Suite", "Droop", "MidLevel\$40") 'Droop measurement selected mClient.SetAnalyzeParameter(clientID, "Device", "Suite", "Droop", "Hysteresis\$5") 'Droop measurement selected mClient.SetAnalyzeParameter(clientID, "Device", "Suite", "Droop", "Start Time [ns]\$8") 'Droop measurement selected mClient.SetAnalyzeParameter(clientID, "Device", "Suite", "Droop", "End Time [ns]\$92") 'Droop measurement selected mClient.SetAnalyzeParameter(clientID, "Device", "Suite", "Droop", "Population\$2000") 'Droop measurement selected

**11.** Run with set configurations.

```
m Client.Run(clientID)
```
**12.** Wait for the test to complete.

Do

Thread.Sleep(500)

m\_Client.Application\_Status(clientID)

Select Case status

Case "Wait"

'Get the Current State Information

mClient.GetCurrentStateInfo(clientID, WaitingMsbBxCaption, WaitingMsbBxMessage, WaitingMsbBxButtontexts)

'Send the Response

```
mClient.SendResponse(clientID, WaitingMsbBxCaption, WaitingMsbBxMessage,
WaitingMsbBxResponse)
```
End Select

Loop Until status = "Ready"

**13.** After the Test is Complete.

'Save all results values from folder for current run

- m\_Client.TransferResult(clientID, logDirname)
- 'Save all waveforms from folder for current run
- m\_Client.TransferWaveforms(clientID, logDirname)

'Save all images from folder for current run

- m\_Client.TransferImages(clientID, logDirname)
- **14.** Unlock the server.

m\_Client.UnlockServer(clientID)

**15.** Disconnect from server.

m\_Client.Disconnect()

**16.** Exit the application.

### **NI TestStand Client Example**

The following is an example for NI TestStand Client available in the path, C:\Program Files\Tektronix\TekExpress\TekExpress XGbT-10GBASE-T\Examples\Programmatic Interface\TestStand

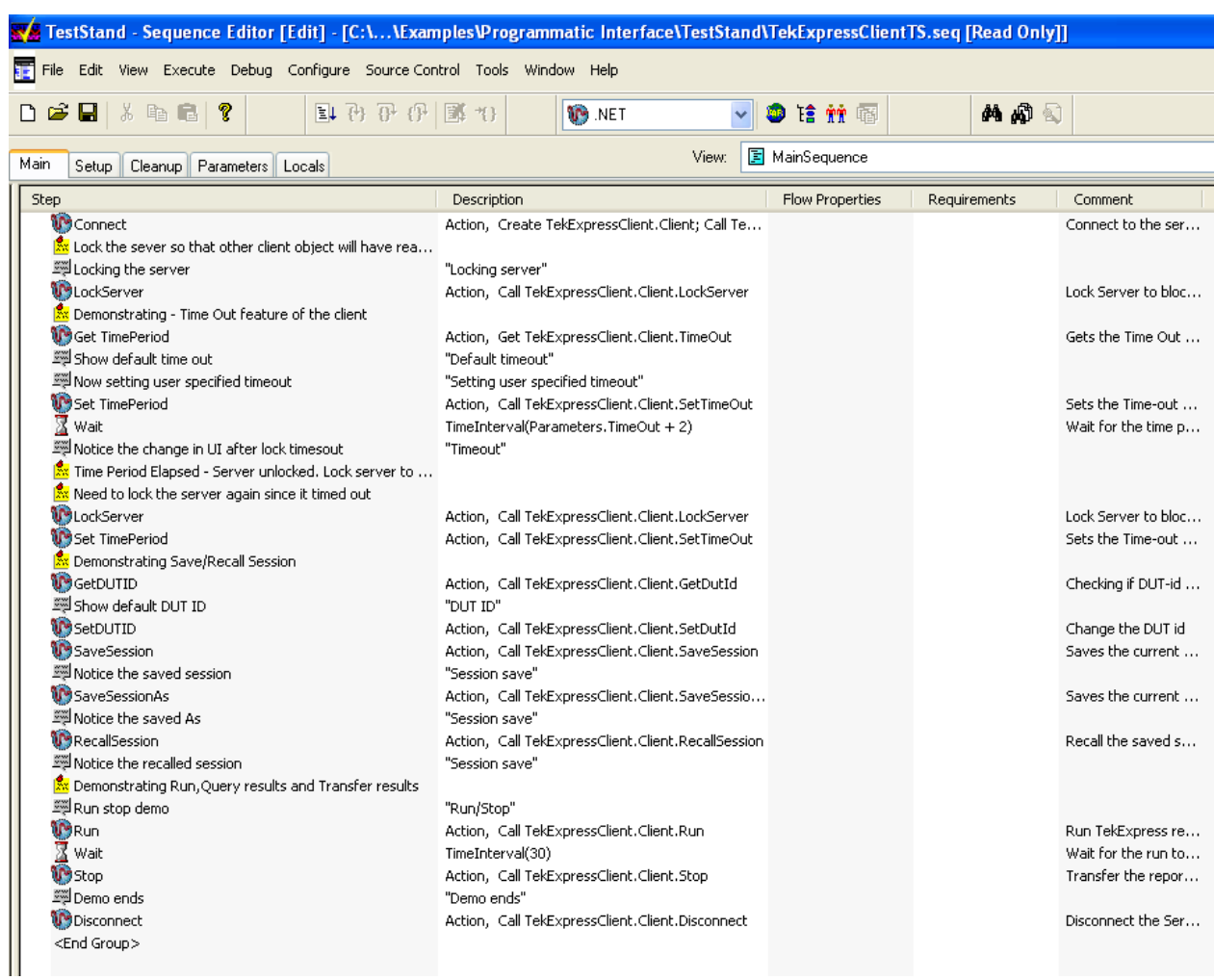
# <span id="page-180-0"></span>**Measurement Standards**

#### **Table 54: Measurement standards**

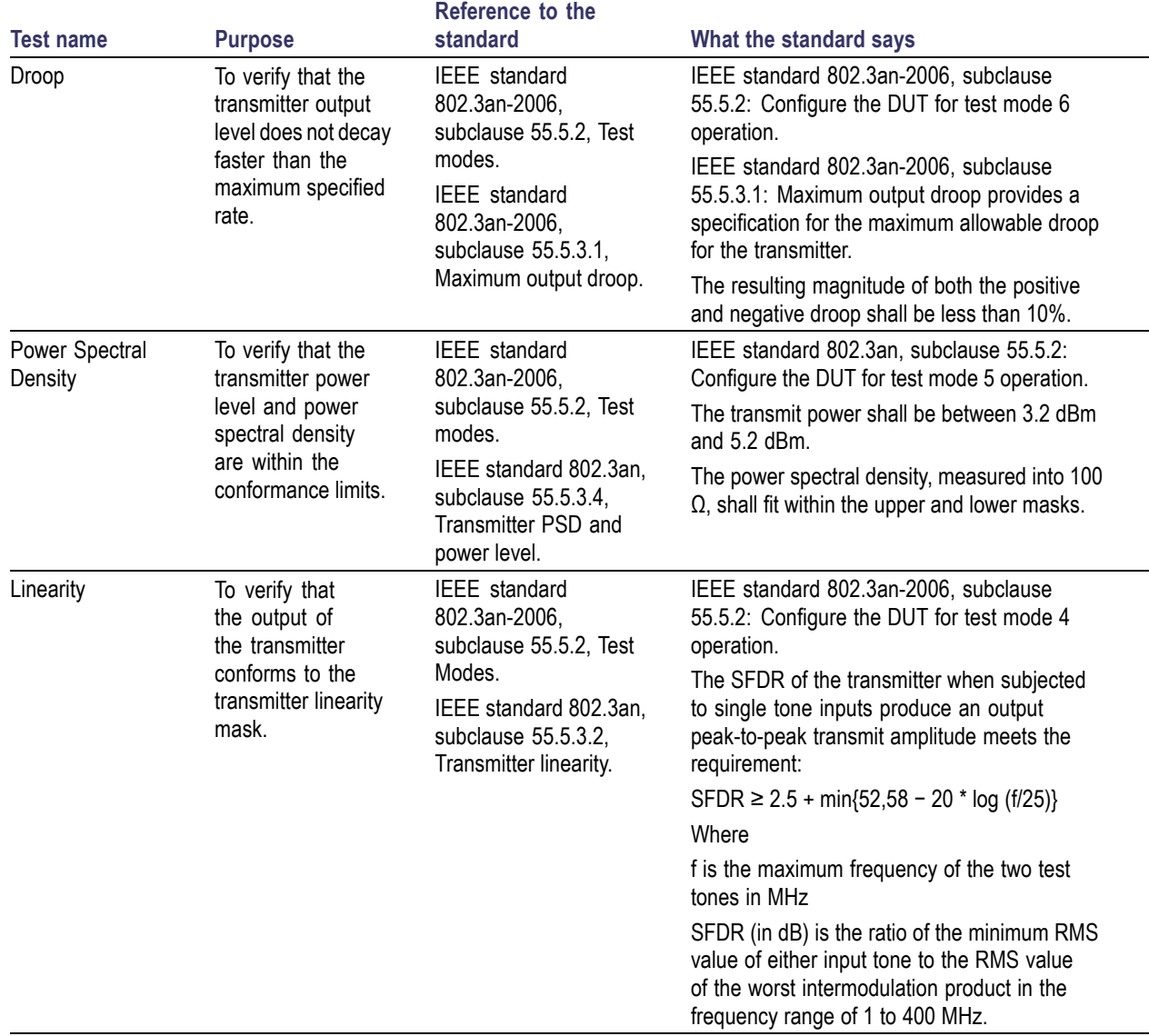

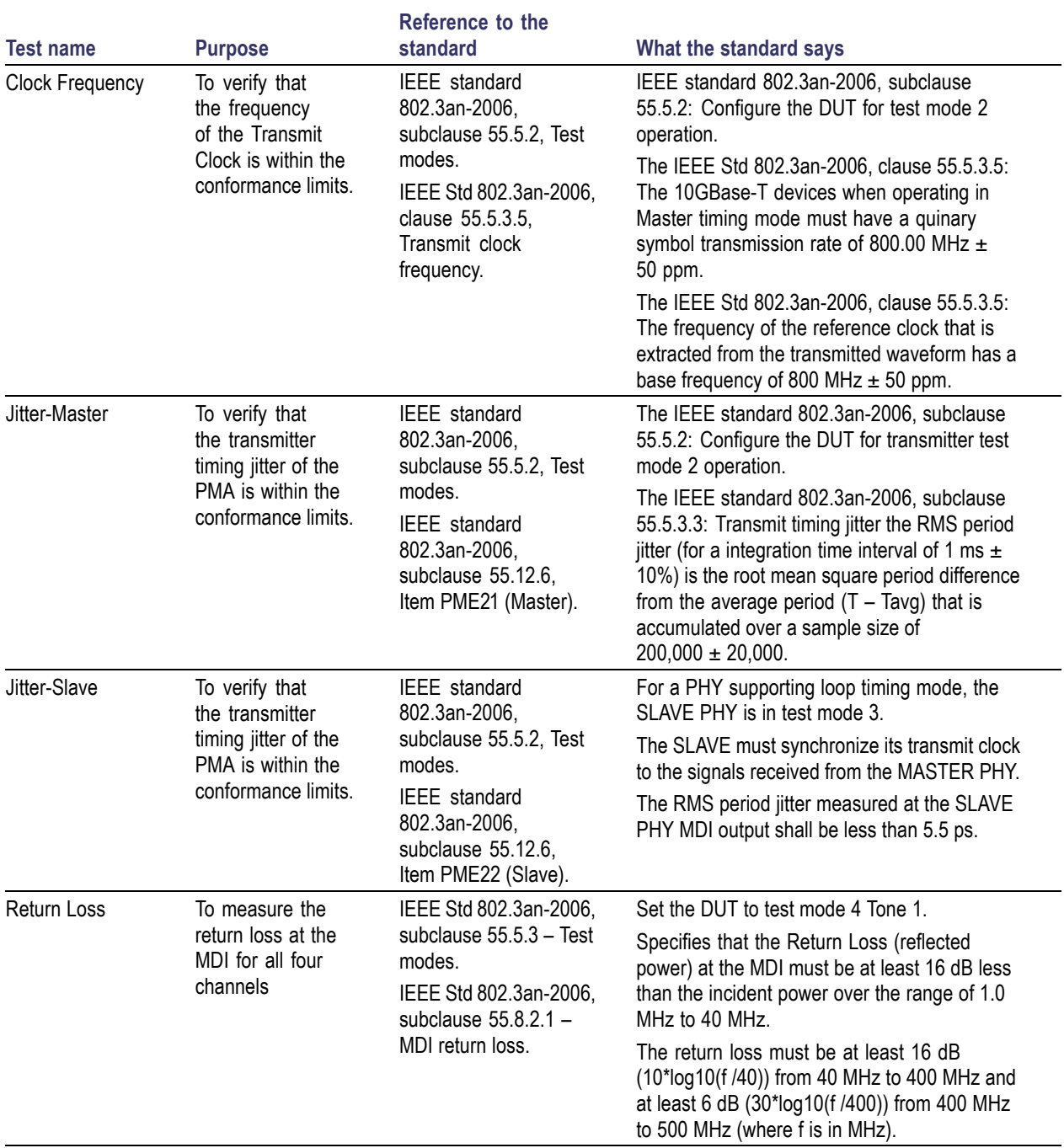

### <span id="page-181-0"></span>**Table 54: Measurement standards (cont.)**

<span id="page-182-0"></span>**Table 54: Measurement standards (cont.)**

## **Shortcut Keys**

The following table lists the short cut keys to access the application:

#### **Table 55: Shortcut keys**

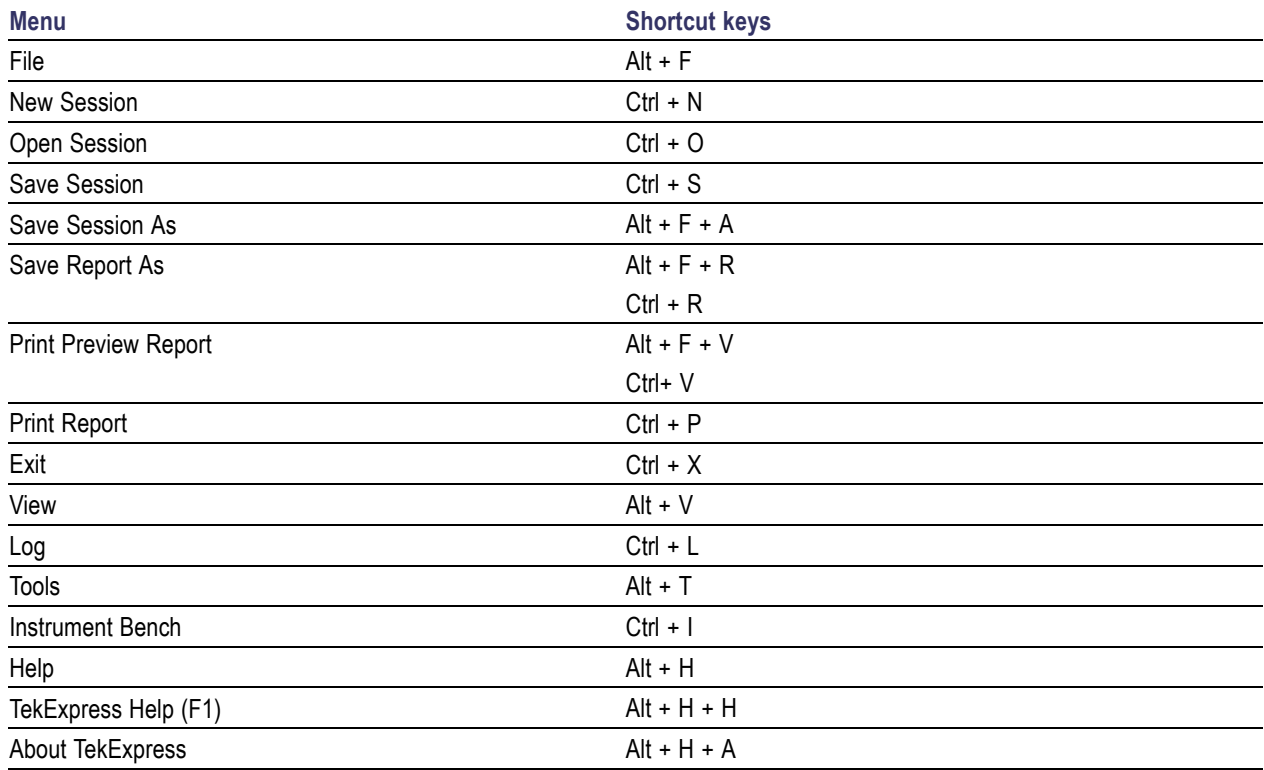

# **Error Codes for XGbT**

The following table lists the error codes and their descriptions:

#### **Table 56: Error Codes for XGbT**

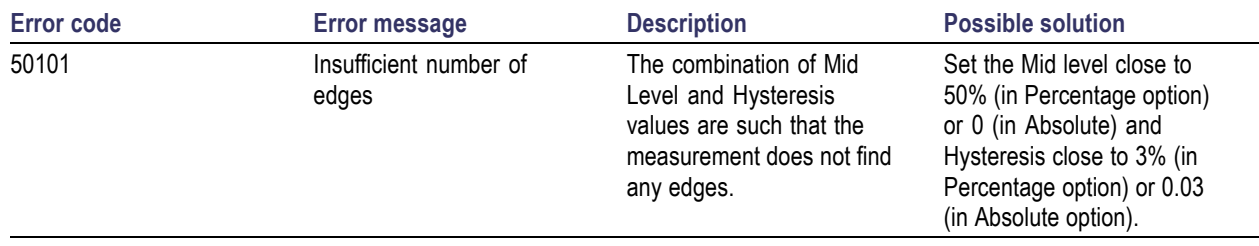

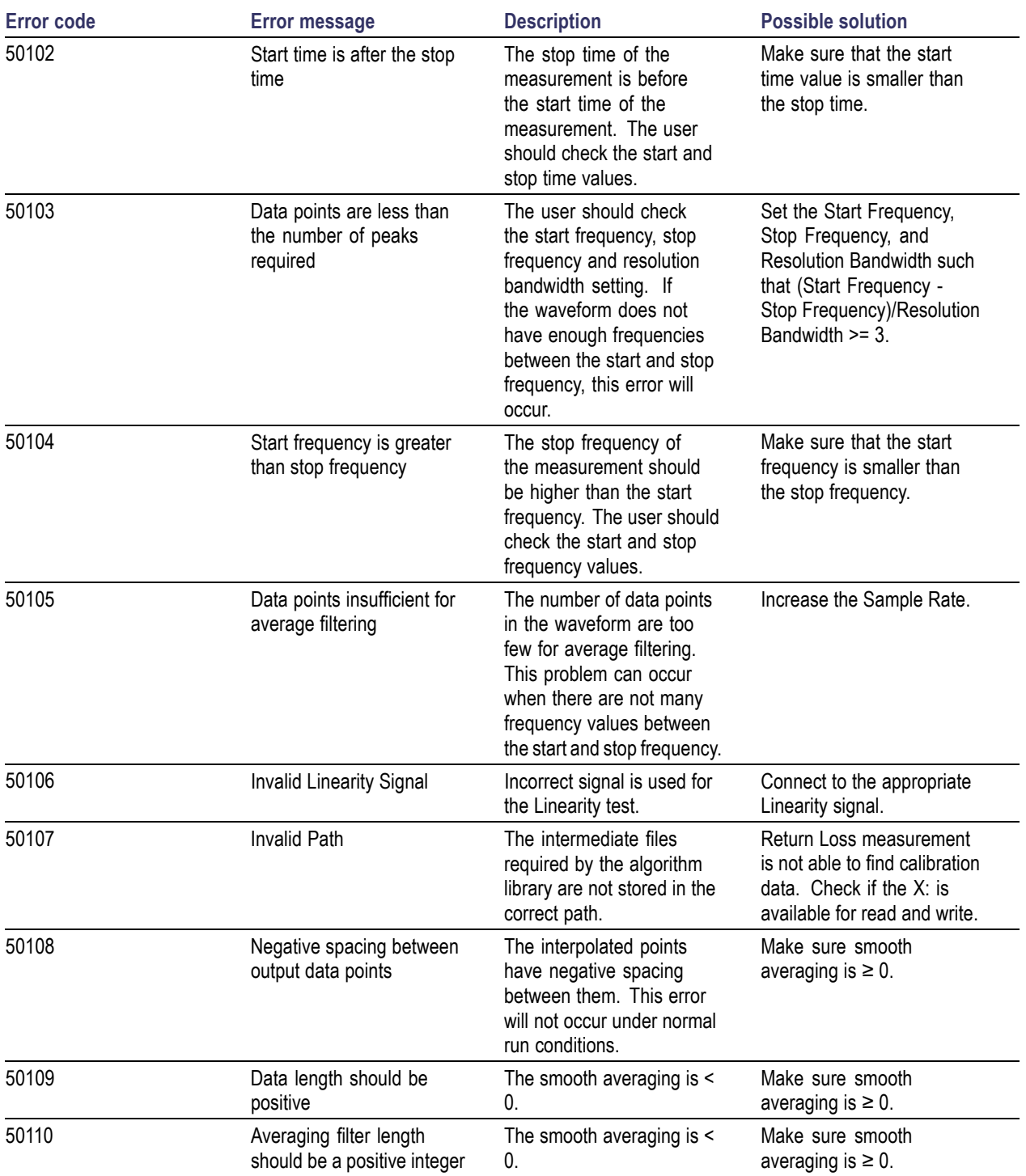

## **Table 56: Error Codes for XGbT (cont.)**

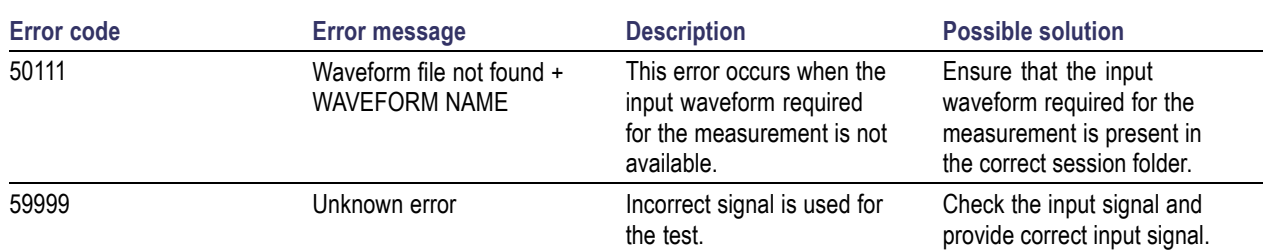

### **Table 56: Error Codes for XGbT (cont.)**

# **Index**

## **A**

[About TekExpress, 15](#page-22-0) [Acquire parameters, 33](#page-40-0) [Acquire Parameters](#page-34-0), [27](#page-34-0) [Acquire source options, 33](#page-40-0) [Activating license](#page-17-0), [10](#page-17-0) [Analyze Parameters, 27](#page-34-0) [Application Summary, 15](#page-22-0) [ApplicationStatus\(\)](#page-168-0), [161](#page-168-0)

### **B**

[Before clicking Run, 12](#page-19-0)

## **C**

[Calibrate button, 26](#page-33-0) [Calibration](#page-93-0) [Return Loss measurement, 86](#page-93-0) [Calibration setup for Return Loss](#page-133-0) [Measurement](#page-133-0) [Differential probe](#page-133-0) [\(Differential source\)](#page-133-0), [126](#page-133-0) [CheckSessionSaved\(\)](#page-174-0), [167](#page-174-0) [Client](#page-138-0), [131](#page-138-0) **[Configure](#page-72-0)** [Clock Frequency](#page-72-0) [parameters, 65](#page-72-0) [Droop parameters, 41](#page-48-0) [Jitter-Master parameters](#page-78-0), [71](#page-78-0) [Jitter-Slave parameters](#page-85-0), [78](#page-85-0) [Linearity parameters, 55](#page-62-0) [Power Spectral Density](#page-55-0) [parameters, 48](#page-55-0) [Return Loss parameters, 85](#page-92-0) [Configure and run the Test\(s\)](#page-33-0), [26](#page-33-0) [Connect\(\)](#page-151-0), [144](#page-151-0) [Connection setup](#page-124-0) [Differential probe](#page-124-0) [\(Differential source\)](#page-124-0), [117](#page-124-0) [SMA cables \(Single-Ended](#page-125-0) [source\), 118](#page-125-0) [SMA probe \(Differential](#page-123-0) [source\), 116](#page-123-0)

[Connection setup for Jitter-Slave](#page-128-0) [measurement](#page-128-0) [Differential probe](#page-128-0) [\(Differential source\)](#page-128-0), [121](#page-128-0) [SMA cables \(Single-Ended](#page-129-0) [source\), 122](#page-129-0) [SMA probe \(Differential](#page-127-0) [source\), 120](#page-127-0) [Connection setup for Return Loss](#page-130-0) [measurement](#page-130-0) [Differential probe](#page-130-0) [\(Differential source\)](#page-130-0), [123](#page-130-0) [Connections](#page-72-0) [Clock Frequency](#page-72-0) [measurement](#page-72-0), [65](#page-72-0) [Droop measurement, 42](#page-49-0) [Jitter-Master measure](#page-79-0)[ment](#page-79-0), [72](#page-79-0) [Jitter-Slave measurement, 79](#page-86-0) [Linearity measurements](#page-63-0), [56](#page-63-0) [Power Spectral Density](#page-56-0) [measurement](#page-56-0), [49](#page-56-0) [Return Loss measurement, 86](#page-93-0) [Controlling the Server, 132](#page-139-0) [Conventions, 5](#page-12-0)

## **D**

[Data Storage, 37](#page-44-0) [Default Directory Usage, 9](#page-16-0) [Directories and usage, 9](#page-16-0) [Disconnect\(\)](#page-175-0), [168](#page-175-0) [dongle](#page-24-0), [17](#page-24-0) [DUT Automation](#page-110-0) [using MDIO](#page-110-0), [103](#page-110-0)

## **E**

[E-mail Settings, 22](#page-29-0) [Error Codes](#page-182-0), [175](#page-182-0) [Exiting the application, 18](#page-25-0)

### **F**

[Features](#page-22-0), [15](#page-22-0)

[File name extensions](#page-17-0), [10](#page-17-0) [Flowchart for Client](#page-142-0) [Programmatic Interface, 135](#page-142-0)

## **G**

[GetAcquireParameter\(\), 150](#page-157-0) [GetAnalyzeParameter\(\), 150](#page-157-0) [GetCurrentStateInfo\(\)](#page-169-0), [162](#page-169-0) [GetDutId\(\)](#page-154-0), [147](#page-154-0) [GetGeneralParameter\(\), 150](#page-157-0) [GetPassFailStatus\(\)](#page-170-0), [163](#page-170-0) [GetReportParameter\(\), 164](#page-171-0) [GetResultsValue\(\)](#page-170-0), [163](#page-170-0) [GetResultsValueForSubMeasure](#page-171-0)[ments\(\), 164](#page-171-0) [GetTimeOut\(\), 160](#page-167-0) [Global controls, 19](#page-26-0)

### **I**

[Instrument discovery, 31](#page-38-0) [Interface](#page-138-0), [131](#page-138-0) [Interface error codes, 169](#page-176-0)

### **L**

[LockSession\(\), 145](#page-152-0)

### **M**

[Mapping My TekExpress](#page-20-0) [folder, 13](#page-20-0) [Measurement standards, 173](#page-180-0) [Menu](#page-27-0) [File](#page-27-0), [20](#page-27-0) [Help, 24](#page-31-0) [Tools, 21](#page-28-0) [View, 21](#page-28-0) [Minimum system requirements, 8](#page-15-0) [My TekExpress, 37](#page-44-0) [My TekExpress folder, 12](#page-19-0)

### **O**

[Overview, 15](#page-22-0)

### **P**

[Perform Analysis](#page-41-0) [using live waveform](#page-41-0) files, [34](#page-41-0) [using prerecorded waveform](#page-39-0) [files](#page-39-0), [32](#page-39-0) [Performing Analysis](#page-126-0) [using prerecorded](#page-126-0) [waveforms, 119](#page-126-0) [Prerecorded waveform](#page-40-0) files, [33](#page-40-0) [Products supported, 7](#page-14-0) [Program example, 169](#page-176-0) [Programmatic Interface](#page-138-0), [131](#page-138-0) [Proxy Object](#page-140-0) [Client, 133](#page-140-0) [Remote](#page-140-0), [133](#page-140-0)

## **Q**

[QueryStatus\(\)](#page-168-0), [161](#page-168-0)

## **R**

[Re-Calibrate button, 26](#page-33-0) [Reactivating License](#page-17-0), [10](#page-17-0) [RecallSession\(\), 167](#page-174-0) [Recommended probes](#page-14-0) [DPO70000 series](#page-14-0) [oscilloscope](#page-14-0), [7](#page-14-0) [DPO7354 oscilloscope](#page-14-0), [7](#page-14-0) [MSO70000 series](#page-14-0) [oscilloscope](#page-14-0), [7](#page-14-0) [Related Documentation](#page-11-0), [4](#page-11-0) [Report panel overview](#page-44-0), [37](#page-44-0) [Resizing the application](#page-25-0), [18](#page-25-0) [Return Loss Calibration](#page-30-0) [live](#page-30-0), [23](#page-30-0) [using the](#page-31-0) files, [24](#page-31-0) [Run](#page-73-0) [Clock Frequency](#page-73-0) [measurement](#page-73-0), [66](#page-73-0) [Droop measurement](#page-49-0), [42](#page-49-0) [DUT automation, 103](#page-110-0) [Jitter-Master measure](#page-79-0)[ment, 72](#page-79-0) [Jitter-Slave measurement](#page-86-0), [79](#page-86-0) [Linearity measurement, 56](#page-63-0)

[Power Spectral Density](#page-56-0) [measurements, 49](#page-56-0) [Return Loss measurement](#page-94-0), [87](#page-94-0) [Run button](#page-26-0), [19](#page-26-0) [Run button](#page-26-0), [19](#page-26-0) [Run multiple measurements](#page-101-0) [multiple lanes](#page-101-0), [94](#page-101-0) [on single lane](#page-97-0), [90](#page-97-0) [Run\(\)](#page-166-0), [159](#page-166-0)

## **S**

[SaveSession\(\)](#page-174-0), [167](#page-174-0) [SaveSessionAs\(\)](#page-174-0), [167](#page-174-0) [Select](#page-38-0) [connected instruments, 31](#page-38-0) [Select Test\(s\), 25](#page-32-0) [Selecting acquisition source](#page-40-0), [33](#page-40-0) [Selecting Connected](#page-39-0) [Instruments, 32](#page-39-0) [SelectTest\(\)](#page-161-0), [154](#page-161-0) [SendResponse\(\)](#page-169-0), [162](#page-169-0) [Server](#page-138-0), [131](#page-138-0) [Session folder, 37](#page-44-0) [SetAcquireParameter\(\)](#page-155-0), [148](#page-155-0) [SetAnalyzeParameter\(\)](#page-155-0), [148](#page-155-0) [SetDutId\(\), 147](#page-154-0) [SetGeneralParameter\(\), 148](#page-155-0) [SetTimeOut\(\), 160](#page-167-0) [SetVerboseMode\(\)](#page-153-0), [146](#page-153-0) [Shortcut keys](#page-182-0), [175](#page-182-0) [Signal Path Compensation](#page-21-0) [\(SPC\), 14](#page-21-0) [Standards](#page-181-0) [Clock Frequency](#page-181-0) [measurement, 174](#page-181-0) [Droop measurement](#page-180-0), [173](#page-180-0) [Jitter-Master measure](#page-181-0)[ment, 174](#page-181-0) [Jitter-Slave measure](#page-181-0)[ment, 174](#page-181-0) [Linearity measurement, 173](#page-180-0) [Power Spectral Density](#page-180-0) [measurement, 173](#page-180-0)

[Return Loss](#page-181-0) [measurement, 174](#page-181-0) [Starting the application, 17](#page-24-0) [Stop\(\)](#page-166-0), [159](#page-166-0)

### **T**

[Technical support](#page-13-0), [6](#page-13-0) [TekVISA Instrument Manager](#page-38-0), [31](#page-38-0) Test [fixture, 7](#page-14-0) [Test Limits, 28](#page-35-0)  $Test(s)$ [Report, 37](#page-44-0) [TestStand Client example, 171](#page-178-0) [Tools](#page-28-0) [Instrument Bench, 21](#page-28-0) [Return Loss calibration](#page-113-0), [106](#page-113-0) [TransferImages\(\), 165](#page-172-0) [TransferReport\(\), 165](#page-172-0) [TransferWaveforms\(\)](#page-172-0), [165](#page-172-0)

### **U**

[UnlockSession\(\)](#page-175-0), [168](#page-175-0) [Untitled Session, 12](#page-19-0) [USB dongle](#page-24-0), [17](#page-24-0)

## **V**

[View](#page-38-0) [connected instruments, 31](#page-38-0) [progress of analysis, 35](#page-42-0) [report](#page-44-0), [37](#page-44-0) [test related](#page-44-0) files, [37](#page-44-0)

## **W**

[Waveform File](#page-40-0), [33](#page-40-0)

## **X**

[XGbT Application](#page-145-0) [Commands](#page-145-0), [138](#page-145-0)